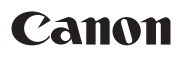

CEL-SW3XA2A1

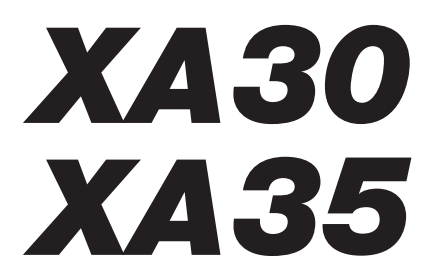

# Videocámara HD

Manual de instrucciones

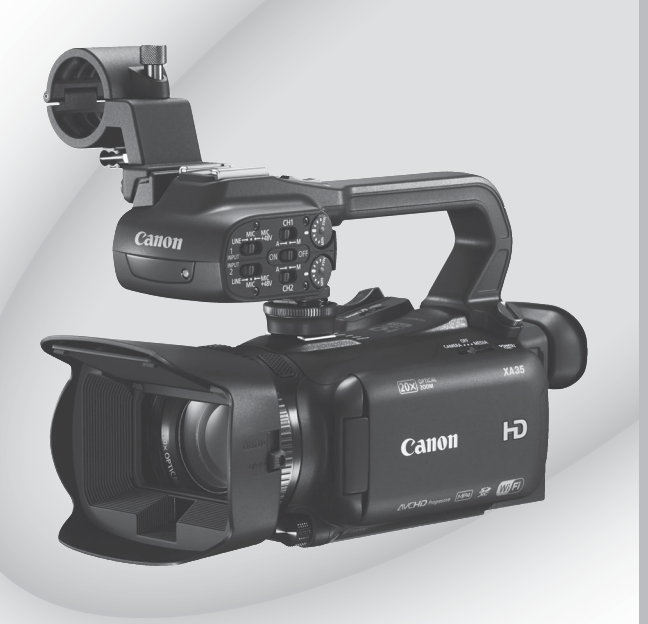

Español

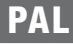

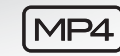

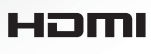

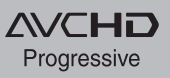

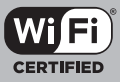

# Introducción **Instrucciones de uso importantes**

#### ADVERTENCIA SOBRE LOS DERECHOS DE AUTOR (COPYRIGHT):

La grabación no autorizada de materiales protegidos por derechos de autor podría infringir los derechos de los respectivos propietarios de los derechos de autor y ser contraria a las leyes sobre los derechos de autor.

#### PRECAUCIÓN:

PARA EVITAR EL RIESGO DE DESCARGAS ELÉCTRICAS Y REDUCIR INTERFERENCIAS MOLESTAS, UTILICE ÚNICAMENTE LOS ACCESORIOS RECOMENDADOS.

### PRECAUCIÓN:

DESCONECTE EL ENCHUFE DE LA VIDEOCÁMARA DE LA CORRIENTE CUANDO NO LA ESTÉ UTILIZANDO.

Agua y humedad - Riesgo de descargas eléctricas - No utilice este producto cerca del agua, bajo la lluvia o en entornos húmedos.

Entrada de objetos y líquidos - No inserte objetos de ninguna clase en las aberturas del producto, ya que podrían entrar en contacto con puntos de voltaje peligrosos o provocar un cortocircuito con alguna pieza, con el consiguiente riesgo de incendio o descarga eléctrica. Asegúrese de que no se derrama ningún tipo de líquido sobre el producto.

El enchufe a la corriente de la videocámara se usa para desconectar el aparato. El enchufe a la corriente deberá encontrarse accesible para su desconexión en caso de accidente.

La placa de identificación CA-570 está situada en la parte inferior.

#### **Sólo para la Unión Europea y el Área Económica Europea (Noruega, Islandia y Liechtenstein)**

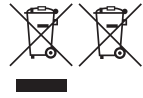

Estos iconos indican que este producto no debe desecharse con los residuos domésticos de acuerdo con la Directiva sobre RAEE (2012/19/UE) y la Directiva sobre Pilas y Acumuladores (2006/66/CE) y/o la legislación nacional. Si aparece un símbolo químico bajo este icono, de acuerdo con la Directiva sobre Pilas y Acumuladores, significa que la pila o el acumulador contiene metales pesados (Hq = Mercurio, Cd = Cadmio, Pb = Plomo) en una concentración superior al límite especificado en dicha directiva.

Este producto deberá entregarse en un punto de recogida designado, por ejemplo, entregándolo en el lugar de venta al adquirir un producto nuevo similar o en un centro autorizado para la recogida de residuos de aparatos eléctricos y electrónicos (RAEE), baterías y acumuladores. La gestión incorrecta de este tipo de residuos puede afectar al medio ambiente y a la salud humana debido a las sustancias potencialmente nocivas que suelen contener estos aparatos.

Su cooperación en la correcta eliminación de este producto contribuirá al correcto aprovechamiento de los recursos naturales. Los usuarios tienen derecho a devolver pilas, acumuladores o baterías usados sin coste alguno. El precio de venta de pilas, acumuladores y baterías incluye el coste de la gestión medioambiental de su desecho, y no es necesario mostrar la cuantía de dicho coste en la información y la factura suministradas a los usuarios finales.

Si desea más información sobre el reciclado de este producto, póngase en contacto con su municipio, el servicio o el organismo encargado de la gestión de residuos domésticos o visite www.canon-europe.com/weee, o www.canon-europe.com/battery.

Complies with IDA Standards DB00671

#### **REGIONES DE USO**

XA35 / XA30 cumplen (desde octubre de 2015) las normas sobre señales de radio de las siguientes regiones. Para obtener más información sobre otras regiones en las que puede utilizarse, pregunte a los contactos que aparecen en la parte posterior de este manual de instrucciones.

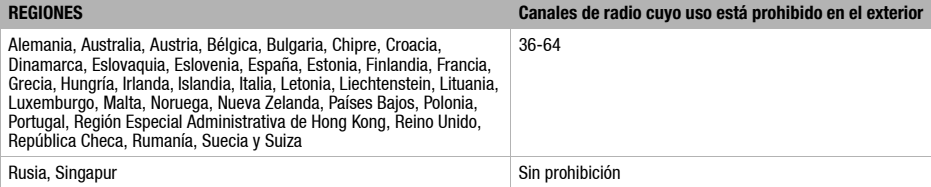

#### **Declaración sobre la directiva de la CE**

Por la presente, Canon Inc. declara que el ID0060/ID0065 cumple los requisitos esenciales y otras disposiciones relevantes de la Directiva 1999/5/CE.

 $\epsilon$   $\Omega$ 

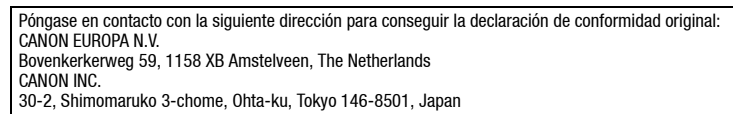

2

#### Reconocimiento de marcas comerciales

- Los logotipos de SD, SDHC y SDXC son marcas comerciales de SD-3C, LLC.
- Microsoft y Windows son marcas comerciales de Microsoft Corporation, registradas en los Estados Unidos y/o en otros países.
- App Store, iPad, iPhone, iPod, iTunes y Mac OS son marcas comerciales de Apple Inc., registradas en los EE. UU. y en otros países.
- HDMI, el logotipo de HDMI y High-Definition Multimedia Interface son marcas comerciales o marcas comerciales registradas de HDMI Licensing LLC en los Estados Unidos y en otros países.
- "AVCHD", "AVCHD Progressive" y el logotipo de "AVCHD Progressive" son marcas comerciales de Panasonic Corporation y Sony Corporation.
- Fabricado con licencia de Dolby Laboratories. "Dolby" y el símbolo de la doble D son marcas comerciales de Dolby Laboratories.
- Google, Android, Google Play y YouTube son marcas comerciales de Google Inc.
- Facebook es una marca comercial registrada de Facebook Inc.
- IOS es una marca comercial o una marca comercial registrada de Cisco en los EE. UU. y en otros países, y se utiliza con licencia.
- El nombre y las marcas de Twitter son marcas comerciales de Twitter, Inc.
- Wi-Fi es una marca comercial registrada de Wi-Fi Alliance.
- Wi-Fi Certified, WPA, WPA2 y el logotipo de Wi-Fi Certified son marcas comerciales de Wi-Fi Alliance.
- Las siglas WPS que aparecen en los ajustes de la videocámara, en las pantallas y en este manual significan configuración protegida Wi-Fi (Wi-Fi Protected Setup).
- Wi-Fi Protected Setup Identifier Mark es una marca de Wi-Fi Alliance.
- JavaScript es una marca comercial o una marca comercial registrada de Oracle Corporation o sus filiales en los Estados Unidos y en otros países.
- Otros nombres y otros productos no mencionados anteriormente podrían ser marcas comerciales o marcas comerciales registradas de sus respectivas compañías.
- Este dispositivo lleva incorporada la tecnología exFAT con licencia de Microsoft.
- "Full HD 1080" se refiere a videocámaras Canon compatibles con vídeo de alta definición compuesto por 1.080 píxeles verticales (líneas de barrido).
- This product is licensed under AT&T patents for the MPEG-4 standard and may be used for encoding MPEG-4 compliant video and/or decoding MPEG-4 compliant video that was encoded only (1) for a personal and noncommercial purpose or (2) by a video provider licensed under the AT&T patents to provide MPEG-4 compliant video. No license is granted or implied for any other use for MPEG-4 standard.

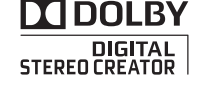

3

\* Aviso mostrado en inglés según lo requerido.

# Características destacadas de la XA35 / XA30

La videocámara Canon XA35 / XA30 HD es una videocámara de avanzadas prestaciones cuyo tamaño compacto la hace ideal para ser utilizada en todo tipo de situaciones. A continuación se describen sólo algunas de las muchas prestaciones de las que dispone la videocámara.

### 4

### Grabación en alta definición (HD)

### Sensor HD CMOS PRO y procesador de imagen DIGIC DV 4

La videocámara está equipada con un sensor CMOS tipo 1/2,84 que permite captar imágenes de vídeo con una resolución efectiva de 2,91 megapíxeles (2136x1362). Luego, las imágenes de vídeo son tratadas por el procesador de imagen DIGIC DV 4 de última generación. Esto hace que la videocámara proporcione resultados excelentes en condiciones de poca luz y consiga una estabilización de imagen mejorada.

### Zoom angular

Gracias a su focal angular máxima de 26,8 mm\* (equivalente en 35 mm), la videocámara cuenta con una extraordinaria capacidad para grabación angular. Este objetivo también dispone de un zoom óptico  $20x$ 

28,8 mm cuando utilice el Estabilizador de la Imagen Dinámico (IS Dinámico).

### Grabación de vídeo con el aspecto deseado

Es posible ajustar muchas características de la imagen, como la profundidad de color, la nitidez y el brillo, hasta lograr el aspecto que se desea conseguir (C [76\)](#page-75-0). La cámara también incorpora aspectos preajustados entre los que se puede seleccionar. El primero de los aspectos es [RD amplio], que aplica una curva gamma con una gama dinámica muy amplia y una matriz de color apropiada. El segundo es el aspecto [Prioridad resalte], que crea una escala de tonos natural y reduce la sobreexposición en las zonas luminosas al no comprimir las altas luces. Cuando reproduzca imágenes de vídeo con ese aspecto, podrá apreciar los detalles mejorados si utiliza un monitor externo que esté ajustado con una configuración más brillante.

### Manejo

### Versatilidad destacada

Esta videocámara cuenta con prestaciones que la hacen utilizable como cámara principal, pero al mismo tiempo es lo suficientemente pequeña como para que sea muy portátil y se pueda llevar a cualquier lugar. La estabilización de la imagen avanzada ( $\Box$  [65](#page-64-0)) le permitirá grabar en diversas situaciones en exteriores. El asa es desmontable, de forma que se puede quitar cuando se necesite un transporte más cómodo y colocarla de nuevo cuando se necesite realizar un manejo más avanzado.

### Controles manuales en la punta de los dedos

El anillo de enfoque o zoom le ayudará a conseguir imágenes enfocadas con precisión. También se puede cambiar la función del anillo para manejar el zoom. Además, es posible asignar determinadas funciones usadas frecuentemente a un botón personalizable y ajustar esas funciones con el dial complementario ( $\Box$  [98\)](#page-97-0). Si no fuesen suficientes, la videocámara también incorpora cinco botones a los que se pueden asignar una serie de funciones, lo que permite acceder a ellas fácilmente (CC [99\)](#page-98-0).

### Detección de la cara

Cuando detecta una cara, la videocámara puede realizar un seguimiento y enfocar sobre ella ( $\Box$  [58](#page-57-0)). Además, la videocámara puede estar ajustada en enfoque manual y cambiar a enfoque automático en cuanto detecta una cara, con lo que se asegura que el sujeto principal quedará enfocado.

### Grabación con luz infrarroja

Se puede grabar en la oscuridad usando el modo de grabación con luz infrarroja ( $\Box$  [96](#page-95-0)). Gracias a la antorcha de luz infrarroja incorporada en el asa, se pueden grabar animales de vida nocturna en su entorno natural u otras escenas de este tipo.

### Grabación en MP4/AVCHD y grabación<br>Characterística de la consectividad de la consectiva de la consectividad de la consectiva de la consectiva de dual

Durante la grabación se puede elegir entre los formatos AVCHD y MP4 (C [39\)](#page-38-0). También es posible usar la grabación dual ( $\Box$  [49](#page-48-0)) para grabar la misma escena en las dos tarjetas de memoria, e incluso grabar en ambas tarjetas de memoria utilizando diferentes formatos. La grabación dual resulta útil, por ejemplo, para crear una copia de seguridad de la grabación.

Modos de grabación especiales  $(2)$  [51,](#page-50-0) [94](#page-93-0)) Cuando se hacen grabaciones, se puede cambiar la velocidad de imágenes de grabación para lograr un efecto de cámara rápida o lenta. También existe la posibilidad de emplear la pregrabación para grabar durante tres segundos antes de decidir si se comienza a grabar; esto permite no perderse ninguna oportunidad de captar momentos irrepetibles.

### Otras funciones

### Conexiones de audio versátiles

Durante la grabación se puede usar tanto el micrófono incorporado como el terminal MIC de entrada de audio, así como los dos terminales INPUT. Si se usan los terminales INPUT, incluso se pueden usar micrófonos que precisen de suministro de alimentación phantom.

#### Selección de audio para escenas

Con la función Selección de Audio para Escenas ( $\Box$  [83\)](#page-82-0) puede optimizar los ajustes de audio del micrófono incorporado seleccionando la escena de audio que encaje con su entorno. Su audiencia se sentirá aún más sumergida en la escena durante la reproducción.

### Funciones Wi-Fi

La compatibilidad de la videocámara con la tecnología Wi-Fi le permite poder acceder a toda una serie de útiles funciones, como la posibilidad de utilizar un teléfono inteligente o una tableta como mando a distancia ( $\Box$  [128\)](#page-127-0), usar el navegador web de un teléfono inteligente o una tableta para ver las grabaciones de la videocámara (C [134\)](#page-133-0) o emplear un dispositivo iOS para compartir vídeos a través de Internet ( $\Box$  [136](#page-135-0)).

### Pantalla OLED y visor LCD

Tanto la pantalla OLED como el visor LCD proporcionan una cobertura del 100%, con lo que se asegura que las tomas quedarán encuadradas tal y como desee. La pantalla OLED cuenta con una claridad increíble, algo indispensable a la hora de comprobar los detalles de las grabaciones importantes. El visor se puede inclinar 45 grados hacia arriba, lo que permite mayor alcance y versatilidad mientras realiza la grabación.

### AE Táctil

No hay más que pulsar sobre la pantalla para que las zonas más oscuras de la imagen aparezcan más claras (C [70](#page-69-0)). Esta sencilla acción permite grabar con la exposición elegida.

#### Funciones añadidas y mejoradas

Entre estas funciones se encuentran la grabación ininterrumpida (Relay Recording)  $(D \cap 49)$  $(D \cap 49)$  y la conversión a MP4  $(D \cap 121)$  $(D \cap 121)$ .

### Disfrute de sus grabaciones en otros aparatos

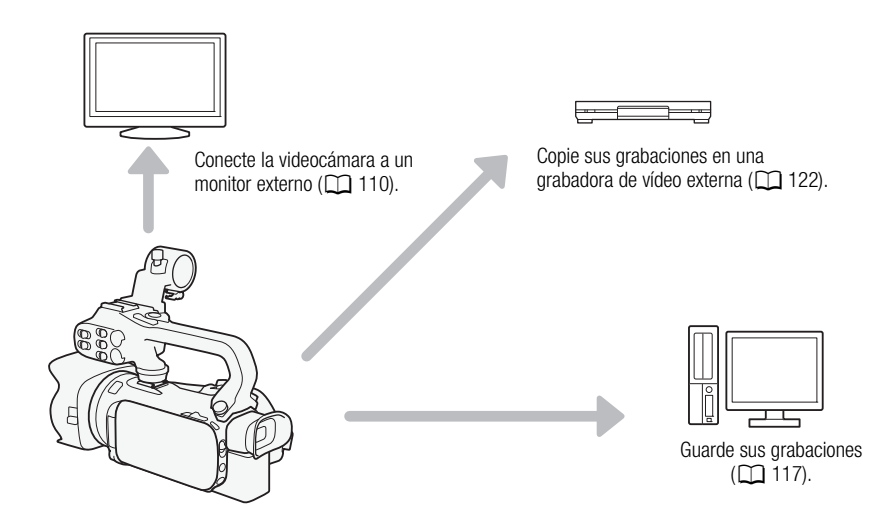

### Cómo disfrutar de las grabaciones gracias a las funciones Wi-Fi de la videocámara

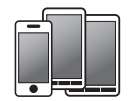

Utilice dispositivos iOS o Android como mando a distancia para manejar la videocámara y ver las imágenes en su pantalla ( $\Box$  [128\)](#page-127-0).

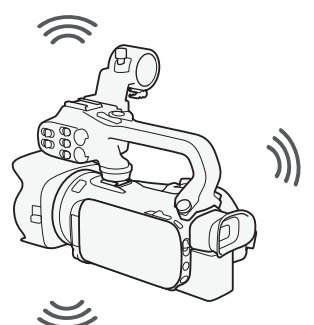

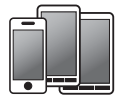

Utilice el navegador web de su dispositivo Android o iOS para visualizar las grabaciones de la videocámara (CC [136\)](#page-135-0).

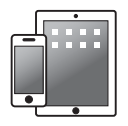

Utilice un dispositivo iOS para cargar las grabaciones en Internet ( $\Box$  [136](#page-135-0)).

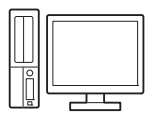

Conecte la videocámara a un punto de acceso de una red Wi-Fi. Una vez hecho esto, puede guardar las grabaciones en un ordenador ( $\Box$  [139\)](#page-138-0) o reproducirlas utilizando la videocámara como servidor multimedia ( $\Box$  [138](#page-137-0)).

### Índice

### [1 Introducción 10](#page-9-0)

[Cómo usar este manual 10](#page-9-1) [Símbolos y referencias utilizados en este](#page-9-2)  manual 10 [Accesorios suministrados 12](#page-11-0) [Nombres de los componentes 13](#page-12-0)

### [2 Preparativos 20](#page-19-0)

[Colocación del núcleo de ferrita 20](#page-19-1) [Carga de la batería 20](#page-19-2) [Preparativos de la videocámara 23](#page-22-0) [Cómo colocar el soporte del](#page-22-1)  micrófono 23 [Cómo colocar el asa 23](#page-22-2) [Uso del parasol y la tapa del objetivo 24](#page-23-0)  [Cómo usar el visor 24](#page-23-1) [Cómo ajustar la pantalla OLED 25](#page-24-0) [Correa para la empuñadura y otras](#page-25-0)  correas 26 [Mando a distancia inalámbrico 27](#page-26-0) [Cómo usar un trípode 28](#page-27-0) [Funciones básicas de la videocámara 29](#page-28-0) [Cómo encender y apagar la](#page-28-1)  videocámara 29 [Ajustar el modo de grabación 30](#page-29-0) [Cómo usar la pantalla táctil 30](#page-29-1) [Uso del botón FUNC. y de la palanca de](#page-30-0)  control (tipo "joystick") 31 [Cómo usar los menús 32](#page-31-0) [Ajustes iniciales 34](#page-33-0) [Ajuste de la fecha y la hora 34](#page-33-1) [Cambio de idioma 34](#page-33-2) [Ajuste del huso horario 35](#page-34-0) [Uso de una tarjeta de memoria 36](#page-35-0) [Tarjetas de memoria compatibles con la](#page-35-1)  videocámara 36 [Inserción y extracción de una tarjeta de](#page-36-0)  memoria 37 [Inicialización de una tarjeta de](#page-36-1)  memoria 37 [Selección de la tarjeta de memoria para](#page-37-0)  las grabaciones 38 [Selección del formato de vídeo \(AVCHD/](#page-38-1) MP4) 39

### [3 Grabación 40](#page-39-0)

[Cómo grabar vídeo y captar fotos 40](#page-39-1) [Preparación de la grabación 40](#page-39-2)

[Grabación en modo AUTO 41](#page-40-0) [Grabación en modo](#page-44-0)  $M$  (manual) 45 [Cómo revisar la última escena](#page-45-0)  grabada 46 [Selección del modo de grabación \(calidad](#page-46-0)  del vídeo) 47 Grabación dual y grabación [ininterrumpida \(Relay Recording\) 49](#page-48-1) [Selección de la velocidad de](#page-49-0)  grabación 50 [Grabación a cámara rápida y cámara](#page-50-1)  lenta 51 [Modo CINEMA y filtros](#page-52-0)  cinematográficos 53 [Ajuste del enfoque 55](#page-54-0) [Enfoque manual 55](#page-54-1) [Enfoque automático \(AF\) 57](#page-56-0) [Detección y seguimiento de la cara 58](#page-57-1) [Cómo usar el zoom 60](#page-59-0) [Uso del anillo de enfoque/zoom 60](#page-59-1) [Uso de la palanca del zoom o del mando](#page-60-0)  a distancia inalámbrico 61 [Uso de los controles del zoom en la](#page-62-0)  pantalla táctil 63 [Control suave del zoom 64](#page-63-0) [Teleconvertidor digital 64](#page-63-1) [Estabilización de la Imagen avanzada 65](#page-64-1) [Límite del control automático de la](#page-65-0)  ganancia (AGC) 66 [Programas de grabación con exposición](#page-66-0)  automática 67 [Ajuste de la exposición 69](#page-68-0) [Cómo usar el programa de grabación de](#page-68-1)  exposición manual 69 [Compensación de la exposición 70](#page-69-1) [Balance de blancos 72](#page-71-0) Programas de grabación de escenas especiales 74 [Aspectos y otros efectos de imagen 76](#page-75-1) [Cómo seleccionar un aspecto 76](#page-75-2) [Cómo realizar los ajustes de imagen 76](#page-75-3) [Ajuste del código de tiempo 78](#page-77-0) [Selección del modo de grabación del](#page-77-1)  código de tiempo 78 [Ajuste del bit del usuario 80](#page-79-0) [Grabación de audio 81](#page-80-0) [Grabación de audio en el canal 1](#page-80-1)  [\(CH1\) 81](#page-80-1)

[Conexión de un micrófono externo o de](#page-81-0)  una fuente de entrada de audio externo a la videocámara 82 [Cómo usar el micrófono incorporado o](#page-81-1)  un micrófono externo conectado al terminal MIC 82 [Escenas de audio y otros ajustes 83](#page-82-1) [Nivel de grabación de audio 84](#page-83-0) [Pantalla antiviento \(micrófono](#page-84-0)  incorporado) 85 [Atenuador de micrófono \(micrófono](#page-84-1)  incorporado) 85 [Ecualizador de audio \(micrófono](#page-85-0)  incorporado) 86 [Direccionalidad del micrófono \(micrófono](#page-85-1)  incorporado) 86 [Cambio de entrada \(Terminal MIC\) 87](#page-86-0) [Atenuador de micrófono \(Terminal](#page-86-1)  MIC) 87 [Low Cut Filter \(Terminal MIC\) 88](#page-87-0) [Cómo usar la entrada de línea o un](#page-87-1)  micrófono externo conectado a un terminal INPUT 88 [Grabación de audio en el canal 2](#page-87-2)  (CH2) 88 [Nivel de grabación de audio \(terminales](#page-88-0)  INPUT) 89 Cómo ajustar la sensibilidad del [micrófono \(terminales INPUT\) 89](#page-88-1) [Cómo activar el atenuador de micrófono](#page-89-0)  (terminales INPUT) 90 [Uso de auriculares 91](#page-90-0) [Barras de color/señal de referencia de](#page-91-0)  audio 92 [Grabación de barras de color 92](#page-91-1) [Grabación de una señal de referencia de](#page-91-2)  audio 92 [Instantánea de vídeo 93](#page-92-0) [Pregrabación 94](#page-93-1) [Información en pantalla y código de](#page-94-0)  datos 95 [Grabación con luz infrarroja 96](#page-95-1) [Cómo activar el modo infrarrojo 96](#page-95-2) [Uso del receptor GPS GP-E2 97](#page-96-0)

### [4 Personalización 98](#page-97-1)

[Dial y botón CUSTOM 98](#page-97-2) [Botones asignables 99](#page-98-1)

asignadas 99 [Cómo usar un botón asignable 100](#page-99-0) [Cómo guardar y cargar los ajustes del](#page-100-0)  menú 101 [Cómo guardar los ajustes del menú en](#page-100-1)  una tarjeta de memoria 101 [Cómo cargar los ajustes del menú desde](#page-100-2)  una tarjeta de memoria 101

[Cómo cambiar las funciones](#page-98-2) 

### [5 Reproducción 102](#page-101-0)

[Reproducción de vídeo 102](#page-101-1) [Cómo ajustar el volumen 103](#page-102-0) [Cómo mostrar la información sobre](#page-103-0)  escenas 104 [Captura de fotos durante la reproducción](#page-104-0)  de vídeos 105 [Borrado de escenas 106](#page-105-0) [Borrado de una sola escena 106](#page-105-1) [Borrado de escenas desde la Pantalla](#page-105-2)  índice 106 [División de escenas 108](#page-107-0) [Recorte de escenas 109](#page-108-0)

### [6 Conexiones externas 110](#page-109-1)

[Conexión a un monitor externo 110](#page-109-2) [Diagrama de conexión 110](#page-109-3)  [Selección del terminal utilizado para la](#page-110-0)  salida 111  [Uso del terminal HD/SD-SDI 111](#page-110-1) [Uso del terminal HDMI OUT 111](#page-110-2) [Uso del terminal AV OUT 112](#page-111-0) [Salida de audio 113](#page-112-0) [Sincronización del vídeo con audio](#page-112-1)  monitorizado 113 [Selección del canal de audio 113](#page-112-2)

### [7 Fotos 114](#page-113-0)

[Visionado de fotos 114](#page-113-1) [Función de salto entre fotos 115](#page-114-0) [Borrado de fotos 116](#page-115-0) [Borrado de una sola foto 116](#page-115-1) [Borrado de fotos desde la pantalla](#page-115-2)  [índice 116](#page-115-2)

### [8 Cómo guardar y compartir](#page-116-1)  grabaciones 117

[Cómo guardar vídeos en un](#page-116-2)  ordenador 117 [Transferir vídeos al ordenador 118](#page-117-0)

[Cómo copiar grabaciones de una tarjeta](#page-118-0)  de memoria a otra 119 [Cómo copiar las escenas de la pantalla](#page-118-1)  índice de vídeo 119 [Cómo copiar una sola foto 119](#page-118-2) [Copiado de fotos desde la pantalla](#page-119-0)  índice 120 [Conversión de vídeos a formato](#page-120-1) 

MP4 121 [Cómo copiar las grabaciones en una](#page-121-1) 

grabadora de vídeo externo 122 [En alta definición 122](#page-121-2) [En definición normal 122](#page-121-3)

### [9 Funciones Wi-Fi 124](#page-123-0)

[Introducción al Wi-Fi 124](#page-123-1) Control a distancia a través de la [aplicación Navegador remoto 128](#page-127-1) [Establecer la contraseña de la](#page-127-2)  videocámara 128 [Control a distancia de la](#page-127-3)  videocámara 128 [Información y controles en pantalla de](#page-128-0)  Navegador remoto 129 [Control a distancia mediante Navegador](#page-130-0)  remoto 131 Reproducción vía navegador: [Visualización de grabaciones mediante](#page-133-1)  un navegador web en su dispositivo iOS o Android 134 Carga de grabaciones mediante un dispositivo iOS 136 [Reproducción en un ordenador 138](#page-137-1) [Transferencia de archivos a un ordenador](#page-138-1)  o servidor FTP 139 [Conexión Wi-Fi mediante un punto de](#page-140-0)  acceso 141 [Configuración protegida de Wi-Fi](#page-140-1)  (WPS) 141 [Búsqueda de puntos de acceso 142](#page-141-0) [Configuración manual 142](#page-141-1) [Visualización y cambio de los ajustes de](#page-143-0)  Wi-Fi 144

### [10 Información adicional 146](#page-145-0)

[Apéndice: Listas de opciones de los](#page-145-1)  menús 146 [Pantalla FUNC. 146](#page-145-2) [Menús de configuración 147](#page-146-0) [Apéndice: Informaciones y símbolos en](#page-155-0)  pantalla 156 [Solución de problemas 160](#page-159-0) [Lista de mensajes 165](#page-164-0) [Lista de mensajes para las funciones](#page-168-0)  Wi-Fi 169 [Precauciones en el manejo 171](#page-170-0) [Videocámara 171](#page-170-1) [Batería 172](#page-171-0) Tarieta de memoria 173 [Pila de litio recargable incorporada 173](#page-172-1) [Pila de botón de litio 174](#page-173-0) [Al deshacerse de la tarjeta de](#page-173-1)  memoria 174 [Mantenimiento/Otros 175](#page-174-0) [Limpieza 175](#page-174-1) [Condensación 175](#page-174-2) [Visualización del logotipo de](#page-174-3)  certificación 175 [Uso de la videocámara en el](#page-175-0)  extranjero 176 [Accesorios opcionales 177](#page-176-0) [Especificaciones 180](#page-179-0) [Tablas de referencia 184](#page-183-0) [Tiempos de carga, grabación y](#page-183-1)  reproducción 184 [Índice alfabético 187](#page-186-0)

# 1 Introducción<br>1

### <span id="page-9-1"></span><span id="page-9-0"></span>Cómo usar este manual

Muchas gracias por comprar la videocámara Canon XA35 / XA30. Antes de utilizar la videocámara, lea detenidamente este manual y consérvelo para futuras consultas. Si la videocámara no funciona correctamente, consulte *Solución de problemas* ( $\Box$  [160](#page-159-1)).

### <span id="page-9-2"></span>Símbolos y referencias utilizados en este manual

- **O** IMPORTANTE: precauciones relacionadas con el uso de la videocámara.
- (i) NOTAS: temas adicionales que complementan los procedimientos básicos de uso.
- LISTA DE COMPROBACIÓN: restricciones o requisitos con relación a función descrita.
- $\square$ : número de página de referencia en este manual.
- **EZEG:** utilizado como abreviatura del modelo indicado en el icono. El icono solo hace referencia al texto y las ilustraciones correspondientes al modelo indicado.
- 2167 : utilizado como abreviatura en los modelos cuyas funciones Wi-Fi solo usen la banda de 2,4 GHz ( $\Box$  [127](#page-126-0)).
- Los siguientes términos se utilizan en este manual: "Tarjeta de memoria" hace referencia a una tarjeta SD, SDHC o SDXC. "Pantalla" hace referencia a la pantalla OLED y a la pantalla del visor. "Escena" se refiere a una unidad de grabación de vídeo desde que se pulsa el botón (START/STOP) para iniciar la grabación, hasta que se pulsa de nuevo para realizar una pausa en la grabación. "Dispositivo iOS" se utiliza en este texto para hacer referencia a los iPhones, iPods e iPads compatibles con Wi-Fi, mientras que "Dispositivo Android" hace referencia a los teléfonos inteligentes y tabletas Android compatibles con Wi-Fi.
- Las fotos que se incluyen en este manual son fotos simuladas tomadas con una cámara fotográfica. Salvo que se indique lo contrario, las ilustraciones y los símbolos del menú se refieren a la **X435**.
- Algunas imágenes de pantallas de este manual se han simplificado para mostrar únicamente los símbolos más significativos.

10

Los tres juegos de iconos indican el modo de funcionamiento y si una función se encuentra disponible en ese modo.

CAMERA MEDIA: indica si la cámara se encuentra en modo grabación (CAMERA) o reproducción (MEDIA). En este ejemplo, la función solo está disponible en el modo CAMERA. Para obtener más información, consulte *Cómo encender y*  apagar la videocámara ( $\square$  [29](#page-28-2)).

 : indica el formato de vídeo. Para obtener más información, consulte *Selección del formato de vídeo (AVCHD/MP4)* ( $\square$  [39](#page-38-0)).

AUTO M **CINEMA**: indica el modo de grabación. Para obtener más información, consulte *Ajustar el modo de grabación*  $(D \cap 30)$  $(D \cap 30)$ .

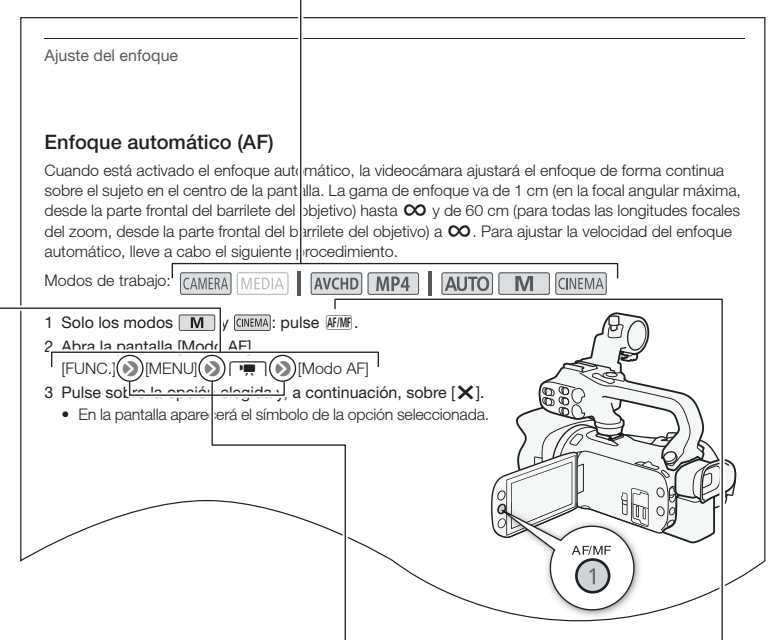

Para hacer referencia a los botones de control y las opciones del menú que se muestran en la pantalla se utilizan corchetes [ ].

La flecha > se utiliza para abreviar las selecciones de menú. Para obtener más información sobre el uso de los menús, consulte *Cómo usar los menús* ( $\Box$  [32\)](#page-31-1). Para ver un resumen de las opciones y ajustes disponibles en los menús, consulte el apéndice *Listas de opciones de los menús* ( $\Box$  [146\)](#page-145-3).

Los nombres de los botones y mandos físicos de la videocámara se indican mediante un recuadro con forma de "botón". Por ejemplo **AF/MF**.

### <span id="page-11-0"></span>Accesorios suministrados

Los siguientes accesorios vienen con la videocámara:

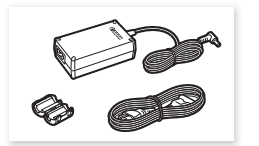

Adaptador compacto de corriente CA-570 (se incluyen el cable de alimentación y el núcleo de ferrita)

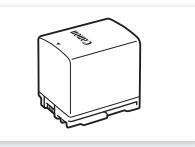

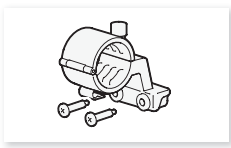

Batería BP-820 Soporte del micrófono (se incluyen los tornillos)

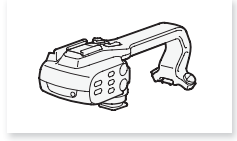

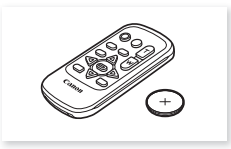

Asa (se incluyen los tornillos) Mando a distancia inalámbrico WI-D89 (se incluye pila de botón de litio CR2025)

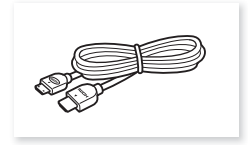

Cable HDMI de alta velocidad HTC-100/S

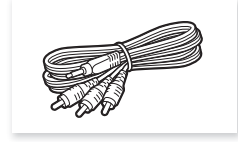

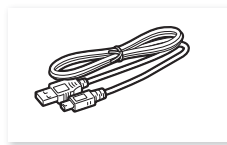

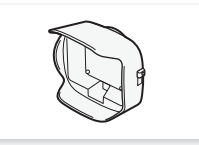

Cable de vídeo estéreo STV-250N Cable USB IFC-300PCU/S Parasol del objetivo con barrera para la lente

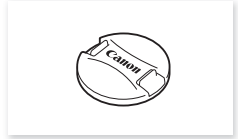

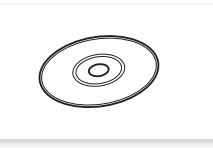

Tapa del objetivo CD-ROM Data Import Utility\*

\* Utilice Data Import Utility para transferir sus escenas a un ordenador. Consulte *Cómo guardar vídeos en un ordenador* (A [117\)](#page-116-0). El CD-ROM contiene el manual de instrucciones del software (archivo PDF).

### <span id="page-12-0"></span>Nombres de los componentes

Vista lateral izquierda

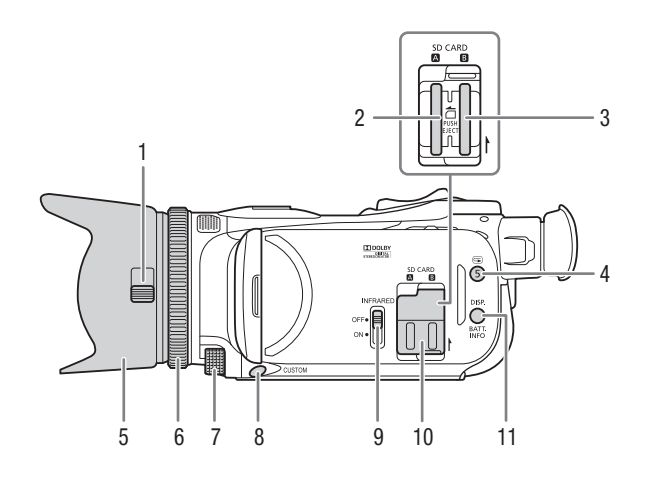

- 1 Bloqueo de la barrera del objetivo  $($  $\Box$  $40)$  $40)$
- 2 Ranura de la tarieta de memoria  $\blacksquare$  $(D \cap 37)$  $(D \cap 37)$  $(D \cap 37)$
- 3 Ranura de la tarjeta de memoria **B**  $(D \cap 37)$  $(D \cap 37)$  $(D \cap 37)$
- 4 Botón  $\bigcirc$  (Revisar grabación)  $(D_4 46)/$  $(D_4 46)/$  $(D_4 46)/$ Botón asignable 5  $(D_4 99)$  $(D_4 99)$
- 5 Parasol del objetivo  $(D \ 24)$  $(D \ 24)$  $(D \ 24)$
- 6 Anillo de enfoque/zoom  $(D \ 55, 60)$  $(D \ 55, 60)$  $(D \ 55, 60)$  $(D \ 55, 60)$  $(D \ 55, 60)$
- 7 Dial CUSTOM (personalizable)  $(D \cap 98)$  $(D \cap 98)$  $(D \cap 98)$
- 8 Botón CUSTOM (personalizable)  $(D \cap 98)$  $(D \cap 98)$
- 9 Selector INFRARED (infrarrojo)  $(D \cap 96)$  $(D \cap 96)$
- 10 Tapa de la ranura doble para tarjetas de memoria
- 11 Botón DISP. (visualizaciones en la pantalla) (C [95\)](#page-94-1)/Botón BATT. INFO (información de la batería)  $(D)$  [159\)](#page-158-0)

#### Vista lateral derecha

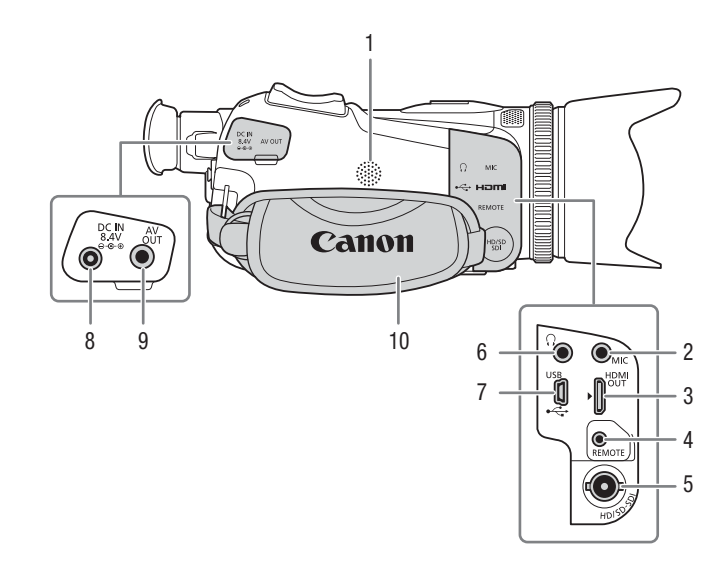

- 1 Altavoz incorporado ( $\Box$  [103](#page-102-1))
- 2 Terminal MIC  $(1)$  [83](#page-82-2))
- 3 Terminal HDMI OUT  $(D)$  [110,](#page-109-0) [111\)](#page-110-3)
- 4 Terminal REMOTE (mando a distancia) Para conectar mandos a distancia disponibles en comercios especializados.
- $5$  **X435** Terminal HD/SD-SDI ( $\Box$  [111\)](#page-110-4)
- 6 Terminal  $\Omega$  (auriculares) ( $\Box$  [91](#page-90-1))
- 7 Terminal USB  $(297)$  $(297)$
- 8 Terminal DC IN  $(D_2 20)$  $(D_2 20)$  $(D_2 20)$
- 9 Terminal AV OUT  $($  $\Box$  [110,](#page-109-0) [112\)](#page-111-1)
- 10 Correa para la empuñadura ( $\Box$  [26](#page-25-1))

#### Vista frontal

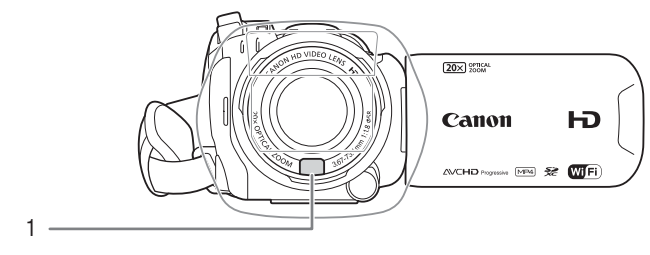

#### Vista posterior

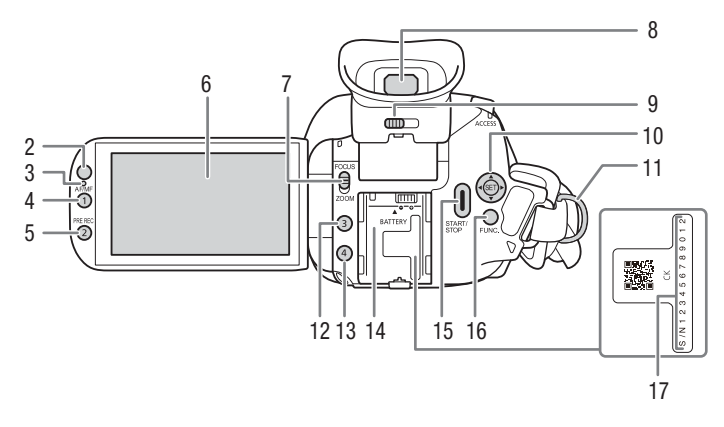

- 1 Sensor de AF Instantáneo (CQ [57](#page-56-1), [175\)](#page-174-4)
- 2 Sensor del mando a distancia  $(D27)$  $(D27)$  $(D27)$
- 3 Sensor de iluminación ( $\Box$  [154](#page-153-0))
- 4 Botón AF/MF  $(\Box \overline \Box 55)/$  $(\Box \overline \Box 55)/$  $(\Box \overline \Box 55)/$ Botón asignable 1  $($  [99](#page-98-0))
- 5 Botón PRE REC (pregrabación)  $(D \ 94)$  $(D \ 94)$  $(D \ 94)$ / Botón asignable 2 ( $\Box$  [99](#page-98-0))
- 6 Pantalla OLED táctil (C [25](#page-24-1), [30](#page-29-3))
- 7 Dial del anillo de enfoque/zoom  $(D \cap 60)$  $(D \cap 60)$  $(D \cap 60)$
- 8 Visor ( $\Box$  [24\)](#page-23-3)
- 9 Palanca de ajuste dióptrico ( $\Box$  [24](#page-23-3))
- 10 Palanca de control (tipo "joystick") ( $\Box$  [31\)](#page-30-1)/Botón SET ( $\Box$  [31](#page-30-1))
- 11 Enganche para la correa ( $\Box$  [26\)](#page-25-1)
- 12 Botón asignable 3  $($  [99\)](#page-98-0)
- 13 Botón asignable 4 ( $\Box$  [99\)](#page-98-0)
- 14 Alojamiento de la batería (C [20](#page-19-3))
- 15 Botón START/STOP (CQ [40](#page-39-4))
- 16 Botón FUNC. (C [31\)](#page-30-1)
- 17 Número de serie

#### Nombres de los componentes

#### Vista superior

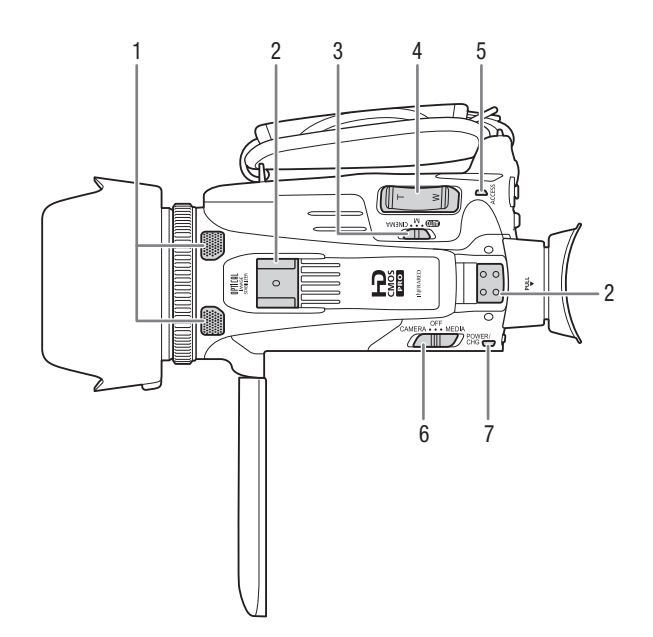

- 1 Micrófono estéreo incorporado  $(D 81)$  $(D 81)$
- 2 Alojamiento del asa  $(\Box 23)$  $(\Box 23)$  $(\Box 23)$
- 3 Dial de modos  $(\Box$  [30](#page-29-2))
- 4 Palanca del zoom  $(D \ 60)$  $(D \ 60)$  $(D \ 60)$
- 5 Indicador ACCESS  $(\Box 40)$  $(\Box 40)$
- 6 Selector de encendido  $(D \ 29)$  $(D \ 29)$
- 7 Indicador POWER/CHG (carga de la batería)  $($  [20](#page-19-3))

#### Vista inferior

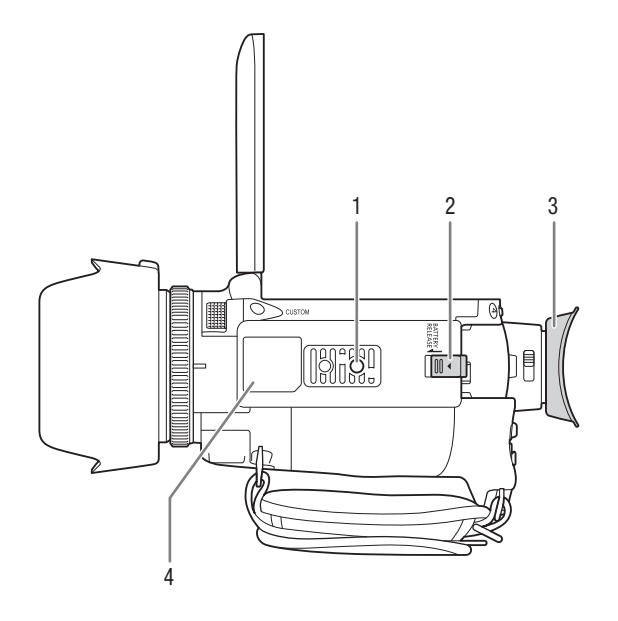

- 1 Rosca para el trípode  $(D 28)$  $(D 28)$
- 2 Pestillo BATTERY RELEASE (Q [21](#page-20-0))
- 3 Marco de goma del ocular  $(D \ 24)$  $(D \ 24)$
- 4 Placa de identificación

Esta placa contiene el ID de la videocámara escrito con el formato "ID00XX", donde "XX" representa un número de dos dígitos. Además, si se puede leer "2.4 GHz only", indica que las funciones Wi-Fi solo pueden funcionar en la banda de frecuencia de  $2,4$  GHz ( $\Box$ ) [127](#page-126-0)).

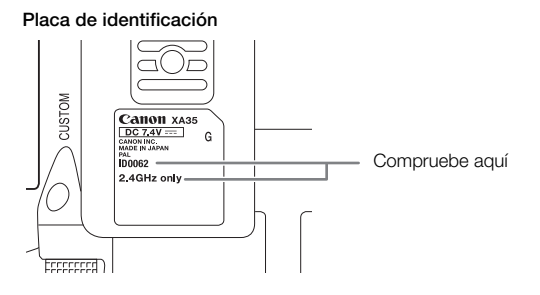

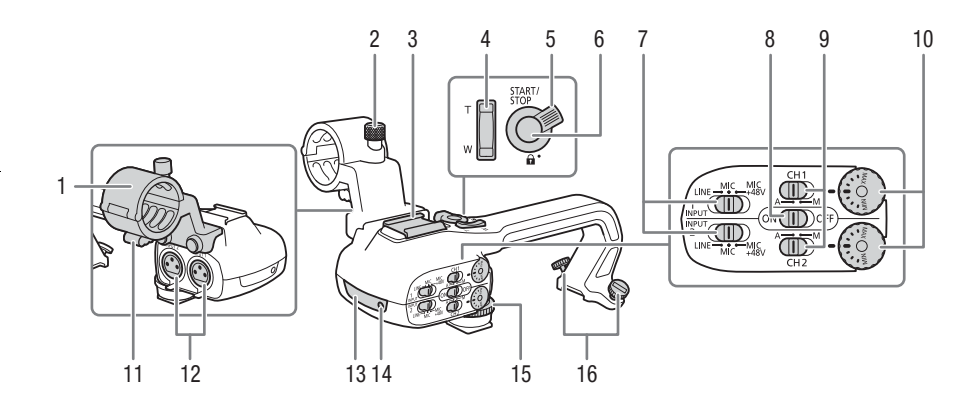

- 1 Soporte del micrófono  $(D \ 81)$  $(D \ 81)$  $(D \ 81)$
- 2 Tornillo de fijación del micrófono  $(D 81)$  $(D 81)$
- 3 Zapata para accesorios Zapata sin contacto central para accesorios.
- 4 Control basculante del zoom del asa  $(D 61)$  $(D 61)$
- 5 Palanca de bloqueo de START/STOP  $\left(\bigoplus\right)$  ( $\Box$ ) [45](#page-44-1))
- 6 Botón START/STOP ( $\Box$ [40\)](#page-39-4)
- 7 Selectores de sensibilidad para INPUT 1 (CH1) e INPUT 2 (CH2)  $(D 88)$  $(D 88)$
- 8 Selector ON/OFF del terminal INPUT  $(D \cap 82)$  $(D \cap 82)$
- 9 Selectores de nivel de audio para INPUT 1 (CH1) e INPUT 2 (CH2)  $(D \cap 89)$  $(D \cap 89)$  $(D \cap 89)$
- 10 Diales de nivel de audio para INPUT 1 (CH1) e INPUT 2 (CH2)  $(D \cap 89)$  $(D \cap 89)$  $(D \cap 89)$
- 11 Abrazadera para el cable del micrófono ( $\Box$  [81](#page-80-2))
- 12 Terminales INPUT 1 (CH1) e INPUT 2 (CH2) (a los que se hace referencia genéricamente como "terminales  $INPUT"$ ) ( $\Box$  [88](#page-87-3))
- 13 Luz infrarroja ( $\Box$  [96\)](#page-95-0)
- 14 Lámpara indicadora ( $\Box$  [41\)](#page-40-1)
- 15 Rosca delantera del asa  $(D23)$  $(D23)$
- 16 Roscas traseras del asa  $(\Box$  [23](#page-22-3))

### Mando a distancia inalámbrico WL-D89

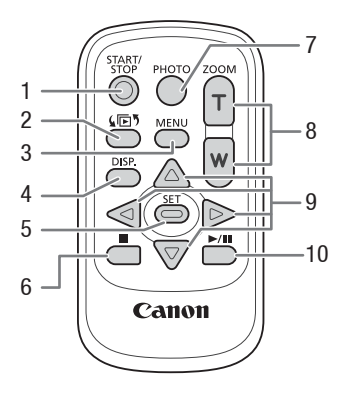

- 1 Botón START/STOP (CQ [40\)](#page-39-4)
- 2 Botón  $\sqrt{5}$  (selección de modo) ( $\Box$  [102](#page-101-2))
- 3 Botón MENU ( $\Box$  [33](#page-32-0), [147](#page-146-1))
- 4 Botón DISP. (visualizaciones en la pantalla) ( $\square$  [95\)](#page-94-1)
- 5 Botón SET
- 6 Botón (parada) ( $\Box$  [102](#page-101-2))
- $7$  Botón PHOTO ( $\Box$ [40](#page-39-4))
- 8 Botones del zoom ( $\Box$  [60\)](#page-59-3)
- 9 Botones de navegación ( $\blacktriangle$ / $\blacktriangledown$ / $\blacktriangle$ / $\blacktriangleright$ )
- 10 Botón ▶/II (reproducción/pausa) ( $\Box$  [102\)](#page-101-2)

2 Preparativos

### <span id="page-19-1"></span><span id="page-19-0"></span>Colocación del núcleo de ferrita

Coloque el núcleo de ferrita que viene incluido con la videocámara antes de conectar el adaptador compacto de corriente.

### Fije el núcleo de ferrita al cable a unos 6 cm del enchufe (el enchufe que se conectará a la videocámara) del cable del adaptador compacto de corriente.

Pase el cable por el centro del núcleo y enróllelo en él (como se muestra en la ilustración); a continuación, cierre la unidad hasta oír un clic.

### <span id="page-19-3"></span><span id="page-19-2"></span>Carga de la batería

La videocámara puede alimentarse con una batería o directamente utilizando el adaptador compacto de corriente.

Para conocer los tiempos de carga y los tiempos de grabación/reproducción aproximados con una batería completamente cargada, consulte *Tiempos de carga, grabación y reproducción* ( $\Box$  [184](#page-183-2)).

- 1 Conecte el cable de alimentación al adaptador compacto de corriente.
- 2 Enchufe el cable de alimentación a una toma de corriente.
- 3 Conecte el adaptador compacto de corriente al terminal DC IN de la videocámara.

### 4 Coloque la batería en la videocámara.

• Empuje suavemente la batería dentro de su alojamiento y deslícela hacia delante hasta que encaje con un chasquido.

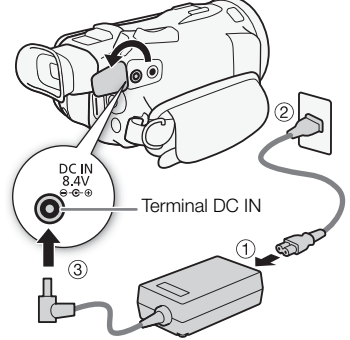

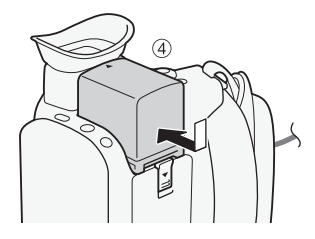

- 5 La carga comenzará cuando se apague la videocámara. Indicador POWER/CHG (carga de la batería)
	- Si la videocámara estuviera conectada, el indicador verde POWER/CHG se apagaría al desconectar la videocámara. Transcurridos unos instantes, el indicador POWER/CHG se encenderá en rojo (batería en carga). El indicador rojo POWER/CHG se apagará cuando la batería se encuentre totalmente cargada.
	- Si el indicador parpadea, consulte *Solución de problemas*  $(D162)$  $(D162)$ .
- 6 Desconecte el adaptador compacto de corriente en el orden que se muestra en la ilustración.

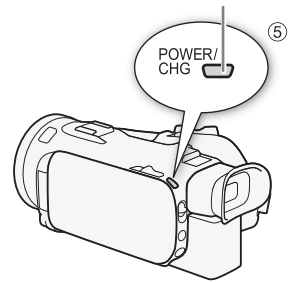

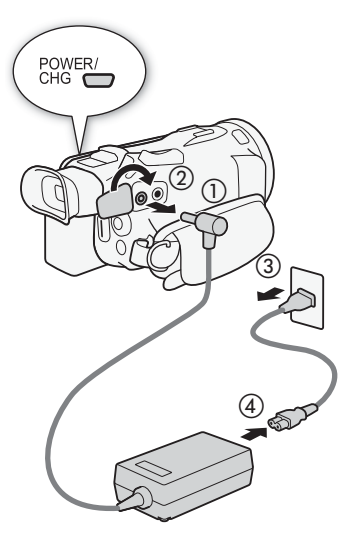

### <span id="page-20-0"></span>PARA RETIRAR LA BATERÍA

- 1 Deslice **BATTERY RELEASE** en la dirección de la flecha y manténgalo pulsado.
- 2 Tire de la batería y extráigala.

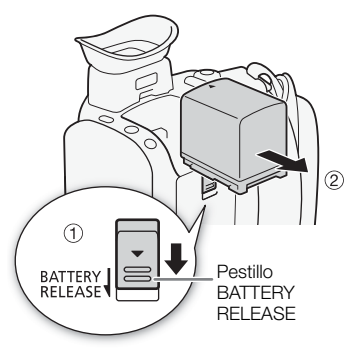

### IMPORTANTE

- Apague la videocámara antes de conectar o desconectar el adaptador compacto de corriente. Después de apagar la videocámara, se actualizan los datos importantes en la tarjeta de memoria. Espere hasta que se apague el indicador verde POWER/CHG.
- Cuando utilice un adaptador de CA, no lo mantenga fijo en un lugar de forma permanente, ya que esto podría ocasionar un fallo en el funcionamiento.
- No conecte ningún equipo eléctrico que no esté expresamente recomendado para utilizarse con esta videocámara al terminal DC IN de la videocámara ni al adaptador compacto de corriente.
- Para evitar averías y un calentamiento excesivo, no conecte el adaptador compacto de corriente que se proporciona con los transformadores de corriente en viajes al extranjero o en tomas especiales de corriente, como puedan ser las de barcos y aviones, transformadores CC-CA, etc.

# NOTAS

- Se recomienda cargar la batería a temperaturas comprendidas entre 10 °C y 30 °C. Si la temperatura ambiente o la temperatura de la batería se encuentran fuera del intervalo aproximado de 0 °C a 40 °C, no se iniciará la carga.
- La batería se cargará sólo si la videocámara está apagada.
- Si durante la carga de la batería se desconecta la corriente, antes de volver a conectar la corriente compruebe que se haya apagado el indicador POWER/CHG de carga.
- Si la carga restante de la batería supone un problema, se puede alimentar la videocámara mediante el adaptador compacto de corriente de forma que la energía de la batería no se consumirá.
- Las baterías cargadas se descargan por sí solas de manera natural. Por tanto, cárguelas el día que vaya a utilizarlas, o bien el día anterior, a fin de disponer del máximo nivel de carga.
- La primera vez que use una batería, cárguela completamente y úsela en la videocámara hasta que se descargue por completo. De esta forma, el tiempo restante de grabación aparecerá de forma precisa.
- Se recomienda preparar suficientes baterías para disponer de un tiempo entre 2 y 3 veces superior al que se estima que se necesitará.

# <span id="page-22-0"></span>Preparativos de la videocámara

Esta sección comprende los preparativos básicos de la videocámara, como la colocación del asa y del parasol del objetivo, así como el ajuste del visor y de la pantalla OLED. Tenga cuidado de no dejar caer la videocámara al apoyarla en una mesa u otra superficie inestable para colocar el parasol del objetivo y ajustar las correas para la empuñadura.

### <span id="page-22-1"></span>Cómo colocar el soporte del micrófono

Para sujetar el soporte del micrófono al asa de la videocámara, use los tornillos que se suministran.

### <span id="page-22-3"></span><span id="page-22-2"></span>Cómo colocar el asa

- 1 Alinee el asa con su alojamiento y, a continuación, deslícela hasta que esté en su lugar.
	- Asegúrese de que los tornillos delantero y trasero no estén apretados cuando vaya a deslizar el asa en posición.

2 Apriete los tornillos delantero y trasero con una moneda u otro objeto similar.

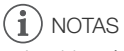

• La videocámara funcionará aunque se quite el asa. Sin embargo, no estarán disponibles algunas funciones de audio ( $\Box$  [81](#page-80-2)), la luz infrarroja, ni la lámpara indicadora.

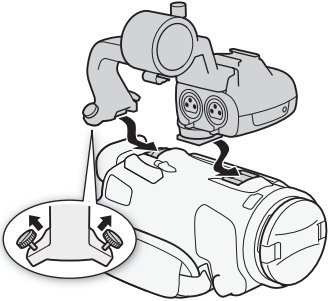

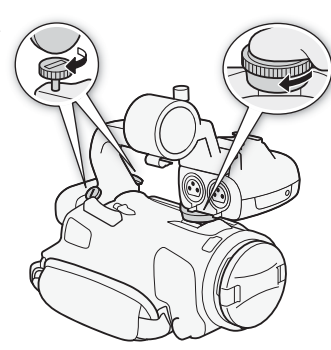

### <span id="page-23-2"></span><span id="page-23-0"></span>Uso del parasol y la tapa del objetivo

El parasol del objetivo con barrera que se suministra con la videocámara resulta efectivo para evitar que penetre luz parásita durante la grabación, lo que podría provocar destellos e imágenes fantasma en el objetivo. Además, el cierre de la barrera del objetivo ayuda a evitar las huellas generadas por el contacto de los dedos

24 y la acumulación de suciedad. Utilice la tapa del objetivo suministrada para transportar la videocámara o guardarla después de su uso.

\* Tenga en cuenta que no es posible utilizar a la vez la tapa del objetivo y el parasol del objetivo con barrera.

- 1 Retire la tapa del objetivo.
- 2 Coloque el parasol en la parte frontal del objetivo, de forma que la guía del parasol quede alineada con la parte inferior del objetivo  $(1)$ ) y, a continuación, gire el parasol del objetivo en el sentido de las agujas del reloj hasta que pare con un clic  $(2)$ .
- Tenga cuidado de no deformar el parasol del objetivo.
- Compruebe que el parasol del objetivo está alineado con la rosca.
- Para retirar el parasol del objetivo, gírelo en el sentido contrario a las agujas del reloj.

### <span id="page-23-3"></span><span id="page-23-1"></span>Cómo usar el visor

Si le resulta difícil utilizar la pantalla OLED puede usar el visor, que puede inclinarse hasta 45 grados hacia arriba. También se puede usar el visor cuando se rote 180 grados la pantalla OLED para permitir que el sujeto pueda contemplar la grabación.

- 1 Extraiga el visor.
- 2 Utilice el selector de encendido para conectar la videocámara.
- 3 Ajuste el visor usando la palanca de ajuste dióptrico.
	- Puede cerrar la pantalla OLED o rotarla hacia el sujeto, como prefiera.
	- Puede inclinar el visor 45 grados hacia arriba.

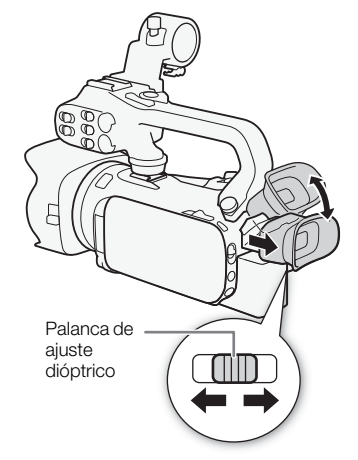

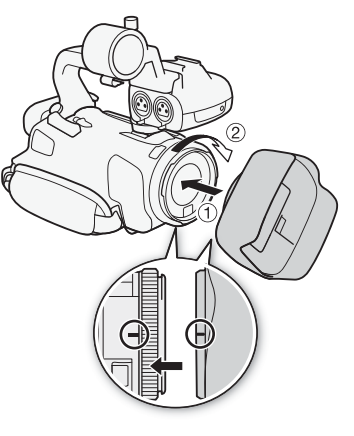

• Si usa gafas, puede que le resulte más fácil usar el visor doblando los bordes del marco de goma del ocular hacia la videocámara.

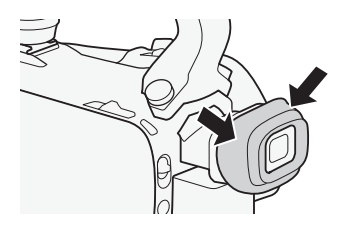

# NOTAS

- Cuando use la videocámara mantenga siempre puesto el marco de goma del ocular.
- Para obtener más información sobre los cuidados del visor, consulte *Precauciones en el manejo* ( $\Box$  [171](#page-170-2)) y *Limpieza* ( $\Box$  [175\)](#page-174-5).

### <span id="page-24-1"></span><span id="page-24-0"></span>Cómo ajustar la pantalla OLED

#### Abra la pantalla OLED 90 grados.

- Puede girar la pantalla 90 grados hacia abajo.
- Se puede girar la pantalla 180 grados hacia el objetivo. Puede resultar útil girar 180 grados la pantalla OLED en los siguientes casos:
	- Para permitir ver la pantalla OLED a la persona que está siendo grabada, mientras usted usa el visor.
	- Para permitir el manejo de la videocámara mediante el mando a distancia inalámbrico desde delante de la videocámara.

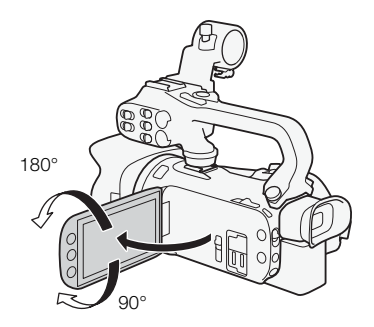

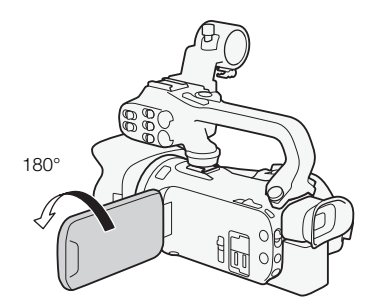

El sujeto puede ver la pantalla OLED (usted puede usar el visor a la vez)

# NOTAS

- Es posible que aparezca ruido en la pantalla de forma puntual mientras gira el panel OLED. Esto no significa un funcionamiento incorrecto.
- Se puede ajustar la luminosidad de la pantalla OLED y el visor mediante el ajuste  $\lceil \cdot \rceil \cdot \rceil$ [Brillo de OLED/VF] o manteniendo pulsado [DISP] durante más de dos segundos. Al pulsar [DISP], se alterna el brillo entre brillante y normal.
- Ajustar el brillo o utilizar el ajuste  $\Box$  > [ $\Box$  Asist. visualización] no afecta a la luminosidad de las grabaciones.
- El tiempo de duración de la batería se acorta cuando se aumenta el ajuste de luminosidad de la pantalla.
- Para obtener más información sobre los cuidados de la pantalla táctil, consulte *Precauciones en el manejo* ( $\Box$  [171\)](#page-170-2) y *Limpieza* ( $\Box$  [175](#page-174-5)).

• Acerca de la pantalla OLED y la pantalla del visor: las pantallas se fabrican según técnicas industriales de extrema precisión, ajustándose a las especificaciones más del 99,99% de los píxeles. Menos del 0,01% de los píxeles pueden fallar ocasionalmente o figurar como puntos negros. Los píxeles que presenten fallos en el visor podrían aparecer como puntos blancos. Esta circunstancia no afecta a la imagen grabada y no constituye una anomalía.

#### <span id="page-25-1"></span><span id="page-25-0"></span>26 Correa para la empuñadura y otras correas

#### Ajuste de la correa para la empuñadura.

• Ajuste la correa para la empuñadura de modo que con los dedos índice y anular pueda alcanzar la palanca del zoom y con el dedo pulgar el botón START/STOP.

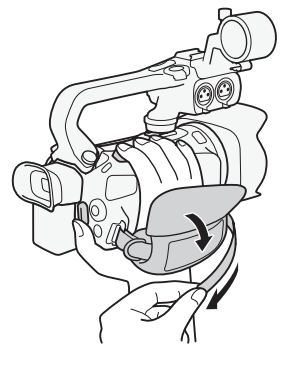

### Cómo colocar una correa adicional para la muñeca

Coloque la correa para la muñeca en su enganche para la correa, ajuste la longitud y tire de ella.

• Puede usar ambas para disfrutar de una comodidad y protección adicionales.

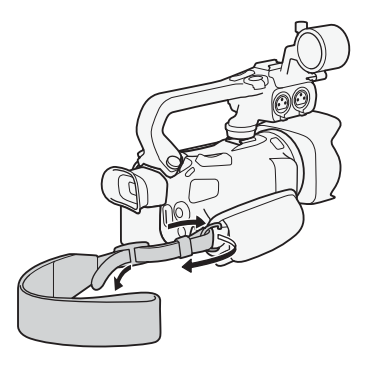

### Cómo colocar una correa adicional para el hombro

Pase los extremos de la correa para el hombro a través del enganche para la correa para la empuñadura y ajuste la longitud de la correa.

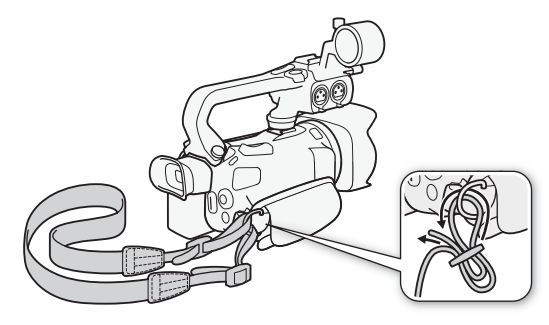

### <span id="page-26-0"></span>Mando a distancia inalámbrico

En primer lugar, introduzca en el mando a distancia inalámbrico la pila de botón de litio CR2025 suministrada.

- 1 Presione la lengüeta en la dirección de la flecha y extraiga el portapilas.
- 2 Coloque la pila de botón de litio con la cara + hacia arriba.
- 3 Inserte el portapilas.

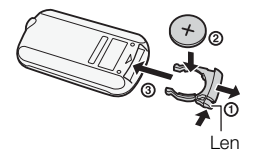

### Cómo usar el mando a distancia inalámbrico

<span id="page-26-1"></span>Dirija el mando a distancia hacia el sensor del mando a distancia inalámbrico de la videocámara mientras pulsa los botones.

• Puede girar la pantalla OLED 180 grados para usar el mando a distancia inalámbrico desde delante de la videocámara.

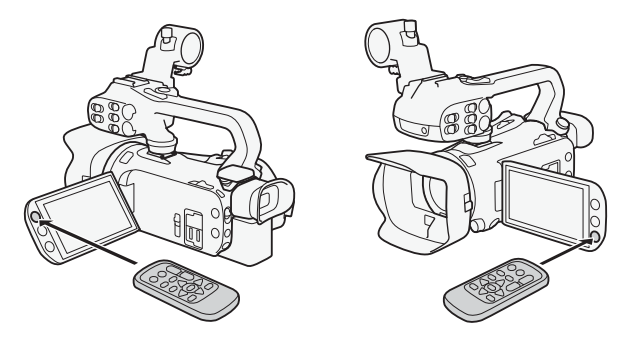

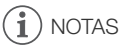

- Cuando la videocámara no funcione con el mando a distancia o funcione sólo estando muy cerca, cambie la pila.
- El mando a distancia inalámbrico podría no funcionar correctamente cuando el sensor remoto esté expuesto a fuentes de luz intensa o a la luz solar directa.

### 28

### <span id="page-27-1"></span><span id="page-27-0"></span>Cómo usar un trípode

La videocámara se puede montar sobre un trípode, pero no utilice trípodes con tornillos de fijación de longitud superior a 6,5 mm pues podrían dañar la videocámara.

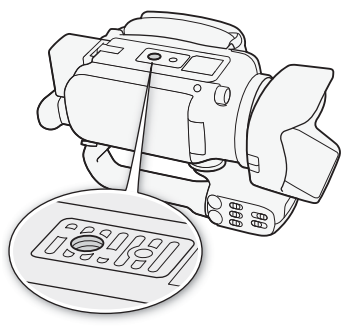

### <span id="page-28-0"></span>Funciones básicas de la videocámara

### <span id="page-28-2"></span><span id="page-28-1"></span>Cómo encender y apagar la videocámara

La videocámara se puede encender en modo CAMERA (CAMERA) para realizar grabaciones, o en modo MEDIA ( ) para reproducirlas. Seleccione el modo mediante el selector de encendido.

### Cómo encender la videocámara

Ajuste el selector de encendido en CAMERA para el modo  $K$  (AMERA) ( $\Box$  [40\)](#page-39-5) o en MEDIA para el modo  $\overline{MEDIA}$  ( $\Box$  [102](#page-101-2)).

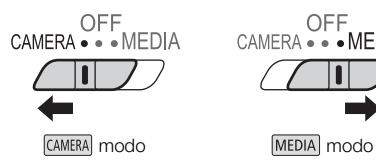

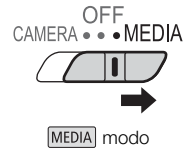

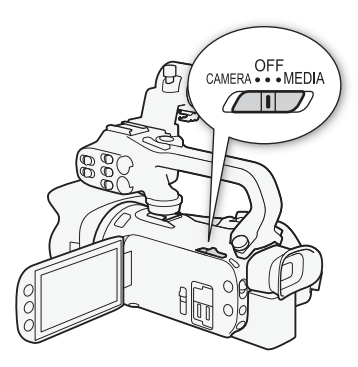

### Para apagar la videocámara

Ajuste el selector de encendido en OFF.

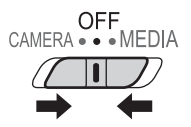

### <span id="page-29-2"></span><span id="page-29-0"></span>Ajustar el modo de grabación

En modo **CAMERA** es posible cambiar el modo de grabación para adecuarlo a su estilo.

### Modo AUTO (auto)

Ajuste el dial de modos en **CIID**. Con este modo, la videocámara se ocupa de todos los ajustes, mientras usted se concentra en la grabación (A [41](#page-40-2)). Este modo es adecuado si prefiere no molestarse con los ajustes detallados de la videocámara.

### $Modo$   $\boxed{M}$  (manual)

Ajuste el dial de modos en  $M$ . Con este modo, podrá disfrutar de acceso a todos los menús, ajustes y funciones avanzadas (A [45\)](#page-44-2).

### Modo **CINEMA** (cinema)

Ajuste el dial de modos en CINEMA. Con este modo, podrá dar a sus grabaciones un aspecto cinematográfico y usar los filtros cinematográficos para crear vídeos únicos (A [53](#page-52-1)).

### <span id="page-29-3"></span><span id="page-29-1"></span>Cómo usar la pantalla táctil

Los botones de control y las opciones del menú que aparecen en la pantalla táctil cambian de forma dinámica, dependiendo del modo de trabajo y la tarea que esté realizando. Gracias a la sencilla interfaz de la pantalla táctil, todos los controles están al alcance de las puntas de sus dedos.

### Pulsación

Pulse sobre un elemento de la pantalla táctil. Se utiliza para iniciar la reproducción de una escena en una pantalla índice, para seleccionar un ajuste de los menús, etc.

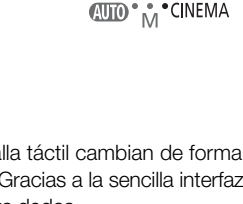

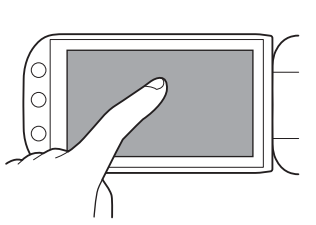

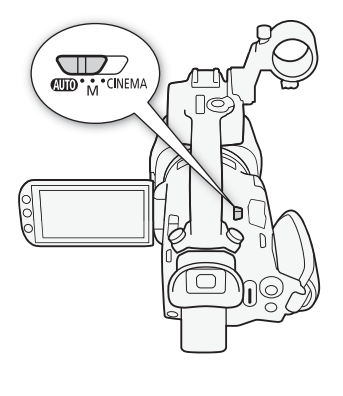

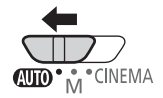

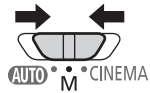

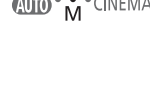

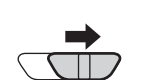

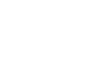

### Arrastrar

Deslice el dedo arriba y abajo o de izquierda a derecha en la pantalla. Se usa para desplazarse por los menús, para desplazarse por las páginas índice o para ajustar los controles deslizantes, por ejemplo el volumen.

En algunas pantallas es posible conseguir el mismo efecto pulsando los botones triangulares de control.

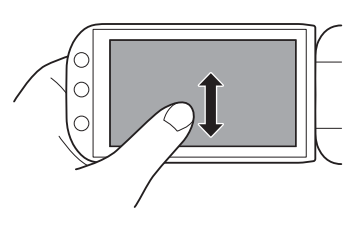

### IMPORTANTE

- La videocámara dispone de una pantalla táctil capacitiva. Puede que la realización de tareas con la pantalla táctil no se pueda llevar a cabo de forma correcta en los siguientes casos.
	- Si se utilizan las uñas u objetos de punta dura, como los bolígrafos.
	- Si se utiliza la pantalla táctil con las manos húmedas o con guantes.
	- Si se aplica una fuerza excesiva o se araña con fuerza la pantalla táctil.
	- Si se colocan protectores de pantalla, disponibles en las tiendas, o película adhesiva sobre la superficie de la pantalla táctil.

### <span id="page-30-1"></span><span id="page-30-0"></span>Uso del botón FUNC. y de la palanca de control (tipo "joystick")

También se puede navegar por los menús de la videocámara utilizando el botón FUNC. y la palanca de control (tipo "joystick") en lugar de hacerlo mediante la pantalla táctil.

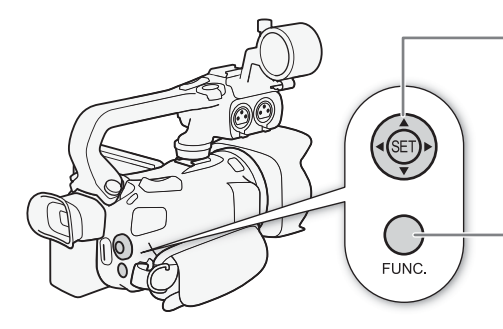

#### Palanca de control (tipo "joystick")/botón SET

Al llevar a cabo una selección en el menú, mueva la palanca de control (tipo "joystick") para desplazar el recuadro naranja de selección del menú. A continuación, pulse la propia palanca de control (tipo "joystick") (S) para seleccionar la opción del menú que indica el recuadro naranja de selección.

#### Botón FUNC.

Pulse el botón para abrir la pantalla FUNC. y, a continuación, pulse de nuevo para cerrar el menú después de realizar los ajustes elegidos.

### <span id="page-31-1"></span><span id="page-31-0"></span>Cómo usar los menús

Muchas de las funciones de la videocámara se pueden ajustar desde la pantalla FUNC. y los menús de configuración. Para obtener información acerca de las opciones y los ajustes de menú disponibles, consulte el apéndice *Listas de opciones de los menús* ( $\Box$  [146\)](#page-145-3).

### Pantalla FUNC.

#### 32 En modo CAMERA:

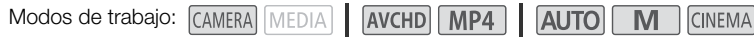

Hay tres formas distintas de acceder a la pantalla FUNC.: se puede tocar [FUNC.] en la pantalla OLED, se puede pulsar  $F$ UNC.  $\circ$  se puede mover la palanca de control (tipo "joystick") ( $\blacktriangle$  $\blacktriangleright$ ) para seleccionar [FUNC.] y, a continuación, pulsar  $(F)$ . Una vez abierta la pantalla FUNC., seleccione la función que desee utilizar. Puede que sea necesario desplazarse arriba y abajo por la pantalla o tocar  $\Delta/\nabla$  para encontrar el botón de control de la función elegida. El acceso a las funciones está limitado en el modo **AUTO**.

Pantalla FUNC. en modo M

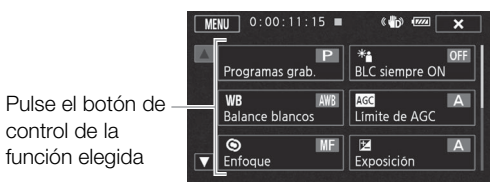

### En modo MEDIA:

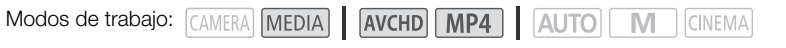

Al igual que en el modo CAMERA, para abrir la pantalla FUNC., puede tocar [FUNC.] en la pantalla OLED, pulsar FUNC.) o mover la palanca de control (tipo "joystick") ( $\blacktriangle$ /< $\blacktriangleright$ ) para seleccionar [FUNC.] y, a continuación, pulsar  $\epsilon$ n). Una vez abierta la pantalla FUNC., seleccione la función que desee utilizar.

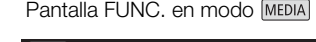

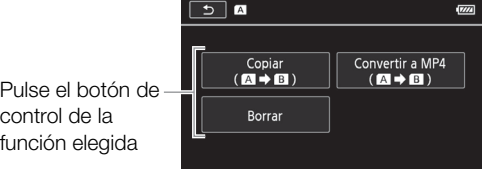

### <span id="page-32-0"></span>Menús de configuración

En este manual, la navegación por los menús de configuración se explica mediante el uso de los controles de la pantalla táctil, pero también es posible navegar por ellos utilizando la palanca de control (tipo "joystick") u otros botones. A continuación se explica el proceso para utilizar ambos métodos. Si fuese necesario, vuelva a consultar esta sección para obtener más detalles sobre el uso de la palanca de control (tipo "joystick").

Modos de trabajo: CAMERA MEDIA | AVCHD MP4 | AUTO

 $\mathbb{N}$ 

### Cómo utilizar los controles de la pantalla táctil

- 1 Solo en el modo CAMERA : pulse [FUNC.].
- 2 Pulse [MENU].
- 3 Pulse sobre la pestaña del menú elegido.
- 4 Mueva el dedo arriba y abajo para colocar el ajuste deseado en la barra naranja de selección.
	- También puede pulsar sobre  $[\triangle]$  y  $[\blacktriangledown]$  para desplazarse arriba o abajo.

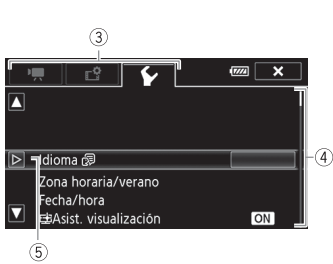

**CINEMA** 

- Las opciones del menú que no pueden utilizarse aparecen atenuadas.
- Se puede pulsar sobre cualquier opción del menú en pantalla para llevarlo directamente a la barra de selección.
- 5 Cuando el elemento de menú deseado esté dentro de la barra de selección, toque  $[\triangleright]$ .

6 Pulse sobre la opción elegida y, a continuación, sobre  $[X]$ .

• En cualquier momento, puede pulsar sobre  $[\mathsf{X}]$  para cerrar el menú.

Cómo utilizar la palanca de control (tipo "joystick")

- 1 Solo en el modo **CAMERA** : pulse la palanca de control (tipo "joystick") (**AV**/<**>**) para seleccionar  $[FUNCTION.]$  y, a continuación, pulse  $[6]$ .
	- También se puede pulsar FUNC.
- 2 Pulse la palanca de control (tipo "joystick") ( $\blacktriangle$ / $\blacktriangle$ ) para seleccionar [MENU] y, a continuación,  $pulse$   $(F)$ .
- 3 Pulse la palanca de control (tipo "joystick") ( $\blacklozenge$ ) para seleccionar la pestaña deseada y, a continuación, pulse  $(F)$ .
- 4 Pulse la palanca de control (tipo "joystick") ( $\blacktriangle$ ) para mover la barra de selección hasta el ajuste deseado y, a continuación, pulse  $(F)$ .
	- Las opciones del menú que no pueden utilizarse aparecen atenuadas.
- 5 Pulse la palanca de control (tipo "joystick") ( $\blacktriangle$   $\blacktriangledown$  / $\blacktriangle$ ) para seleccionar la opción deseada y, a continuación, pulse  $(F)$ .
- 6 Empuje la palanca de control (tipo "joystick") ( $\blacktriangle$ ) para seleccionar [ $\blacktriangle$ ] y, a continuación,  $pulse$  $(F)$ .
	- Puede pulsar FUNC. para cerrar el menú en cualquier momento.

# NOTAS

- Para una mayor brevedad, las referencias en el texto a los ajustes del menú de configuración solo incluirán la pestaña del menú deseado y el nombre del ajuste. Por ejemplo, "Más adelante podrá ajustar la fecha y la hora con la opción  $\lceil \cdot \cdot \rceil$   $\triangleright$  [Fecha/Hora]."
- También puede pulsar *[MENU]* en el mando a distancia inalámbrico para abrir los menús de configuración.

### <span id="page-33-0"></span>Ajustes iniciales

### <span id="page-33-1"></span>Ajuste de la fecha y la hora

Es necesario ajustar la fecha y la hora antes de poder comenzar a utilizar la videocámara. La pantalla [Date/Time/Fecha/hora] aparecerá automáticamente cuando el reloj de la videocámara no esté ajustado.

34

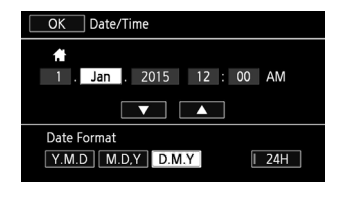

Modos de trabajo: CAMERA MEDIA | AVCHD MP4 | AUTO M **CINEMA** 

- 1 Utilice el selector de encendido para conectar la videocámara.
	- Aparecerá la pantalla [Date/Time/Fecha/hora].
- 2 Pulse sobre un campo que desee cambiar (año, mes, día, hora o minuto).
	- También puede pulsar la palanca de control (tipo "joystick") ( $\blacktriangle$ ) para desplazarse por los diferentes campos.
- 3 Toque [▲] o [▼] para cambiar el campo según sea necesario.
- También puede pulsar la palanca de control (tipo "joystick") ( $\blacktriangle$   $\nabla$ ) para cambiar el campo.
- 4 Ajuste la fecha y hora adecuadas cambiando todos los campos de la misma manera.
- 5 Pulse sobre [Y.M.D/A.M.D], [M.D.Y/M.D.A] o [D.M.Y/D.M.A] para seleccionar el formato de fecha que desee.
	- En algunas pantallas, la fecha aparecerá en forma abreviada (números en vez de nombre de los meses, o solo el día y el mes), pero seguirán de todas formas el orden que se haya establecido.
- 6 Pulse sobre [24H] para usar el reloj de 24 horas o deje este control sin seleccionar para usar el reloj de 12 horas (AM/PM).
- 7 Pulse sobre [OK] para poner en marcha el reloj y cerrar la pantalla de configuración.

### NOTAS

- Más adelante podrá ajustar la fecha y la hora con la opción  $\Box$   $\Box$  [Fecha/hora].
- Si no utiliza la videocámara durante unos 3 meses, la pila de litio incorporada puede descargarse completamente y perderse el ajuste de la fecha y la hora. En ese caso, reemplace la pila de litio incorporada ( $\Box$  [173\)](#page-172-2) y ajuste de nuevo el huso horario, la fecha y la hora.

### <span id="page-33-2"></span>Cambio de idioma

El idioma predeterminado de la videocámara es el inglés. Se puede seleccionar uno de entre 27 idiomas.

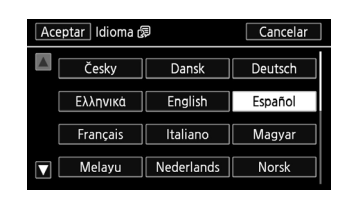

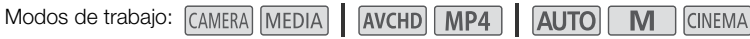

### 1 Abra la pantalla [Idioma  $[3]$ ].

 $[FlINC.]$   $\triangleright$   $[MENT]$   $\triangleright$   $\triangleright$   $\triangleright$   $[Idioma$   $\frac{1}{2}$ 

• Sólo será necesario pulsar sobre [FUNC.] cuando se lleve a cabo este proceso en un modo CAMERA.

- 2 Pulse sobre el idioma elegido y a continuación pulse sobre [OK].
- 3 Pulse sobre [X] para cerrar el menú.

# NOTAS

• Algunos botones de control, como [ZOOM], [FUNC.] y [MENU], aparecerán en inglés, independientemente del idioma seleccionado.

### <span id="page-34-0"></span>Ajuste del huso horario

Cambie el huso horario para que coincida con su ubicación. El ajuste predeterminado es París. Además, la videocámara puede guardar la fecha y la hora de un lugar adicional. Esto resulta útil cuando viaja, ya que puede ajustar la videocámara para que coincida con la hora de su lugar de procedencia o con la de su destino.

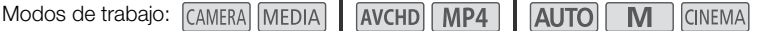

- 1 Abra la pantalla [Zona horaria/verano].
	- $[FUNCTION.]$   $\triangleright$   $[MENT]$   $\triangleright$   $\preceq$   $\triangleright$   $[Zona horaria/verano]$
	- Sólo será necesario pulsar sobre [FUNC.] cuando se lleve a cabo este proceso en un modo CAMERA.
- 2 Cuando viaje, pulse sobre [ $\bigtriangleup$ ] para ajustar la zona horaria de su lugar de residencia o [ $\bigtriangleup$ ] para ajustar la de su destino.
- 3 Toque [ $\blacktriangle$ ] o [ $\blacktriangledown$ ] para ajustar la zona horaria que desee. Si fuera necesario, toque [ $\divideontimes$ ] para ajustar el horario de verano.
- 4 Pulse sobre  $[X]$  para cerrar el menú.

### <span id="page-35-0"></span>Uso de una tarjeta de memoria

### <span id="page-35-1"></span>Tarjetas de memoria compatibles con la videocámara (a fecha de noviembre de 2015)

Con esta videocámara se pueden usar los siguientes tipos de tarjetas de memoria Secure Digital (SD). La función de grabación de vídeo se probó utilizando tarjetas de memoria SD/SDHC/SDXC fabricadas por Panasonic, Toshiba y SanDisk. Para conocer la información más reciente sobre las tarjetas que se pueden usar, visite el sitio web de Canon de su país.

Tipo de tarjeta:  $\leq$  tarjeta de memoria SD,  $\geq$  tarjeta de memoria SDXC Clase de velocidad SD\*: CLASS(4) CLASS(6) CLASS(0) Capacidad: 128 MB o más\*\*.

Dependiendo de la tarjeta de memoria que se use, podría no resultar posible grabar vídeos en una tarjeta de memoria SD sin una categoría de clase de velocidad o una con clase de velocidad 2.

Las tarjetas de memoria SD con una capacidad de 64 MB o menos, no se pueden usar para grabar vídeos.

#### i. NOTAS

• Clase de velocidad: la clase de velocidad es una norma que indica la velocidad mínima de transferencia de datos garantizada con las tarjetas de memoria. Cuando compre una tarjeta de memoria nueva, busque el logotipo Speed Class (clase de velocidad) en el envase.

Para grabar vídeos utilizando un modo de grabación con una calidad de 28 o 35 Mbps, es recomendable que utilice tarjetas de memoria SD de clase de velocidad 6 o 10. Cuando grabe vídeos utilizando un modo de grabación diferente, es recomendable que utilice tarjetas de memoria SD de clase de velocidad 4, 6 o 10. Para grabar vídeos utilizando cámara lenta o rápida, es recomendable que utilice tarjetas de memoria SD de clase de velocidad 10.

### Tarjetas de memoria SDXC

Con esta videocámara se pueden utilizar tarjetas de memoria SDXC. Si usa tarjetas de memoria en otros aparatos, como grabadoras digitales, ordenadores y lectores de tarjetas, compruebe que el aparato externo sea compatible con las tarjetas SDXC. Para obtener información sobre la compatibilidad de las tarjetas SDXC, consulte con el fabricante del ordenador, del sistema operativo o de la tarjeta de memoria.

# IMPORTANTE

- Si se usa una tarjeta de memoria SDXC en un ordenador con el sistema operativo no compatible con SDXC, puede que se le solicite que formatee la tarjeta de memoria. En ese caso, cancele el proceso para evitar que se pierdan datos.
- Después de haber grabado, borrado y editado escenas en repetidas ocasiones (memoria fragmentada), llevará más tiempo grabar datos en la tarjeta de memoria y puede que se detenga la grabación. Guarde las grabaciones e inicialice la tarjeta de memoria.
### Inserción y extracción de una tarjeta de memoria

No olvide inicializar ( $\Box$  [37](#page-36-0)) todas las tarietas de memoria antes de usarlas en esta videocámara.

- 1 Apague la videocámara.
	- Asegúrese de que el indicador POWER/CHG esté apagado.
- 2 Abra la tapa de la ranura doble para tarjetas de memoria.
- 3 Introduzca la tarjeta de memoria recta hasta el fondo de su alojamiento y con la etiqueta hacia la parte delantera de la videocámara, hasta que haga clic.
	- También se pueden usar dos tarjetas de memoria, una en cada ranura de la tarjeta de memoria.
- 4 Cierre la tapa de la ranura doble para tarjetas de memoria.
	- No fuerce el cierre de la tapa si la tarjeta no está correctamente introducida.

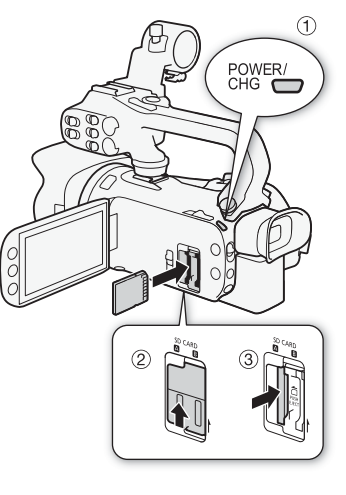

#### Extracción de la tarjeta de memoria

Empuje la tarjeta de memoria una vez para liberarla. Cuando salga la tarjeta de memoria, extráigala completamente.

## IMPORTANTE

- Tome las siguientes precauciones mientras el indicador ACCESS esté parpadeando. De no hacerlo se podrían perder totalmente los datos.
	- No desconecte la fuente de alimentación ni apague la videocámara.
	- No extraiga la tarjeta de memoria.
- Apague la videocámara antes de introducir o sacar una tarjeta de memoria. En caso de introducir o extraer una tarjeta de memoria con la videocámara encendida podrían perderse datos de forma definitiva.
- No se puede cambiar la posición de la cara frontal y posterior de las tarjetas. Si introduce una tarjeta de memoria de forma equivocada, podría causar un funcionamiento defectuoso de la videocámara. Asegúrese de introducir la tarjeta tal y como se indica en el paso 3.

#### <span id="page-36-0"></span>Inicialización de una tarjeta de memoria

Inicialice la tarjeta de memoria cuando la utilice con esta videocámara por primera vez. También puede inicializar una tarjeta de memoria para eliminar de manera permanente todas las grabaciones que contenga.

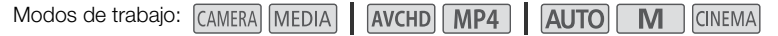

#### 1 Alimente la videocámara usando el adaptador compacto de corriente.

• No desconecte la fuente de alimentación, ni apague la videocámara, mientras no haya acabado el proceso de inicialización.

#### 2 Abra la pantalla de inicialización de la tarjeta de memoria elegida.

 $[FWC] \triangleright [MENU] \triangleright [H] \triangleright [Inicializar [SD]] \triangleright [A] Tar$  mem. A] o  $[B] Tar$  mem. B]  $\triangleright$ [Inicializar]

- · Sólo será necesario pulsar sobre [FUNC.] cuando se lleve a cabo este proceso en un modo CAMERA.
- En la pantalla de inicialización, pulse sobre [Inicializa. completa] para borrar físicamente los datos, en vez de sólo eliminar de la tarjeta de memoria la tabla de localización de archivos.

#### 3 Pulse sobre [Sí].

- Si selecciona la opción [Inicializa. completa], para cancelar el proceso de inicialización una vez empezado puede pulsar sobre [Cancelar]. Se borrarán todas las grabaciones y la tarjeta de memoria se podrá usar sin ningún problema.
- 4 Pulse sobre [OK] y, a continuación, sobre [X].

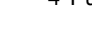

## IMPORTANTE

• La inicialización de una tarjeta de memoria supondrá el borrado definitivo de todas sus grabaciones. Las grabaciones originales que se pierdan no se podrán recuperar. Guarde previamente copias de sus grabaciones importantes con un dispositivo externo  $(21117)$  $(21117)$ .

#### <span id="page-37-0"></span>Selección de la tarjeta de memoria para las grabaciones

Los vídeos y las fotos se guardan en una tarjeta de memoria. Puede seleccionar la tarjeta de memoria en la que se guardarán los vídeos y las fotos.

Modos de trabajo: (CAMERA MEDIA) AVCHD MP4 AUTO **M CINEMA** 

- 1 Abra la pantalla [Soporte de grabación].  $[FUNCTIONC.]\n\rightarrow [MENT] \rightarrow \boxed{1}$   $\rightarrow$   $[Supporte$  de grabación]
- 2 Pulse sobre la tarjeta de memoria deseada ( $[A]$  Tarj. mem. A] o  $[B]$  Tarj. mem. B]) para grabar vídeos ( $P$ , Soporte Grab. Vídeo]) o para hacer fotos ( $\square$  Soporte Grab. Fotos]).
- 3 Toque  $[X]$ .
	- Una vez cerrado el menú, aparecerá en la pantalla el icono de la tarjeta de memoria que haya seleccionado para la grabación de vídeo.

## Selección del formato de vídeo (AVCHD/MP4)

Puede elegir grabar vídeos en formato AVCHD o MP4. Los vídeos AVCHD resultan ideales para reproducirse con una calidad de imagen fantástica. Los vídeos MP4 son versátiles y pueden reproducirse fácilmente en teléfonos inteligentes y tabletas o cargarse en la web.

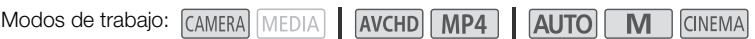

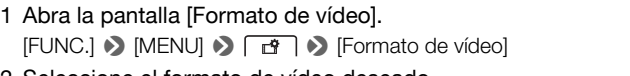

- 2 Seleccione el formato de vídeo deseado.
- 3 Toque  $[\mathsf{X}]$ .
	- En la pantalla aparecerá el símbolo del formato de vídeo seleccionado.

# 3 Grabación

## Cómo grabar vídeo y captar fotos

Se puede seleccionar la tarjeta de memoria que se usará para grabar vídeos y fotos ( $\Box$ ] [38\)](#page-37-0). Para obtener más detalles sobre la grabación de audio, consulte *Grabación de audio* ( $\Box$  [81](#page-80-0)). Si la videocámara no funciona correctamente, consulte *Solución de problemas* (C [160](#page-159-0)).

#### LISTA DE COMPROBACIÓN

• Antes de comenzar a grabar, haga unas grabaciones de prueba para comprobar si la videocámara funciona correctamente.

## Preparación de la grabación

- 1 Coloque una batería cargada en la videocámara  $($  $\Box$  [20\)](#page-19-0).
- 2 Introduzca una tarjeta de memoria en la ranura de la tarjeta de memoria.
	- Para usar la grabación ininterrumpida (Relay Recording) o la grabación dual ( $\Box$  [49\)](#page-48-0), introduzca una tarieta de memoria en cada una de las ranuras para tarjetas de memoria.
- 3 Abra la barrera del objetivo.
	- Ajuste el bloqueo de la barrera del objetivo en OPEN.
- 4 Si necesitase usar el visor, tire de este y ajústelo según sea preciso.
	- Puede utilizar la palanca de ajuste dióptrico e inclinar el visor 45 grados hacia arriba.

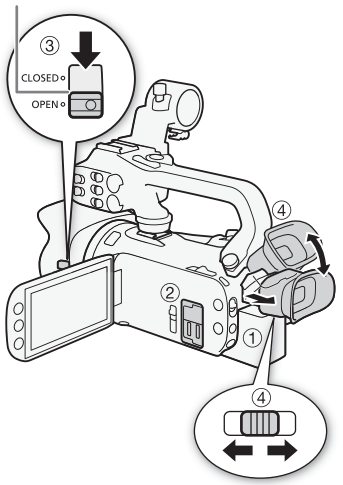

Bloqueo de la barrera del objetivo

40

## Grabación en modo AUTO

Si para la grabación de vídeo y la captación de fotos se usa el modo  $\overline{A}$ uro, la videocámara ajustará automáticamente diversos parámetros por sí misma.

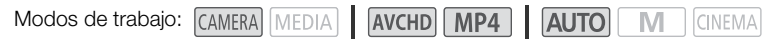

- 1 Ajuste el dial de modos en  $\Pi$
- 2 Ajuste el selector de encendido en CAMERA.

#### <span id="page-40-0"></span>Para grabar vídeo

#### Pulse START/STOP para empezar a grabar.

- En la pantalla aparecerá  $\bullet$  durante la grabación. Además, si el asa se encuentra acoplada a la videocámara, la lámpara indicadora se iluminará.
- El indicador ACCESS parpadeará de vez en cuando mientras la escena se está grabando en la memoria.
- Pulse START/STOP de nuevo para pausar la grabación.  $\bullet$  cambiará a  $\bullet$  y la escena se guardará en la tarjeta de memoria seleccionada para la grabación de vídeos. La lámpara indicadora también se apagará.
- También se puede pulsar START/STOP en el asa o en el mando a distancia inalámbrico.

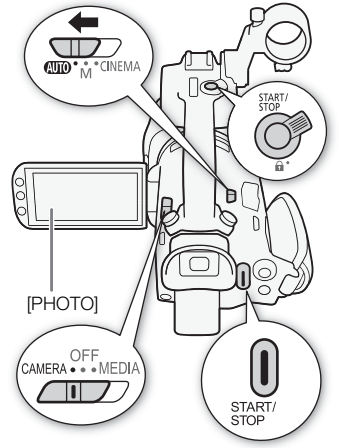

#### Para hacer fotos

#### Pulse sobre [PHOTO].

- Aparecerá un icono verde ( $\bigcirc$ ) en la parte central inferior de la pantalla. Por otra parte, también aparecerá  $\bullet$  en la parte superior derecha de la pantalla, con el icono de la tarjeta de memoria seleccionada para la grabación de fotos. El indicador ACCESS parpadeará mientras se esté grabando la foto.
- Durante la grabación de vídeo se pueden captar fotos de manera simultánea. En ese caso, no aparecerá el icono verde.
- También se puede pulsar **PHOTO** en el mando a distancia inalámbrico.

#### Cuando haya acabado de grabar

- 1 Ajuste el bloqueo de la barrera del objetivo en CLOSED para cerrarla.
- 2 Asegúrese de que el indicador ACCESS esté apagado.
- 3 Ajuste el selector de encendido en OFF.
- 4 Cierre la pantalla OLED y devuelva el visor a su posición inicial.

#### Smart AUTO (Auto Inteligente)

En el modo **[AUTO]**, la videocámara detecta determinadas características del sujeto, el fondo, las condiciones de iluminación, etc. A continuación realiza varios ajustes (enfoque, exposición, color, estabilización de la imagen, calidad de la imagen, entre otros), seleccionando las mejores opciones para la escena que se quiere grabar. El icono de Smart AUTO (Auto Inteligente) cambiará por uno de los iconos de la siguiente tabla:

#### 42

#### Iconos Smart AUTO (Auto Inteligente)

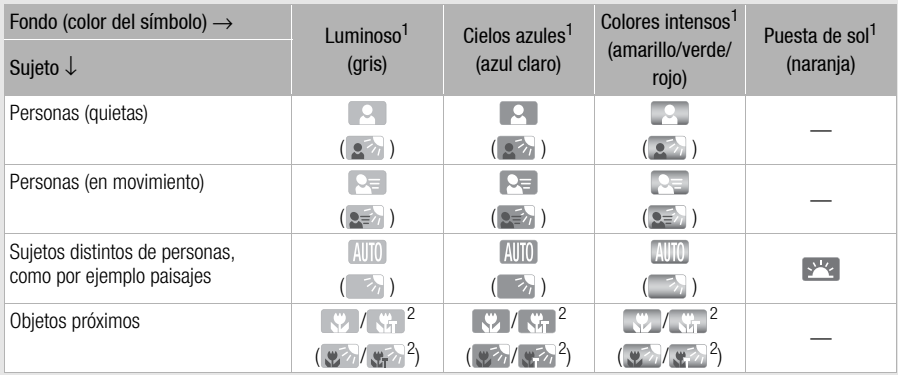

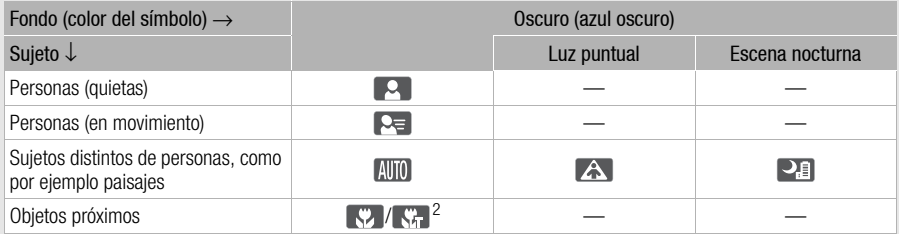

 $^1$  El símbolo entre paréntesis aparecerá en contraluces.<br><sup>2</sup> Este símbolo aparecerá cuando se use el tele macro. El tele macro se activa automáticamente cuando se ajusta la focal hacia el extremo tele y se acerca al sujeto. El tele macro permite realizar grabaciones muy próximas de sujetos pequeños y añade un enfoque suave al fondo, de tal manera que el sujeto no sólo aparecerá más grande, sino que destacará más.

#### IS inteligente

IS inteligente permite a la videocámara seleccionar la mejor opción de estabilización de la imagen en función del método de grabación. El icono de IS inteligente cambiará a uno de los siguientes símbolos. En los modos  $\boxed{M}$  y  $\boxed{N}$  se puede establecer el modo de la estabilización de la imagen de forma manual ( $\Box$  [65](#page-64-0)).

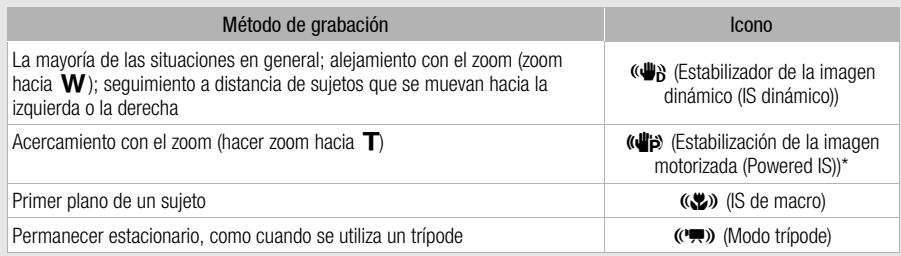

\* Con el ajuste **por la a** [IS Inteligente], puede seleccionar si desea ajustar la estabilización de la imagen monitorizada (Powered IS) automáticamente como uno de los modos de IS Inteligente.

## IMPORTANTE

- Tome las siguientes precauciones mientras el indicador ACCESS esté iluminado o parpadeando. Si no lo hiciera, podrían perderse datos de forma definitiva o dañar la tarjeta de memoria.
	- No abra la tapa de la ranura doble para tarjetas de memoria.
	- No desconecte la fuente de alimentación ni apague la videocámara.
	- No cambie el modo de funcionamiento de la videocámara.
- Guarde periódicamente sus grabaciones ( $\Box$  [117](#page-116-0)), especialmente después de realizar grabaciones importantes. Canon no se hace responsable de ninguna pérdida o deterioro de los datos.

## $\mathbf i$ ) NOTAS

- El botón START/STOP del asa cuenta con una palanca de bloqueo para evitar su activación accidental. Para evitar que se realicen grabaciones inadvertidamente o si no tiene intención de usar el botón START/STOP, coloque la palanca de bloqueo en  $\mathbf{\hat{a}}$ . Para poder volver a utilizar el botón START/STOP, coloque de nuevo la palanca en su posición.
- Si se establece el ajuste  $\lceil \cdot \rceil$   $\blacktriangleright$  [Com. grabación] en  $\lceil \cdot \cdot \rceil$  On] y se utilizan los terminales HD/SD-SDI (solo **[7.63]**) o HDMI para conectar la videocámara a un dispositivo capaz de recibir los comandos de grabación mediante una conexión a través de terminales HD/SD-SDI (solo 77.53) o HDMI, cuando se inicie o pare la grabación con la videocámara, el dispositivo conectado también iniciará o parará la grabación. (Cuando [Com. grabación] se ajusta en  $\lceil \text{ON} \rceil$  On], la instantánea de vídeo no está disponible.)
- Cuando la videocámara pasa de realizar la grabación en una tarjeta de memoria a hacerlo en otra durante la grabación ininterrumpida (Relay Recording), el vídeo se guardará como dos escenas ininterrumpidas independientes. Con el software Data Import Utility, podrá unir escenas ininterrumpidas grabadas en las dos tarjetas de memoria como una única escena y guardarlas en el ordenador  $($  [117](#page-116-1)).
- En el caso de escenas con un tiempo de grabación extenso, el archivo de vídeo (continuo) de una sola escena se dividirá aproximadamente cada 4 GB. Incluso en estos casos, la reproducción será, no obstante, continua. Con el software Data Import Utility, podrá unir estos archivos divididos como una única escena y guardarla en el ordenador ( $\Box$  [117](#page-116-1)).
- Cuando se realizan grabaciones en lugares muy iluminados, la visión de las imágenes en la pantalla OLED podría resultar difícil. En esos casos, se puede ajustar la luminosidad de la pantalla OLED mediante la opción  $\Box$   $\Diamond$  [Brillo de OLED/VF]. También se puede usar el visor ( $\Box$  [24\)](#page-23-0).
- En determinadas condiciones, el símbolo del modo Smart AUTO (Auto Inteligente) que aparece en la pantalla podría no coincidir con la escena que se quiere grabar. Los símbolos de puesta de sol o cielo azul podrían aparecer cuando se graban escenas con fondos naranjas o azules, en cuyo caso los colores no tendrán un aspecto natural. En ese caso, se recomienda grabar en modo  $\boxed{\mathbf{M}}$  ( $\boxed{\square}$  [45\)](#page-44-0).
- 44 • Las fotos se grabarán como archivos JPG. Con los modos  $\overline{AUTO}$   $\vee$   $\overline{M}$ , se pueden tomar fotos con la videocámara durante el modo en espera de grabación o captarlas de un vídeo durante su reproducción ( $\Box$  [105\)](#page-104-0). En la tabla siguiente se indican como referencia el número y el tamaño de las fotos que se pueden grabar en una tarjeta de memoria de 1 GB. No obstante, el número real de fotos que se pueden grabar variará dependiendo del sujeto y de las condiciones de la grabación.

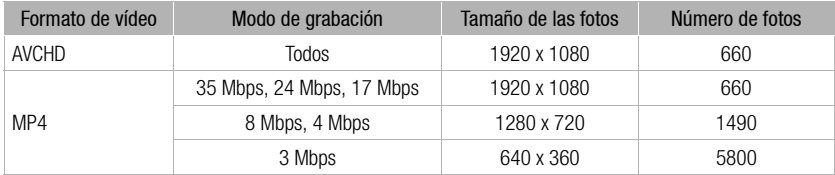

- No se podrán grabar fotos si está activado el zoom digital ni durante la grabación dual.
- Se puede captar una foto de una escena durante la reproducción ( $\Box$  [105](#page-104-0)).
- Cuando necesite grabar durante mucho tiempo con la videocámara sobre un trípode, puede cerrar el panel OLED y utilizar solamente el visor; de este modo ahorrará energía mientras utilice la batería  $(D24)$  $(D24)$ .

## <span id="page-44-0"></span>Grabación en modo M (manual)

Cuando el dial de modos esté ajustado en (manual), podrá disfrutar de acceso a todos los ajustes manuales de exposición, enfoque, balance de blancos y muchas otras opciones como prefiera. Incluso con el modo  $\boxed{\mathsf{M}}$ , la videocámara puede ayudarle con los ajustes, por ejemplo, mediante el uso de los programas de grabación de escenas especiales ( $\Box$  [74\)](#page-73-0).

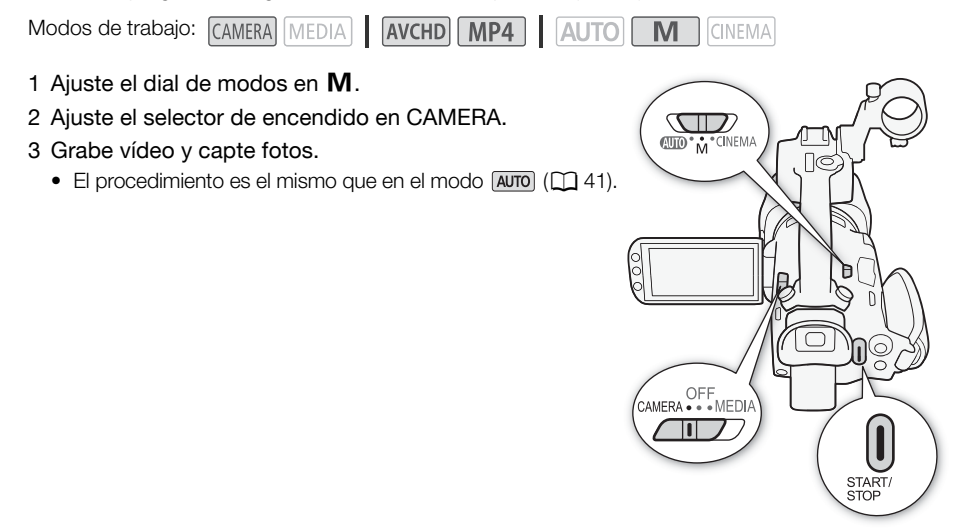

## IMPORTANTE

- Tome las siguientes precauciones mientras el indicador ACCESS esté iluminado o parpadeando. Si no lo hiciera, podrían perderse datos de forma definitiva o dañar la tarjeta de memoria.
	- No abra la tapa de la ranura doble para tarjetas de memoria.
	- No desconecte la fuente de alimentación ni apague la videocámara.
	- No cambie el modo de funcionamiento de la videocámara.
- Guarde periódicamente sus grabaciones ( $\Box$  [117](#page-116-0)), especialmente después de realizar grabaciones importantes. Canon no se hace responsable de ninguna pérdida o deterioro de los datos.

# $\mathbf i$ ) NOTAS

- El botón START/STOP del asa cuenta con una palanca de bloqueo para evitar su activación accidental. Para evitar que se realicen grabaciones inadvertidamente o si no tiene intención de usar el botón START/STOP, coloque la palanca de bloqueo en  $\mathbf{\hat{a}}$ . Para poder volver a utilizar el botón START/STOP, coloque de nuevo la palanca en su posición.
- Si se establece el ajuste  $\lceil \cdot \rceil$   $\blacktriangleright$  [Com. grabación] en  $\lceil \cdot \cdot \rceil$  On] y se utilizan los terminales HD/SD-SDI (solo **XXXX**) o HDMI para conectar la videocámara a un dispositivo capaz de recibir los comandos de grabación mediante una conexión a través de terminales HD/SD-SDI (solo ) (75,63) o HDMI, cuando se inicie o pare la grabación con la videocámara, el dispositivo conectado también iniciará o parará la grabación. (Cuando [Com. grabación] se ajusta en [ON] On], la instantánea de vídeo no está disponible.)
- Cuando la videocámara pasa de realizar la grabación en una tarjeta de memoria a hacerlo en otra durante la grabación ininterrumpida (Relay Recording), el vídeo se guardará como dos escenas ininterrumpidas independientes. Con el software Data Import Utility suministrado, podrá unir escenas ininterrumpidas grabadas en las dos tarjetas de memoria como una única escena y guardarlas en el ordenador  $(M 117)$  $(M 117)$ .
- En el caso de escenas con un tiempo de grabación extenso, el archivo de vídeo (continuo) de una sola escena se dividirá aproximadamente cada 4 GB. Incluso en estos casos, la reproducción será, no obstante, continua. Con el software Data Import Utility suministrado, podrá unir estos archivos divididos como una única escena y quardarla en el ordenador ( $\Box$  [117\)](#page-116-1).
- Cuando se realizan grabaciones en lugares muy iluminados, la visión de las imágenes en la pantalla OLED podría resultar difícil. En esos casos, se puede ajustar la luminosidad de la pantalla OLED mediante la opción  $\sim$   $\blacktriangleright$   $\blacktriangleright$  [Brillo de OLED/VF]. También se puede usar el visor ( $\Box$ ) [24\)](#page-23-0).
- Las fotos se grabarán como archivos JPG. Con los modos  $\overline{AVTO} \vee \overline{M}$ . se pueden tomar fotos con la videocámara durante el modo en espera de grabación o captarlas de un vídeo durante su reproducción ( $\Box$  [105\)](#page-104-0). En la tabla siguiente se indican como referencia el número y el tamaño de las fotos que se pueden grabar en una tarjeta de memoria de 1 GB. No obstante, el número real de fotos que se pueden grabar variará dependiendo del sujeto y de las condiciones de la grabación.

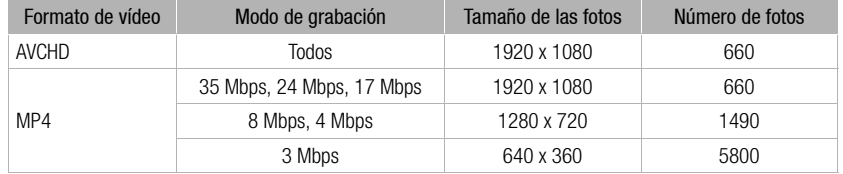

- No se podrán grabar fotos si está activado el zoom digital ni durante la grabación dual.
- Se puede captar una foto de una escena durante la reproducción ( $\Box$  [105](#page-104-0)).
- Cuando necesite grabar durante mucho tiempo con la videocámara sobre un trípode, puede cerrar el panel OLED y utilizar solamente el visor; de este modo ahorrará energía mientras utilice la batería  $(D24)$  $(D24)$ .

#### Cómo revisar la última escena grabada

Se pueden visualizar los cuatro últimos segundos de la última escena grabada con la videocámara sin necesidad de pasar al modo **MEDIA**. Mientras se revisa la última escena, la imagen se reproducirá sin sonido. El botón asignable 5 está ajustado en [ **Rexilial** Revisión grabación] de forma predeterminada, pero se puede asignar esta función a otro botón ( $\square$  [99](#page-98-0)).

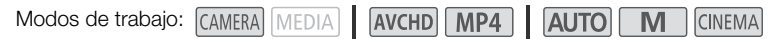

#### 1 Grabe una escena.

2 Después de concluida la grabación de una escena, pulse  $\circledcirc$ .

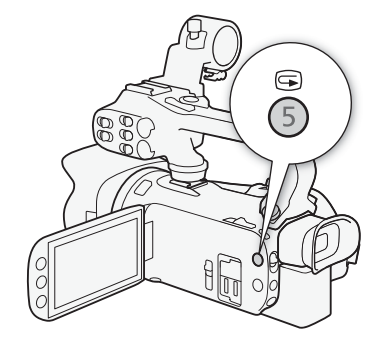

M

**CINEMA** 

## Selección del modo de grabación (calidad del vídeo)

La videocámara dispone de varios modos de grabación, en función de si el formato de vídeo es AVCHD o MP4. Si graba un vídeo MP4 con un modo de grabación de 3 Mbps, puede subirlo a un servidor FTP y comenzar su edición de forma inmediata. Además, en el caso de los vídeos AVCHD, si el modo de grabación se ha ajustado en 28 Mbps LPCM (50.00P) o 24 Mbps LPCM, dispondrá de dos canales de grabación de audio PCM lineal con una frecuencia de 48 kHz. Si desea obtener más detalles, consulte la tabla siguiente.

Modos de trabajo: CAMERA MEDIA | AVCHD MP4 | AUTO

- 1 Abra la pantalla [Modo grabación].  $[FUNCTION.]$   $\triangleright$   $[MENT]$   $\triangleright$   $\overline{11}$   $\triangleright$   $[Modo$  grabación]
- 2 Pulse sobre el modo de grabación elegido y, a continuación, pulse sobre  $[\mathsf{X}]$ .

- En función del dispositivo portátil, es posible que no pueda reproducir sus grabaciones.
- Las escenas AVCHD grabadas a 28 Mbps no se podrán guardar en discos AVCHD. Utilice una grabadora de Blu-ray Disc externa compatible con las especificaciones de AVCHD versión 2.0 para copiar esos vídeos en discos Blu-ray.
- Los siguientes tipos de escenas MP4 serán reconocidos como varios archivos en otros dispositivos.
	- Escenas que superen los 4 GB
	- Escenas grabadas a 35 Mbps o a 8 Mbps que superen los 30 minutos
	- Escenas grabadas con un modo de grabación que no sea de 35 Mbps o de 8 Mbps y una duración superior a 1 hora
- En función de su televisor, es posible que no pueda reproducir escenas grabadas a [28 Mbps LPCM (50.00P)]/[28 Mbps (50.00P)] (AVCHD) o [35 Mbps (50.00P)]/[8 Mbps (50.00P)] (MP4).
- La grabación dual no está disponible si el modo de grabación está ajustado en [28 Mbps LPCM (50.00P)]/[28 Mbps (50.00P)] (AVCHD) o [35 Mbps (50.00P)]/[8 Mbps (50.00P)] (MP4).
- Con el modo <sup>(INEMA</sup>), los modos de grabación [28 Mbps LPCM (50.00P)]/[28 Mbps (50.00P)] (AVCHD) o [35 Mbps (50.00P)]/[8 Mbps (50.00P)] (MP4) no están disponibles.
- La videocámara usa una ratio de velocidad variable de bits (VBR) para codificar los datos de vídeo, así que los tiempos de grabación variarán en función del sujeto.

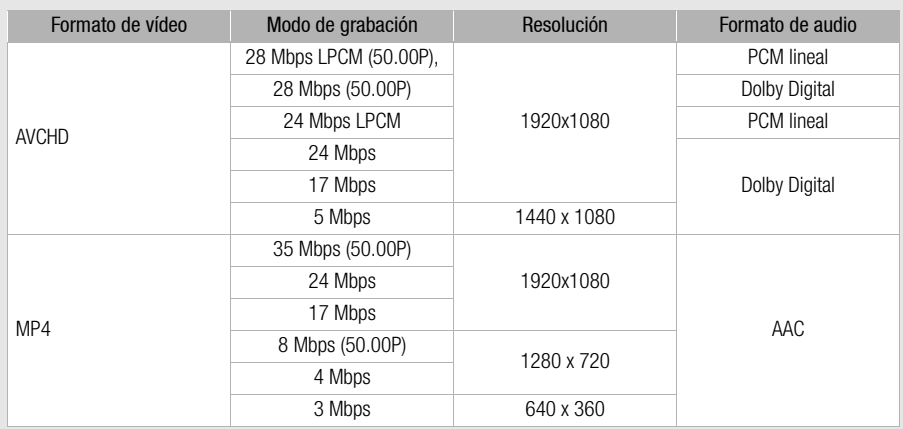

#### Modos de grabación según el formato de vídeo

#### Tiempos aproximados de grabación **Valor predeterminado** valor predeterminado

Para vídeos AVCHD:

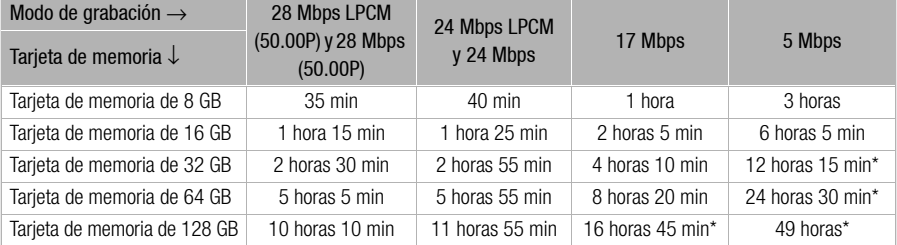

Para vídeos MP4:

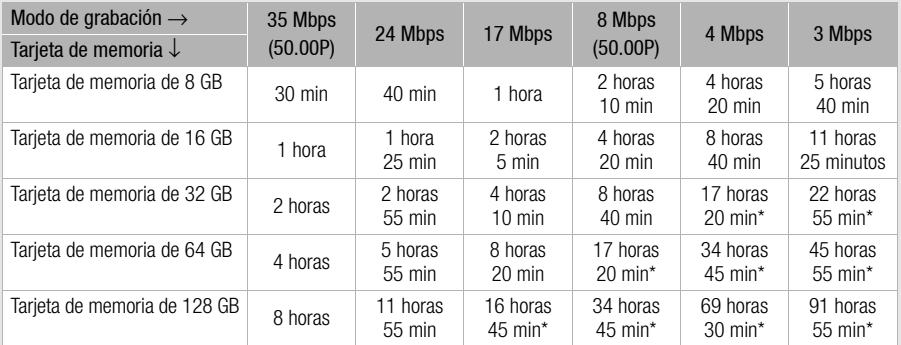

\* Se puede grabar una única escena de manera continua durante 12 horas; en ese momento, la videocámara se detendrá.

## <span id="page-48-0"></span>Grabación dual y grabación ininterrumpida (Relay Recording)

Al efectuar grabaciones, puede utilizar la grabación dual para grabar de forma simultánea en las dos tarjetas de memoria, de modo que podrá utilizar uno de los vídeos como copia de seguridad. Como alternativa, también puede utilizar la grabación ininterrumpida (Relay Recording) para que, en caso de que la tarjeta de memoria utilizada se llenase, la grabación continuaría de forma ininterrumpida en la otra tarieta de memoria.

#### Cómo activar la grabación dual

La copia de seguridad del vídeo se guarda en la tarjeta de memoria  $\mathbf{B}$ . Tras activar la grabación dual, seleccione el modo de grabación de la copia de seguridad del vídeo.

Modos de trabajo: CAMERA MEDIA AVCHD MP4 AUTO M **CINEMA** 

1 Abra la pantalla Grabación Dual.

[FUNC.] > [MENU] > > [Grab.Dual/Relay Rec.] > [Grabación Dual]

- En la pantalla se puede ver el formato de vídeo y el modo de grabación de los vídeos que se grabarán en cada tarjeta.
- 2 Seleccione el formato de vídeo y el modo de grabación de las copias de seguridad de los vídeos que se grabarán en la tarjeta de memoria **B**.
	- La primera opción es siempre el mismo formato de vídeo y modo de grabación de los vídeos que se grabarán en la tarjeta de memoria  $\Omega$ . Las dos opciones siguientes son siempre  $\lfloor M/2 \rfloor$  4 Mbps] y [M24] 3 Mbps], lo cual genera archivos pequeños que resultan muy útiles para su transferencia a un ordenador.
- 3 Toque  $[X]$ .

#### Cómo activar la grabación ininterrumpida (Relay Recording)

Modos de trabajo: (CAMERA) MEDIA) AVCHD MP4 **AUTO CINEMA** 

- 1 Abra la pantalla [Grab.Dual/Relay Rec.]. [FUNC.] > [MENU] > > [Grab.Dual/Relay Rec.]
- 2 Pulse sobre [Relay Recording] y, a continuación, sobre [X].

- Para no utilizar ninguna función, seleccione [Grabación estándar] en la pantalla [Grab.Dual/Relay Rec.].
- Si se utiliza la grabación ininterrumpida (Relay Recording), no importa la tarjeta de memoria en la que se empiece a grabar. La grabación continuará en la otra tarjeta de memoria. No obstante, la videocámara solo pasará a grabar en la otra tarjeta de memoria una vez.
- Con el software Data Import Utility, podrá unir escenas ininterrumpidas (en formato AVCHD o MP4) grabadas en las dos tarjetas de memoria como una única escena y guardarlas en el ordenador ( $\Box$ ) [117\)](#page-116-1).
- No se puede utilizar la grabación dual cuando el modo de grabación se ha ajustado en 28 Mbps LPCM (50.00P), 28 Mbps (50.00P), 35 Mbps (50.00P) o 8 Mbps (50.00P).

## Selección de la velocidad de grabación

Se puede cambiar la velocidad de grabación (el número de fotogramas grabados por segundo) de los vídeos AVCHD para cambiar el aspecto de los vídeos. Si el modo de grabación se ha ajustado en 28 Mbps LPCM (50.00P) o 28 Mbps (50.00P) en los vídeos AVCHD o 35 Mbps (50.00P) u 8 Mbps (50.00P) en los vídeos MP4, la velocidad de grabación se ajustará automáticamente en 50.00P, por lo que no le será posible seleccionarla. Además, la velocidad de grabación de los vídeos MP4 realizados con otro modo de grabación se ajustará automáticamente en 25.00P.

50

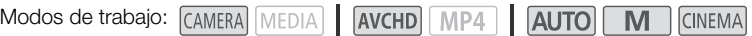

#### 1 Abra la pantalla [Vel. fotogramas].

 $[FUNCTION.]$   $\triangleright$   $[MENT]$   $\triangleright$   $\triangleright$   $\triangleright$   $[Not.$  fotogramas]

2 Pulse sobre la velocidad de grabación elegida y, a continuación, pulse sobre  $[X]$ .

#### **Opciones** Valor predeterminado)

[ 50.00i] 50.00 campos por segundo, entrelazados. Velocidad de grabación estándar para las señales de televisión.

[ PF25.00] 25.00 fotogramas por segundo, progresivo\*. La utilización de esta velocidad de grabación proporcionará un estilo cinematográfico a sus grabaciones. La grabación en modo intensificará el efecto.

\* Grabado como 50.00i.

## NOTAS

La velocidad de grabación se puede ajustar de forma independiente para los modos  $\boxed{\text{M}}$  y  $\boxed{\text{N}}$ 

## Grabación a cámara rápida y cámara lenta

Cuando el formato de vídeo está ajustado en MP4, es posible grabar escenas que tengan un efecto de cámara rápida o cámara lenta durante la reproducción. Simplemente hay que seleccionar la velocidad de cámara lenta o rápida que se desea lograr (entre x0,5 y x1200 de la velocidad normal) y grabar. Este tipo de escenas se graban sin sonido.

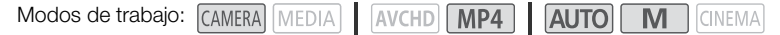

1 Abra la pantalla [Cámara lenta y rápida].

[FUNC.] > [MENU] > > [Cámara lenta y rápida]

#### 2 Seleccione la velocidad que desee.

- Las velocidades disponibles dependen del modo y de la velocidad de grabación. Consulte la tabla siguiente.
- 3 Toque  $[X]$ .
	- $\mathbb{R}^{\bullet}$  o  $\mathbb{R}^{\bullet}$  y la opción seleccionada aparecerán en la pantalla.
	- Para desactivar el modo de grabación a cámara lenta o rápida, repita el procedimiento, pero seleccione [OFF] en su lugar.
- 4 Pulse START/STOP para comenzar la grabación.
	- Mientras se graba, los divisores del código de tiempo (:) parpadearán. Tenga en cuenta que cuanto más alta sea la velocidad utilizada, más lentamente avanzará el código de tiempo.
- 5 Pulse START/STOP de nuevo para detener la grabación.
	- Cuando grabe con el efecto de cámara rápida, la videocámara ajustará el código de tiempo una vez que la grabación se detenga.

Velocidades disponibles de grabación a cámara lenta y rápida

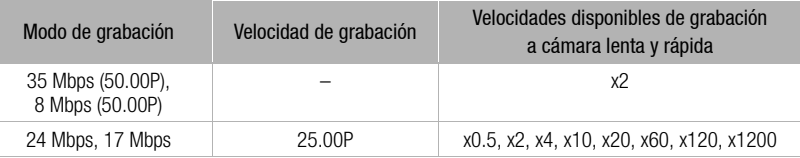

- Las siguientes funciones no se encuentran disponibles durante los modos de grabación a cámara lenta o rápida.
	- Grabación dual
	- Grabación ininterrumpida (Relay Recording)
	- Pregrabación
	- Instantánea de Vídeo
	- Barras de color
	- Detección y seguimiento de la cara
	- Cómo hacer fotos
- Durante los modos de grabación a cámara lenta o rápida, el modo de funcionamiento del código de tiempo (A [78\)](#page-77-0) se ajusta en [Rec Run] o [Regenerar], y el código de tiempo avanzará el número de fotogramas grabados. Si se activan los modos de grabación a cámara lenta o rápida mientras que el modo de grabación del código de tiempo está ajustado en [Free Run], el modo de grabación del código de tiempo cambiará automáticamente a [Rec Run]. Al finalizar los modos de grabación a cámara lenta o rápida, el modo de grabación del código de tiempo volverá a su ajuste anterior.
- Cuando el modo de grabación está ajustado en [35 Mbps (50.00P)], la grabación puede tardar aproximadamente un segundo en detenerse.
- Para grabar vídeos utilizando cámara lenta o rápida, es recomendable que utilice tarjetas de memoria SD de clase de velocidad 10.
- La cantidad que se puede grabar de una sola vez es el equivalente a aproximadamente 12 horas de vídeo a una velocidad de reproducción normal. Cuando se alcance tal cantidad, la videocámara detendrá la grabación automáticamente. No obstante, si se utilizan los modos de grabación a cámara lenta o rápida, el tiempo de grabación cambiará. Por ejemplo, si se selecciona [x0.5], el tiempo de grabación será de 6 horas (con un tiempo de reproducción de 12 horas).

## Modo CINEMA y filtros cinematográficos

En modo se pueden usar diversos filtros cinematográficos profesionales para crear vídeos únicos con un aspecto único. También se pueden utilizar filtros cinematográficos al convertir los vídeos  $a$  MP4 ( $a$  [121\)](#page-120-0).

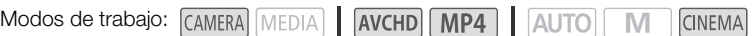

- 1 Ajuste el dial de modos en CINEMA.
- 2 Pulse sobre [FILTER 1] para abrir la pantalla de selección de filtros cinematográficos.
- 3 Mueva el dedo arriba y abajo sobre las fotos para seleccionar el filtro cinematográfico elegido y, a continuación, pulse sobre [OK].
	- Se puede cambiar el efecto ante de pulsar [OK]. [Cine estándar] cuenta con opciones de ajuste distintas a los de otros filtros cinematográficos.
	- Se aplicará el filtro de estilo cinematográfico elegido y su número aparecerá en el botón de control.

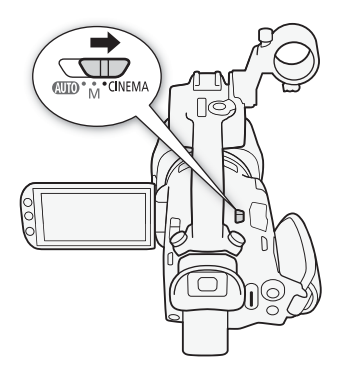

#### Para seleccionar la intensidad del efecto de [Cine estándar]

- 1 Abre la pantalla de selección de parámetros.  $[4]$   $\odot$   $[ON]$
- 2 Pulse sobre [Profun. color], [Filtro Suavizado], [Clave (Brillo)] o [Contraste].
- 3 Pulse sobre el nivel elegido o pulse sobre  $\Box$  o  $\Box$  para ajustar el parámetro.
	- También se puede mover el dedo sobre el dial.
	- La imagen cambiará inmediatamente de acuerdo con el ajuste.
	- Para ajustar otros parámetros, pulse sobre [10] para volver a la pantalla anterior. Pulse sobre el botón de control elegido y repita el paso 3.
- 4 Pulse sobre  $[\triangle]$  y, a continuación, sobre [OK].

#### Cómo seleccionar la intensidad de los otros efectos de filtros cinematográficos

- 1 Pulse sobre  $[\triangleright]$  para abrir la pantalla de ajustes.
- 2 Pulse sobre [L] (bajo), [M] (medio) o [H] (alto).
- 3 Pulse sobre [10] y, a continuación, sobre [OK].

#### **Opciones** Valor predeterminado)

La videocámara dispone de los siguientes filtros cinematográficos. Seleccione el filtro elegido para ver el efecto en la pantalla.

- [1. Cine estándar]\*
- [2. Intenso]
- [3. Ensueño]
- [4. Frío]
- [5. Sepia]
- [6. Películas antiguas]
- [7. Recuerdos]

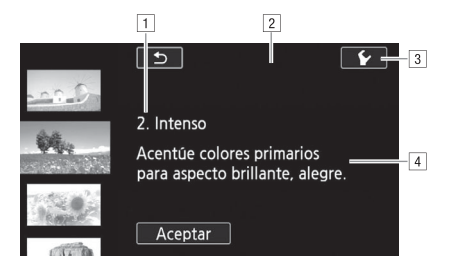

- !Nombre y número del filtro (aparecerá en el botón de control)
- 2 Previsualización del efecto en la pantalla
- 3 Selección de la intensidad del efecto
- <sup>4</sup> Breve descripción (indicación en pantalla)

- Las siguientes funciones no estarán disponibles con el modo GINEMA:
	- Cómo hacer fotos
	- Grabación dual
	- Grabación de vídeos a 28 Mbps, 35 Mbps u 8 Mbps
	- Modos de grabación a cámara lenta o rápida

## Ajuste del enfoque

Se puede ajustar el enfoque manualmente y usar la función de peaking como ayuda al enfoque o dejar que la videocámara enfoque automáticamente con el enfoque automático. En el caso de usar el enfoque automático, se puede ajustar la velocidad del mismo.

La videocámara también dispone de función de detección y seguimiento de la cara.

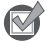

LISTA DE COMPROBACIÓN

• Ajuste el zoom antes de iniciar el procedimiento.

## Enfoque manual

Para enfocar manualmente use el anillo de enfoque/zoom. También se puede usar el peaking para ayudar a realizar un enfoque más preciso.

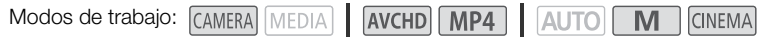

- 1 Ajuste el dial del anillo de enfoque/zoom en FOCUS.
- 2 Abra los controles de enfoque.
	- $[FLINC.] \rightarrow [③$  Enfoquel
	- Para cambiar a enfoque automático sin abrir los controles de enfoque, pulse **BEANE**. En ese caso, no estará disponible AF Táctil (paso 4). Pase directamente al paso 5.
- 3 Pulse sobre [MF].
- 4 Pulse sobre cualquier sujeto que aparezca dentro del recuadro  $\odot$ .
	- La indicación de AF Táctil ( $\sum$ ) parpadeará y la distancia de enfoque se ajustará automáticamente. De ser necesario, tendría la opción de ajustar posteriormente el enfoque de forma manual.
- 5 Si fuese necesario, gire el anillo de enfoque/zoom para ajustar el enfoque.
	- El centro de la pantalla se ampliará y se destacarán los contornos para ayudarle a enfocar más fácilmente. También se puede desactivar esta función con el ajuste  $\Box$   $\Box$  [Ayuda al Enfoque].
	- La distancia de enfoque que aparece cambiará a medida que se ajuste el enfoque con el anillo de enfoque/zoom. Se pueden cambiar las unidades de distancia en pantalla con el ajuste  $\lceil \cdot \cdot \rceil \rceil$ [Unidades de distancia].
	- Se puede usar la opción  $\sqrt{\phantom{a}}\phantom{a}$  [Respuesta anillo enfoque] para ajustar la sensibilidad del anillo de enfoque/zoom. Esta opción afecta al anillo de enfoque/zoom solo cuando se usa para ajustar el enfoque (cuando el dial del anillo de enfoque/zoom está ajustado en FOCUS).
	- Se puede utilizar la opción  $\Gamma$   $\triangleright$  [Dirección anillo enfoque] para ajustar la dirección de giro del anillo de enfoque/zoom. Esta opción afecta al anillo de enfoque/zoom solo cuando se usa para ajustar el enfoque (cuando el dial del anillo de enfoque/zoom está ajustado en FOCUS).

#### Enfoque preajustado

Cuando se enfoca manualmente, se puede preajustar previamente una posición del enfoque, de forma que posteriormente se pueda volver instantáneamente a esa posición de enfoque preajustada.

1 Abra los controles de enfoque/zoom.

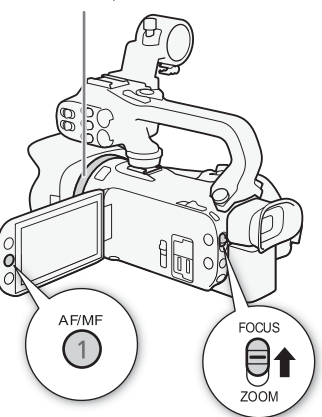

Anillo de enfoque/zoom

 $[FLINC.] \bullet$   $[①$  Enfoquel

2 Pulse sobre [MF].

- 3 Use AF Táctil o gire el anillo de enfoque/zoom para obtener la posición de enfoque deseada.
- 4 Pulse sobre [Ajustar] para ajustar la posición de enfoque.
- 5 Después de ajustar el enfoque, pulse sobre [ON] para volver a la posición de enfoque preajustada.
	- Pulse de nuevo sobre [Ajustar] para cancelar la posición de enfoque preajustada.
	- [ON] aparecerá atenuado mientras se ajusta el enfoque o el zoom.
	- Se puede usar el ajuste  $\lceil \cdot \cdot \rceil$   $\triangleright$  Nel. enfoque preajustada) para seleccionar la velocidad a la que videocámara ha de volver a la posición de enfoque preajustada.

## NOTAS

• La posición de enfoque preajustada quedará cancelada una vez que se apague la videocámara.

#### Peaking

Cuando Peaking está activado, los bordes de los objetos enfocados se destacan en la pantalla en rojo, azul o amarillo. Además, se puede poner la pantalla en blanco y negro para que destaquen aún más los bordes.

1 Abra los controles de enfoque.

[FUNC.] > [<sup>o Enfoque]</sup>

2 Pulse sobre  $[\mathbf{\acute{v}}]$ .

Para ajustar a blanco y negro: pulse sobre [Off] u [On]

Para ajustar el color del peaking: pulse sobre [Rojo], [Azul] o [Amarillo]

- 3 Pulse sobre  $[$ **b**].
- 4 Pulse sobre [DEN].
	- Se activará el peaking y los bordes aparecerán destacados. Para ocultar los controles de enfoque, se puede girar el anillo de enfoque/zoom en esta pantalla o pulsar sobre  $[\mathsf{x}]$ .
	- Pulse de nuevo [**DA]** para desactivar el efecto Peaking.

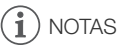

• En las grabaciones no aparecerán ni el efecto de peaking, ni el de blanco y negro.

57

## Enfoque automático (AF)

Cuando está activado el enfoque automático, la videocámara ajustará el enfoque de forma continua sobre el sujeto en el centro de la pantalla. La gama de enfoque va de 1 cm (en la focal angular máxima, desde la parte frontal del barrilete del objetivo) hasta  $\infty$  y de 60 cm (para todas las longitudes focales del zoom, desde la parte frontal del barrilete del objetivo) a  $\infty$ . Para ajustar la velocidad del enfoque automático, lleve a cabo el siguiente procedimiento.

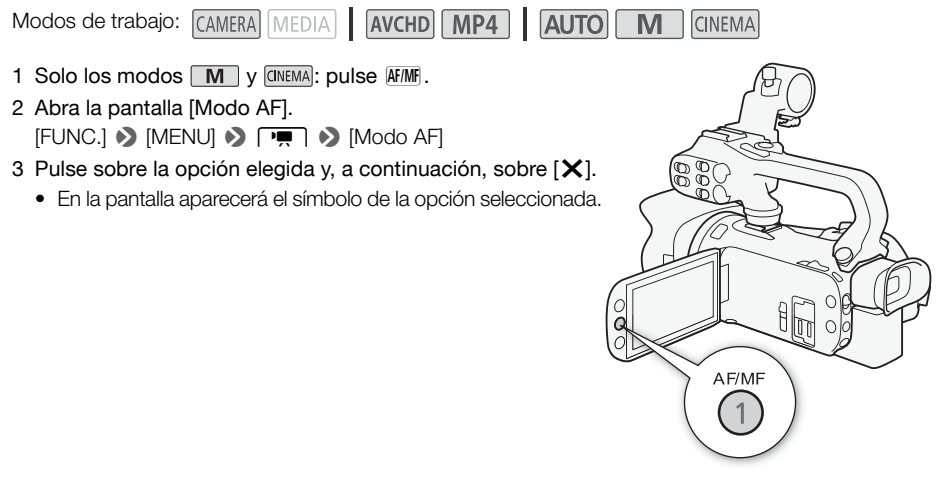

#### **Opciones** Valor predeterminado)

[[LAF] AF Instantáneo]<sup>\*</sup> Ajusta el enfoque automático en el modo de AF Instantáneo. El enfoque se ajusta a la velocidad más rápida. Este modo resulta muy útil incluso cuando se graba en entornos muy iluminados o muy oscuros. Para enfocar, este modo usa tanto el sistema TTL como el sensor externo.

[MAF] AF Medio] Ajusta el enfoque automático en el modo de AF Medio. La videocámara enfocará más suavemente sobre el sujeto que cuando se usa el ajuste [[**IAF**] AF Instantáneo]. Para enfocar, este modo usa tanto el sistema TTL como el sensor externo.

[@AF Normal] Ajusta el enfoque automático en el modo de AF Normal. El enfoque automático (AF) se realiza a velocidad constante.

- Al grabar en entornos muy iluminados, la videocámara ajustará un valor de abertura más cerrado. Esto podría hacer que la imagen apareciera desenfocada y se haría más notorio en el extremo angular de la longitud focal del zoom. En este caso, en los modos  $\boxed{\mathbf{M}}$  y  $\boxed{\text{m}}$  seleccione el programa de grabación  $[P$  AE programada],  $[V$  AE prioridad obt.],  $[N$  AE prioridad aber.] o  $[M]$  Exposición manual] y ajuste  $[\overline{P},]$   $\triangleright$  [Filtro ND] en  $[A]$  Auto].
- Cuando se ajusta  $\Box$  > [Lentes de conversión] en una opción que no sea [ $\Box$ ] Off], los ajustes  $[$  [LAF] AF Instantáneo] y  $[$  MAF] AF Medio] no están disponibles.
- El enfoque automático (AF) tarda más en enfocar cuando la velocidad de fotogramas está ajustada en PF25.00 o 25.00P que cuando lo está en 50.00P o 50.00i.
- Al grabar en situaciones de iluminación escasa, la gama de enfoque se reduce y la imagen puede aparecer desenfocada.
- Cuando se use el enfoque automático (AF), se podrá girar el anillo de enfoque/zoom para enfocar manualmente. Cuando deje de girar el anillo, la videocámara volverá a enfoque automático. Esto, por ejemplo, resulta muy útil cuando se quiera enfocar a un sujeto al otro lado de una ventana.
- Cuando el programa de grabación está ajustado en [米 Fuegos artificiales], el enfoque se ajusta en CO y no es posible cambiarlo.
- El enfoque automático podría no funcionar bien en los siguientes casos. En tales casos, enfoque manualmente.
	- Superficies reflectantes
	- Sujetos con poco contraste o sin líneas verticales
	- Sujetos que se mueven rápidamente
	- A través de ventanas sucias o húmedas
	- Escenas nocturnas

#### Detección y seguimiento de la cara

La videocámara detecta automáticamente las caras de las personas y usa esta información para seleccionar los ajustes óptimos de enfoque y exposición. Se puede usar el seguimiento para hacer que la videocámara efectúe un seguimiento y optimice sus ajustes para otro sujeto. También se puede usar el seguimiento para optimizar los ajustes de los sujetos en movimiento, como las mascotas. Utilice la pantalla táctil para seleccionar el sujeto.

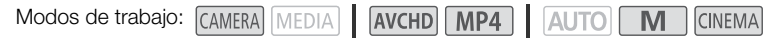

#### LISTA DE COMPROBACIÓN

• Seleccione un programa de grabación que no sea [Ja Escena nocturna], [O Baja iluminación] o [ 米 Fuegos artificiales].

El seguimiento y la detección de la cara están activados de forma predeterminada. Si la función está desactivada, proceda de la siguiente manera para activarla.

- 1 Abra la pantalla [Detec. y seguim. de caras].  $[FUNCTION.]$   $\triangleright$   $[MENT]$   $\triangleright$   $[Detec.$  y sequim. de caras]
- 2 Pulse sobre  $[\overline{on}]$  On  $\mathbb{F}_1$  y, a continuación, sobre  $[\times]$ .

#### Selección del sujeto principal

Si hubiera más de una persona en la imagen, la videocámara seleccionará automáticamente la persona que considere el sujeto principal. El sujeto principal queda indicado por un recuadro blanco de detección la cara y la videocámara optimizará los ajustes para esa persona. Sobre el resto de la caras aparecerán recuadros grises.

#### Para optimizar los ajustes de la videocámara sobre otra persona, pulse sobre esa otra cara en la pantalla táctil.

- También puede pulsar sobre otros objetos en movimiento, como sobre una mascota.
- Alrededor del sujeto aparecerá un recuadro blanco doble que lo seguirá según se mueva.
- Pulse sobre [Cancelar [1] para quitar el recuadro y cancelar el seguimiento.

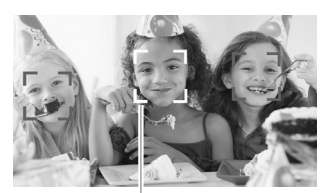

Sujeto principal

#### Limitación del enfoque automático a las caras

Durante el uso del enfoque automático, se puede limitar la función de enfoque automático sólo al caso en que se detecte la cara de un sujeto y usar el enfoque manual para el resto de las escenas. La videocámara también ajustara la luminosidad al enfocar automáticamente en la cara del sujeto.

#### Asigne un botón personalizable a  $\lceil \cdot \cdot \rceil$  AF Sólo de Caral ( $\Box$  [99](#page-98-0)) y pulse el botón.

•  $\frac{1}{20}$  aparecerá en la pantalla.

- La videocámara podría detectar por error las caras de sujetos no humanos. En ese caso, desactive la detección y seguimiento de la cara.
- Cuando está activada la detección de la cara, la velocidad de obturación más lenta que usa la videocámara es 1/25.
- Las caras podrían no detectarse correctamente en algunos casos. Los ejemplos típicos pueden ser:
	- Caras extremadamente pequeñas, grandes, oscuras o claras en relación con la imagen en conjunto.
	- Caras de perfil, invertidas, en diagonal o parcialmente ocultas.
- La detección y seguimiento de la cara no se pueden usar en los siguientes casos.
	- Cuando la velocidad de obturación sea menor de 1/25.
	- Cuando el zoom digital se encuentra activado con un ajuste superior a 80x.
	- Durante el modo infrarrojo.
- Pulsando en algún lugar con un color o patrón distintivo del sujetos, hará más sencillo el seguimiento. Sin embargo, si hubiera otro sujeto próximo con unas características similares a las del sujeto seleccionado, la videocámara podría empezar a seguir al sujeto incorrecto. Pulse de nuevo sobre la pantalla para seleccionar al sujeto elegido.
- Puede que en algunos casos la videocámara no pueda seguir al sujeto. Los ejemplos típicos pueden ser:
	- Sujetos extremadamente pequeños o grandes en relación con la imagen en conjunto.
	- Sujetos muy parecidos al fondo.
	- Sujetos que carezcan de un contraste suficiente.
	- Sujetos que se muevan rápidamente.
	- Grabación en interiores con poca luz.

## Cómo usar el zoom

Modos de trabajo: CAMERA MEDIA | AVCHD | MP4 | AUTO | M | CINEMA

Para acercar y alejar el zoom se pueden utilizar el anillo de enfoque/zoom, las palancas del zoom de la videocámara y el asa, los botones del zoom del mando a distancia inalámbrico o el control del zoom de la pantalla táctil.

60

Además del zoom óptico 20x, en el modo  $\boxed{\mathsf{M}}$ , se puede activar el zoom digital\* (400x) con el ajuste **PURE 2000 Digital**].

Esta videocámara también cuenta con un teleconvertidor digital, lo que permite ampliar digitalmente la imagen en pantalla.

\* El zoom digital no se encuentra disponible en el modo **AUTO** ni cuando  $\overline{P}$   $\overline{P}$   $\rightarrow$  [Lentes de conversión] está ajustado en [WA-H58].

## Uso del anillo de enfoque/zoom

- 1 Ajuste el dial del anillo de enfoque/zoom en ZOOM.
- 2 Gire el anillo de enfoque/zoom para ajustar el zoom.
	- Gire el anillo de enfoque/zoom lentamente para que el zoom funcione de forma lenta; gírelo con más rapidez para que el zoom sea más rápido.
	- La barra de zoom que aparece en la pantalla indica la posición aproximada del zoom.

## NOTAS

• Si se gira demasiado rápido el anillo de enfoque/zoom, la videocámara podría no ser capaz de desplazar el zoom de forma inmediata. En este caso, la videocámara desplazará el zoom después de que haya acabado de girar el anillo.

Anillo de enfoque/zoom

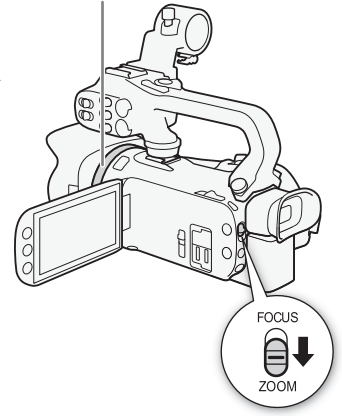

### Uso de la palanca del zoom o del mando a distancia inalámbrico

Mueva la palanca del zoom de la videocámara o del asa hacia  $\bf{W}$  (angular) para alejar el zoom. Muévala hacia  $\bf{T}$ (tele) para efectuar un acercamiento con el zoom.

- También se pueden usar los botones del zoom del mando a distancia inalámbrico.
- La palanca del zoom de la videocámara (la palanca junto a la correa para la empuñadura) funciona, de forma predeterminada, a velocidad variable: pulse suavemente para obtener un zoom lento; pulse con más fuerza para que el zoom sea más rápido.

#### Ajuste de la velocidad del zoom

Se puede ajustar la velocidad del zoom para la palanca del zoom y para el mando a distancia inalámbrico.

#### Cómo ajustar la velocidad de la palanca del zoom de la videocámara

En primer lugar, ajuste la velocidad del zoom a uno de los tres niveles. A continuación, determine si la palanca del zoom ha de

funcionar a velocidad variable o constante. En la siguiente tabla puede consultar un resumen de las velocidades de zoom aproximadas.

1 Abra la pantalla [Velocidad del zoom].

 $[FUNCTIONC.]\n\rightarrow [MENT] \rightarrow [V] \rightarrow [V]$  [Velocidad del zoom]

- 2 Pulse sobre  $[\sum_{n=1}^{\infty}$  Rápida],  $[\sum_{n=1}^{\infty}$  Normal] o  $[\sum_{n=1}^{\infty}$  Lenta] y seguidamente pulse sobre  $[\sum]$ .
	- Si [Velocidad del zoom] se ha ajustado en [X Rápida], el ruido del motor de la videocámara aumentará y podría quedar grabado en la escena.
- 3 Pulse sobre [Vel. zoom pal. zoom (cue)].
- 4 Pulse sobre [MR] para velocidad variable o sobre [MRI] para velocidad constante.
	- Si seleccionó  $[WW]$ , pulse sobre  $[\triangle] \circ [\triangle]$  o mueva el dedo sobre la barra para seleccionar una velocidad constante.
- 5 Toque  $[X]$ .

Velocidades aproximadas del zoom\* (palanca del zoom de la videocámara)

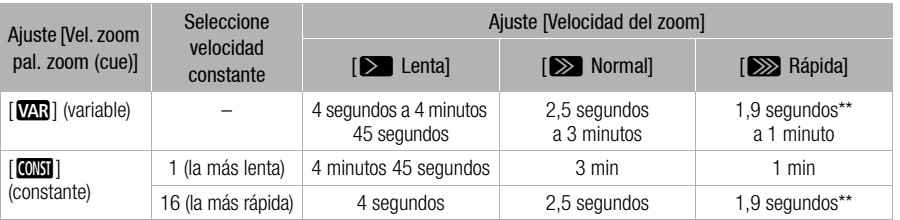

\* Medido del extremo angular al extremo tele.

\*\* Si la velocidad del zoom es demasiado rápida (aproximadamente 1,9 segundos de un extremo al otro), la videocámara tendrá más problemas para enfocar automáticamente durante el uso del zoom.

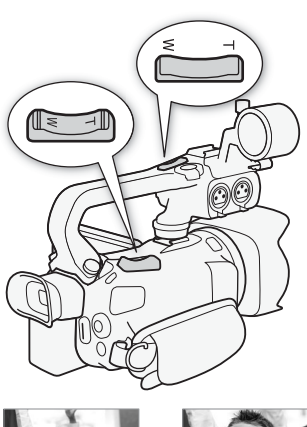

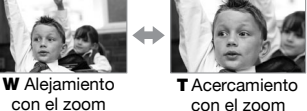

## NOTAS

• Cuando [Zoom de alta velocidad] está ajustado en [Mon] On] y [Vel. zoom pal. zoom (cue)] en [Mn], [Velocidad del zoom] se ajustará automáticamente en [X Rápida] durante el modo en espera de grabación. Por otra parte, cuando se activa la pregrabación durante el modo en espera de grabación, la velocidad del zoom dependerá del ajuste [Velocidad del zoom].

#### Cómo utilizar el zoom de alta velocidad

Con el modo en espera de grabación, puede utilizar el zoom de alta velocidad si [Velocidad del zoom] se encuentra ajustada en [XXIII Rápida]. Durante la grabación, la velocidad del zoom la determina el ajuste [Velocidad del zoom].

- 1 Abra la pantalla [Zoom de alta velocidad].  $[FUNCTION.]$   $\triangleright$   $[MENT]$   $\triangleright$   $[2$ oom de alta velocidad]
- 2 Pulse sobre  $\lceil \bullet \bullet \rceil$  On] y, a continuación, sobre  $\lceil \times \rceil$ .

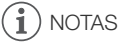

• Si se utiliza un micrófono externo durante la grabación, el ruido del motor al realizar el zoom podría quedar grabado en la escena.

#### Cómo ajustar la velocidad de la palanca del zoom del asa

Para la palanca del zoom situada en el asa, en primer lugar, ajuste la velocidad del zoom a uno de los tres niveles. La palanca del zoom funciona a una velocidad constante que puede seleccionar usted mismo. Antes de utilizar la palanca del zoom, compruebe que ha anclado el asa a la videocámara. En la siguiente tabla puede consultar un resumen de las velocidades de zoom aproximadas.

#### 1 Abra la pantalla [Velocidad del zoom].

[FUNC.] > [MENU] >p> [Velocidad del zoom]

- 2 Pulse sobre  $[\sum_{n=1}^{\infty}$  Rápida],  $[\sum_{n=1}^{\infty}$  Normal] o  $[\sum_{n=1}^{\infty}$  Lenta] y seguidamente pulse sobre  $[\sum]$ .
	- Si [Velocidad del zoom] se ha ajustado en [XX] Rápida], el ruido del motor de la videocámara aumentará y podría quedar grabado en la escena.
- 3 Pulse sobre [Vel. palanca zoom asa].
- 4 Toque  $\lceil \sqrt{\text{OMST}} \rceil$ .
- 5 Pulse sobre  $\left[\bigoplus\right]$  o  $\left[\bigoplus\right]$  o mueva el dedo sobre la barra para seleccionar una velocidad constante.
	- $\bullet$  También se puede pulsar sobre  $[O,]$  Off] para desactivar el uso de la palanca del zoom.
- 6 Toque  $[\mathsf{X}]$ .

Velocidades aproximadas del zoom\* (palanca del zoom del asa)

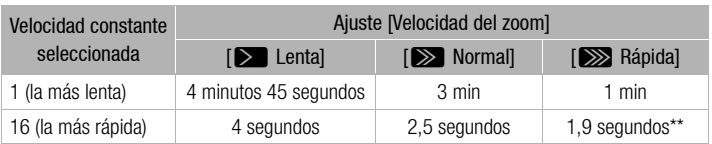

\* Medido del extremo angular al extremo tele.

\*\* Si la velocidad del zoom es demasiado rápida (aproximadamente 1,9 segundos de un extremo al otro), la videocámara tendrá más problemas para enfocar automáticamente durante el uso del zoom.

62

63

#### Cómo ajustar la velocidad del zoom del mando a distancia inalámbrico

Para el mando a distancia inalámbrico, en primer lugar ajuste la velocidad del zoom a uno de los tres niveles. El mando a distancia inalámbrico funciona a una velocidad constante que usted puede seleccionar. En la siguiente tabla puede consultar un resumen de las velocidades de zoom aproximadas.

- 1 Abra la pantalla [Velocidad del zoom]. [FUNC.] > [MENU] >p> [Velocidad del zoom]
- 2 Pulse sobre  $\lceil \sum \rceil$  Rápida],  $\lceil \sum \rceil$  Normal] o  $\lceil \sum \rceil$  Lenta] y seguidamente pulse sobre  $\lceil \sum \rceil$ .
	- Si [Velocidad del zoom] se ha ajustado en [XX] Rápida], el ruido del motor de la videocámara aumentará y podría quedar grabado en la escena.
- 3 Pulse sobre [Vel. zoom control inalámb.].
- 4 Pulse sobre  $\left[\bigoplus\right]$  o  $\left[\bigcup\right]$  o mueva el dedo sobre la barra para seleccionar la velocidad constante deseada.
- 5 Toque  $[\mathbf{X}]$ .

Velocidades aproximadas del zoom\* (mando a distancia inalámbrico)

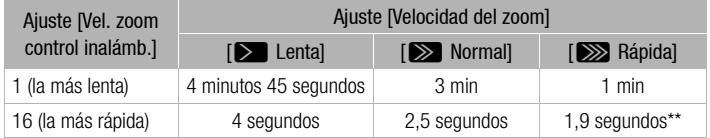

\* Medido del extremo angular al extremo tele.

\*\* Si la velocidad del zoom es demasiado rápida (aproximadamente 1,9 segundos de un extremo al otro), la videocámara tendrá más problemas para enfocar automáticamente durante el uso del zoom.

#### Uso de los controles del zoom en la pantalla táctil

- 1 Haga aparecer los controles del zoom en la pantalla táctil. [FUNC.] > [ZOOM]
	- Los controles del zoom aparecerán en el lado izquierdo de la pantalla.
- 2 Pulse sobre los controles del zoom para hacerlo funcionar.
	- $\bullet$  Toque cualquier punto dentro del área  $\mathbf W$  para realizar un alejamiento con el zoom, o cualquier punto dentro del área  $T$  para realizar un acercamiento con el zoom. Toque más cerca del centro para una velocidad de zoom lenta; toque más cerca de los iconos V/U para que el zoom sea más rápido.

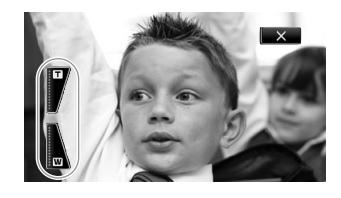

3 Para ocultar los controles del zoom, pulse sobre  $[\mathsf{X}]$ .

#### Control suave del zoom

El control suave del zoom permite iniciar o detener gradualmente la acción del zoom.

1 Abra la pantalla [Control Zoom Suave].

[FUNC.] > [MENU] > pp > [Control Zoom Suave]

2 Pulse sobre la opción elegida y, a continuación, sobre  $[X]$ .

#### **Opciones** Valor predeterminado)

[**OFF**] Off]<sup>\*</sup> Use este ajuste cuando no vaya a utilizar el control suave del zoom.

[**SAN** Iniciar] Se inicia el zoom de forma gradual.

[STOP] Parar] Se para el zoom de forma gradual.

**[** $\frac{1}{20}$  Iniciar y parar] Comienza y se detiene el zoom de forma gradual.

#### Teleconvertidor digital

Mediante el uso del teleconvertidor digital se puede incrementar digitalmente la longitud focal de la videocámara en un factor aproximado de 2x y grabar la imagen ampliada en full HD.

Modos de trabajo: CAMERA MEDIA **AVCHD** MP4 **AUTO** M **CINEMA** 

- 1 Abra la pantalla [Zoom Digital].  $[FUNCTIONC.]\n\rightarrow [MENT] \rightarrow [PP] \rightarrow [Zoom Digital]$
- 2 Pulse sobre  $\lceil \mathbf{m} \rceil$  Teleconvert. digital] y seguidamente pulse sobre  $\lceil \mathbf{X} \rceil$ .
- 3 Abra los controles del zoom. [FUNC.] > [ZOOM]
- 4 Pulse sobre  $\lceil \frac{m}{2} \rceil$  (teleconvertidor digital) y seguidamente pulse sobre  $\lceil \mathbf{X} \rceil$ .
	- $\bullet$  El centro de la pantalla se ampliará aproximadamente al doble y aparecerá el símbolo  $\blacksquare$ .
	- Pulse de nuevo sobre  $\lceil \frac{m}{2} \rceil$  antes de cerrar la pantalla para desactivar el teleconvertidor digital.

## NOTAS

- Se puede utilizar el teleconvertidor opcional y usarlo conjuntamente con esta función para aumentar el efecto.
- El teleconvertidor digital no se puede ajustar durante la grabación ni cuando  $\boxed{\bullet}$  [Lentes de conversión] está ajustado en [WA-H58].
- La imagen se procesa digitalmente, por lo que se deteriorará para todas las longitudes focales del zoom.

64

 $M$ 

**CINEMA** 

**CINEMA** 

## <span id="page-64-0"></span>Estabilización de la Imagen avanzada

El estabilizador de la imagen reduce las imágenes borrosas (la borrosidad debida al movimiento de la videocámara), de forma que se puedan grabar imágenes estables y atractivas. Seleccione el modo de estabilización de la imagen de acuerdo con las condiciones de la grabación.

Modos de trabajo: CAMERA MEDIA **AVCHD** MP4

1 Abra la pantalla [Estabilizador Imagen].

[FUNC.] > [Estabilizador Imagen]

2 Pulse sobre el modo de estabilización elegido y, a continuación, pulse sobre  $[X]$ .

#### **Opciones** Valor predeterminado)

[ÄDinámico] Compensa un grado mayor de vibración de la videocámara, como cuando se graba caminando, y resulta más efectivo cuando el zoom se aproxima a su posición angular máxima.

[ÅEstándar] Compensa una menor vibración de la videocámara, como cuando grabamos sin estar en movimiento, y resulta adecuado para la grabación de escenas con aspecto natural.

 $\lceil \langle 6 \rceil \rceil$  Use este ajuste cuando la videocámara esté colocada sobre un trípode.

#### Estabilización de la Imagen Motorizada (Powered IS)

Después de ajustar un botón asignable en  $\left[\left(\mathbf{w}\right]\right]$  Powered IS, puede utilizar la Estabilización de la Imagen Motorizada (Powered IS) para hacer que la estabilización de la imagen sea aún mejor. La Estabilización de la Imagen Motorizada (Powered IS) resulta más efectiva cuando uno permanece quieto y aproxima el zoom a sujetos lejanos usando el zoom en su focal tele máxima. Si se sujeta el panel OLED con la mano izquierda, se añade estabilidad a la grabación.

Modos de trabajo: CAMERA MEDIA | AVCHD MP4 | AUTO M

- 1 Ajuste un botón asignable en [(رابط) Powered IS] ( $\Box$  [99](#page-98-0)).
- 2 Mantenga pulsado el botón asignable cuando quiera activar la Estabilización de la Imagen Motorizada (Powered IS).
	- Cuando se active la Estabilización de la Imagen motorizada, «istaba aparecerá en amarillo.
	- Se puede cambiar el funcionamiento del botón asignable ajustado en [( $\parallel$ ) Powered IS] (pulsación larga o cambio entre activado/desactivado) con el ajuste  $\Box$  D [Botón Powered IS]
	- La estabilización motorizada de la imagen estará disponible incluso si [Estabilizador Imagen] está ajustado en [ (他) Off].

- Si el movimiento de videocámara es demasiado intenso, puede que el estabilizador de la imagen no lo compense totalmente.
- Para grabaciones de inspección y sucesivas, cuando se hace una panorámica con la videocámara, en sentido horizontal o vertical, se recomienda ajustar [Estabilizador Imagen] en [«Wa Dinámico] o [((U) Estándar].
- El ángulo de visión cambiará si [Estabilizador Imagen] se ajusta en [Kww]) Dinámico].

## Límite del control automático de la ganancia (AGC)

Si graba en lugares oscuros, la videocámara aumentará automáticamente la ganancia, para intentar conseguir una imagen más luminosa. Sin embargo, cuando se usen valores de ganancia altos, podría apreciarse un ruido evidente en el vídeo. Se puede seleccionar un límite de AGC para disminuir el ruido, ajustando el valor máximo de ganancia que se vaya a usar. Cuanto más pequeño sea el límite de AGC más oscura será la imagen, pero tendrá menos ruido.

66

Modos de trabajo: CAMERA MEDIA AVCHD MP4 **M CINEMA** 

#### LISTA DE COMPROBACIÓN

- Seleccione un programa que no sea uno de los programas de grabación de escenas especiales ni [M Exposición manual].
- 1 Abra la pantalla de ajuste del límite de AGC.

[FUNC.] > [M] Límite de AGC] > [M] Manual]

- $\bullet$  Pulse sobre  $[A]$  Auto] para borrar el límite de AGC.
- 2 Pulse sobre  $\left[\bigtriangleup\right]$  o  $\left[\bigtriangleright\right]$  para ajustar el límite de AGC.
	- También se puede mover el dedo sobre el dial.

#### 3 Toque  $[X]$ .

• El límite de AGC seleccionado aparecerá en la pantalla.

#### f. NOTAS

- El ajuste del límite de AGC no se encuentra disponible en los siguientes casos:
	- Cuando [ $\blacksquare$  Exposición] está ajustado en [ $M$ ].
	- Durante el modo infrarrojo.
- Cuando [Efectos de imagen] > [Aspectos] está ajustado en [RD amplio], tenga en cuenta lo siguiente:
	- El ajuste más bajo disponible para el límite de AGC es 6 dB.
	- Si [Efectos de imagen] se cambia de [On] a [Off],  $[\mathbb{K}]$  Límite de AGC] se ajustará en [A Auto], sea cual sea el ajuste anterior.
- Cuando [Efectos de imagen] > [Aspectos] está ajustado en [RD amplio], o se cambia de  $[RD \text{ ampliol} \text{ a otro ajuste}, [MC \text{ Limite de AGCl} \text{ se ajustará en } [A \text{ Autol}, \text{ sea cual sea el ajuste}]$ anterior.
- Si se ajusta  $\lceil \cdot \rceil$  > [Dial y botón CUSTOM] en  $\lceil \cdot \rceil$  Límite de AGC] ( $\lceil \cdot \rceil$  [98\)](#page-97-0), se puede establecer el límite de AGC con el dial y el botón CUSTOM.

**CINEMA** 

## Programas de grabación con exposición automática

Mediante los programas de grabación de exposición automática (AE), la videocámara ajusta los valores de la velocidad de obturación y la abertura para obtener la exposición óptima. Cuando se usan los programas de grabación de exposición automática (AE), se pueden cambiar funciones como el balance de blancos y los efectos de imagen.

Modos de trabajo: CAMERA MEDIA **AVCHD MP4** AUTO M

- 1 Abra la pantalla del programa de grabación elegido. [FUNC.]  $\triangleright$  [Programas grab.]  $\triangleright$  [TV AE prioridad obt.] o [AV AE prioridad aber.]
- 2 Pulse sobre  $\lceil \blacktriangleleft \rceil$  o  $\lceil \blacktriangleright \rceil$  para ajustar la velocidad de obturación ( $\lceil \text{V} \rceil$ ) o el valor de la abertura  $(M)$  deseados y sequidamente pulse sobre  $[X]$ .
	- También se puede mover el dedo sobre el dial.
	- La velocidad de obturación o el valor de la abertura elegidos aparecerán en la pantalla junto al símbolo del programa de grabación.

#### **Opciones** Valor predeterminado)

[P AE programada]<sup>\*</sup> La videocámara ajustará automáticamente la abertura y la velocidad de obturación para obtener la exposición óptima para el sujeto.

[TV AE prioridad obt.] Ajusta el valor de la velocidad de obturación. La videocámara ajusta automáticamente el valor de abertura adecuado.

**[AV AE prioridad aber.]** Ajusta el valor de la abertura. La videocámara ajusta automáticamente la velocidad de obturación adecuada.

Velocidades de obturación disponibles

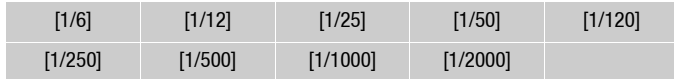

#### Aberturas del diafragma disponibles

Los ajustes del filtro ND estarán disponibles cuando el valor de abertura sea [F4.0].

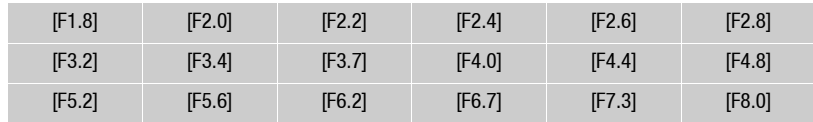

67

- $\bullet$  [TV AE prioridad obt.]:
	- Tenga en cuenta que en la pantalla solo aparece el denominador [ $\textsf{TV}$  250], que indica una velocidad de obturación de 1/250 segundo, etc.
	- Cuando grabe en lugares oscuros, podrá captar una imagen más luminosa si usa velocidades de obturación lentas; sin embargo, la calidad de imagen podría no ser tan buena y el enfoque automático (AF) podría no funcionar bien.
	- La imagen podría parpadear al grabar con velocidades de obturación rápidas.
- [AV AE prioridad aber.]: la gama real de valores disponibles que se pueden seleccionar variará según la posición inicial del zoom.
- Cuando ajuste un valor numérico (abertura o velocidad de obturación), la indicación numérica parpadeará si dicho valor no es el adecuado para las condiciones de grabación. En tal caso, seleccione un valor diferente.
- Durante el bloqueo de la exposición, no se pueden cambiar los valores de la velocidad de obturación ni de abertura del diafragma. Ajuste el valor de la abertura o la velocidad de obturación antes de ajustar la exposición manualmente.
- Si se ajusta  $\lceil \cdot \cdot \rceil$   $\triangleright$  [Dial y botón CUSTOM] en [X Tv / Av] ( $\Box$  [98\)](#page-97-0), se puede establecer la velocidad de obturación o el valor de la abertura con el dial y el botón CUSTOM.

## Ajuste de la exposición

En ocasiones, los sujetos a contraluz podrían aparecer muy oscuros (subexpuestos) o los grabados con mucha luz pueden aparecer demasiado luminosos o deslumbrantes (sobrexpuestos). En estos casos, se corregirá mediante el ajuste de la exposición. Para ajustar la exposición manualmente, esta videocámara cuenta con un programa de grabación específico. [ $M$  Exposición manual]. Sin embargo, la exposición también se podrá compensar en otros programas de grabación.

## Cómo usar el programa de grabación de exposición manual

Cuando se usa el programa de grabación  $[M]$  Exposición manual], se puede ajustar la abertura, la velocidad de obturación y la ganancia para conseguir la exposición elegida.

Modos de trabajo: CAMERA MEDIA **AVCHD MP4** AUTO **CINEMA** 

- 1 Active el programa de grabación  $[M]$  Exposición manual.  $[FUNCTION.]$  >  $[Programas grab.]$  >  $[M]$  Exposición manual
- 2 Pulse sobre el botón de control del ajuste que desee realizar.

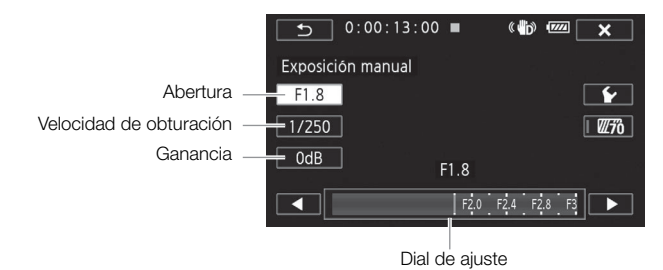

#### 3 Pulse sobre  $\left[\bigtriangleup\right]$  o  $\left[\bigtriangleright\right]$  para ajustar el valor deseado.

- También se puede mover el dedo sobre el dial.
- La exposición cambiará de acuerdo con los nuevos valores ajustados. Repita los pasos 2 y 3 para ajustar las otras opciones.
- $\bullet$  Antes de pulsar sobre  $[\times]$ , también se puede usar el patrón cebra (consulte a continuación).

#### 4 Toque  $[\mathsf{X}]$ .

## $\mathbf i$ ) notas

- Cuando [Efectos de imagen]  $\blacktriangleright$  [Aspectos] está ajustado en [RD amplio], la opción más baja disponible es 6 dB.
- Si se ajusta  $\lceil \cdot \rceil$  > [Dial y botón CUSTOM] en  $\lceil \cdot \rceil$  Exposición manual] ( $\lceil \cdot \rceil$  [98\)](#page-97-0) se puede establecer la abertura, la velocidad de obturación y la ganancia con el dial y el botón CUSTOM.

#### <span id="page-68-0"></span>Cómo usar el patrón cebra

Se puede usar el patrón cebra para identificar las zonas que pudieran quedar sobreexpuestas, de forma que se pueda corregir adecuadamente la exposición. La videocámara dispone de dos niveles de patrón cebra: con el 100% sólo se identificarán las zonas de las altas luces donde se pierda detalle, mientras que el 70% identificará también las zonas que se encuentren a punto de perder detalle.

- 1 Para seleccionar el nivel del patrón cebra, pulse sobre [≨] en la pantalla de ajuste de la exposición.
- 2 Pulse sobre [70%] o [100%] y sequidamente pulse sobre  $[$   $\triangle$ ].
- 3 Pulse sobre  $\sqrt{W}$  o  $\sqrt{W}$  o  $\sqrt{W}$  1 v, a continuación, sobre  $X$ l.
	- El patrón cebra aparecerá en las zonas sobreexpuestas de la imagen.
	- Pulse de nuevo para desactivar el patrón cebra.

## **NOTAS**

• El uso del patrón cebra no afectará a las grabaciones.

## Compensación de la exposición

La videocámara ajustara la exposición automáticamente cuando se use un programa que no sea [M Exposición manual]. Sin embargo, se puede compensar y bloquear la exposición y usar la función AE Táctil para ajustar automáticamente la exposición óptima para el sujeto elegido. Lo que resulta muy cómodo cuando la luminosidad del sujeto que se desea captar es sensiblemente más clara u oscura que la luminosidad general de la imagen.

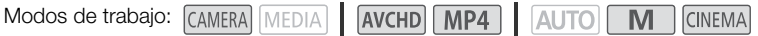

#### LISTA DE COMPROBACIÓN

- Seleccione un programa de grabación que no sea [ $\frac{1}{2}$  Fuegos artificiales] o [M Exposición manual].
- 1 Abra la pantalla de ajuste de la exposición.
	- [FUNC.] > [y Exposición]
- 2 Pulse sobre cualquier sujeto que aparezca dentro del recuadro  $\mathbb Z$ .
	- La indicación de AE Táctil  $(\sum_i)$  parpadeará y la exposición se ajustará automáticamente, de forma que la zona sobre la que haya pulsado quedará correctamente expuesta. De ser necesario, tendría la opción de ajustar posteriormente la exposición de forma manual. Dependiendo del sujeto, quizás prefiera usar el ajuste [Resaltes] tal y como se describe más adelante.
	- Puede pulsar sobre [M] en vez de compensar la exposición sin activar la función AE Táctil.
	- Aparecerá el dial de ajuste manual y el valor de ajuste se situará en ±0.
	- $\bullet$  Pulse de nuevo sobre  $[M]$  para poner otra vez la videocámara en exposición automática.
- 3 Pulse sobre  $\Box$  o  $\triangleright$  o mueva el dedo sobre el dial para ajustar el valor de compensación de la exposición.
	- La gama de ajustes variará dependiendo de la luminosidad inicial de la imagen, algunos valores pueden aparecer atenuados.
	- Antes de pulsar sobre  $[\mathsf{X}]$ , también se puede usar el patrón cebra ( $\square$  [69\)](#page-68-0).
- 4 Pulse sobre [X] para bloquear la exposición en el valor elegido.
	- Durante en bloqueo de la exposición, aparecerán en la pantalla  $\mathbb Z$  y el valor de compensación de la exposición seleccionado.

- Los ajustes de la compensación de la exposición no se encuentran disponibles durante el modo infrarrojo.
- La videocámara volverá al modo de exposición automática en caso de que se apague, se mueva el selector de encendido o se cambie el programa de grabación.
- Si se ajusta  $\lceil \cdot \rceil$  > [Dial y botón CUSTOM] en [ $\blacksquare$  Exposición] ( $\Box$  [98\)](#page-97-0), se puede establecer el valor de compensación de la exposición con el dial y el botón CUSTOM.

#### Cómo ajustar la función AE Táctil para las altas luces (AE a las altas luces)

Algunos sujetos, como nubes u objetos blancos, quedan fácilmente sobreexpuestos y puede ocurrir que aparezcan como zonas luminosas donde se ha perdido todo el detalle. Con el ajuste [Resaltes], cuando se pulsa sobre la zona más luminosa dentro del recuadro  $\blacksquare$ , la videocámara automáticamente hace las correcciones necesarias para que esa zona no quede sobreexpuesta. Si se pulsa sobre una zona oscura de la imagen o las altas luces son muy intensas, la videocámara no será capaz de ajustar correctamente la exposición.

Después del anterior paso 1:

1 Pulse sobre  $[\mathbf{\acute{v}}]$ .

#### 2 Pulse sobre [Resaltes] y seguidamente pulse sobre  $[\triangle]$ .

• Pulse sobre [Normal] para que la videocámara vuelva a los ajustes normales de AE Táctil.

#### Cómo usar la corrección de contraluces

Cuando se grabe en situaciones en las que el sujeto permanezca a contraluz constantemente, se puede usar la corrección de contraluces para hacer más luminosa toda la imagen, especialmente las zonas oscuras.

- 1 Abra la pantalla [ \* BLC siempre ON]. [FUNC.] > [° BLC siempre ON]
- 2 Pulse sobre [ON] y, a continuación, sobre  $[\mathsf{X}]$ .
	- $*$  aparecerá en la pantalla.
	- También se puede ajustar un botón asignable en [ $*$  BLC siempre ON] ( $\square$  [99\)](#page-98-0). En ese caso, pulse sobre el botón asignable para activar y desactivar la corrección de contraluces.

- Cuando [Efectos de imagen] > [Aspectos] está ajustado en [RD amplio], este ajuste no está disponible.
- Esta videocámara también dispone de una función de corrección de contraluz automática con el ajuste  $\Box$   $\Box$  [Corrección auto. contraluz].

## Balance de blancos

La función de balance de blancos le ayudará a reproducir los colores con precisión en distintas condiciones de iluminación.

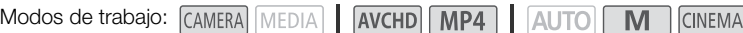

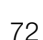

LISTA DE COMPROBACIÓN

eccione un programa que no sea uno de los programas de grabación de escenas especiales.

#### 1 Abra la pantalla de balance de blancos.

 $[FLINC.]$   $\triangleright$   $[WR$  Balance blancos]

#### 2 Pulse sobre la opción elegida y, a continuación, sobre  $[\mathsf{X}]$ .

- Si selecciona [K Temperatura color],  $\lfloor \mathcal{L}_1 \rfloor$  Ajustar 1] o  $\lfloor \mathcal{L}_2 \rfloor$  Ajustar 2], ajuste la temperatura de color o un valor personalizado de balance de blancos mediante el procedimiento indicado a continuación antes de tocar  $[\times]$ .
- En la pantalla aparecerá el símbolo de la opción seleccionada.

#### Para ajustar la temperatura de color ( $\mathsf K$  Temperatura color])

#### Pulse sobre  $\left[\bigtriangleup\right]$  o  $\left[\bigtriangleright\right]$  para ajustar el valor deseado.

• También se puede mover el dedo sobre el dial.

#### Para ajustar un balance de blancos personalizado ( $\mathbb{E}$ a) Ajustar 1] o  $\mathbb{E}$ a) Ajustar 2])

#### Dirija la videocámara a un objeto blanco, de forma que ocupe toda la pantalla y pulse sobre [Ajustar BB].

Cuando haya finalizado el ajuste,  $\mathbb{Z}$  dejará de parpadear y desaparecerá. La videocámara mantendrá el balance de blancos personalizado incluso si se apaga.

#### **Opciones** Valor predeterminado)

[AWB Auto]<sup>•</sup> La videocámara ajustará automáticamente el balance de blancos necesario para conseguir colores de aspecto natural.

[ **¥ Luz de día**] Para grabar en exteriores en días soleados.

**[** $\hat{\mathbf{a}}$  **Sombra]** Para grabar en lugares en sombra.

[ $\triangle$  Nublado] Para grabar en días nublados.

**[; Eluorescente]** Para grabar con luces fluorescentes blancas cálidas, blancas frías o de tipo blancas cálidas (3 longitudes de onda).

[ $\frac{1}{24}$  Fluorescente H] Para grabar con iluminación de luz de día o fluorescente tipo luz de día (3 longitudes de onda).

[ $\frac{1}{2}$  Tungsteno] Para grabar con iluminación de tungsteno o fluorescente tipo tungsteno (3 longitudes de onda).

**[K Temperatura color]** Permite seleccionar la temperatura de color entre 2000 K  $\gamma$  15 000 K.

**[c4] Ajustar 1], [c42 Ajustar 2]** Utilice el ajuste de balance de blancos personalizado para hacer que los sujetos blancos aparezcan blancos bajo iluminaciones en color.

# NOTAS

#### • Una vez seleccionado el balance de blancos personalizado:

- Ajuste  $\Box$  > [Zoom Digital] en  $\Box$  Off].
- Reajuste el balance de blancos cuando cambie de ubicación o varíen las condiciones de iluminación.
- Según la fuente de luz, Å podría seguir parpadeando. Incluso así los resultados serán mejores que con [AWB Auto].
- El uso del balance de blancos personalizado puede dar mejores resultados en los casos siguientes:
	- Condiciones de iluminación variables
	- Primeros planos
	- Sujetos monocromos (cielo, mar o bosque)
	- Con lámparas de mercurio, determinados tipos de luces fluorescentes y luces LED
- En función del tipo de iluminación fluorescente, podría no conseguirse un balance de blancos óptimo con [ ) Fluorescente] o [ ) ( ) Fig. Fluorescente H]. Si los colores no parecen naturales, seleccione [AWB Auto] o un ajuste de balance de blancos personalizado.

## <span id="page-73-0"></span>Programas de grabación de escenas especiales

Grabar en una estación de esquí con mucha luz o captar todos los colores de un atardecer o de unos fuegos artificiales será tan fácil como seleccionar un programa de grabación de escenas especiales.

M

**CINEMA** 

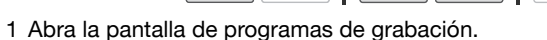

Modos de trabajo: CAMERA MEDIA **AVCHD MP4** 44

- [FUNC.] > [Programas grab.] > [<a> Retrato]
- 2 Pulse sobre el programa de grabación elegido y, a continuación, pulse sobre  $[\mathsf{X}]$ .

#### **Opciones** Valor predeterminado)

74

[<sup>1</sup>] Retrato]<sup>•</sup> La videocámara utiliza aberturas grandes, con lo que se obtiene un enfoque nítido del sujeto al tiempo que se difumina el fondo.

[ $\&$  Deportes] Para grabar escenas deportivas como tenis o golf.

[ $\frac{1}{2}$  Escena nocturna] Para grabar paisajes nocturnos con menos ruido.

**[<sup>4</sup>}<sup>\*</sup>** Nieve] Para grabar en estaciones de esquí sin que el sujeto aparezca subexpuesto.

[ $\%$  Playa] Para grabar en playas soleadas sin que el sujeto quede subexpuesto.

Fuesta de soll Para grabar puestas de sol con colores intensos.

[**Q Baja iluminación**] Para grabar en situaciones con poca luz.

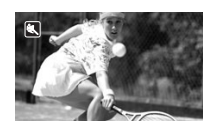

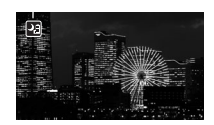

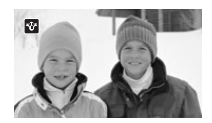

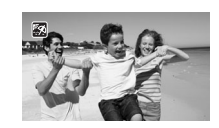

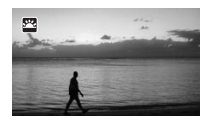

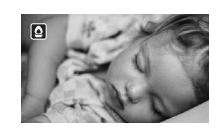

[A Luz puntual] Para grabar escenas iluminadas intensamente en un punto o zona concreta.

[ **米 Fuegos artificiales**] Para grabar fuegos artificiales.

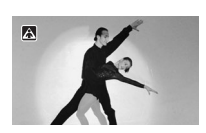

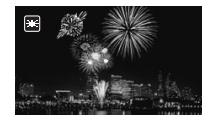

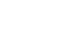

## NOTAS

- [< Retrato]/[《 Deportes]/[\* Yeve]/[59 Playa]: puede que las imágenes no aparezcan de forma uniforme durante la reproducción.
- [ $\bigcirc$  Retrato]: el efecto de desenfoque del fondo aumentará a medida que se aproxime con el zoom  $(T)$ .
- [\*\\ieve]/[ $\frac{1}{2}$ } Playa]: el sujeto podría resultar sobrexpuesto en días nublados o lugares en sombra. Verifique la imagen en la pantalla.
- [O Baja iluminación]:
	- Los sujetos en movimiento podrían dejar una estela tras de sí.
	- La calidad de la imagen podría no ser tan buena como en otros modos.
	- Pueden aparecer puntos blancos en la pantalla.
	- El enfoque automático (AF) podría no funcionar tan bien como en otros modos. En tal caso, ajuste el enfoque manualmente.
- [  $*$  Fuegos artificiales]: para evitar la borrosidad (la borrosidad debida al movimiento de la videocámara) es recomendable utilizar un trípode.

## <span id="page-75-0"></span>Aspectos y otros efectos de imagen

Existe la posibilidad de añadir un determinado "aspecto" a las grabaciones. Un aspecto es una combinación de diversos ajustes de imagen que ayudan a mejorar la calidad visual de la grabación. También es posible ajustar aspectos de la imagen como la profundidad de color y la nitidez, entre otros.

Modos de trabajo: CAMERA MEDIA

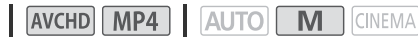

#### LISTA DE COMPROBACIÓN

• Seleccione un programa que no sea uno de los programas de grabación de escenas especiales.

## Cómo seleccionar un aspecto

Si no tiene intención de utilizar ningún aspecto preajustado, omita este procedimiento y continúe con *Cómo realizar los ajustes de imagen* a continuación.

1 Abra la pantalla efectos de imagen.

[FUNC.] > [Efectos de imagen]

#### 2 Pulse sobre [ON].

- Seleccione [OFF] si desea desactivar los efectos de imagen.
- 3 Pulse sobre [Aspectos] y, a continuación, pulse sobre la opción deseada.
	- Para ajustar más la imagen, pulse sobre [1] y continué a partir del paso 3 en el procedimiento siguiente. En caso contrario, pulse sobre  $[\mathsf{X}]$ .

#### **Opciones** Valor predeterminado)

[**Estándar**] Aspecto estándar para situaciones de grabación generales.

[**Prioridad resalte**] Crea una escala de tonos natural y reduce la sobreexposición en las zonas luminosas al no comprimir las altas luces.

[**RD amplio**] Aplica una curva gamma con una gama dinámica muy amplia y una matriz de color apropiada.

## Cómo realizar los ajustes de imagen

- 1 Abra la pantalla efectos de imagen.
	- [FUNC.] > [Efectos de imagen]
- 2 Pulse sobre [ON].
	- Seleccione [OFF] si desea desactivar los efectos de imagen.
- 3 Pulse sobre [Profun. color], [Nitidez], [Contraste] o [Brillo].
- 4 Pulse sobre  $\Box$  o  $\Box$  o mueva el dedo sobre el dial para ajustar la intensidad del efecto.
	- + niveles: colores más intensos, imágenes más nítidas, contraste más fuerte, imagen más luminosa. - niveles: colores menos intensos, imágenes menos nítidas, contraste más suave, imagen más oscura.
	- Para ajustar otros parámetros, pulse sobre [10] para volver a la pantalla de efectos de imagen. Pulse sobre el botón de control elegido y repita el paso 4.
- 5 Pulse sobre [X] para guardar y aplicar los ajustes de imagen personalizada.
	- En la pantalla aparecerá  $\hat{q}_c$ . Si se ha seleccionado el aspecto [Prioridad resalte],  $F$ ; también se mostrará en pantalla.

76

# $\binom{1}{1}$  notas

- Los efectos de imagen no estarán disponibles durante el modo infrarrojo.
- Cuando  $[\mathbf{\mathcal{F}}]$  Exposición] está ajustado en  $[\mathbf{M}]$ , el parámetro  $[\text{Brillol}]$  no está disponible.
- Cuando [Efectos de imagen] [Aspectos] está ajustado en [RD amplio] o [Prioridad resalte], el parámetro [Contraste] no está disponible.
- Cuando [Efectos de imagen] [Aspectos] esté ajustado en [Prioridad resalte], puede utilizar el ajuste  $\Box$   $\Box$   $\Box$   $\Box$  Asist. visualización] para mostrar la imagen en la pantalla con colores más precisos.
- Cuando [Efectos de imagen] > [Aspectos] está ajustado en [RD amplio], la opción de ganancia más baja disponible es 6 dB. En estas condiciones, cuando se grabe en exteriores a la luz del día o en entornos muy iluminados, el sujeto puede aparecer demasiado luminoso porque la videocámara no puede lograr la exposición óptima.
- Cuando [Aspectos] está ajustado en [Prioridad resalte], no es posible grabar fotos.

78

# Ajuste del código de tiempo

La videocámara podría generar una señal de código de tiempo e incrustarla en la grabación. Además, el código de tiempo aparecerá en las grabaciones que salgan por los terminales HD/SD-SDI (solo  $X \times G$  ) y HDMI. Se puede seleccionar si el código de tiempo debe salir del terminal HDMI ( $\Box$  [155\)](#page-154-0).

Modos de trabajo: CAMERA MEDIA AVCHD MP4 **AUTO** M **CINEMA** 

## Selección del modo de grabación del código de tiempo

Se puede seleccionar el modo de grabación del código de tiempo de la videocámara.

1 Abra la pantalla [Modo de código de tiempo].

 $[FUNCTION.]$   $\triangleright$   $[MENT]$   $\triangleright$   $\preceq$   $\triangleright$   $[Modo$  de código de tiempo]

- 2 Pulse sobre la opción elegida.
	- Si selecciona [ $\mathbb{R}$   $\mathbb{R}$  Preajust.], pulse sobre  $\mathbb{S}$  y continúe con el paso 3. Si selecciona [ Regenerar], pulse sobre X; no es necesario realizar el resto de este procedimiento.

#### 3 Pulse sobre [Modo func. código tiempo].

• Si desease ajustar el código de tiempo a su valor inicial, consulte la sección *Cómo ajustar el código de tiempo a su valor inicial*.

#### 4 Pulse sobre la opción elegida y, a continuación, sobre  $[\mathsf{X}]$ .

• Si selecciona [**RERUN**] Free Run], se activará el código de tiempo.

#### **Opciones** Valor predeterminado)

[ Preajust.] Después de elegir esta opción deberá seleccionar una de las opciones de [Modo func. código tiempo]. Con [ Rec Run], el código de tiempo solo se activará durante la grabación, y las escenas que se encuentren en la misma tarjeta de memoria tendrán el mismo código de tiempo; con [**FREERUN** Free Run], el código de tiempo se activará independientemente de la función que esté realizando la videocámara. También se puede elegir el valor inicial del código de tiempo para las opciones de [Modo func. código tiempo].

[ Regenerar] El código de tiempo está activado durante la grabación. Use este modo de grabación del código de tiempo para continuar desde el último código de tiempo grabado en la tarjeta de memoria.

## Cómo ajustar el código de tiempo a su valor inicial

Si ajusta el modo de grabación del código de tiempo a [**[ RESE]** Preajust.], se podrá ajustar su valor inicial.

1 Abra la pantalla [Código de tiempo inicial].

 $[FUNCTION.]$   $\triangleright$   $[MENT]$   $\triangleright$   $[7]$   $\triangleright$   $[C\'{o}$ digo de tiempo inicial

- Los ajustes de la pantalla del código de tiempo aparecerán con un recuadro de selección naranja indicando las horas.
- Para reiniciar el código de tiempo a [00:00:00:00], en vez ello, seleccione [Reset].
- Pulse [Cancelar] para cerrar la pantalla sin ajustar el código de tiempo.
- 2 Toque [▲] o [▼] para cambiar el campo según sea necesario.
- 3 Pulse cualquier otro campo que desee cambiar (horas, minutos, segundos, fotogramas).
- 4 Cambie de la misma manera el resto de los campos.
- 5 Pulse sobre [OK].

# $\binom{1}{1}$  notas

- Cuando se usa el modo de pregrabación, se ajustará automáticamente [Free Run] y no se podrá cambiar.
- Mientras la batería de litio recargable incorporada mantenga su carga y se seleccione la opción [Free Run], el código de tiempo continuará activado, incluso aunque se desconecten todas las fuentes de alimentación. Sin embargo, esto resulta menos preciso que cuando la cámara se encuentra encendida.

## Ajuste del bit del usuario

La visualización del bit del usuario se puede seleccionar desde la grabación de la fecha o la hora, o mediante un código de identificación de 8 caracteres en sistema hexadecimal. Hay dieciséis caracteres posibles: los números del 0 al 9 y las letras de la A a la F. Al grabar una escena, el bit del usuario se grabará con ella. El bit del usuario saldrá de los terminales HS/SD-SDI (solo **) 74 FG** ) o HDMI.

80

Modos de trabajo: CAMERA MEDIA | AVCHD MP4 | AUTO M **CINEMA** 

## 1 Abra la pantalla [Configuración] de bit del usuario.

[FUNC.] > [MENU] > > [Tipo de bit del usuario] > [ Configuración]

- Para aiustar la hora del bit de usuario, seleccione [mm] Hora] en su lugar; para ajustar la fecha del bit de usuario, seleccione [DAH] Fecha]. En este caso, no es necesario seguir con el procedimiento.
- La pantalla de ajuste del bit del usuario aparecerá con el recuadro de selección naranja en el dígito que está más a la izquierda.
- Para reiniciar el bit del usuario a [00 00 00 00], pulse sobre [Reset] y, a continuación, sobre [X].
- Pulse [Cancelar] para cerrar la pantalla sin ajustar el bit del usuario.
- 2 Pulse sobre [▲] o [▼] para cambiar el dígito según sea necesario.
- 3 Pulse sobre el otro dígito que desee cambiar.
- 4 Cambie de la misma manera el resto de los dígitos.
- 5 Pulse sobre [OK] y, a continuación, sobre [X].

## NOTAS

• Durante la reproducción de vídeos MP4, el bit del usuario incrustado en la señal de salida de los terminales HD/SD-SDI (solo **1465)** y HDMI tendrá un valor 0 y no se podrá cambiar.

## Grabación de audio

Se puede grabar audio usando el micrófono incorporado, un micrófono externo disponible en tiendas del ramo (terminales INPUT 1/INPUT 2\*, terminal MIC) o una entrada de línea (terminales INPUT 1/ INPUT 2\*). Mediante los terminales INPUT 1/INPUT 2 se puede seleccionar la entrada de audio de forma independiente para el canal 1 (CH1) y el canal 2 (CH2).

Durante la grabación de vídeos AVCHD, si el modo de grabación se ha ajustado en 28 Mbps LPCM (50.00P) o 24 Mbps LPCM, dispondrá de dos canales de grabación de audio PCM lineal con una frecuencia de 48 kHz. También dispone de reproducción de audio LPCM para las escenas grabadas con esos modos de grabación.

\* Disponible únicamente cuando el asa está acoplada a la videocámara.

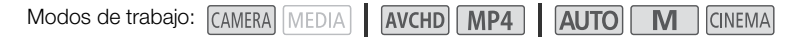

## Grabación de audio en el canal 1 (CH1)

Esta videocámara dispone de múltiples opciones para la grabación de audio. La siguiente tabla presenta una selección del audio grabado en el canal 1, el cual depende de la colocación del asa, la posición del selector ON/OFF del terminal INPUT y de si la terminal MIC tiene conectado un micrófono o una fuente de audio analógica.

Consulte *Grabación de audio en el canal 2 (CH2)* (M [88\)](#page-87-0) para obtener más detalles acerca del canal 2.

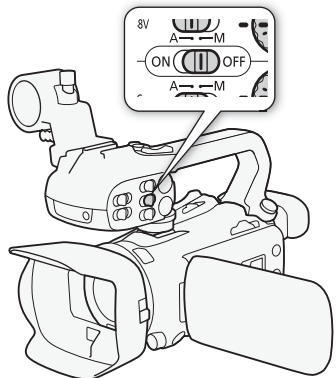

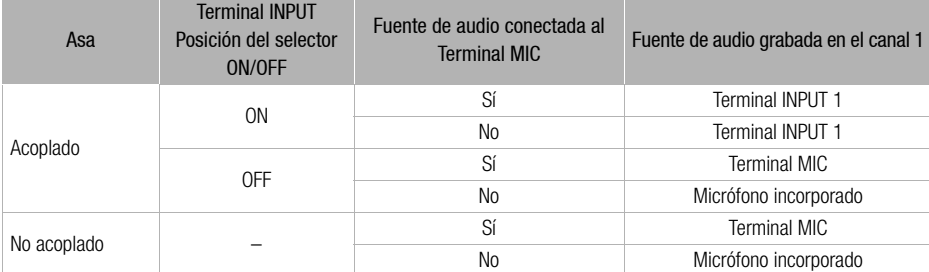

## Conexión de un micrófono externo o de una fuente de entrada de audio externo a la videocámara

Para poder utilizar el soporte del micrófono y los terminales INPUT 1/INPUT 2, el asa debe haberse acoplado anteriormente a la videocámara. Utilice el procedimiento siguiente para acoplar un micrófono (consulte también la ilustración). Para conectar un dispositivo externo a la videocámara, conecte el cable del dispositivo en el terminal que desee (4).

- 82 1 Afloje el tornillo de fijación del micrófono ((1)), abra el soporte del micrófono e introduzca el micrófono  $(2)$ ).
	- 2 Apriete el tornillo de fijación y pase el cable del micrófono por la abrazadera para el cable del micrófono bajo el soporte del micrófono ((3)).
	- 3 Conecte el cable del micrófono al terminal INPUT elegido  $(4)$  o al terminal MIC  $(6)$ .

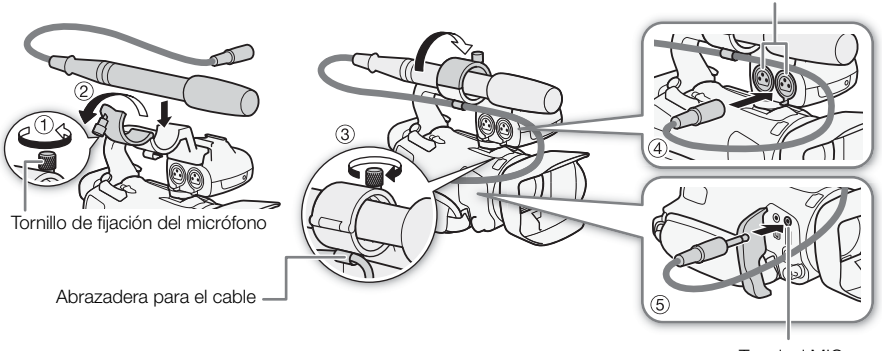

Terminal MIC

Terminales INPUT 1/INPUT 2

## Cómo usar el micrófono incorporado o un micrófono externo conectado al terminal MIC

Siga paso a paso las siguientes instrucciones para utilizar el micrófono incorporado o un micrófono externo conectado al terminal MIC. Utilice micrófonos condensadores opcionales adquiridos en establecimientos del ramo, con su propia fuente de alimentación y una clavija de ∅ 3,5 mm.

#### Ajuste en OFF el selector ON/OFF del terminal INPUT.

• Si se conecta un micrófono al terminal MIC mientras el selector ON/OFF del terminal INPUT está ajustado en OFF, la videocámara cambiará automáticamente del micrófono incorporado al micrófono externo.

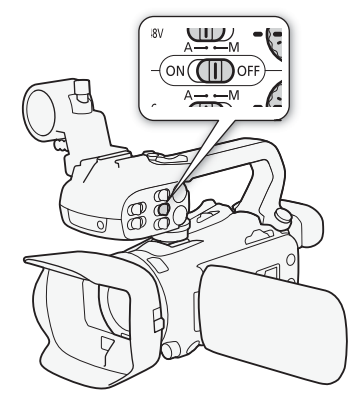

## Cómo usar el micrófono inalámbrico WM-V1

El micrófono inalámbrico opcional WM-V1 permite grabar sonido de manera fiable, incluso cuando se graban sujetos lejanos situados a una distancia superior al alcance del micrófono incorporado. Para más detalles sobre el uso del WM-V1, consulte el manual de instrucciones que se adjunta con el micrófono.

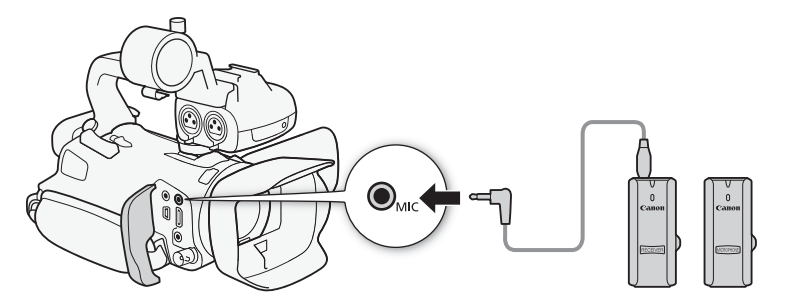

## <span id="page-82-1"></span><span id="page-82-0"></span>Escenas de audio y otros ajustes

La videocámara puede optimizar los ajustes de audio del micrófono incorporado seleccionando la escena de audio que encaje con su entorno. Esto intensificará en buena medida la sensación de "estar ahí". También puede seleccionar  $\log \text{A}$ juste personal.]\* para adecuar los diversos ajustes de audio de la videocámara a su gusto.

Puede consultar la siguiente tabla para ver los ajustes utilizados en cada escena de audio.

\* No disponible en modo **AUTO**.

Modos de trabajo: CAMERA MEDIA **AVCHD MP4 AUTO CINEMA** 

1 Abra la pantalla de selección de escenas de audio. [FUNC.] > [AUDIO Escena de audio]

- 2 Pulse sobre la opción elegida y, a continuación, sobre  $[\mathsf{X}]$ .
	- $\bullet$  Si selecciona [ $\lambda$ c Ajuste personal.], podrá personalizar los ajustes de audio de acuerdo con sus preferencias siguiendo el correspondiente procedimiento (consulte las páginas de referencia en la siguiente tabla).

**Opciones** Valor predeterminado)

**[** $\text{J}$ sto Estándar] Para grabar en las situaciones más comunes. La videocámara graba con los ajustes estándar.

[ $\mathbf{\hat{v}}$  Música] Para grabar actuaciones musicales y conciertos en interiores.

**[ . Discurso]** El ajuste más adecuado para grabar voces humanas y diálogos.

[" Bosques y aves] Para grabar aves y escenas en el bosque. La videocámara capta el sonido de forma clara al propagarse.

[ $\frac{1}{2}$  Supresión de ruido] Para grabar escenas a la vez que se reducen los ruidos generados por el viento, el tráfico u otros sonidos ambiente similares. Perfecto para las grabaciones en la playa o en lugares con mucho ruido.

 $[$   $\&$  **Ajuste personal.]** Le permite adecuar los ajustes de audio a su gusto. Tiene posibilidad de ajustar [ $\bigcirc$  Nivel micrófono] en la pantalla FUNC. y los siguientes ajustes del menú  $\bigcap$ : [Pantalla de mic. interno], [Atenuador mic. interno], [Respuesta frec. mic interno] (ecualizador de audio) y [Direccionalidad mic. interno].

Ajustes para cada escena de audio

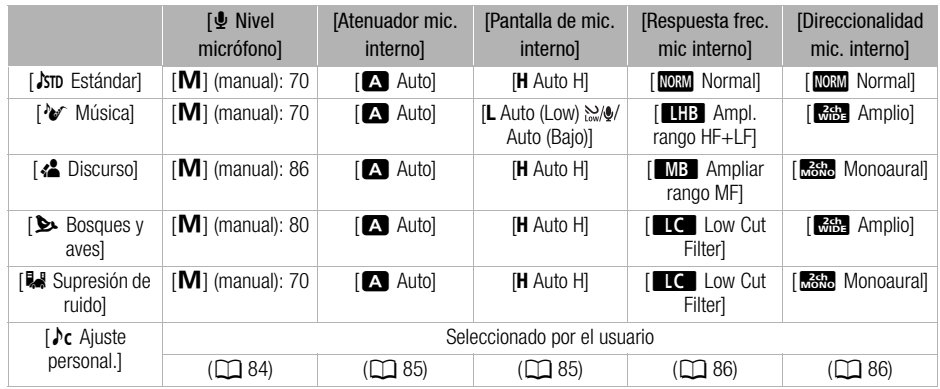

# 84

## NOTAS

•  $[$   $\triangleright$  C Ajuste personal.] no está disponible en el modo  $\overline{A}$ umo. Tras ajustar  $[$  AUDIO Escena de audio] en  $[$   $\&$  Ajuste personal.], si se ajusta la videocámara en el modo  $\overline{AVTO}$ , este ajuste cambiará a [STD Estándar].

## <span id="page-83-1"></span><span id="page-83-0"></span>Nivel de grabación de audio

Se puede ajustar el nivel de grabación de audio para el micrófono incorporado o para un micrófono externo conectado al terminal MIC. Se puede visualizar el indicador del nivel de audio mientras graba.

Modos de trabajo: CAMERA MEDIA **AVCHD** MP4 | AUTO M **CINEMA** 

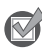

LISTA DE COMPROBACIÓN

• Ajuste [AUDIO Escena de audio] en [ $\lambda$ c Ajuste personal.] ( $\Box$  [83\)](#page-82-0).

## 1 Abra la pantalla de ajuste del nivel de grabación de audio manual.

 $[FUNCTION.]$   $\Diamond$   $[$  $\Phi$  Nivel micrófono $]$   $\Diamond$   $[$ **M** $]$  (manual)

- En la pantalla aparecerán el indicador de nivel de audio y nivel de grabación de audio seleccionado.
- Toque  $[A]$  (automático) para poner la videocámara en los niveles automáticos de grabación de audio.

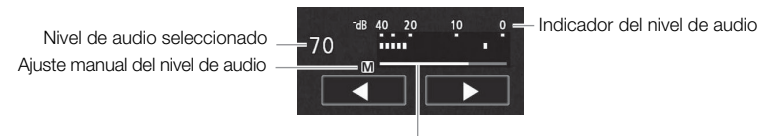

Barra de ajuste del nivel de audio

- 2 Mantenga pulsado  $\leq$  o  $\geq$  o para ajustar el nivel de grabación de audio según sea necesario.
	- Por regla general, ajuste el nivel de grabación de audio de manera que el medidor de nivel de audio vaya sólo ocasionalmente hasta la derecha de marca de 18 dB (una marca a la derecha de la marca 20 dB).

3 Pulse sobre [X] para bloquear el nivel de grabación de audio en el nivel actual.

## Cómo visualizar el medidor del nivel de audio

Normalmente, el indicador del nivel de audio se visualizará solamente después de activar el ajuste manual del nivel de grabación de audio. También se puede elegir visualizarlo cuando el nivel de audio esté ajustado automáticamente.

- 1 Abra la pantalla de nivel de grabación de audio automático.  $[FUNCTION.]$   $\bullet$   $[$  Nivel micrófono]  $\bullet$   $[$  A  $]$  (automático)
- 2 Pulse sobre lindicador nivel audiol y sequidamente pulse sobre  $[X]$ .

## NOTAS

- Cuando el medidor del nivel de audio llegue a la zona roja (marca de 0 dB), el sonido podría distorsionarse.
- Se recomienda el uso de auriculares para comprobar el nivel del sonido cuando se ajuste manualmente el nivel de grabación de audio o cuando esté activado el atenuador de micrófono.

## <span id="page-84-1"></span>Pantalla antiviento (micrófono incorporado)

la videocámara reduce automáticamente el ruido de fondo del viento al grabar en exteriores. Se puede seleccionar entre dos niveles, o desactivar la pantalla antiviento automática.

Modos de trabajo: CAMERA MEDIA **AVCHD MP4** | AUTO M **CINEMA** 

#### **NEXT** LISTA DE COMPROBACIÓN

- Ajuste [AUDIO Escena de audio] en  $\sqrt{c}$  Ajuste personal.] ( $\Box$  [83\)](#page-82-0).
- 1 Abra la pantalla [Pantalla de mic. interno].

 $[FUNCTIONC.]\triangleright [MENT] \triangleright [P, T] \triangleright [P, T]$  [Pantalla de mic. interno]

2 Pulse sobre la opción elegida y, a continuación, sobre  $[\mathsf{X}]$ .

#### Opciones ( Valor predeterminado)

[**H** Auto H] La videocámara activará automáticamente la pantalla antiviento del micrófono incorporado a un nivel alto, si fuese necesario.

[**L** Auto L ] La videocámara activará automáticamente la pantalla antiviento del micrófono incorporado a un nivel bajo, si fuese necesario.

[**OFF**] Off  $\geq 0$ ] La pantalla antiviento del micrófono incorporado estará siempre desactivada.

# NOTAS

• Algunos sonidos de baja frecuencia se suprimen junto con el ruido del viento. Cuando esté grabando en ambientes que no se vean afectados por el viento o si desea grabar sonidos de baja frecuencia, recomendamos ajustar [Pantalla de mic. interno] en  $[Off]$  Off  $\Re\$ .

## <span id="page-84-0"></span>Atenuador de micrófono (micrófono incorporado)

Si el nivel de audio es demasiado alto y el sonido se distorsiona durante la grabación con el micrófono incorporado, active el atenuador de micrófono (12 dB).

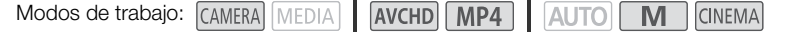

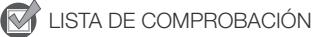

• Ajuste [ $\text{AUDIO}$  Escena de audio] en [ $\lambda$ c Ajuste personal.] ( $\Box$  [83\)](#page-82-0).

1 Abra la pantalla [Atenuador mic. interno].

 $[FUNCTIONC.]\rightarrow [MENT] \rightarrow [N] \rightarrow [M]$  [Atenuador mic. interno]

2 Pulse sobre la opción elegida y, a continuación, sobre  $[\mathsf{X}]$ .

#### Opciones ( Valor predeterminado)

86

**[2] Auto]\*** Cuando sea necesario, la videocámara activará automáticamente el atenuador de micrófono incorporado para conseguir unos niveles óptimos de grabación de audio, de manera que se eviten distorsiones.

[<sup>on]</sup> On] El atenuador de micrófono incorporado se activará siempre para reproducir fielmente las frecuencias de sonido. En la pantalla aparecerá  $\mathbf{A}$ .

[OH Off] El atenuador de micrófono incorporado estará siempre desactivado. **Appli**a aparecerá en pantalla.

## <span id="page-85-0"></span>Ecualizador de audio (micrófono incorporado)

Se puede usar el ecualizador de audio para ajustar los niveles de sonido dirigidos especialmente a las frecuencias bajas o altas y seleccionando uno de 3 niveles disponibles.

Modos de trabajo: CAMERA MEDIA **AVCHD** MP4 44 M **CINEMA** 

LISTA DE COMPROBACIÓN

• Ajuste [AUDIO Escena de audio] en [ $\lambda$ c Ajuste personal.] ( $\Box$  [83\)](#page-82-0).

1 Abra la pantalla [Respuesta frec. mic interno].

 $[FUNCTIONC.]\n\rightarrow [MENT] \rightarrow [Respuesta free. micro interval]$ 

2 Pulse sobre la opción elegida y, a continuación, sobre  $[\mathsf{X}]$ .

Opciones ( Valor predeterminado)

[**MORIA]** Normal]<sup>+</sup> Adecuado para un sonido equilibrado en la mayoría de condiciones de grabación normales.

[**EB Ampliar rango LF**] Destaca la gama de baja frecuencia para proporcionar un sonido más potente.

**[Exe Low Cut Filter]** Filtra la gama de baja frecuencia, con lo que se reduce el ruido del viento, los motores de los coches y sonidos ambiente parecidos.

[MB Ampliar rango MF] El ajuste más adecuado para grabar voces humanas y diálogos.

[**[6] Ampl. rango HF+LF]** Óptimo, por ejemplo, para grabar música en directo y captar claramente las características de sonido específicas de una amplia gama de instrumentos.

## <span id="page-85-1"></span>Direccionalidad del micrófono (micrófono incorporado)

Se puede cambiar la dirección del micrófono incorporado para tener mayor control sobre la forma en que se graba el sonido.

Modos de trabajo: CAMERA MEDIA AVCHD MP4 AUTO M **CINEMA** 

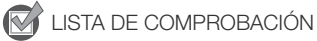

- Ajuste [AUDIO Escena de audio] en  $[$  Ac Ajuste personal.] ( $\square$  [83\)](#page-82-0).
- 1 Abra la pantalla [Direccionalidad mic. interno].

 $[FUNCTIONC.]$   $\rightarrow$   $[MENTC.]$   $\rightarrow$   $[MENTC.]$   $\rightarrow$   $[UNC.]$   $\rightarrow$   $[MENTC.]$   $\rightarrow$   $[MENTC.]$   $\rightarrow$   $[INTC.]$   $\rightarrow$   $[INTC.]$   $\rightarrow$   $[INTC.]$   $\rightarrow$   $[INTC.]$   $\rightarrow$   $[INTC.]$   $\rightarrow$   $[INTC.]$   $\rightarrow$   $[INTC.]$   $\rightarrow$   $[INTC.]$   $\rightarrow$   $[INTC.]$   $\rightarrow$   $[INTC.]$   $\rightarrow$   $[INTC.]$   $\rightarrow$   $[INTC.]$   $\rightarrow$   $[INTC]$ 

2 Pulse sobre la opción elegida y, a continuación, sobre  $[\mathsf{X}]$ .

#### Opciones ( Valor predeterminado)

**[Monoaural]** Grabación monoaural que hace que destaque el sonido proveniente de la parte delantera de la videocámara o el micrófono.

[**NORM** Normal]<sup>•</sup> Grabación estéreo estándar; un punto intermedio entre los ajustes [**KAB** Amplio] y [<sub>Mono</sub> Monoaural].

[**frabe Amplio]** Grabación estéreo del sonido ambiente en una zona más amplia que añade sensación de presencia a los vídeos.

[z33, Zoom] Grabación estéreo con el sonido vinculado a la posición del zoom. Cuanto más grande aparezca el sujeto en la pantalla, mayor será la intensidad del sonido.

## Cambio de entrada (Terminal MIC)

La entrada del terminal MIC se puede cambiar en función de si está utilizando un micrófono externo o fuente de audio externa, como por ejemplo un reproductor digital de audio. Este procedimiento no es necesario para el micrófono inalámbrico opcional WM-V1.

Modos de trabajo: CAMERA MEDIA | AVCHD MP4 | AUTO M **CINEMA** 

1 Abra la pantalla [Entrada terminal MIC].

 $[FUNCTIONC.]\rightarrow [MENT] \rightarrow [PP] \rightarrow [Entrada terminal MIC]$ 

2 Pulse sobre  $[\text{C} \times \text{C} \times \text{$ 

## Atenuador de micrófono (Terminal MIC)

Puede activar el atenuador del micrófono (20 dB) conectado al terminal MIC para evitar que el sonido se distorsione en caso de que el nivel de audio sea demasiado alto.

Modos de trabajo: [CAMERA] MEDIA | **AVCHD MP4** | **AUTO** | M **CINEMA** 

1 Abra la pantalla [Atenuador MIC].

[FUNC.] > [MENU] > [IT > [Atenuador MIC]

2 Pulse sobre la opción elegida y, a continuación, sobre  $[X]$ .

#### Opciones ( Valor predeterminado)

[2 Auto] Cuando sea necesario, la videocámara activará automáticamente el atenuador de micrófono para conseguir unos niveles óptimos de grabación de audio, de manera que se eviten distorsiones.

[<sup>on]</sup> El atenuador de micrófono se activará siempre para reproducir fielmente las frecuencias de sonido. En la pantalla aparecerá  $\mathbf{M}$ .

[OFF] Off] El atenuador de micrófono estará siempre desactivado. **Trate aparecerá en pantalla.** 

## Low Cut Filter (Terminal MIC)

Si está realizando una grabación con un micrófono conectado al terminal MIC, puede activar el low cut filter para reducir el ruido del viento, los motores de los coches y sonidos ambiente parecidos.

Modos de trabajo: CAMERA MEDIA **AVCHD** MP4 M **CINEMA** 

1 Abra la pantalla [Low Cut MIC].

 $[FUNCTION.]$   $\rightarrow$   $[MENT]$   $\rightarrow$   $[PP]$   $\rightarrow$   $[Low Cut MIC]$ 

2 Pulse sobre  $[\overline{on}]$  On] y, a continuación, sobre  $[\times]$ .

## Cómo usar la entrada de línea o un micrófono externo conectado a un terminal INPUT

Siga paso a paso las siguientes instrucciones para utilizar un micrófono externo conectado al terminal MIC.

- 1 Ajuste en ON el selector ON/OFF del terminal INPUT.
- 2 Ajuste los selectores de sensibilidad de INPUT 1/INPUT 2 en LINE o MIC.
	- Para alimentar a un micrófono con alimentación phantom, ajuste el selector MIC+48V en su lugar. Asegúrese de conectar primero el micrófono, antes de activar la alimentación phantom. Mantenga el micrófono conectado cuando desactive la alimentación phantom.

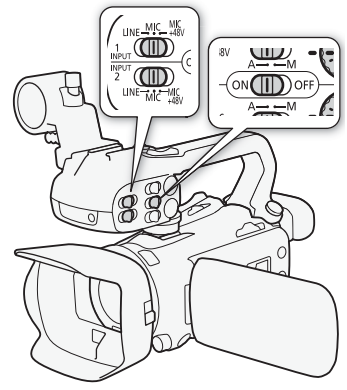

## <span id="page-87-0"></span>Grabación de audio en el canal 2 (CH2)

Es posible seleccionar la fuente de audio desde la que se grabará en el canal 2.

- 1 Abra la pantalla [Entrada CH2].
	- $[FUNCTION.]$   $\bigcirc$   $[MENT]$   $\bigcirc$   $[T]$   $\bigcirc$   $[Entrada$  CH2]
- 2 Pulse sobre la opción elegida y, a continuación, sobre  $[\mathsf{X}]$ .

## Opciones ( Valor predeterminado)

**[ INPUTE 10** La entrada de señal de audio a través del terminal INPUT 1 se grabará en el canal 1 y el canal 2. Utilice este ajuste para realizar copias de seguridad de las grabaciones de audio.

**[ INPUTE 2008 10 INPUT 2]** La entrada de señal de audio a través del terminal INPUT 2 se grabará en el canal 2, mientras que la entrada de señal de audio a través del terminal INPUT 1 se grabará en el canal 1.

**[ MIXIII]** Mic. interno/MIC] El audio captado por el micrófono incorporado por la entrada de señal de audio a través del terminal MIC se grabará en el canal 2, mientras que la entrada de señal de audio a través del terminal INPUT 1 se grabará en el canal 1. Utilice este ajuste para realizar copias de seguridad de las grabaciones de audio.

# $\mathbf i$ ) NOTAS

- Aunque seleccione [**INUT** INPUT 1], el nivel de grabación de audio lo determinarán el dial y el selector de nivel de audio de INPUT 2.
- Si se selecciona [MIMIC] Mic. interno/MIC], la videocámara grabará sonido monoaural. En este caso, [AUDIO] Escena de audio] se aiustará en [JSTD] Estándar].

## Nivel de grabación de audio (terminales INPUT)

El nivel de grabación de audio de la entrada de audio se puede ajustar a automático o a manual de forma independiente en cada canal. Además, si ajusta manualmente el nivel de grabación de audio, también podrá ajustar el nivel (de  $-\infty$  a 18 dB) de forma independiente en cada canal.

- 1 Ajuste el selector de nivel de audio del canal deseado a A (automático) o M (manual).
	- Si ajusta el selector a A, el nivel de audio se ajustará automáticamente y no será necesario realizar el resto del procedimiento. Si ajusta el selector a M, continúe con el procedimiento para establecer el nivel de grabación de audio.
- 2 Gire el dial de nivel de audio correspondiente.
	- Como referencia, MIN se refiere a  $-\infty$ , la marca más grande en el centro del dial corresponde a 0 dB y MAX corresponde a +18 dB.
	- Por regla general, ajuste el nivel de grabación de audio de manera que el medidor de nivel de audio vaya sólo ocasionalmente hasta la derecha de marca de 18 dB (una marca a la derecha de la marca 20 dB).

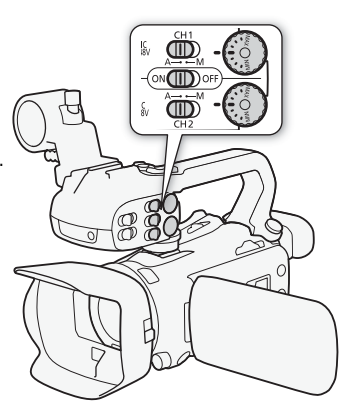

# NOTAS

- Cuando el medidor del nivel de audio llegue a la zona roja (marca de 0 dB), el sonido podría distorsionarse.
- Si la lectura del medidor de nivel de audio es normal pero el sonido está distorsionado, active el atenuador del micrófono ( $\Box$  [90](#page-89-0)).
- Se recomienda el uso de auriculares para comprobar el nivel del sonido cuando se ajuste manualmente el nivel de grabación de audio o cuando esté activado el atenuador de micrófono.
- Si se utiliza el ajuste automático y tanto INPUT 1 como INPUT 2 están ajustadas en la misma entrada de audio (entrada de micrófono externo o de línea externa), utilice el ajuste  $\Box$ [Enlace ALC INPUT 1/2] para vincular el ajuste del nivel de audio de ambos canales.
- Si al menos uno de los canales es de ajuste manual, active el limitador de picos de audio mediante el ajuste  $\Box$   $\Box$  [Limitador INPUT 1/2]. Cuando está activado,  $\Box$   $\Box$  aparece en la pantalla y el limitador de picos de audio procederá a limitar las señales de entrada de audio cuando excedan los -6 dBFS.

## Cómo ajustar la sensibilidad del micrófono (terminales INPUT)

Es posible ajustar la sensibilidad de la entrada de los terminales INPUT 1 e INPUT 2.

## LISTA DE COMPROBACIÓN

• Ajuste el selector de sensibilidad del terminal INPUT que desee a MIC o MIC+48V.

1 Abra el submenú de sensibilidad del terminal INPUT deseado.

 $[FUNCTIONC.]\n\bigotimes [MENU]\n\bigotimes [\overline{m}]\n\bigotimes [Mic Trimming INPUT 1]$  o  $[Mic Trimming INPUT 2]$ 

- 2 Pulse sobre el nivel elegido y, a continuación, pulse sobre [X].
	- Los niveles de sensibilidad disponibles son +12 dB, +6 dB, 0 dB, -6 dB y -12 dB.

#### 90 Cómo activar el atenuador de micrófono (terminales INPUT)

<span id="page-89-0"></span>Puede activar el atenuador del micrófono (20 dB) para aquellos conectados a los terminales INPUT 1 e INPUT 2 con el fin de evitar que el sonido se distorsione en caso de que el nivel de audio sea demasiado alto.

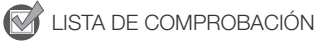

- Ajuste el selector de sensibilidad del terminal INPUT que desee a MIC o MIC+48V.
- 1 Abra el submenú de atenuación de micrófono del terminal INPUT deseado. [FUNC.] > [MENU]  $\triangleright$   $\triangleright$   $\rightarrow$  [Atenuador mic INPUT 1] o [Atenuador mic INPUT 2]
- 2 Pulse sobre  $[\overline{on}]$  On] y, a continuación, sobre  $[\overline{X}]$ .

## Uso de auriculares

Use los auriculares para reproducir o comprobar el nivel del audio durante la grabación. En el siguiente procedimiento se describe cómo se ajusta el volumen.

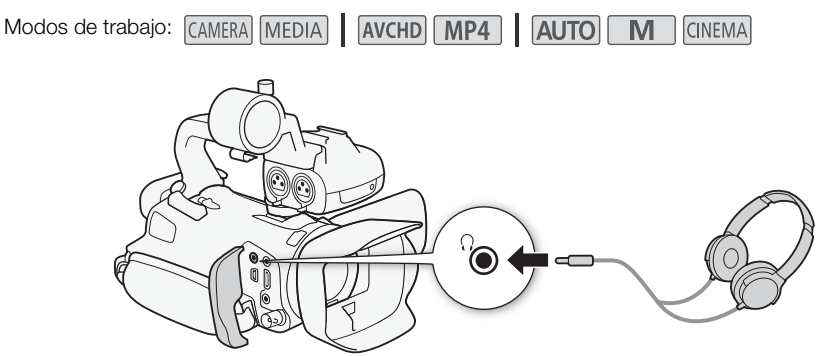

- 1 Abra la pantalla [Volumen auriculares].
	- $[FUNCTIONC.]\rightarrow [MENT] \rightarrow [V]$   $\rightarrow$  [Volumen auriculares]
- Sólo será necesario pulsar sobre [FUNC.] cuando se lleve a cabo este proceso en un modo CAMERA.
- 2 Pulse sobre  $\{\Omega\}$  o  $\{\Omega\}$  para ajustar el volumen y, a continuación, pulse sobre  $[X]$ .
	- También se puede mover el dedo sobre la barra del volumen.

## Cómo ajustar el volumen durante la reproducción

Durante la reproducción, ajuste el volumen de los auriculares de la misma forma en que ajusta el volumen del altavoz  $($  [103\)](#page-102-0).

## IMPORTANTE

• Cuando utilice los auriculares, asegúrese de bajar el volumen a un nivel adecuado.

# NOTAS

- Utilice auriculares convencionales con una miniclavija de ∅ 3,5 mm.
- Mientras esté controlando el audio, podrá sincronizar la señal de audio con la señal de vídeo o controlar el audio en tiempo real. Utilice el ajuste  $\Box$   $\Box$  [Retardo monitor] para seleccionar el método. Tenga en cuenta que habrá un pequeño retardo cuando esté realizando el control en tiempo real. Sin embargo, independientemente del ajuste, las señales de audio y vídeo grabadas quedarán sincronizadas.

91

## Barras de color/señal de referencia de audio

Se puede hacer que la videocámara genere y grabe barras de color y una señal de referencia de audio de salida de 1 kHz y que las emita desde los terminales HDMI OUT, AV OUT, HD/SD-SDI (solo 77.65) y × (auriculares) (solo señal de referencia de audio).

```
Modos de trabajo: CAMERA MEDIA
              AVCHD MP4 AUTO
                                     M
                                         CINEMA
```
#### 92

## Grabación de barras de color

Se puede elegir entre las barras de color EBU y las de definición estándar SMPTE.

1 Abra el menú [Barras de color].

 $[FUNCTION.]$   $\rightarrow$   $[MENT]$   $\rightarrow$   $[By]$   $[Barras$  de color

- 2 Pulse sobre la opción elegida y, a continuación, sobre  $[\mathsf{X}]$ .
	- Las barras de color seleccionadas aparecerán en la pantalla y se grabarán cuando se pulse START/STOP).

## Grabación de una señal de referencia de audio

La videocámara puede producir una señal de referencia de salida de audio de 1 kHz junto con las barras de color.

1 Abra el submenú [Tono 1 kHz].

 $[FUNCTION.]$   $\bigcirc$   $[MENT]$   $\bigcirc$   $[T]$   $\bigcirc$   $[Tom 1 kHz]$ 

- 2 Seleccione el nivel que desee y pulse sobre  $[\mathsf{X}]$ .
	- Los niveles disponibles son -12 dB, -18 dB y -20 dB.
	- Seleccione [OF Off] para desactivar la señal.
	- La señal se emitirá con el nivel seleccionado y se grabará cuando pulse START/STOP.

93

## <span id="page-92-0"></span>Instantánea de vídeo

Grabe una serie de escenas cortas. Para grabar una escena de instantánea de vídeo, primero ajuste un botón asignable en [**IDE** Instant. vídeo].

Modos de trabajo: CAMERA MEDIA | AVCHD MP4 | AUTO M **CINEMA** 

1 Ajuste un botón asignable en [**IDE** Instant. vídeo] ( $\Box$  [99](#page-98-0)).

#### 2 Pulse el botón asignable para activar el modo instantánea de vídeo.

- Aparece en la pantalla **453** (la duración predeterminada de una escena de instantánea de vídeo).
- Vuelva a pulsar el botón para desactivar el modo instantánea de vídeo.
- 3 Pulse START/STOP.
	- La videocámara graba durante unos segundos y luego vuelve automáticamente al modo en espera de grabación.
	- Cuando la videocámara haya dejado de grabar, la pantalla se pondrá momentáneamente en negro, como si se hubiera disparado el obturador.

# NOTAS

- La duración predeterminada de las escenas de instantáneas de vídeo es de 4 segundos, pero se puede cambiar a 2 u 8 segundos con el ajuste  $\boxed{1}$   $\blacktriangleright$  [Duración instantánea vídeo].
- Cualquiera de las siguientes acciones desactivará el modo instantánea de vídeo:
	- Apagando la videocámara.
	- Cambiar el modo de funcionamiento de la videocámara.
	- Cambiar el formato de vídeo o la velocidad de grabación.

## <span id="page-93-0"></span>Pregrabación

La videocámara comienza a grabar 3 segundos antes de que se pulse (START/STOP), lo que asegura que no se pierde ninguna oportunidad de grabación importante. Esto resulta especialmente útil cuando es difícil de predecir el momento en que comenzará la grabación.

El botón asignable 2 está ajustado en la función de pregrabación de forma predeterminada.

94

Modos de trabajo: CAMERA MEDIA **AVCHD MP4** | AUTO M **CINEMA** 

#### 1 Pulse PRE REC.

- $\bullet$  En la pantalla aparecerá  $\bullet$ .
- Pulse de nuevo **PRE REC** para desactivar la pregrabación.
- 2 Pulse START/STOP.
	- La escena grabada en la tarjeta de memoria comenzará 3 segundos antes de que se pulse START/STOP.

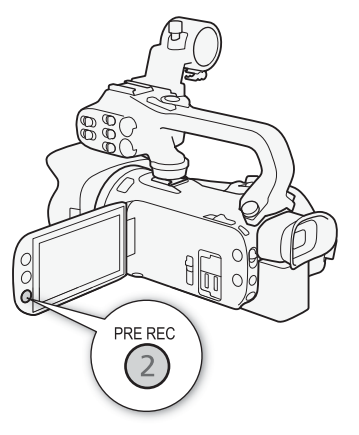

## NOTAS

- La videocámara no grabará los 3 segundos completos antes de pulsar (START/STOP) si se pulsa el botón antes de 3 segundos después de haber activado la pregrabación o de haber concluido la grabación anterior.
- Cualquiera de las siguientes acciones desactivará la función de pregrabación.
	- No realizar ninguna acción con la videocámara durante 1 hora.
	- Cambiar el modo de funcionamiento de la videocámara.
	- Activar instantánea de vídeo.
	- Pulsar en cualquiera de los siguientes botones de control de la pantalla FUNC.: [MENU], [Programas grab.], [WB Balance blancos], [MG Límite de AGC], [AUDIO Escena de audio] o [Estabilizador Imagen].
	- Cambiar el ajuste [Efectos de imagen] > [Aspectos].

## <span id="page-94-0"></span>Información en pantalla y código de datos

Se pueden activar o desactivar la mayoría de las indicaciones en pantalla.

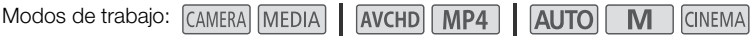

#### Pulse repetidamente DISP. para activar o desactivar la información en pantalla en la secuencia siguiente:

Modo (CAMERA):

- Todas las indicaciones activadas
- Marcadores de pantalla $1$
- Indicaciones desactivadas

#### $Modo$   $[MEDIA]<sup>2</sup>$ :

- Sólo código de datos activado
- Todas las indicaciones activadas
- $1$  Los marcadores de pantalla solo aparecerán si  $\Box$   $\Box$ [Marcadores pantalla] se establecen en una opción distinta
- a [ $\frac{0.73}{0.27}$  Off].<br><sup>2</sup> Pulsar DISP. tiene el mismo efecto que tocar la pantalla. Los controles de visualización solo se muestran momentáneamente durante la visualización de una sola foto y durante la reproducción de una escena.

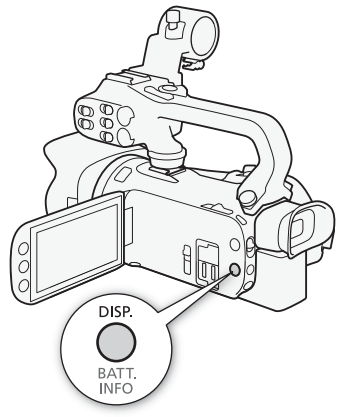

#### Código de datos

Para cada escena o foto grabada, la videocámara mantiene un código de datos (la fecha y la hora de la grabación e información sobre la configuración de la cámara, etc.). Se puede seleccionar la información que se mostrará con el ajuste  $\overline{B}$  /  $\overline{C}$   $\rightarrow$   $\overline{C}$   $\rightarrow$   $\overline{C}$   $\rightarrow$   $\overline{C}$   $\rightarrow$   $\overline{C}$   $\rightarrow$   $\overline{C}$   $\rightarrow$   $\overline{C}$   $\rightarrow$   $\overline{C}$   $\rightarrow$   $\overline{C}$   $\rightarrow$   $\overline{C}$   $\rightarrow$   $\overline$ 

## Grabación con luz infrarroja

Esta videocámara permite grabar vídeo en entornos oscuros usando la luz infrarroja de la videocámara u otras fuentes de luz infrarroja. Asimismo, se puede seleccionar si las zonas más claras de la imagen aparecen en color verde o blanco. Para utilizar la luz infrarroja, ajuste un botón asignable en [# Luz IR] o use el menú, tal y como se describe a continuación. Compruebe que ha anclado el asa a la videocámara.

96

Modos de trabajo: CAMERA MEDIA AVCHD MP4 AUTO M CINEMA

## <span id="page-95-0"></span>Cómo activar el modo infrarrojo

Utilice el procedimiento siguiente para ajustar la videocámara al modo infrarrojo (IR) y para ajustar el color de las zonas de altas luces de la imagen.

- 1 Ajuste el selector INFRARED en ON.
	- **R** y **#off** aparecerán en pantalla.
- 2 Para seleccionar un color, abra la pantalla [Color grabación IR]. [FUNC.] > [MENU] > **PU** > [Color grabación IR]
- 3 Pulse sobre [±Blanco] o [²Verde] y, a continuación, pulse sobre  $[\mathsf{X}]$ .
- 4 Ajuste un botón asignable en  $[\triangleq]$  Luz IR] ( $\Box$  [99](#page-98-0)).
- 5 Pulse el botón asignable para encender la luz infrarroja integrada.
	- También se puede utilizar el ajuste  $\boxed{\bullet}$   $\boxed{\phantom{1}}$   $\boxed{\phantom{1}}$
	- $\bullet$   $\bullet$  Cambia a  $\bullet$  .

#### i NOTAS

- Si la videocámara se ajusta en el modo infrarrojo, se realizarán automáticamente los siguientes ajustes.
	- Se ajustarán a los niveles automáticos la ganancia, la velocidad de obturación y la abertura.
	- El enfoque automático (AF) está activado. En cualquier caso, podrá cambiar el modo de enfoque a enfoque manual.
	- No se podrán ajustar el límite de AGC, el balance de blancos, los efectos de imagen, la corrección de contraluces, los programas de grabación ni la detección y seguimiento de la cara. Por otra parte, no es posible ajustar  $[|IAF|$  AF Instantáneo] y  $[$  MAF AF Medio] para el modo AF.
	- Los filtros de densidad neutra (ND) no estarán disponibles.
- Dependiendo de la fuente de iluminación, el enfoque automático podría no funcionar bien al llevar a cabo el zoom.
- Si pone la videocámara en modo infrarrojo, no dirija el objetivo hacia fuentes de luz o calor intensas. La sensibilidad de la videocámara es mucho mayor hacia esas fuentes que cuando se graba vídeo de forma normal. Antes de poner la videocámara en modo infrarrojo, si apreciara ese tipo de fuentes en la imagen, proteja previamente el objetivo.

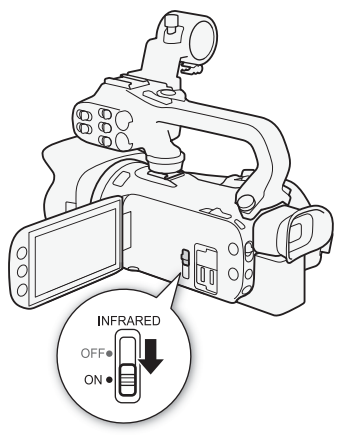

## Uso del receptor GPS GP-E2

Si instala en la videocámara el receptor GPS opcional GP-E2, podrá obtener información GPS y agregarla a sus vídeos y fotos. Para obtener más información sobre cómo colocar y usar el receptor, consulte también el manual de instrucciones del receptor.

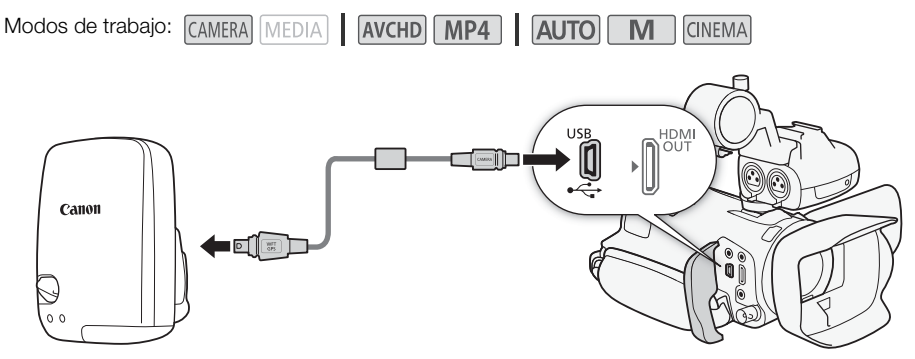

Utilice el cable que se suministra con el receptor GPS GP-E2 para conectarlo a la videocámara. Tras conectar el receptor, se recomienda fijarlo a la correa de la empuñadura o al estuche para el transporte que lo acompaña.

## IMPORTANTE

- En determinados países o regiones, el uso del GPS podría estar restringido. Por tanto, asegúrese de utilizar el GPS de acuerdo con la legislación y las normas de su país o región. Sea especialmente cuidadoso cuando viaje fuera de su país de origen.
- Preste atención al uso de las funciones GPS en los lugares donde la utilización de dispositivos electrónicos esté restringida.
- Es posible que terceras personas puedan localizarle o identificarle a través de los datos de ubicación de sus fotos o vídeos con posicionamiento geográfico. Tenga cuidado al compartir estas imágenes con los demás, así como al publicarlas en Internet en lugares donde mucha gente pueda verlas.
- La recepción de la señal GPS podría llevar algún tiempo.
- Nunca deje el receptor cerca de un equipo que genere un fuerte campo magnético, como por ejemplo imanes o motores eléctricos.

#### i NOTAS

- La videocámara no es compatible con las funciones de brújula digital e intervalo de posicionamiento del receptor. Además, [Ajustar ahora] no está disponible para  $\lceil \cdot \cdot \rceil$   $\triangleright$  [Ajuste auto hora GPS].
- La hora del receptor GPS se ajustará una vez que el receptor se acople a la videocámara. La hora no se ajustará durante la grabación de vídeos ni cuando Navegador remoto esté activado.
- No es posible agregar información GPS a los siguientes tipos de grabaciones:
	- Fotos captadas a partir de un vídeo.
	- Vídeos MP4 previamente convertidos desde otro formato de vídeo.
- La información GPS que se agregue a los vídeos AVCHD no se podrá eliminar con la videocámara ni con el software Data Import Utility.

## Dial y botón CUSTOM

Se puede asignar a CUSTOM y al dial CUSTOM una de las funciones usadas más frecuentemente. A continuación, se podrá ajustar la función elegida mediante [CUSTOM] y el dial CUSTOM sin necesidad de acceder al menú.

Modos de trabajo: CAMERA MEDIA | AVCHD MP4 | AUTO M **CINEMA** 

- 1 Abra la pantalla [Dial y botón CUSTOM].  $[FUNCTION]$   $\triangleright$   $[MENT]$   $\triangleright$   $[Point]$   $\triangleright$   $[Data$  y botón CUSTOM]
- 2 Pulse sobre la opción elegida y, a continuación, sobre  $[X]$ .

#### **Opciones** Valor predeterminado)

[Iv Tv/Av] Los valores de velocidad de obturación o abertura se pueden ajustar con el dial CUSTOM cuando el programa de grabación esté ajustado en [TV AE prioridad obt.] o en  $[M \rvert$  AE prioridad aber.].

[M] Exposición manual] Si el programa de grabación está ajustado en [M Exposición manual], pulse repetidamente  $\overline{\text{CUSTOM}}$  para alternar entre el valor de abertura, la velocidad de obturación y la ganancia. A continuación, use el dial CUSTOM para realizar los ajustes.

[**KCC** Límite de AGC] para que aparezca el valor del límite de AGC actual y, Ajusta el límite de AGC. Pulse CUSTOM a continuación, use el dial CUSTOM para ajustarlo.

I**⊠ Exposición]<sup>◆</sup>** Cuando se utiliza un programa de grabación que no sea [ $\frac{1}{10}$  Fuegos artificiales] o [ $\overline{\mathsf{M}}$ Exposición manual], se puede compensar la exposición automática establecida por la videocámara. Pulse CUSTOM para que aparezca el valor de compensación de la exposición y, a continuación, use el dial CUSTOM para ajustarlo.

**[OFF]** Off] Use este aiuste si no va a usar CUSTOM ni el dial CLISTOM.

# NOTAS

• En vez de seguir el procedimiento anterior, se puede mantener pulsado CUSTOM para que aparezca un menú rápido con las opciones. Use el dial CUSTOM para seleccionar una opción y, a continuación, pulse CUSTOM.

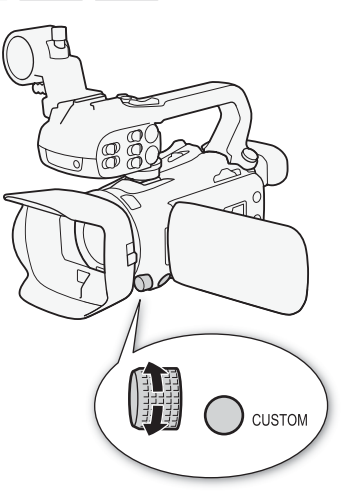

## <span id="page-98-0"></span>Botones asignables

La videocámara dispone de 5 prácticos botones a los que se pueden asignar diversas funciones. Al asignarles las funciones usadas más frecuentemente, se podrá acceder rápidamente a ellas con solo pulsar un botón.

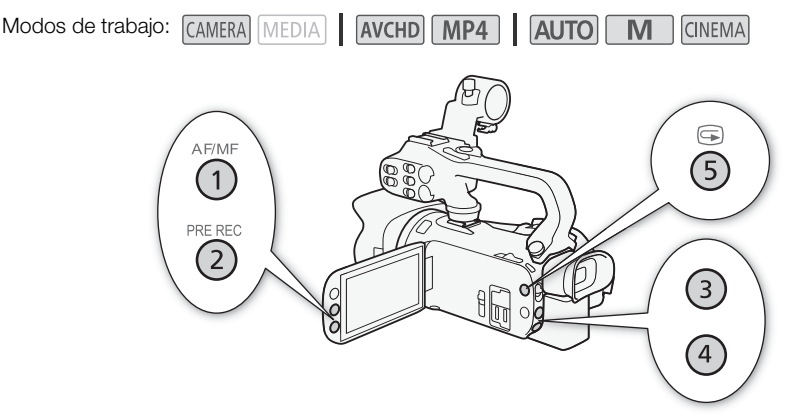

## Cómo cambiar las funciones asignadas

1 Abra la pantalla de selección para asignar el botón elegido.

 $[FUNCTION]$   $\triangleright$   $[MENT]$   $\triangleright$   $\triangleright$  Seleccione de entre [Asignar botón 1] a [Asignar botón 5]

2 Seleccione la opción elegida y, a continuación, toque  $[\mathsf{X}]$ .

#### **Opciones**

 $\left[$  (( $\mathbf{q}$ ) Powered IS]\* Activa y desactiva la estabilización de la imagen motorizada (Powered IS) ( $\Box$  [65\)](#page-64-0).

**[** $*$  **BLC siempre ON]**\* Activa y desactiva la corrección de contraluz ( $\Box$ ] [71](#page-70-0)).

 $\left[\begin{smallmatrix} 0 & 1 \\ 0 & 0 \end{smallmatrix}\right]$  and  $\left[\begin{smallmatrix} 0 & 0 \\ 0 & 0 \end{smallmatrix}\right]$  and  $\left[\begin{smallmatrix} 0 & 0 \\ 0 & 0 \end{smallmatrix}\right]$  and  $\left[\begin{smallmatrix} 0 & 0 \\ 0 & 0 \end{smallmatrix}\right]$  and  $\left[\begin{smallmatrix} 0 & 0 \\ 0 & 0 \end{smallmatrix}\right]$  and  $\left[\begin{smallmatrix} 0 & 0 \\ 0 & 0 \end{smallmatrix}\right]$  and  $\left[\begin{smallmatrix} 0 & 0 \\ 0$ 

**[EE Instant. vídeo]** Activa y desactiva el modo de instantáneas de vídeo (Q [93](#page-92-0)).

[WB Prioridad de WB]\* Activa y desactiva la prioridad del balance de blancos ( $\Box$ [154\)](#page-153-0).

[<sup>\*</sup> Pregrabar] Activa y desactiva la pregrabación ( $\Box$  [94\)](#page-93-0). Ajuste predeterminado del botón asignable 2.

**[** $\clubsuit$  **Luz IR]**\*\* Activa y desactiva la luz infrarroja ( $\Box$  [96](#page-95-0)).

[**che] CH salida audio]\*\*** Alterna el canal de salida de audio entre CH1/CH2, CH1/CH1,  $CH2/CH2$  y Todo/Todo ( $\Box$  [113\)](#page-112-0).

[**[ TIME**] Alterna entre enfoque automático y enfoque manual ( $\Box$  [55\)](#page-54-0). Ajuste predeterminado del botón asignable 1.

[**Revisión grabación]** Reproduce la última escena que se haya grabado ( $\Box$  [46\)](#page-45-0). Ajuste predeterminado del botón asignable 5.

**[ FUNC Programas grab.]\*** Funciona de la misma forma que cuando se selecciona [Programas grab.] ( $\Box$  [67](#page-66-0), [69,](#page-68-0) [74\)](#page-73-0) en la pantalla FUNC.

[ BLC siempre ON]\* Funciona de la misma forma que cuando se selecciona [° BLC siempre ON] (CQ [71](#page-70-0)) en la pantalla FUNC.

**[FUNC] Balance blancos]\*** Funciona de la misma forma que cuando se selecciona [WB Balance blancos] ( $\Box$ ] [72\)](#page-71-0) en la pantalla FUNC.

**[EUNGEL Límite de AGC]\*** Funciona de la misma forma que cuando se selecciona [KK Límite de AGC] ( $\Box$  [66](#page-65-0)) en la pantalla FUNC.

**[EUNG]** Enfoque]\* Funciona de la misma forma que cuando se selecciona [<sup>6</sup>] Enfoque] ( $\Box$ ] [55\)](#page-54-1) en la pantalla FUNC.

#### 100 **[EUNGE Exposición]\*** Funciona de la misma forma que cuando se selecciona [Mexposición] (CD [69\)](#page-68-0) en la pantalla FUNC.

**[EUNG]** Escena de audio] Funciona de la misma forma que cuando se selecciona [AUDIO] Escena de audio] ( $\Box$  [83\)](#page-82-1) en la pantalla FUNC.

[ Nivel micrófono]\* Funciona de la misma forma que cuando se selecciona [ä Nivel micrófono]  $(M 84)$  $(M 84)$  $(M 84)$  en la pantalla FUNC.

**[EUNGE Zoom]** Funciona de la misma forma que cuando se selecciona [200M Zoom] ( $\Box$  [60](#page-59-0)) en la pantalla FUNC.

[ Estabilizador Imagen]\* Funciona de la misma forma que cuando se selecciona [Estabilizador Imagen]  $(D \cap B)$  en la pantalla FUNC.

[ Efectos de imagen]\* Funciona de la misma forma que cuando se selecciona [Efectos de imagen]  $(D \mid 76)$  $(D \mid 76)$  en la pantalla FUNC.

Navegador remoto] ( A [128](#page-127-0)) en la pantalla FUNC. [FUNG Navegador remoto] Funciona de la misma forma que cuando se selecciona [WEF]

[jOff] No asigna ninguna función al botón asignable. Ajuste predeterminado del botón asignable 3 y del botón asignable 4.

\* Aunque el botón asignable se haya asignado a esta función en el modo  $\blacksquare \blacksquare$  o  $\blacksquare$  o  $\blacksquare$  el botón quedará desactivado si ajusta la videocámara en el modo [AUTO].

\*\* Es necesario colocar el asa previamente.

## Cómo usar un botón asignable

Después de asignar una función a uno de los botones, pulse el botón para activar la función.

**CINEMA** 

## Cómo guardar y cargar los ajustes del menú

Después de ajustar los filtros cinematográficos y otros ajustes en la pantalla FUNC. y en los menús de ajuste, se pueden guardar esos ajustes en una tarjeta de memoria. Estos ajustes se podrán cargar posteriormente en la misma o en otra videocámara XA35 o XA30 para poder utilizar esa videocámara de la misma forma.

Modos de trabajo: CAMERA MEDIA **AVCHD MP4** AUTO

101

## Cómo guardar los ajustes del menú en una tarjeta de memoria

Los ajustes del menú se deben quardar en una tarjeta de memoria **B**. Si en la tarjeta de memoria ya hubiese grabados ajustes del menú, se grabarán encima.

- 1 Introduzca una tarieta de memoria en la ranura de la tarieta de memoria **B**.
- 2 Abra la pantalla [Backup config. menú B].
	- $[FUNCTIONC.]\rightarrow [MENT] \rightarrow [C.]\rightarrow [Backup\; configuration]$
	- Sólo será necesario pulsar sobre [FUNC.] cuando se lleve a cabo este proceso en un modo CAMERA.
- 3 Pulse sobre [Guardar] y a continuación pulse sobre [Sí].
	- Los ajustes en uso se guardarán en la tarjeta de memoria.
- 4 Pulse sobre [OK] y, a continuación, sobre  $[\mathsf{X}]$ .

## Cómo cargar los ajustes del menú desde una tarjeta de memoria

- 1 Introduzca una tarjeta de memoria con los ajustes del menú en la ranura de la tarjeta de memoria  $\mathbf{B}$ .
- 2 Abra la pantalla [Backup config. menú B].  $[FUNCTION.]$  >  $[MENT]$  >  $[PP]$  >  $[Backup confiq. menú B]$ 
	- Sólo será necesario pulsar sobre [FUNC.] cuando se lleve a cabo este proceso en un modo CAMERA.
- 3 Pulse sobre [Cargar] y a continuación pulse sobre [Sí].
	- Después de que se hayan reemplazado los ajustes en uso de la videocámara por los guardados en la tarjeta de memoria, la pantalla se pondrá en negro un momento y se reiniciará.

#### i NOTAS

- La videocámara puede cargar los ajustes de otras videocámaras XA35 y XA30. Una vez cargados los ajustes, aquellos que ambas videocámaras tengan en común se sobrescriben, mientras que los que no sean compartidos por ambas videocámaras vuelven a sus valores predeterminados.
- Si los ajustes del menú de la videocámara se cargan de otra videocámara XA35 o XA30 con una versión del firmware anterior, los ajustes  $\boxed{1}$   $\blacktriangleright$  [Modo grabación] y [Cámara lenta y rápida] volverán a sus valores predeterminados. Compruebe la versión del firmware de la videocámara.

# 5 Reproducción

## <span id="page-101-0"></span>Reproducción de vídeo

En esta sección se explica cómo reproducir escenas. Para obtener más detalles sobre la reproducción de escenas con un monitor externo, consulte *Conexión a un monitor externo* (M [110](#page-109-0)).

102

Modos de trabajo: CAMERA **MEDIA** AVCHD MP4 **AUTO** 

- 1 Ajuste el interruptor de alimentación en MEDIA.
	- Aparecerá la pantalla índice de vídeo AVCHD.
- 2 Si es necesario, cambie la pantalla índice.

[A] **MP4]** Pestaña de la tarjeta de memoria deseada  $(\overline{A} \circ \overline{B})$   $\rightarrow$  Botón de control del contenido que desee reproducir ([<sup>\*</sup>), **WGD** Vídeos] o [<sup>\*</sup>), M<sub>24</sub> Vídeos]).

3 Busque la escena que desee reproducir.

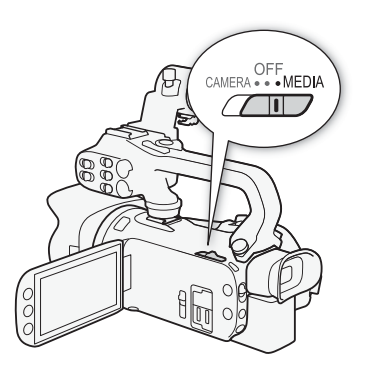

CINEMA

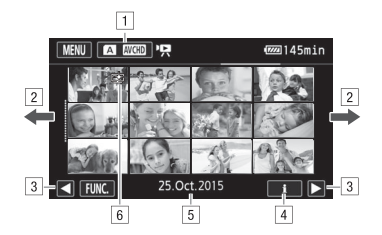

- ! Botón de pantalla índice. Muestra la tarjeta de memoria y el formato de vídeo que se encuentran seleccionados actualmente. Pulse para cambiar la pantalla índice.
- <sup>2</sup> Arrastre el dedo hacia la izquierda o la derecha para pasar a la página índice anterior o siguiente.
- 3 Muestra la página índice siguiente o anterior.
- <sup>4</sup> Información sobre escenas.
- % Fecha de grabación (para vídeos AVCHD) o nombre de carpeta (para vídeos MP4; consulte *Acerca de los nombres de carpeta* en la siguiente barra lateral).
- $\boxed{6}$  Icono que indica una escena grabada con [Efectos de imagen]  $\blacktriangleright$  [Aspectos]  $\blacktriangleright$ aspecto [Prioridad resalte].
- 4 Busque la escena que desee reproducir.

#### 5 Pulse sobre la escena elegida para reproducirla.

• La videocámara reproducirá la escena seleccionada y continuará hasta el final de la última escena de la pantalla índice.

• Pulse sobre la pantalla para que aparezcan los controles de reproducción. Durante la reproducción, los controles de reproducción desaparecerán automáticamente unos segundos después permanecer inactivo. En el modo de pausa de reproducción, pulse de nuevo sobre la pantalla para ocultar los controles de reproducción.

#### Reproducción de escenas grabadas con el aspecto [Prioridad resalte]

Cuando reproduzca una escena grabada con [Efectos de imagen] > [Aspectos] > aspecto [Prioridad resalte], puede utilizar el ajuste  $\Box$   $\Box$  Asist. visualización] para mostrar la imagen en la pantalla de la videocámara con colores más precisos. Cuando reproduzca una escena así en un monitor externo, le recomendamos que aumente la luminosidad general del monitor.

#### <span id="page-102-2"></span>Acerca de los nombres de carpeta

Las fotos y los vídeos MP4 se guardan como archivos en las carpetas. Los nombres de carpeta aparecen en un formato del tipo "101\_1025". Los primeros tres dígitos indican el número de la carpeta, y los últimos cuatro dígitos indican el mes y el día (25 de octubre en la carpeta del ejemplo anterior).

#### Durante la reproducción:

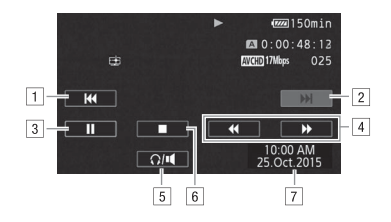

- ! Salta al principio de la escena. Pulsando dos veces se salta al principio de la escena anterior.
- <sup>2</sup> Salta al principio de la escena siguiente.
- 3 Hace una pausa en la reproducción.
- <sup>4</sup> Reproducción rápida\* hacia atrás o hacia adelante.
- 5 Muestra los controles del volumen ( $\Box$  [103](#page-102-1)).
- 6 Detiene la reproducción.
- $\boxed{7}$  Código de datos ( $\boxed{1}$  [95](#page-94-0))
- \* Pulse varias veces para aumentar la velocidad de reproducción normal a aproximadamente  $5x \rightarrow 15x \rightarrow 60x$ .

## <span id="page-102-1"></span><span id="page-102-0"></span>Cómo ajustar el volumen

- 1 Durante la reproducción, pulse sobre la pantalla para que aparezcan los controles de reproducción.
- 2 Pulse sobre  $\Omega / \mathbf{H}$ .
- 3 Pulse sobre  $[\phi/\Omega]$  o  $[\phi/\Omega]$  para ajustar el volumen y, a continuación, pulse sobre [ $\triangle$ ].

#### Durante la pausa de reproducción:

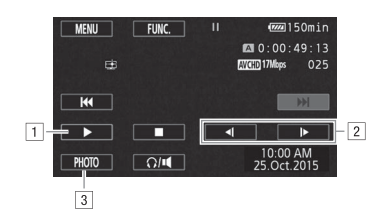

- 104
- 11 Reanuda la reproducción.
- <sup>2</sup> Reproducción lenta\* hacia atrás o hacia adelante.
- $\overline{3}$  Capta la imagen en pantalla como una foto ( $\Box$  [105](#page-104-0)).
- \* Toque varias veces para aumentar la velocidad de reproducción un 1/8 → 1/4 de la velocidad normal.

## <span id="page-103-0"></span>Cómo mostrar la información sobre escenas

- 1 En la pantalla índice de vídeo AVCHD o MP4, pulse sobre [i].
- 2 Pulse sobre la escena que desee.
	- A continuación, aparecerá la pantalla de información sobre escenas.
	- Si se colocó en la cámara un receptor GP-E2 adicional durante la grabación, también aparecerá la información GPS.
	- Toque  $\blacktriangleleft/\blacktriangleright$  para seleccionar la escena anterior/siguiente.
- 3 Toque [10] cuando termine.

## IMPORTANTE

- Tome las siguientes precauciones mientras el indicador ACCESS esté iluminado o parpadeando. Si no lo hace, podrían perderse datos de forma definitiva.
	- No abra la tapa de la ranura doble para tarjetas de memoria.
	- No desconecte la fuente de alimentación ni apague la videocámara.
	- No cambie el modo de funcionamiento de la videocámara.
- Puede que los vídeos grabados en la tarjeta de memoria en otro equipo no se puedan reproducir con esta videocámara.

# NOTAS

- Se puede desactivar la visualización de la fecha y la hora de grabación o cambiar la información en pantalla con el ajuste  $\overline{p}$   $\overline{p}$   $\overline{p}$  [Código de datos].
- Dependiendo de las condiciones de grabación, puede que perciba paradas breves en la reproducción de vídeo o sonido entre escenas.
- En algunos modos de reproducción lenta o rápida, podría notar algunos problemas de vídeo (pixelados, bandas, etc.) en la imagen reproducida.
- La velocidad indicada en la pantalla es aproximada.
- La reproducción lenta hacia atrás será igual que la reproducción continua hacia atrás fotograma a fotograma.

## <span id="page-104-0"></span>Captura de fotos durante la reproducción de vídeos

Es posible captar una foto durante la reproducción de un vídeo.

- 1 Reproduzca el vídeo que contenga la escena de la que desee captar la foto.
- 2 Pare la reproducción en el punto que desee captar la foto.
- 3 Pulse sobre [PHOTO].
- 4 Pulse sobre [i] para detener la reproducción.

#### G NOTAS

- El tamaño de la foto captada será de 1920 x 1080.
- La fecha de la foto reflejará la fecha y la hora de la grabación de la escena original.
- Las fotos captadas desde una escena con mucho movimiento rápido podrían aparecer borrosas.
- Las fotos se grabarán en la tarjeta de memoria seleccionada para la grabación de fotos.

105

## Borrado de escenas

Se pueden borrar las escenas que no se deseen conservar. El borrado de escenas también permite liberar espacio en la tarjeta de memoria.

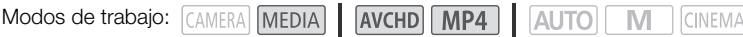

#### 106 Borrado de una sola escena

- 1 Reproduzca la escena que desee borrar ( $\Box$  [102](#page-101-0)).
- 2 Pulse sobre la pantalla para que aparezcan los controles de reproducción.
- 3 Abra la pantalla [Borrar].
	- $\text{[II]}$   $\blacktriangleright$   $\text{[FUNC]}$   $\blacktriangleright$   $\text{[Borrar]}$
- 4 Pulse sobre [Sí].
	- La escena se borra.
- 5 Pulse sobre [OK].

## Borrado de escenas desde la Pantalla índice

- 1 Abra la pantalla índice  $($  1 [102\)](#page-101-0).
	- Para borrar todas las escenas grabadas en una fecha determinada, arrastre el dedo a izquierda o derecha hasta que aparezca una escena que desee eliminar.
- 2 Abra la pantalla [Borrar].
	- [FUNC.] > [Borrar]
- 3 Pulse sobre la opción elegida.
	- Si se pulsa [Seleccionar], proceda de la siguiente manera para seleccionar las escenas individuales que desee borrar, antes de pulsar sobre [Sí].
- 4 Pulse sobre [Sí].
	- Pulse sobre [Parar] para detener el proceso mientras se lleva a cabo. Puede que algunas escenas se borren de todas formas.
	- Se borran las escenas seleccionadas.
- 5 Pulse sobre [OK].

#### Cómo seleccionar escenas individuales

## 1 Pulse sobre las escenas individuales que desee borrar.

- $\bullet$  Aparecerá una marca de verificación  $\checkmark$  en las escenas sobre las que se haya pulsado. El número total de escenas seleccionadas aparecerá junto al símbolo  $\triangledown$ .
- Para quitar la marca de verificación, pulse sobre la escena seleccionada. Para quitar todas las marcas de verificación de una vez, pulse sobre [Eliminar todo] > [Sí].

2 Después de haber seleccionado todas las escenas elegidas, pulse sobre [OK].

#### Opciones

**[fecha/nombre de la carpeta]** Borra todas las escenas grabadas en una fecha concreta. En vídeos AVCHD, la fecha aparecerá en el botón de control. En vídeos MP4, aparecerá el nombre de la carpeta (A [103\)](#page-102-2), y los últimos cuatro dígitos indican el mes y el día.

[Seleccionar] Selecciona las escenas individuales que se deseen borrar.

[Todas escenas] Borra todas las escenas.

## IMPORTANTE

- Tenga cuidado al borrar las grabaciones. Un vez borradas las escenas, no se podrán recuperar.
- Guarde copia de las escenas importantes antes de borrarlas ( $\Box$  [117\)](#page-116-0).
- Tome las siguientes precauciones cuando el indicador ACCESS esté encendido o parpadeando (mientras se están borrando escenas).
	- No abra la tapa de la ranura doble para tarjetas de memoria.
	- No desconecte la fuente de alimentación ni apague la videocámara.
	- No cambie el modo de funcionamiento de la videocámara.

## NOTAS

• Si desea borrar todos los vídeos, y tener así disponible de nuevo todo el espacio para grabar, es posible que le convenga inicializar la tarieta de memoria ( $\square$  [37\)](#page-36-0).

## División de escenas

Se pueden dividir las escenas de formato AVCHD para separar las mejores partes y cortar el resto posteriormente.

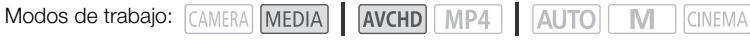

1 Reproduzca la escena deseada ( $\Box$  [102](#page-101-0)).

- 2 Pare la reproducción en el punto que desee dividir la escena.
	- 3 Abra la pantalla para dividir escenas. [FUNC.] > [Dividir]

## 4 De ser necesario, lleve la escena hasta un punto preciso.

- El punto en el que se dividirá el vídeo se indica mediante el marcador  $\mathbb{F}$ .
- · En la pantalla aparecerán los controles de reproducción ( $\Box$  [104](#page-103-0)). Para localizar la imagen en el punto deseado, si fuera necesario, use cualquiera de los modos especiales de reproducción.

## 5 Divida la escena.

 $\oint$  Dividir]  $\bigcirc$  [Sí]

• En la pantalla índice aparecerá, como una nueva escena, el vídeo desde el punto de división hasta el final de la escena.

# NOTAS

- Cuando se avanza o retrocede fotograma a fotograma durante la división de escenas, el intervalo entre fotogramas es de 0,5 segundos, aproximadamente.
- Si la escena no se pudiese dividir en el punto en que se ha pausado la reproducción, avance o retroceda un fotograma y divida entonces la escena.
- Durante la reproducción de una escena dividida puede que se observen algunas anomalías en la imagen o el sonido en el punto donde se cortó la escena.
- No se podrán dividir las escenas que sean demasiado cortas (menos de 3 segundos).
- Las escenas no se pueden dividir en un punto que esté a menos de 1 segundo del comienzo o del final de la escena.
**CINEMA** 

109

## Recorte de escenas

Puede recortar escenas de formato MP4 mediante la eliminación de todos los contenidos disponibles hasta o después de un determinado punto.

Modos de trabajo: CAMERA MEDIA AVCHD MP4 AUTO M

- 1 Reproduzca la escena deseada ( $\Box$  [102\)](#page-101-0).
- 2 Pause la reproducción.
- 3 Abra la pantalla para recortar escenas. [Editar] > [Cortar]
- 4 De ser necesario, lleve la escena hasta un punto preciso.
	- El punto en el que se recortará el vídeo se indica mediante el marcador  $\mathbb{Y}$ .
	- En la pantalla aparecerán los controles de reproducción ( $\Box$  [104\)](#page-103-0). Para localizar la imagen en el punto deseado, si fuera necesario, use cualquiera de los modos especiales de reproducción.
- 5 Recorte la escena.

[Cortar] > Seleccione si desea efectuar el corte antes ([Corte al comienzo]) o después ([Corte al final]) del marcador  $\bar{Y}$  > Seleccione si desea quardar el corte como una nueva escena ([Guardar como nuevo]) o sobrescribir la escena existente ([Sobrescribir])

• Si ha seleccionado guardar la escena cortada como una nueva escena, puede pulsar sobre [Parar] para detener el proceso mientras se lleva a cabo.

## <span id="page-109-0"></span>Conexión a un monitor externo

Cuando conecte la videocámara a un monitor externo, ya sea para grabar o reproducir, use el terminal de la videocámara de acuerdo con el que desee usar en el monitor. A continuación, seleccione la configuración de la salida de vídeo. **[7] La** videocámara alternará automáticamente entre los terminales AV OUT y HDMI OUT en función de la conexión externa.

**CINEMA** 

Modos de trabajo: CAMERA MEDIA AVCHD MP4 AUTO M

110

Diagrama de conexión

Se recomienda alimentar la videocámara con la corriente de la red usando el adaptador compacto de corriente.

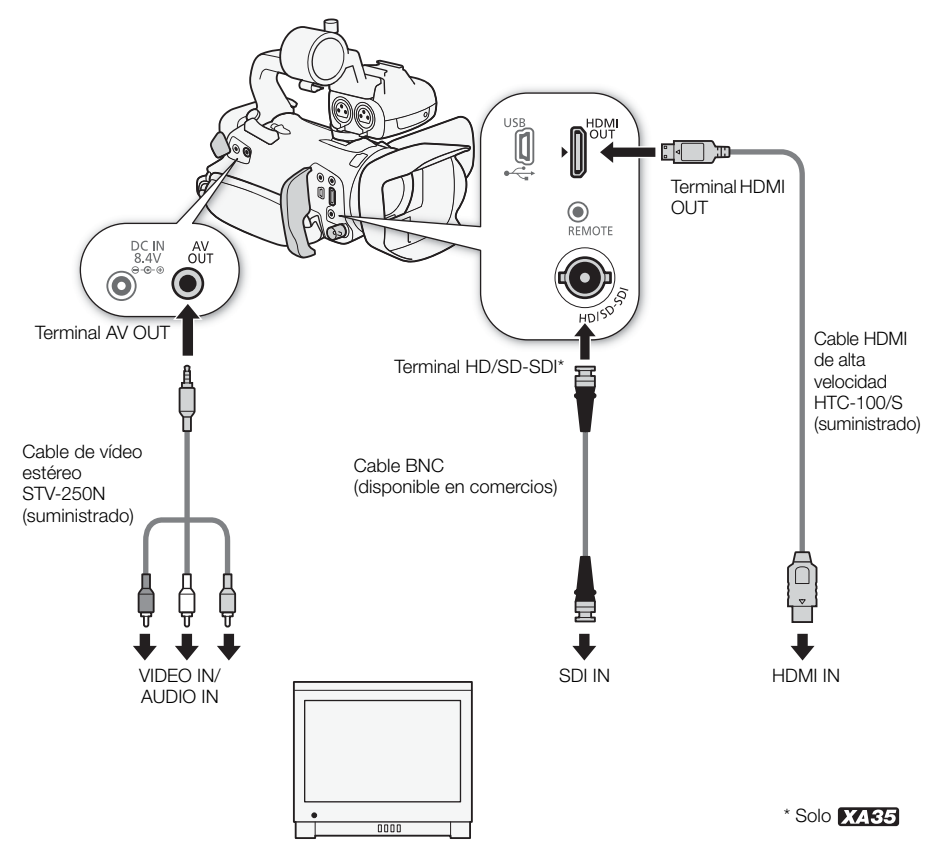

## **XXS5** Selección del terminal utilizado para la salida

Para poder ver sus grabaciones en un monitor externo deberá seleccionar previamente el terminal que utilizará.

1 Abra la pantalla [Terminal de salida].

 $[FUNCTIONC.]\n\rightarrow [MENT] \rightarrow [T] \rightarrow [Terminal de salida]$ 

- Sólo será necesario pulsar sobre [FUNC.] cuando se lleve a cabo este proceso en un modo CAMERA.
- 2 Pulse sobre la opción elegida y, a continuación, sobre  $[\mathsf{X}]$ .
	- Si ha seleccionado [**KDI**], HD/SD-SDII, [**MHMI]**, HD/SD-SDI & HDMII o [**[FDMI**], HDMII, puede continuar con el procedimiento correspondiente para configurar la señal de salida.

Opciones ( Valor predeterminado)

[OFF] Off] No hay salida desde ningún terminal.

[ SD] HD/SD-SDI] Solo hay salida desde el terminal HD/SD-SDI.

[ HD/SD-SDI & HDMI] Hay salida desde los terminales HD/SD-SDI y HDMI OUT.

- [ HDMI] Solo hay salida desde el terminal HDMI OUT.
- **[ON] AV OUTI** Solo hay salida desde el terminal AV OUT.

## **LZ B3** Uso del terminal HD/SD-SDI

La señal de salida digital del terminal HD/SD-SDI incluye la señal de vídeo, la señal de audio y la señal de código de tiempo. De ser necesario, proceda de la siguiente manera para cambiar la señal de salida de vídeo.

1 Abra la pantalla [Salida HD/SD-SDI].

 $[FUNCTION.]$   $\triangleright$   $[MENT]$   $\triangleright$   $\triangleright$   $\triangleright$   $[Salida HD/SD-SDI]$ 

- Sólo será necesario pulsar sobre [FUNC.] cuando se lleve a cabo este proceso en un modo CAMERA.
- 2 Pulse sobre la opción elegida y, a continuación, sobre  $[\mathsf{X}]$ .

# NOTAS

• Como opción predeterminada, las informaciones en pantalla estarán incluidas en la señal de vídeo de salida. Puede cambiar esta opción mediante el ajuste  $\Box \Box$   $\Box$  [Salida indicaciones pantalla].

## Uso del terminal HDMI OUT

El terminal HDMI<sup>TM</sup> OUT también dispone de conexión digital y da salida a señal tanto de vídeo como de audio. Si se selecciona [A Auto], la señal de salida cambiará automáticamente a HD o SD dependiendo de las características del monitor externo. En modo CAMERA, el terminal HDMI OUT da salida a dos canales de audio PCM lineal con una frecuencia de 48 kHz.

1 Abra la pantalla [Salida HDMI].

 $[FUNCTIONC.]\rightarrow [MENT] \rightarrow [S.]\rightarrow [S.]\times [S.]$ 

- Sólo será necesario pulsar sobre [FUNC.] cuando se lleve a cabo este proceso en un modo CAMERA.
- 2 Pulse sobre la opción elegida y, a continuación, sobre  $[\mathsf{X}]$ .

# NOTAS

- **EZEG** Cuando  $\epsilon$   $\rightarrow$  Terminal de salida] se ajusta en [  $\frac{1}{100}$  HD/SD-SDI & HDMI], la señal de salida del terminal HDMI OUT vendrá determinada por el ajuste  $\boxed{\bullet}$   $\blacktriangleright$  Salida HD/SD-SDII.
- El terminal HDMI OUT en la videocámara es para salida solamente. No lo conecte al terminal de salida HDMI de un aparato externo, ya que podría dañar la videocámara.
- Mientras haya un monitor externo conectado al terminal HDMI OUT, no habrá señal de salida de vídeo por el terminal AV OUT.
- No puede garantizarse el funcionamiento correcto cuando la videocámara se conecta a monitores DVI.
- Puede que la salida de vídeo no sea correcta dependiendo del monitor. En ese caso, use otro terminal.
- Si se selecciona una opción que no sea  $\lceil k \rceil$  Auto] y el monitor que se ha conectado no es compatible con la señal de salida de la videocámara, la salida HDMI se detendrá.
- Como opción predeterminada, las informaciones en pantalla estarán incluidas en la señal de vídeo de salida. Puede cambiar esta opción mediante el ajuste  $\left\lceil \cdot \right\rceil$  > [Salida indicaciones pantalla].

## Uso del terminal AV OUT

Del terminal AV OUT sale una señal analógica de vídeo convertida y una señal de audio para la conexión al monitor con una entrada de audio/vídeo compuesto.

#### Œ NOTAS

- Cuando se reproduce una escena en un monitor de formato de pantalla 4:3, el monitor cambiará automáticamente al modo de pantalla panorámica si es compatible con el sistema WSS.
- Si va a conectar la videocámara a un monitor de definición normal sin modo de pantalla panorámica, cambie el ajuste  $\overline{P}$   $\overline{P}$   $\overline{P}$   $\overline{P}$   $\overline{P}$  [Tipo de TV].

112

## Salida de audio

La videocámara puede emitir audio desde los terminales HD/SD-SDI (solo **DZ RB**), HDMI OUT, AV OUT o  $\Omega$  (auriculares). Cuando la salida de audio se realiza desde los terminales AV OUT o  $\Omega$ (auriculares), se pueden configurar los siguientes ajustes.

## Sincronización del vídeo con audio monitorizado

Cuando la salida de audio se realiza desde los terminales AV OUT o  $\Omega$  (auriculares), se puede elegir sincronizar la señal de audio con la señal de vídeo o dejar que la videocámara emita el audio en tiempo real. Cuando la salida de audio se realiza en tiempo real, habrá un pequeño retardo. Sin embargo, independientemente del ajuste, las señales de audio y vídeo grabadas quedarán sincronizadas.

Modos de trabajo: CAMERA MEDIA | AVCHD MP4 | AUTO M **CINEMA** 

#### 1 Abra el submenú [Retardo monitor].

- $[FUNCTION.]$   $\triangleright$   $[MENT]$   $\triangleright$   $\triangleright$   $[Retardo monitor]$
- Sólo será necesario pulsar sobre [FUNC.] cuando se lleve a cabo este proceso en un modo CAMERA.
- 2 Pulse sobre la opción elegida y, a continuación, sobre  $[\mathsf{X}]$ .

#### **Opciones** Valor predeterminado)

**[Salida de línea]** Sincroniza las señales de audio y vídeo.

[Normal] Permite controlar el audio en tiempo real.

## Selección del canal de audio

Se puede seleccionar el canal de audio que se emite desde los terminales AV OUT o  $\Omega$  (auriculares).

Modos de trabajo: CAMERA MEDIA AVCHD MP4 AUTO M **CINEMA** 

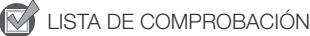

- Al llevar a cabo este proceso en modo CAMERA, ajuste en ON el selector ON/OFF del terminal INPUT.
- 1 Abra el submenú [CH salida audio].

 $[FUNCTION.]$   $\triangleright$   $[MENT]$   $\triangleright$   $\preceq$   $\triangleright$   $[CH$  salida audio]

• Sólo será necesario pulsar sobre [FUNC.] cuando se lleve a cabo este proceso en un modo CAMERA.

2 Pulse sobre la opción elegida y, a continuación, sobre  $[\mathsf{X}]$ .

#### **Opciones** Valor predeterminado)

[ƒ CH1/CH2] El audio de INPUT 1 sale por el canal de audio izquierdo y el audio de INPUT 2 sale por el canal de audio derecho.

**[GHI] CH1/CH1]** El audio de INPUT 1 sale por ambos canales de audio, izquierdo y derecho.

[**GE) CH2/CH2]** El audio de INPUT 2 sale por ambos canales de audio, izquierdo y derecho.

**ELEMENTODO/Todo]** El audio de INPUT 1 e INPUT 2 sale mezclado por ambos canales de audio. izquierdo y derecho.

## NOTAS

• Si se ajusta un botón asignable a [CH salida audio] ( $\Box$  [99](#page-98-0)), puede pulsar ese botón para cambiar el canal de audio directamente.

# <span id="page-113-0"></span>Visionado de fotos

7 Fotos

Fotos

114

```
Modos de trabajo: CAMERA MEDIA | AVCHD MP4 | AUTO
                                                    M
                                                        CINEMA
```
- 1 Ajuste el interruptor de alimentación en MEDIA.
	- Aparecerá la pantalla índice de vídeo AVCHD.
- 2 Abra la pantalla índice de fotos.
	- [6·] > Pestaña de la tarjeta de memoria deseada

 $(A \circ B)$  >  $[$  Fotos]

3 Busque la foto que desee reproducir.

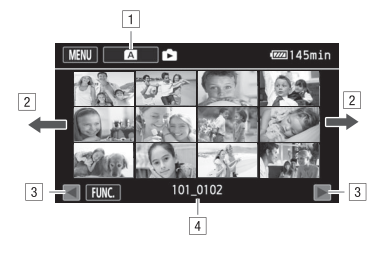

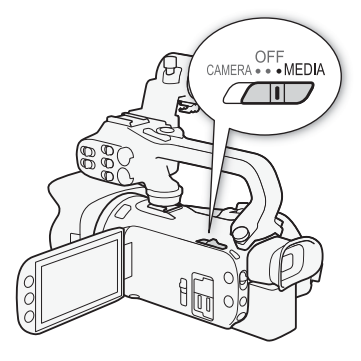

- ! Botón de pantalla índice. Muestra la tarjeta de memoria que se encuentra seleccionada actualmente. Pulse para cambiar la pantalla índice.
- <sup>2</sup> Arrastre el dedo hacia la izquierda o la derecha para pasar a la página índice anterior o siguiente\*.
- 3 Muestra la página índice siguiente o anterior.
- $\boxed{4}$  Nombre de la carpeta ( $\boxed{1}$  [103\)](#page-102-0).
- \* Mientras se navega por las páginas índice, aparecerá durante unos segundos, en la parte inferior de la pantalla, una barra de desplazamiento. Si se tiene una gran número de fotos, podría resultar más cómodo mover el dedo sobre la barra de desplazamiento.

#### 4 Pulse sobre la foto que desee visualizar.

- La foto aparece en visualización de una sola foto.
- Apoye el dedo y muévalo a izquierda o derecha para ver las fotos una a una.
- Si se colocó en la cámara un receptor GP-E2 adicional durante la grabación, también aparecerá la información GPS.

#### Cómo volver a visualización de una sola foto desde la pantalla índice

- 1 Pulse sobre la pantalla para que aparezcan los controles de reproducción.
- 2 Pulse sobre [ $\blacksquare$ ].

## Función de salto entre fotos

Cuando haya grabado una gran cantidad de fotos, podrá usar la barra de desplazamiento para saltar fácilmente por las fotos.

- 1 Pulse sobre la pantalla para que aparezcan los controles de reproducción.
- 2 Pulse sobre  $[\hat{\mathbf{f}}]$ .
- 3 Mueva el dedo a izquierda y derecha sobre la barra de desplazamiento y, a continuación, pulse sobre  $[\triangle]$ .

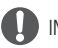

## IMPORTANTE

- Tome las siguientes precauciones mientras el indicador ACCESS esté iluminado o parpadeando. Si no lo hace, podrían perderse datos de forma definitiva.
	- No abra la tapa de la ranura doble para tarjetas de memoria.
	- No desconecte la fuente de alimentación ni apague la videocámara.
	- No cambie el modo de funcionamiento de la videocámara.
- Los siguientes archivos de imagen podrían no reproducirse correctamente.
	- Imágenes no grabadas con esta videocámara.
	- Imágenes editadas en un ordenador.
	- Imágenes cuyos nombres se hayan alterado.

## Borrado de fotos

Se pueden borrar las fotos que no se deseen conservar.

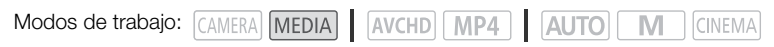

#### Borrado de una sola foto

- 1 En visualización de una sola foto, seleccione la foto que desee borrar.
- 2 Pulse sobre la pantalla para que aparezcan los controles de reproducción.
- 3 Abra la pantalla [Borrar]. [FUNC.] > [Borrar]
- 4 Pulse sobre [而 Continuar] y a continuación pulse sobre [Sí].
	- La foto se borra.

116

5 Mueva el dedo a izquierda o derecha para seleccionar la foto que desee borrar o pulse sobre [**X**].

#### Borrado de fotos desde la pantalla índice

- 1 Abra la pantalla índice de fotos.
- 2 Abra la pantalla [Borrar].
	- [FUNC.] > [Borrar]
- 3 Pulse sobre la opción elegida y a continuación pulse sobre [Sí].
	- Si elige [Seleccionar], proceda de la siguiente manera para seleccionar las fotos individuales que desee borrar, antes de pulsar sobre [Sí].
	- Pulse sobre [Parar] para detener el proceso mientras se lleva a cabo. Algunas escenas se borrarán de todas formas.
- 4 Pulse sobre [OK].

#### Cómo seleccionar fotos individuales

- 1 Pulse sobre las fotos individuales que desee borrar.
	- $\bullet$  Aparecerá una marca de verificación  $\checkmark$  en las fotos sobre las que se haya pulsado. El número total de fotos seleccionadas aparecerá junto al símbolo  $\triangledown$ .
	- Para quitar la marca de verificación, pulse sobre la foto seleccionada. Para quitar todas las marcas de verificación de una vez, pulse sobre [Eliminar todo] > [Sí].
- 2 Después de haber seleccionado todas las fotos elegidas, pulse sobre [OK].

#### **Opciones**

**[nombre de la carpeta]** Borra todas las fotos tomadas en una fecha en particular. El nombre de la carpeta ( $\Box$  [103](#page-102-0)) aparecerá en el botón de control, y los últimos cuatro dígitos indican el mes y el día.

[Seleccionar] Selecciona las fotos individuales que se deseen borrar.

**Todas las fotos** Borra todas las fotos.

## IMPORTANTE

- Tenga cuidado al borrar fotos. Las fotos borradas no se podrán recuperar.
- Con esta videocámara no se pueden borrar las fotos protegidas con otros aparatos.

# Cómo guardar y compartir grabaciones

## Cómo guardar vídeos en un ordenador

Con el software Data Import Utility, podrá hacer lo siguiente:

- Guardar escenas en el ordenador (todas las escenas o solo las escenas nuevas)
- Unir escenas ininterrumpidas (en formato AVCHD o MP4) que se guardaron en tarjetas de memoria independientes  $(D_4 49)$  $(D_4 49)$  $(D_4 49)$  y guardarlas como una única escena
- Unir archivos de vídeo continuo que forman parte de una misma escena (en formato AVCHD o MP4) dividida como consecuencia de la restricción de tamaño máximo de archivo de 4 GB y guardarlos como una única escena

Antes instalarlo, visite el sitio web de PIXELA para conocer los requisitos del sistema y ver la información más actualizada sobre el software.

http://www.pixela.co.jp/oem/canon/e/index\_biz.html

El software se puede encontrar en el CD-ROM que se suministra con la videocámara. Para obtener información detallada acerca del uso del software, consulte la Guía del software (archivo PDF que se encuentra en la carpeta [\Manual\English] del CD-ROM suministrado).

• Para instalar el software se requiere una conexión a Internet.

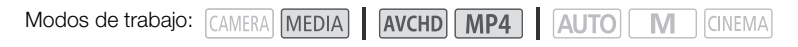

## IMPORTANTE

- No acceda ni manipule los archivos de la tarjeta de memoria con otro software antes de guardar las escenas en su ordenador con Data Import Utility mediante un lector de tarjetas de memoria o a través de la ranura de la tarjeta de memoria del ordenador. De no hacerlo, los archivos podrían no guardarse en el ordenador.
- Mientras la videocámara esté conectada al ordenador:
	- No abra la tapa de la ranura doble para tarjetas de memoria.
	- No cambie ni elimine carpetas ni archivos de la videocámara directamente desde el ordenador, ya que esto podría provocar una pérdida de datos permanente.
	- No ponga el ordenador en modo Suspender o Hibernar (Windows) ni active la función Reposo (Mac OS).
- Si desea utilizar las grabaciones en el ordenador, haga copias antes. Utilice los archivos copiados, conservando los originales.

## $\mathbf i$ ) NOTAS

• El software también se puede descargar en el sitio web de PIXELA. Visite el siguiente sitio web para descargar el archivo de instalación comprimido. http://pixela.jp/ediu23\_dl

#### Transferir vídeos al ordenador

118

Podrá guardar vídeos en el ordenador tras instalar el software Data Import Utility.

- 1 Videocámara: alimente la videocámara usando el adaptador compacto de corriente.
- 2 Videocámara: ajuste el interruptor de alimentación en MEDIA.
- 3 Videocámara: abra la pantalla índice de vídeo deseada  $(D)$  [102](#page-101-1)).
- 4 Conecte la videocámara al ordenador usando el cable USB suministrado.
- 5 Videocámara: pulse sobre [Todo (sólo para PC)].
- 6 Ordenador: haga clic en el icono del escritorio para iniciar Data Import Utility.
- 7 Ordenador: utilice Data Import Utility para guardar los vídeos en su ordenador.
	- Siga las instrucciones en pantalla y consulte la Guía del software Data Import Utility (archivo PDF).

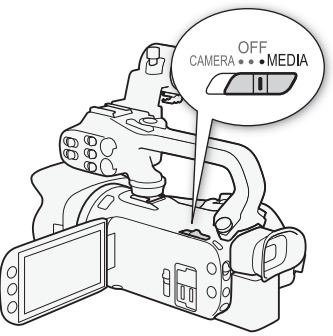

## Cómo copiar grabaciones de una tarjeta de memoria a otra

Se pueden copiar grabaciones de una tarieta de memoria a otra.

#### Cómo copiar las escenas de la pantalla índice de vídeo

Modos de trabajo: CAMERA MEDIA | AVCHD MP4 | AUTO | M CINEMA

- 1 Abra la pantalla índice de vídeo deseada ( $\Box$  [102](#page-101-1)).
	- Para copiar todas las escenas grabadas en una fecha determinada, arrastre el dedo a izquierda o derecha hasta que aparezca una escena que desee copiar.
- 2 Abra la pantalla para copiar escenas.
	- $[FUNCTION.]$   $\bigcirc$   $[Copiar ((A \rightarrow B))]$  o  $[Copiar ((B \rightarrow A)]$
- 3 Pulse sobre la opción elegida y a continuación pulse sobre [Sí].
	- Si selecciona [Seleccionar], proceda de la siguiente manera para seleccionar las escenas individuales que desee copiar, antes de pulsar sobre [Sí].
	- Pulse sobre [Parar] para detener el proceso mientras se lleva a cabo.
- 4 Pulse sobre [OK].

#### Cómo seleccionar escenas individuales

- 1 Pulse sobre las escenas individuales que desee copiar.
	- $\bullet$  Aparecerá una marca de verificación  $\checkmark$  en las escenas sobre las que se haya pulsado. El número total de escenas seleccionadas aparecerá junto al símbolo  $\blacktriangledown$ .
	- Para quitar la marca de verificación, pulse sobre la escena seleccionada. Para quitar todas las marcas de verificación de una vez, pulse sobre [Eliminar todo] > [Sí].
- 2 Después de haber seleccionado todas las escenas elegidas, pulse sobre [OK].

#### Opciones

**[fecha/nombre de la carpeta]** Copia todas las escenas grabadas en una fecha en particular. En vídeos AVCHD, la fecha aparecerá en el botón de control. En el caso de los vídeos MP4, el nombre de la carpeta ( $\Box$  [103\)](#page-102-0) aparecerá en el botón de control, y los últimos cuatro dígitos indican el mes y el día.

[Seleccionar] Selecciona las escenas individuales que se deseen copiar.

[Todas escenas] Copia todas las escenas.

#### Cómo copiar una sola foto

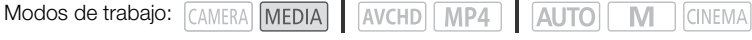

- 1 En visualización de una sola foto, seleccione la foto que desee copiar.
- 2 Pulse sobre la pantalla para que aparezcan los controles de reproducción.
- 3 Abra la pantalla para copiar fotos.

 $[FUNCTION.]$   $\bigcirc$   $[Copiar ((A \rightarrow B)]$  o  $[Copiar ((B \rightarrow A))]$ 

- 4 Pulse sobre [la Continuar] y, a continuación, pulse sobre [Sí].
	- La foto se copia.
- 5 Mueva el dedo a izquierda o derecha para seleccionar la foto que desee copiar o pulse sobre [**X**].

119

#### Copiado de fotos desde la pantalla índice

Modos de trabajo: CAMERA MEDIA | AVCHD MP4 | AUTO

M

**CINEMA** 

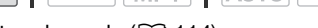

- 1 Abra la pantalla índice de fotos deseada ( $\Box$  [114](#page-113-0)).
- 2 Abra la pantalla para copiar fotos.

 $[FUNCTION.]$   $\bigcirc$   $[Copiar ((A \rightarrow B))]$  o  $[Copiar ((B \rightarrow A))]$ 

#### 3 Pulse sobre la opción elegida y a continuación pulse sobre [Sí].

- Si elige [Seleccionar], proceda de la siguiente manera para seleccionar las fotos individuales que desee copiar, antes de pulsar sobre [Sí].
- Pulse sobre [Parar] para detener el proceso mientras se lleva a cabo.
- Se copian las fotos seleccionadas.
- 4 Pulse sobre [OK].

#### Cómo seleccionar fotos individuales

- 1 Pulse sobre las fotos individuales que desee copiar.
	- $\bullet$  Aparecerá una marca de verificación  $\checkmark$  en las fotos sobre las que se haya pulsado. El número total de fotos seleccionadas aparecerá junto al símbolo  $\blacktriangledown$ .
	- Para quitar la marca de verificación, pulse sobre la foto seleccionada. Para quitar todas las marcas de verificación de una vez, pulse sobre [Eliminar todo] > [Sí].
- 2 Después de haber seleccionado todas las fotos elegidas, pulse sobre [OK].

#### Opciones

[nombre de la carpeta] Copia todas las fotos tomadas en una fecha en particular. El nombre de la carpeta ( $\Box$  [103](#page-102-0)) aparecerá en el botón de control, y los últimos cuatro dígitos indican el mes y el día.

[Seleccionar] Selecciona las fotos individuales que se deseen copiar.

Todas las fotos] Copia todas las fotos.

## IMPORTANTE

- Tome las siguientes precauciones mientras el indicador ACCESS esté iluminado o parpadeando. Si no lo hace, podrían perderse datos de forma definitiva.
	- No abra la tapa de la ranura doble para tarjetas de memoria.
	- No desconecte la fuente de alimentación ni apague la videocámara.
	- No cambie el modo de funcionamiento de la videocámara.

## $\mathbf i$ ) NOTAS

- No será posible copiar grabaciones en la tarjeta de memoria, en los siguientes casos:
	- Si la tapa de la ranura doble para tarjetas de memoria está abierta.
	- Si el interruptor LOCK de la tarjeta de memoria está colocado para impedir la grabación.
	- Si no se puede crear un número de archivo ( $\square$  [151](#page-150-0)) porque la tarjeta de memoria ya ha alcanzado su cifra máxima de carpetas y archivos.
- Si no hubiera espacio suficiente en la tarjeta de memoria, se copiarán tantas fotos como sea posible antes de detener el proceso.

120

## Conversión de vídeos a formato MP4

Puede convertir vídeos AVCHD en vídeos MP4 o incluso convertir vídeos MP4 en vídeos MP4 más pequeños. Esto resulta útil, por ejemplo, si desea cargar los vídeos MP4 en la web. Cuando convierta vídeos de una tarjeta de memoria, estos se guardarán en la otra tarjeta de memoria. Durante la conversión de los vídeos, la videocámara permite añadir un filtro cinematográfico al vídeo convertido.

Modos de trabajo: CAMERA MEDIA **AVCHD** MP4 | AUTO M **CINEMA** 

- 1 Abra la pantalla índice de vídeo deseada  $(\Box)$  [102](#page-101-1)).
- 2 Abra la pantalla para convertir escenas.

 $[FUNCTION.]$   $\bigcirc$   $[Converting and P4 (A + B)]$  o  $[Converting and P4 (B + A)]$   $\bigcirc$   $[OK]$   $\bigcirc$ 

Calidad de vídeo deseada (resolución y velocidad de bits) de los vídeos convertidos\*

- \* Antes de seleccionar la calidad de vídeo, puede pulsar sobre [Juntar escenas] para juntar los vídeos convertidos en un vídeo.
- Al realizar la conversión, el vídeo MP4 convertido tendrá una velocidad de grabación de 25.00P.
- 3 Pulse sobre las escenas individuales que desee convertir.
	- $\bullet$  Aparecerá una marca de verificación  $\checkmark$  en las escenas sobre las que se haya pulsado. El número total de escenas seleccionadas aparecerá junto al símbolo  $\triangledown$ .
	- Para quitar la marca de verificación, pulse sobre la escena seleccionada. Para quitar todas las marcas de verificación de una vez, pulse sobre [Eliminar todo] > [Sí].
- 4 Después de haber seleccionado todas las escenas deseadas, pulse sobre [OK] y, a continuación, sobre [Siguiente].
	- Para añadir un filtro cinematográfico ( $\Box$  [53](#page-52-0)): Pulse sobre [FILTER 1] y, a continuación, seleccione el filtro deseado. Pulse sobre el botón de nuevo para desactivar el filtro.
- 5 Pulse sobre [START] para convertir la escena.
	- Pulse sobre [STOP] para detener el proceso mientras se lleva a cabo.
- 6 Pulse sobre [OK].

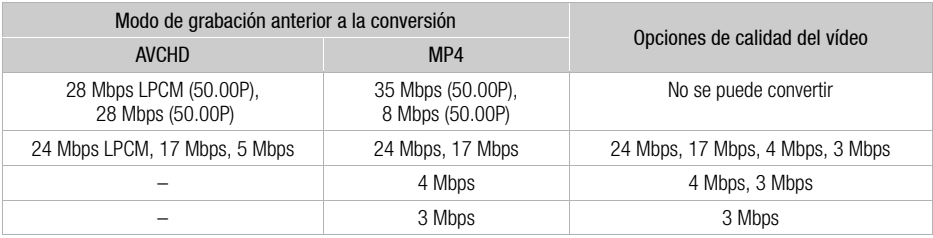

## NOTAS

- Durante la conversión de los vídeos no saldrá ninguna señal de audio o vídeo de los terminales de la videocámara.
- Si se añade un filtro cinematográfico mientras se convierte el vídeo, el efecto puede ser diferente a cuando se graba vídeo.

## Cómo copiar las grabaciones en una grabadora de vídeo externo

Modos de trabajo: CAMERA MEDIA | AVCHD MP4 | AUTO | M **CINEMA** 

#### En alta definición

122 Para realizar copias de los vídeos en alta definición, conecte la videocámara a una grabadora de Blu-ray Disc o a otras grabadoras de vídeo digital compatibles con AVCHD mediante el cable USB que se suministra. Si la grabadora de vídeo digital dispone de una ranura de la tarjeta de memoria\* para tarjetas SD, se puede usar la tarjeta para copiar los vídeos sin necesidad de conectar la videocámara.

\* Asegúrese de que el aparato externo sea compatible con el tipo de tarjeta de memoria utilizado.

#### Conexión

- 1 Alimente la videocámara usando el adaptador compacto de corriente.
- 2 Abra la pantalla índice de vídeo AVCHD deseada ( $\Box$  [102\)](#page-101-1).
- 3 Conecte la videocámara a la grabadora de vídeo digital usando el cable USB suministrado.
- 4 Seleccione la tarjeta de memoria que contenga las escenas que desee copiar.
	- Seleccione una opción que no sea [Todo (sólo para PC)].
	- Videocámara: cuando la conexión se haya establecido correctamente, en la pantalla aparecerá [Conexión USB].

#### Grabación

Los detalles pueden variar dependiendo del aparato externo que se use, así que consulte siempre el manual de instrucciones de la grabadora de vídeo digital.

#### En definición normal

Se pueden copiar los vídeos conectando la videocámara a una grabadora de cintas de vídeo o a una grabadora de vídeo digital con entradas y salidas analógicas. La salida de vídeo será en definición normal, aunque las escenas originales estén en alta definición.

#### Conexión

Conecte la videocámara al reproductor de vídeo usando el cable de vídeo estéreo STV-250N suministrado. Consulte *Diagrama de conexión* ( $\Box$  [110](#page-109-0)).

#### Grabación

- 1 Videocámara: alimente la videocámara usando el adaptador compacto de corriente.
- 2 Grabadora externa: introduzca una casete o un disco virgen y ponga el equipo en modo en espera de grabación.
- 3 Videocámara: abra la pantalla índice de vídeo deseada ( $\Box$  [102](#page-101-1)).
	- Compruebe que  $\bullet$   $\bullet$  [Terminal de salida] esté ajustado en [XX] AV OUT].
- 4 Videocámara: localice la escena que desea copiar y haga una pausa en la reproducción justo un poco antes de llegar a la escena elegida.
- 5 Videocámara: reinicie la reproducción.
	- Como opción predeterminada, el código de datos se incluirá en la señal de vídeo de salida. Puede cambiar esta opción mediante el ajuste  $\overline{\mathbf{P}}$   $\bullet$  [Código de datos].
- 6 Grabadora externa: empiece a grabar cuando aparezca la escena que desea copiar; deje de grabar cuando finalice.
- 7 Videocámara: detenga la reproducción.

# **9** Funciones Wi-Fi

## Introducción al Wi-Fi

Cuando utilice la función Wi-Fi de la videocámara para conectarse a un teléfono inteligente o tableta, puede guardar, reproducir y cargar sus grabaciones de manera inalámbrica. Incluso puede utilizar un teléfono inteligente o tableta (dispositivo iOS o Android<sup>1</sup>) a modo de mando a distancia y grabar mediante el navegador web del dispositivo. Consulte el *Glosario* ( $\Box$  [145\)](#page-144-0) para ver las definiciones de los términos de uso más frecuente en este texto.

<sup>1</sup> "Dispositivo iOS" se utiliza en este texto para hacer referencia a los iPhones, iPods e iPads compatibles con Wi-Fi, mientras que "Dispositivo Android" hace referencia a los teléfonos inteligentes y tabletas Android compatibles con Wi-Fi.

#### Conexión Wi-Fi

Gracias a la aplicación Navegador remoto, se pueden utilizar dispositivos iOS o Android para controlar a distancia la videocámara y efectuar grabaciones ( $\Box$  [128\)](#page-127-0).

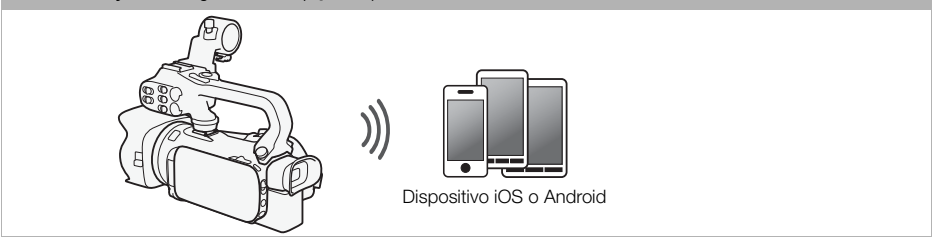

#### Conexión Wi-Fi

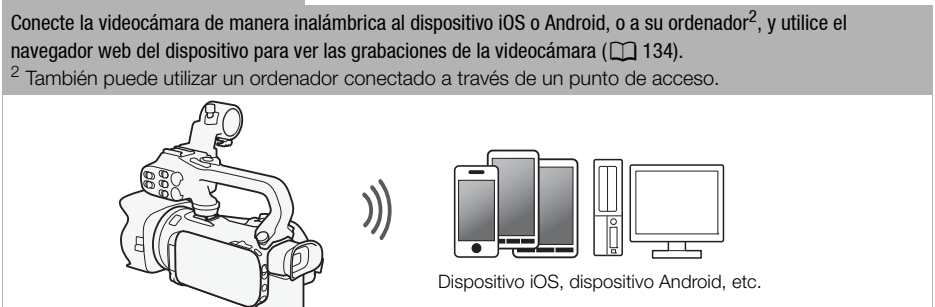

#### Conexión Wi-Fi

Una vez descargada la aplicación Movie Uploader<sup>3</sup>, conecte de manera inalámbrica la videocámara a un dispositivo iOS (A[136](#page-135-0)) para guardar, reproducir y cargar sus grabaciones. Incluso puede utilizar este tipo de conexión si tiene la intención de compartir vídeos en YouTube y Facebook mientras se desplaza.

<sup>3</sup> La aplicación Movie Uploader, proporcionada por PIXELA, se encuentra disponible de manera gratuita en App Store.

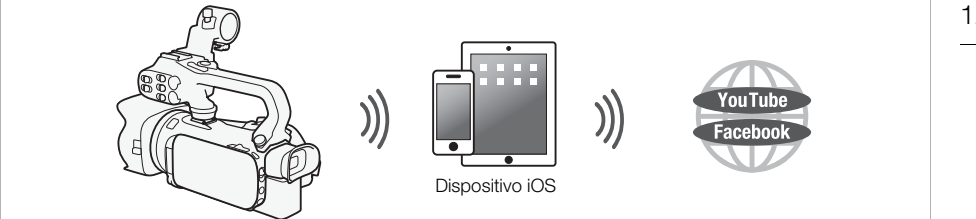

#### Conexión Wi-Fi

Conecte la videocámara de manera inalámbrica al router inalámbrico (punto de acceso) de una red Wi-Fi ( $\Box$  [141\)](#page-140-0). Utilice esta conexión si tiene la intención de guardar sus grabaciones en un ordenador o servidor FTP ( $\square$  [139](#page-138-0)).

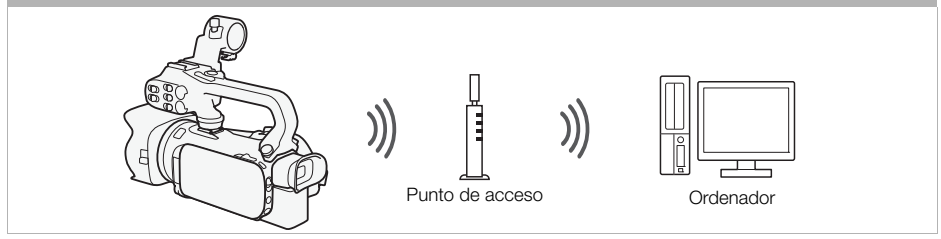

#### Conexión Wi-Fi

Conecte la videocámara de manera inalámbrica a una red y utilice la función de servidor multimedia para reproducir las grabaciones en un dispositivo conectado a la red mediante un cable LAN ( $\Box$  [138](#page-137-0)).

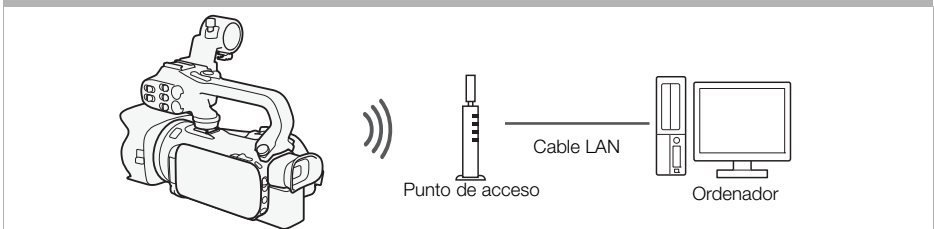

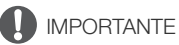

- Si utiliza una red Wi-Fi no protegida puede exponer sus archivos y datos a la supervisión de terceros no autorizados. Debe ser consciente de los riesgos a los que se expone.
- El uso de las funciones Wi-Fi en el exterior con la videocámara utilizando la banda de los 5 GHz podría estar prohibido por la legislación del país o la región en que se encuentre (**Estata**) Esta videocámara no dispone de la frecuencia de funcionamiento de 5 GHz).

# NOTAS

• No abra la tapa de la doble ranura de la tarjeta de memoria mientras esté utilizando las funciones Wi-Fi de la aplicación Navegador remoto que no sean las de mando a distancia.

#### Antes de utilizar las funciones Wi-Fi

Según la función, la videocámara se conectará de manera inalámbrica a un dispositivo compatible con Wi-Fi, como un teléfono inteligente, directamente o a una red Wi-Fi a través de un punto de acceso (router inalámbrico)\*. Una vez seleccionada la función que desea utilizar, siga las instrucciones en pantalla para conectar la videocámara.

- \* En función del fabricante, es posible que el punto de acceso se denomine con un nombre diferente, como router de LAN inalámbrica o router de red inalámbrica.
- Compruebe que la videocámara tiene acoplado el micrófono inalámbrico WM-V1. La funciones Wi-Fi no pueden utilizarse cuando el micrófono está acoplado.

#### Acerca de la antena Wi-Fi

Cuando utilice las funciones Wi-Fi de la videocámara, no tape la antena Wi-Fi con la mano ni con ningún otro objeto. Si la tapa, podría interferir con las señales inalámbricas.

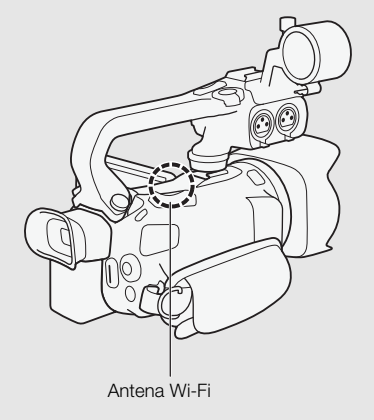

#### <span id="page-126-0"></span>Acerca del estándar Wi-Fi de la videocámara

Las especificaciones del estándar Wi-Fi de la videocámara son las siguientes: Protocolo Wi-Fi, frecuencia operativa: cumple el protocolo IEEE 802.11b/g/n, 2,4 GHz cumple el protocolo IEEE 802.11 a/n, 5 GHz\* Velocidad máxima de transferencia de datos: 11 Mbps (IEEE 802.11b)

54 Mbps (IEEE 802.11a/g)\*

150 Mbps (IEEE 802.11n)

Estos valores son teóricos y podrían no coincidir con la velocidad de datos real.

\* Esta videocámara no dispone del protocolo IEEE 802.11a ni de la frecuencia operativa de 5 GHz.

<span id="page-126-1"></span>Si en la placa de identificación situada en la parte inferior de la videocámara se puede leer "2.4GHz only", esto quiere decir que la videocámara puede funcionar en la banda de 2,4 GHz, pero no en la de 5 GHz.

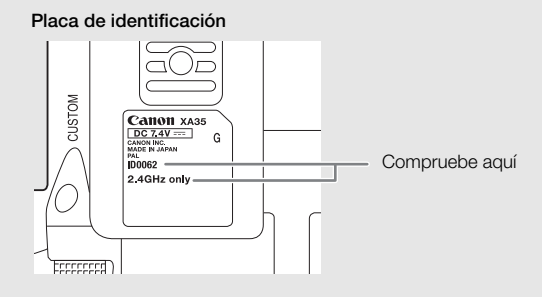

## <span id="page-127-0"></span>Control a distancia a través de la aplicación Navegador remoto

Navegador remoto es una aplicación que permite manejar la videocámara a distancia y a la que se puede acceder mediante el navegador web\* de dispositivos compatibles con redes Wi-Fi\*\*. Con la aplicación Navegador remoto, podrá ver la imagen en directo, iniciar y parar la grabación y, además, controlar a distancia el modo de grabación, la exposición, el balance de blancos, la abertura, la ganancia, la velocidad de obturación, el enfoque y el zoom.

- 128 \* Requiere de un navegador Web que cuente con JavaScript y tenga las cookies habilitadas.
	- \*\* Para obtener más información acerca de la compatibilidad de dispositivos, sistemas operativos, navegadores, etcétera, visite el sitio web de Canon en su país.

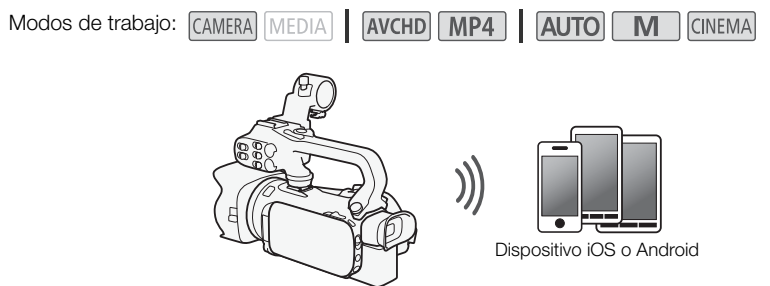

#### <span id="page-127-1"></span>Establecer la contraseña de la videocámara

Es necesario que introduzca la contraseña de la videocámara para poder utilizar las funciones Wi-Fi que requieren de un dispositivo iOS o Android. Una vez que haya introducido la contraseña, no será necesario que lo vuelva a hacer más (a no ser que restablezca o sobrescriba los ajustes de la videocámara).

1 Abra la pantalla [Conexión del smartphone].

 $[FUNCTION.]$   $\triangleright$   $[MENT]$   $\triangleright$   $[PP]$   $[PP]$   $*$   $\triangleright$   $[Win-Fi]$   $\triangleright$   $[Conexión del smartphone]$ 

\* Pulse sobre <a>
para acceder a las funciones Reproducción vía navegador y Servidor multimedia.

- 2 Introduzca la contraseña de la videocámara.
- 3 Introduzca una contraseña de 8 caracteres y pulse [OK].
	- $\bullet$  Utilice el teclado virtual para introducir la contraseña ( $\Box$  [140\)](#page-139-0).
- 4 Pulse sobre  $\left[\triangleleft\right]$  y, a continuación, sobre  $\left[\triangleleft\right]$ .

## NOTAS

• Una vez establecida la contraseña de la videocámara, esta no aparecerá en la pantalla para su comprobación. Recuerde apuntar la contraseña para evitar que se le olvide. Si desea cambiar la contraseña, vuelva a realizar el proceso anterior.

## Control a distancia de la videocámara

- 1 Videocámara: abra la pantalla [Navegador remoto]. [FUNC.] > [**WET** Navegador remoto]
- 2 Videocámara: pulse sobre [ON].
	- Aparecerán el SSID (nombre de la red) y la URL de la videocámara que se deben introducir en el navegador.
	- La videocámara estará lista para conectarse con el dispositivo.
- 3 Dispositivo iOS/Android: active la conexión Wi-Fi en la pantalla de ajustes.
	- Se mostrarán los nombres de red de los puntos de acceso detectados.
- 4 Dispositivo iOS/Android: pulse sobre el punto de acceso que tenga el mismo SSID que el paso 2.
	- Si ya ha llevado a cabo este procedimiento con anterioridad y no ha cambiado la contraseña de la videocámara, la conexión se establecerá automáticamente.
- 5 Dispositivo iOS/Android: introduzca la contraseña de la videocámara previamente establecida.
- 6 Dispositivo iOS/Android: introduzca en el navegador web la URL que aparece en la pantalla de la videocámara para iniciar la aplicación Navegador remoto.
	- Aparecerá la pantalla de Navegador remoto.
	- Mientras no cambie los ajustes de los puertos, la URL seguirá siendo la misma, por lo que puede resultarle más cómodo añadirla a favoritos.
- 7 Videocámara: toque [X].
	- Una vez establecida la conexión, aparecerá **WET** en la pantalla de la videocámara. En caso de que no haya ningún dispositivo iOS o Android conectado, el icono aparecerá en amarillo.
- 8 Dispositivo iOS/Android: accione los controles de la pantalla mientras visualiza la imagen desde la videocámara.
- 9 Videocámara: toque [FUNC.]. > [Navegador remoto] y, a continuación, toque [Off] cuando haya finalizado.
	- La aplicación Navegador remoto se cerrará.

#### Información y controles en pantalla de Navegador remoto

La aplicación Navegador remoto dispone de controles avanzados para los dispositivos con pantallas de mayor tamaño y de controles básicos para los dispositivos con pantallas más pequeñas. Si desea obtener más detalles sobre cada una de las funciones, consulte la página a la que se hace referencia en el paréntesis que acompaña al nombre de la función.

129

#### Controles avanzados

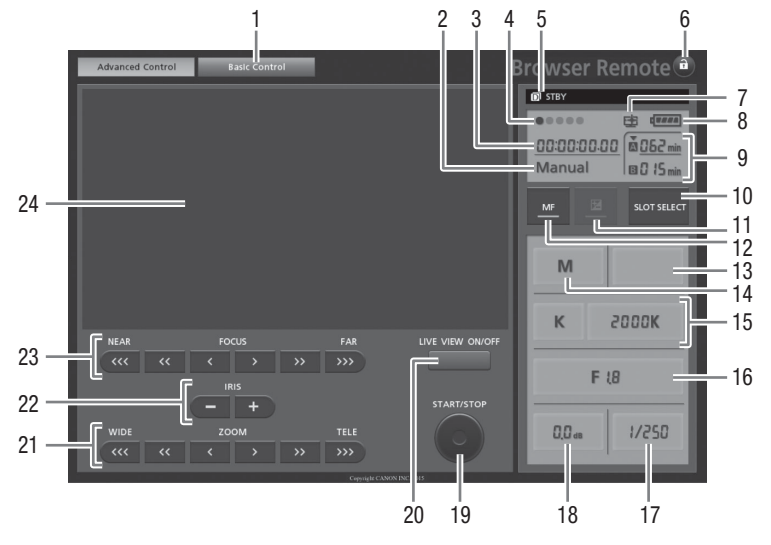

Si el programa de grabación se ajusta en [AV AE prioridad aber.]:

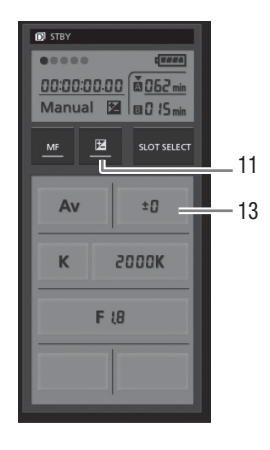

- Pestaña de selección de pantalla: alterna los controles básicos y los avanzados.
- $(2)$  Programa de grabación ( $(1)$  [67](#page-66-0), [74\)](#page-73-0)
- 3 Código de tiempo (CQ [78\)](#page-77-0)
- Estado de la conexión de Navegador remoto
- Funciones ( $159$ )
- **a** (bloqueo de botones): púlselo si desea bloquear todos los controles que se encuentren en las pantallas de aplicaciones. Cuando se ha pulsado, el icono se vuelve naranja y se atenúa toda la pantalla.
- Icono que indica una escena grabada con [Efectos de imagen] > [Aspectos] > aspecto [Prioridad resalte].
- 8 Tiempo restante de la batería ( $\Box$  [159\)](#page-158-1)
- 9 Estado de la tarjeta de memoria/tiempo de grabación disponible: la ranura de la tarjeta de memoria que se encuentre seleccionada en ese momento tendrá la marca  $\blacktriangledown$  sobre ella.
- $\omega$  Botón SLOT SELECT (selección de la ranura de la tarieta de memoria)
- Aq Botón del modo de exposición (A [70](#page-69-0))
- $(12)$  Botón MF (enfoque manual) ( $\Box$  [55](#page-54-0))
- (13) Botón del valor de compensación de la exposición ( $\Box$  [70](#page-69-0))
- $(14)$  Modo de grabación ( $\Box$  [30](#page-29-0))
- $(5)$  Botones de modo y ajuste del balance de blancos ( $[1]$  [72](#page-71-0))
- $(6)$  Botón de abertura ( $[1]$  [67,](#page-66-0) [69\)](#page-68-0)
- 17 Velocidad de obturación (CQ [67](#page-66-0), [69](#page-68-0))
- $(18)$  Ganancia ( $\Box$  [69](#page-68-0))
- 19 Botón START/STOP (CQ [40\)](#page-39-0)
- 20 Botón ON/OFF de LIVE VIEW (imagen en directo)
- 21) Botones de ZOOM (ajuste del zoom) ( $\square$  [60](#page-59-0))
- $\oslash$  Botones de IRIS (ajuste de la abertura) ( $\Box$  [67,](#page-66-0) [69](#page-68-0))
- 23 Botones de FOCUS (ajuste del enfoque) ( $\Box$  [55](#page-54-0))
- 24 Zona de imagen en directo

#### Controles básicos

Utilice los controles básicos cuando use la aplicación en dispositivos con pantallas de menor tamaño. Los controles básicos disponen de las siguientes funciones: encendido y apagado de la imagen en directo, inicio y parada de la grabación, zoom y bloqueo de teclas.

#### Control a distancia mediante Navegador remoto

#### Grabación de vídeos

- 1 Pulse [LIVE VIEW ON/OFF] para poder ver la imagen en directo de la videocámara en la pantalla de Navegador remoto.
- 2 Pulse [START/STOP] para empezar a grabar.
	- El indicador de grabación pasa de [STBY] a [<sup>OREC]</sup>, el centro del botón START/STOP se enciende en rojo y el código de tiempo se activa en la pantalla de Navegador remoto.
	- Vuelva a pulsar [START/STOP] para pausar la grabación.

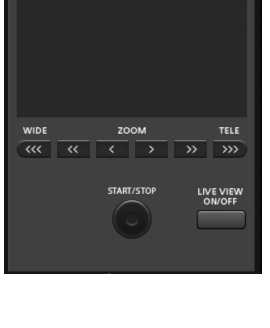

**LAdvanced Control Basic Control** 

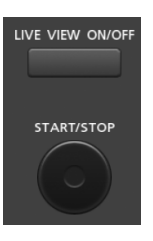

#### Selección del programa de grabación

#### 1 Pulse sobre el botón del programa de grabación.

- Aparecerán los programas de grabación.
- 2 Seleccione el programa de grabación que desee.

#### Cómo ajustar el valor de compensación de la

#### 132 exposición

#### 1 Pulse sobre [2].

- 2 Pulse el botón del valor de compensación de la exposición.
	- Aparecerá la pantalla correspondiente a la compensación de la exposición.
- 3 Seleccione el valor de compensación de la exposición que desee.
	- El valor seleccionado podrá verse en la pantalla de Navegador remoto y se aplicará a la videocámara.

#### Cómo ajustar el balance de blancos

- 1 Pulse el botón de modos de balance de blancos.
	- Aparecerán los modos correspondientes al balance de blancos.
- 2 Seleccione el modo de balance de blancos que desee.

#### Si se selecciona  $[\mathbf{K}]$ :

- 3 Pulse sobre la temperatura de color y seleccione el valor que desee de la lista.
	- El valor seleccionado podrá verse en la pantalla de Navegador remoto y se aplicará a la videocámara.

#### Si se selecciona [ $\mathbb{S}$ a]:

#### 3 Dirija la videocámara a un objeto blanco de forma que ocupe toda la pantalla.

- Use la misma iluminación que tenga previsto usar durante la grabación.
- Asegúrese de que el objeto llene por completo la pantalla hasta que haya concluido el procedimiento de ajuste.

#### 4 Pulse [ $\mathbb{S}$ <sub>2</sub>].

- $\bullet$  En el caso de que aún no se haya almacenado un balance de blancos personalizado,  $[\bullet]$ parpadeará lentamente.
- Durante el procedimiento, [Å] parpadeará rápidamente. Una vez que deje de parpadear, el procedimiento se habrá completado y se aplicará el ajuste a la videocámara.

#### Cómo ajustar la abertura

- 1 Pulse el botón correspondiente a la abertura.
	- Aparecerán los valores de abertura disponibles.

#### 2 Seleccione el valor de abertura que desee.

- También puede pulsar IRIS [+] para abrir la abertura o IRIS [-] para cerrarla en incrementos de 1/4 de paso. (La información en pantalla mostrará el valor de abertura de 1/3 de paso más cercano).
- El valor seleccionado podrá verse en la pantalla de Navegador remoto y se aplicará a la videocámara.

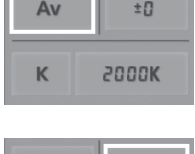

±0

**2000K** 

Av

K

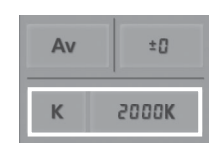

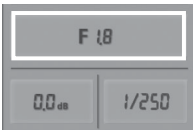

#### Cómo ajustar la ganancia

- 1 Pulse el botón correspondiente a la ganancia.
	- Aparecerán los valores de ganancia disponibles.
- 2 Seleccione el valor de ganancia que desee.
	- El valor seleccionado podrá verse en la pantalla de Navegador remoto y se aplicará a la videocámara.

#### Cómo ajustar la velocidad de obturación

- 1 Pulse el botón correspondiente a la velocidad de obturación.
	- Aparecerán los valores de velocidad de obturación disponibles.
- 2 Seleccione el valor de velocidad de obturación que desee.
	- El valor seleccionado podrá verse en la pantalla de Navegador remoto y se aplicará a la videocámara.

#### Cómo ajustar el enfoque

- 1 Pulse sobre MF.
- 2 Pulse uno de los controles de enfoque para ajustarlo a sus necesidades.
- Pulse sobre los controles del lado [NEAR] para acercar el enfoque, o sobre los del lado [FAR] para alejarlo.
- Dispone de tres niveles de ajuste:  $\left| \left\langle \right| \right\rangle$  es el menor  $y$   $\left[$   $\left\langle \left\langle \left\langle \right\rangle \left\langle \right\rangle \right\rangle \right\rangle \right]$  el mayor.

#### Cómo ajustar el zoom

#### Pulse uno de los controles del zoom para ajustar la posición del zoom a sus necesidades.

- Pulse sobre los controles del lado [WIDE] para alejar el zoom, o sobre los del lado [TELE] para acercarlo.
- Dispone de tres niveles de ajuste:  $\langle \langle | \rangle |$  es el más lento y [<<<]/[>>>>) el más rápido.

## $\mathbf i$ ) NOTAS

- En función de las condiciones y la configuración de la red, podría producirse un retardo al utilizar la imagen en directo mientras se configuran los ajustes.
- Si se muestran las barras de color, la imagen en directo deja de actualizarse.
- Si se activa Navegador remoto,  $\boxed{\blacktriangleright}$   $\blacktriangleright$  [Zona horaria/verano], [Fecha/hora] y [Ajuste auto hora GPS] no se encontrarán disponibles. En el caso de que [Ajuste auto hora GPS] se hubiese ajustado en [Actualización auto], pasará automáticamente a ajustarse en [Desactivado] y no podrá cambiarse. Volverá a su ajuste anterior cuando desactive Navegador remoto.
- No es posible conectar más de un dispositivo a la vez a la videocámara.

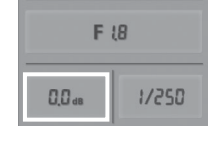

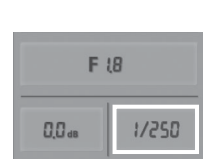

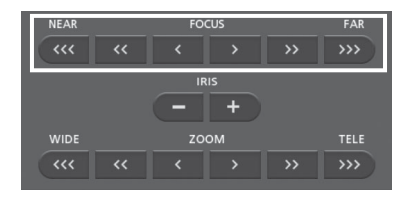

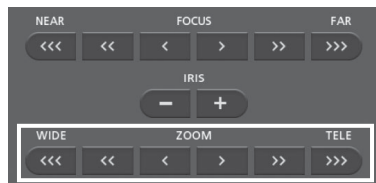

Reproducción vía navegador: Visualización de grabaciones mediante un navegador web en su dispositivo iOS o Android

## <span id="page-133-0"></span>Reproducción vía navegador: Visualización de grabaciones mediante un navegador web en su dispositivo iOS o Android

Con la función Reproducción vía navegador, puede utilizar el navegador web del dispositivo iOS, Android, del ordenador o de un dispositivo similar para mostrar una lista de las grabaciones de la videocámara, reproducirlas e incluso descargarlas.\* Esto le permite visualizar sus grabaciones de manera cómoda mientras se encuentra fuera.

134

\* En función del dispositivo, sistema operativo, navegador, formato de vídeo y modo de grabación, es posible que no pueda reproducir o descargar grabaciones. Si desea obtener más detalles, visite el sitio web de Canon en su país.

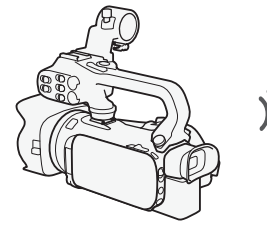

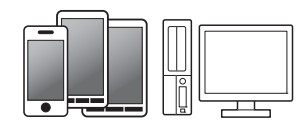

Dispositivo iOS, dispositivo Android, etc.

Modos de trabajo: CAMERA MEDIA **AVCHD MP4** | AUTO M CINEMA

- 1 Videocámara: abra la pantalla índice deseada ( $\Box$  [102](#page-101-1)).
- 2 Videocámara: abra la pantalla [Reproducción vía navegador].  $[MENT \rightarrow \blacksquare$   $\blacksquare$   $\blacksquare$ 
	- Se mostrará el SSID (nombre de red) de la videocámara.
	- La videocámara estará lista para conectarse con el dispositivo.
	- Para establecer o cambiar la contraseña de la videocámara, lleve a cabo el procedimiento *Establecer la contraseña de la videocámara* ( $\Box$  [128\)](#page-127-1) desde el paso 2.
- 3 Dispositivo iOS/Android: active la conexión Wi-Fi en la pantalla de ajustes.
	- Se mostrarán los nombres de red de los puntos de acceso detectados.
- 4 Dispositivo iOS/Android: pulse sobre el punto de acceso que tenga el mismo SSID que el paso 2.
	- Si ya ha llevado a cabo este procedimiento con anterioridad y no ha cambiado la contraseña de la videocámara, la conexión se establecerá automáticamente.
- 5 Dispositivo iOS/Android: introduzca la contraseña de la videocámara previamente establecida.
	- Se mostrará [Conectado] en la pantalla de la videocámara y se establecerá la conexión.
- 6 Dispositivo iOS/Android: inicie el navegador web.
- 7 Dispositivo iOS/Android: introduzca la URL que aparece en la pantalla de la videocámara en la barra de direcciones del navegador web.
	- Aparecerá la pantalla Reproducción vía navegador.
	- Mientras no cambie los ajustes de los puertos, la URL seguirá siendo la misma, por lo que puede resultarle más cómodo añadirla a favoritos.
- 8 Dispositivo iOS/Android: pulse sobre [A] **[[[[[]]** en la parte superior izquierda de la pantalla y abra la pantalla índice que desee. A continuación, pulse sobre la grabación que desee.
	- En los vídeos, inicie la reproducción pulsando sobre el icono correspondiente. En las fotos, se mostrará la foto.

Reproducción vía navegador: Visualización de grabaciones mediante un navegador web en su dispositivo iOS o Android

- 9 Dispositivo Android: pulse sobre  $\lceil \bigcirc \rceil$  para guardar la grabación en el dispositivo.
	- El icono anterior no aparecerá en un dispositivo iOS. Para guardar grabaciones mediante un dispositivo iOS, utilice la aplicación Movie Uploader (CQ [136](#page-135-0)).

10 Dispositivo iOS/Android: pulse sobre [ $\equiv$ ] para volver a la pantalla índice.

11 Videocámara: pulse sobre [Fin] > [OK] cuando haya finalizado.

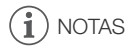

dispositivos.

- 135 • Los siguientes tipos de escenas MP4 serán reconocidos como varios archivos en otros
	- Escenas que superen los 4 GB
	- Escenas grabadas a 35 Mbps o a 8 Mbps que superen los 30 minutos
	- Escenas grabadas con un modo de grabación que no sea de 35 Mbps o de 8 Mbps y una duración superior a 1 hora
- No es posible conectar más de un dispositivo a la vez a la videocámara.

## <span id="page-135-0"></span>Carga de grabaciones mediante un dispositivo iOS

Mediante la aplicación Movie Uploader\* para dispositivos iOS, puede conectar la videocámara al dispositivo de forma inalámbrica para cargar vídeos en YouTube y fotos y vídeos en Facebook, incluso estando lejos de la red de su casa. Incluso puede guardar\*\* y reproducir vídeos y fotos en formato MP4 en un dispositivo iOS.

- \* La aplicación Movie Uploader, proporcionada por PIXELA, se encuentra disponible de manera gratuita en App Store. \*\* Según el dispositivo que se utilice, esta característica puede no estar disponible para los vídeos MP4
- 136

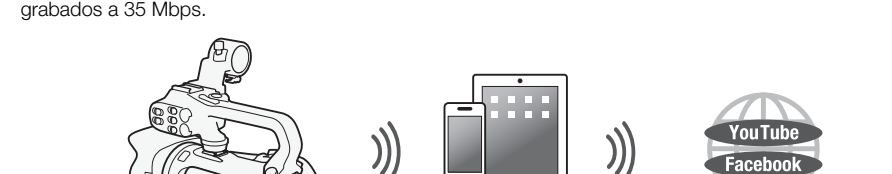

Modos de trabajo: [CAMERA] MEDIA] | [AVCHD] MP4 M CINEMA **AUTO** 

LISTA DE COMPROBACIÓN

• Antes de llevar a cabo este procedimiento por primera vez, instale la aplicación Movie Uploader en su dispositivo iOS. La aplicación puede descargarse de manera gratuita del siguiente sitio. http://appstore.com/movieuploader

Dispositivo iOS

1 Videocámara: abra la pantalla índice de vídeo deseada ( $\Box$  [102](#page-101-1)).

#### 2 Videocámara: abra la pantalla [Movie Uploader].

[MENU] > **pp > Mi-Fil** > [Movie Uploader]

- Se mostrará el SSID (nombre de red) de la videocámara.
- La videocámara estará lista para conectarse con el dispositivo iOS.
- Para establecer o cambiar la contraseña de la videocámara, lleve a cabo el procedimiento *Establecer la contraseña de la videocámara* ( $\Box$  [128\)](#page-127-1) desde el paso 2.
- 3 Dispositivo iOS: active la conexión Wi-Fi en la pantalla de ajustes.
	- Se mostrarán los nombres de red de los puntos de acceso detectados.
- 4 Dispositivo iOS: pulse sobre el punto de acceso que tenga el mismo SSID que el paso 2.
	- Si ya ha llevado a cabo este procedimiento con anterioridad y no ha cambiado la contraseña de la videocámara, la conexión se establecerá automáticamente.
- 5 Dispositivo iOS: introduzca la contraseña de la videocámara previamente establecida.
	- Se mostrará [Conectado] en la pantalla de la videocámara y se establecerá la conexión.
- 6 Dispositivo iOS: use la aplicación Movie Uploader para subir los vídeos de la videocámara (y las fotos, si procede).
	- También puede reproducir o guardar vídeos MP4.
- 7 Videocámara: pulse sobre [Fin] > [OK] cuando haya finalizado.
	- Una vez finalizada la conexión, se mostrará la pantalla índice.

137

# $(i)$  notas

- En función de factores como las condiciones de la red inalámbrica, puede tardarse un cierto tiempo en subir archivos de vídeo.
- El procedimiento anterior puede variar en función de la versión de iOS que use.
- Si desea obtener información detallada acerca de la aplicación Movie Uploader, visite el sitio web de PIXELA.

http://www.pixela.co.jp/oem/canon/e/movieuploader/ (sólo en inglés)

- Los siguientes tipos de escenas MP4 serán reconocidos como varios archivos en otros dispositivos.
	- Escenas que superen los 4 GB
	- Escenas grabadas a 35 Mbps o a 8 Mbps que superen los 30 minutos
	- Escenas grabadas con un modo de grabación que no sea de 35 Mbps o de 8 Mbps y una duración superior a 1 hora

## <span id="page-137-0"></span>Reproducción en un ordenador

Mediante la función Servidor multimedia, puede visualizar de manera inalámbrica sus vídeos y fotos en su ordenador o en un dispositivo similar. Necesitará disponer de un punto de acceso conectado a su red doméstica y un software instalado en su ordenador que permita reproducir vídeos y fotos que se encuentren en el servidor multimedia. Es recomendable conectar el ordenador al punto de acceso mediante un cable LAN disponible en comercios especializados. Consulte también los manuales de instrucciones del ordenador, del software y del punto de acceso.

138

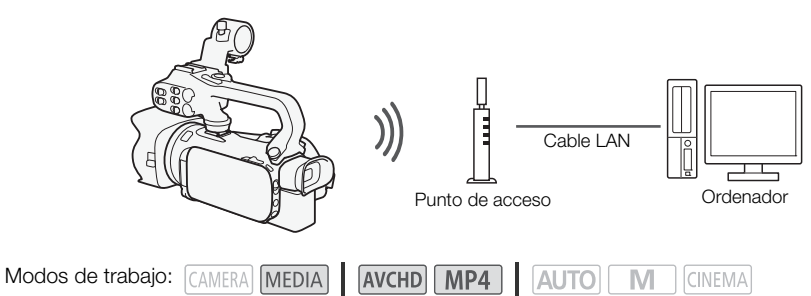

- 1 Videocámara: abra la pantalla índice de vídeo deseada ( $\Box$  [102](#page-101-1)).
- 2 Videocámara: abra la pantalla [Servidor multimedia]. [MENU] >s> [Wi-Fi] > [Servidor multimedia]
- 3 Videocámara: pulse sobre [OK].
	- La videocámara se conectará al punto de acceso configurado en *Conexión Wi-Fi mediante un punto de acceso* ( $\Box$  [141](#page-140-0)).
	- Si no se ha guardado en la videocámara ninguna conexión a un punto de acceso, el mensaje [Guardar el punto de acceso] aparecerá en la pantalla. Pulse sobre [OK] para configurar y guardar una nueva conexión a un punto de acceso  $(\Box$  [141](#page-140-0)) antes de continuar con este procedimiento.
	- Se mostrará [Conectado] en la pantalla de la videocámara y se establecerá la conexión.
	- Una vez establecida la conexión, puede pulsar sobre [Ver información] para ver el SSID del punto de acceso, el protocolo de conexión y las direcciones IP y MAC de la videocámara. También es posible seleccionar el punto de acceso a través del cual se conectará la videocámara.
- 4 Ordenador: seleccione el número de modelo de la videocámara en la lista de servidores.
- 5 Ordenador: seleccione la carpeta que corresponda a la tarjeta de memoria deseada y reproduzca los vídeos y las fotos.
- 6 Videocámara: pulse sobre [Fin] > [OK] cuando haya finalizado.

## NOTAS

- En función de los ajustes y de la capacidad del punto de acceso, es posible que la reproducción tarde algún tiempo en iniciarse o que no se visualice de manera uniforme. Si desea obtener más información, consulte *Solución de problemas* ( $\Box$  [160](#page-159-0)).
- Los siguientes tipos de escenas MP4 serán reconocidos como varios archivos en otros dispositivos.
	- Escenas que superen los 4 GB
	- Escenas grabadas a 35 Mbps o a 8 Mbps que superen los 30 minutos
	- Escenas grabadas con un modo de grabación que no sea de 35 Mbps o de 8 Mbps y una duración superior a 1 hora

## <span id="page-138-0"></span>Transferencia de archivos a un ordenador o servidor FTP

Se pueden transferir archivos de forma inalámbrica (grabaciones) directamente a un ordenador o a través de un servidor FTP. Para ello necesitará un servidor FTP correctamente configurado. Durante el procedimiento manual de configuración deberá introducir la dirección IP del servidor FTP, el puerto, el nombre de usuario, la contraseña y el destino de la transferencia de archivos (lugar al que se van a transferir los archivos).

Para introducir texto para los diversos ajustes, use el teclado virtual ( $\Box$  [140\)](#page-139-0).

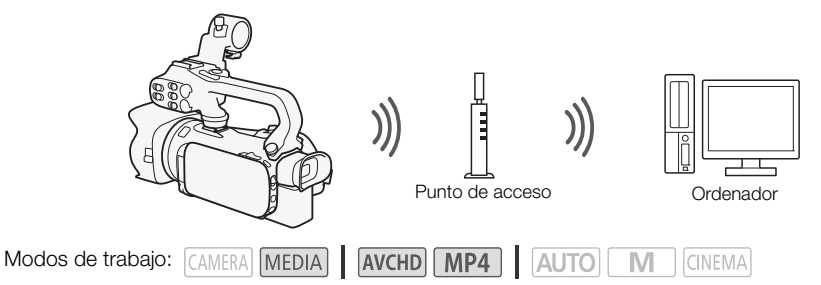

- 1 Videocámara: abra la pantalla índice de vídeo deseada ( $\cap$  [102](#page-101-1)).
- 2 Abra la pantalla [Transferencia FTP].  $[MENT \rightarrow \blacksquare$   $[UNEN \rightarrow \blacksquare$   $[UNEN \rightarrow \blacksquare]$   $[UNEN \rightarrow \blacksquare]$   $[UNEN \rightarrow \blacksquare]$
- 3 Introduzca la dirección IP del servidor FTP en [Servidor FTP] y el número de puerto en [Puerto].
- 4 Pulse [Siguiente].
- 5 Escriba el nombre de usuario y la contraseña y pulse [Siguiente].
- 6 Escriba la carpeta de destino que se usará para [Carpeta de destino] y, a continuación, pulse sobre [OK].
	- En función de los ajustes establecidos para el servidor FTP, el texto necesario para el número de puerto y la carpeta de destino podría ser distinto. Compruebe los ajustes de su servidor FTP.
	- La videocámara se conectará al punto de acceso configurado en *Conexión Wi-Fi mediante un punto de acceso* ( $\Box$  [141](#page-140-0)).
	- Si no se ha guardado en la videocámara ninguna conexión a un punto de acceso, el mensaje [Guardar el punto de acceso] aparecerá en la pantalla. Pulse sobre [OK] para configurar y guardar una nueva conexión a un punto de acceso ( $\Box$  [141](#page-140-0)) antes de continuar con este procedimiento.
- 7 Pulse sobre la tarjeta de memoria que desee y, a continuación, pulse sobre [OK].
	- Se pueden seleccionar las dos tarjetas de memoria.
	- Toque [Todos los archivos] para transferir todas las grabaciones o [Archivos nuevos] para transferir sólo los que no se han transferido antes.
	- Una vez realizada la conexión, se iniciará la transferencia inalámbrica.
	- Puede tocar [Parar] y después [X] para detener la transferencia inalámbrica durante el proceso. Sin embargo, dependiendo del momento en el que se detenga la operación, algunos archivos pueden haberse transferido ya.
- 8 Pulse sobre [OK].
	- La transferencia inalámbrica finalizará.

139

#### <span id="page-139-0"></span>Uso del teclado virtual

Cuando necesite introducir texto para varios ajustes, toque el campo de texto y se mostrará un teclado virtual en la pantalla. Utilice la pantalla táctil para manejar el teclado virtual. En las ilustraciones siguientes se explican las distintas teclas que puede utilizar.

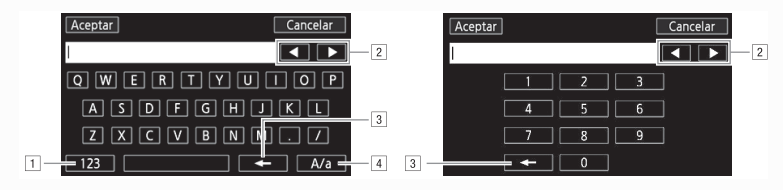

- <sup>1</sup> Cambia entre números y letras y números y caracteres especiales.
- <sup>2</sup> Cambia la posición del cursor.
- 3 Borra el carácter a la izquierda del cursor (borrar hacia atrás).
- $\overline{4}$  Bloqueo de mayúsculas. Cuando aparece el teclado numérico,  $\left[\frac{4}{6}\right]$  cambia entre el juego 1 y 2 de caracteres especiales.

## IMPORTANTE

- Tenga en cuenta las siguientes precauciones cuando transfiera archivos. Si no lo hace podría interrumpir la transferencia y dejar archivos incompletos en el destino.
	- No abra la tapa de la ranura doble para tarjetas de memoria.
	- No desconecte la fuente de alimentación ni apague la videocámara.
- Si se interrumpe la transferencia, seleccione [Archivos nuevos] y vuelva a iniciarla.
- Si quedan archivos incompletos en el destino de la transferencia, compruebe el contenido y asegúrese de que se pueden borrar antes de hacerlo.

## NOTAS

• En función de los ajustes y la capacidad del punto de acceso, podría tardarse un cierto tiempo en transferir archivos de vídeo.

## <span id="page-140-0"></span>Conexión Wi-Fi mediante un punto de acceso

La videocámara puede conectarse a una red Wi-Fi mediante un router inalámbrico (punto de acceso) e incluso recordar los ajustes de los cuatro puntos de acceso utilizados más recientemente.

#### Requisitos generales

- Un router correctamente configurado que cumpla con el protocolo 802.11a\*/b/g/n y disponga de certificación Wi-Fi (que lleve el logotipo mostrado a la derecha) y una red doméstica.
- **23 Eas** videocámaras en cuya placa de identificación se lea "2.4GHz only" no disponen del protocolo 802.11a ( $\Box$  [127\)](#page-126-0).

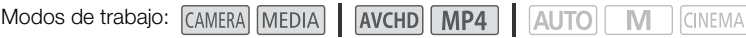

Seleccione el método de conexión que desee.

#### Opciones

**[WPS: Botón]\*** Simplemente mantenga pulsado el botón WPS en el punto de acceso y, a continuación, toque la pantalla de la videocámara. Este es el método de conexión más sencillo si dispone de un router compatible con WPS. Si desea obtener información detallada, consulte *Configuración protegida de Wi-Fi (WPS)* ( $\Box$  [141](#page-140-1)).

**[WPS: Código PIN]\*** Acceda a la pantalla de configuración del punto de acceso mediante su navegador web. La videocámara le facilitará un código PIN, que deberá introducir en el navegador. Necesitará disponer de un router compatible con WPS y un ordenador u otro dispositivo que esté conectado a él. Si desea obtener información detallada, consulte *Configuración protegida de Wi-Fi (WPS)* ( $\Box$  [141](#page-140-1)).

**[Buscar puntos de acceso]** Siguiendo las instrucciones en pantalla de la videocámara, deberá seleccionar el punto de acceso de una lista con los SSID detectados y, a continuación, introducir su contraseña. Si desea obtener información detallada, consulte *Búsqueda de puntos de acceso*  $(D142)$  $(D142)$ .

**[Configuración manual]** Permite introducir la contraseña del SSID del punto de acceso y otros ajustes de red de manera manual. Este método se recomienda para los usuarios avanzados de redes Wi-Fi. Si desea obtener información detallada, consulte *Configuración manual* ( $\Box$  [142\)](#page-141-1).

\* Las siglas WPS, que corresponden a Wi-Fi Protected Setup (Configuración protegida de Wi-Fi), son un estándar que facilita la conexión a un punto de acceso.

## <span id="page-140-1"></span>Configuración protegida de Wi-Fi (WPS)

Si su punto de acceso es compatible con WPS (lleva el logotipo mostrado a la derecha), la conexión de la videocámara a este puede resultar muy sencilla. Con WPS, utilizará el método [WPS: Botón] o [WPS: Código PIN] (consulte la

descripción facilitada en la sección anterior). Si no puede conectar la videocámara correctamente mediante WPS, intente utilizar el método [Buscar puntos de acceso]. Consulte también el manual de instrucciones del router.

#### 1 Método [WPS: Botón]

Mantenga pulsado el botón WPS del punto de acceso.

- En función del punto de acceso, es posible que la cantidad de tiempo necesaria varíe.
- Asegúrese de que la función WPS del router esté activada.

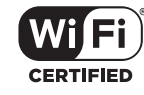

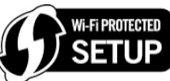

#### Método [WPS: Código PIN]

Desde un ordenador o un dispositivo similar conectado al punto de acceso, utilice el navegador web para abrir la pantalla de ajustes WPS del router. Una vez aparezca el código PIN de 8 dígitos en la pantalla de la videocámara, introdúzcalo en la pantalla de ajustes WPS del router.

#### 2 Antes de que pasen 2 minutos, toque [OK] en la pantalla de la videocámara.

- La videocámara se conectará al punto de acceso.
- Para interrumpir la configuración protegida Wi-Fi una vez iniciada, puede tocar [Parar] y, a continuación, [OK].
- Una vez establecida la conexión, continúe utilizando la función que estaba utilizando previamente. Si desea obtener información detallada, consulte el procedimiento indicado en *Reproducción en un ordenador* (A [138\)](#page-137-0), *Transferencia de archivos a un ordenador o servidor FTP* ( $\Box$ ) [139\)](#page-138-0) o *Visualización y cambio de los ajustes de Wi-Fi* ( $\Box$ ) [144\)](#page-143-0) según sea necesario.

#### <span id="page-141-0"></span>Búsqueda de puntos de acceso

La videocámara detectará automáticamente los puntos de acceso en las proximidades. Una vez seleccionado el punto de acceso deseado, simplemente introduzca la contraseña (clave de cifrado) para conectar la videocámara.

Para introducir texto para los diversos ajustes, use el teclado virtual ( $\Box$  [140\)](#page-139-0).

- 1 Tenga en cuenta el nombre de red del punto de acceso (SSID) y la clave de cifrado.
- 2 Cuando aparezcan los puntos de acceso detectados, pulse [OK].
	- Puede tocar  $\left[\triangle\right]$  y  $\left[\blacktriangledown\right]$  para pasar por los puntos de acceso detectados.
- 3 En el campo [Clave de cifrado], introdúzcala y, a continuación, pulse [OK].
	- $\bullet$  Si el punto de acceso seleccionado en el paso 2 no disponía de un icono  $[\hat{\mathbf{a}}]$ , este paso no es necesario.
- 4 Pulse dos veces sobre [OK].
	- Una vez establecida la conexión, continúe utilizando la función que estaba utilizando previamente. Si desea obtener información detallada, consulte el procedimiento indicado en *Reproducción en un ordenador* (A [138\)](#page-137-0), *Transferencia de archivos a un ordenador o servidor FTP* ( $\Box$  [139\)](#page-138-0) o *Visualización y cambio de los ajustes de Wi-Fi* ( $\Box$  [144\)](#page-143-0) según sea necesario.

#### <span id="page-141-1"></span>Configuración manual

Lleve a cabo este procedimiento para configurar manualmente los ajustes de conexión inalámbrica. Esto puede resultar necesario, por ejemplo, si no se puede detectar el nombre de red del punto de acceso (SSID) debido a que está habilitada la función de invisibilidad. La configuración manual es para los usuarios avanzados de redes Wi-Fi.

Para introducir texto para los diversos ajustes, use el teclado virtual ( $\Box$  [140\)](#page-139-0).

- 1 En el campo [SSID], introduzca el SSID y pulse sobre [OK] > [Siguiente].
- 2 En el campo [Método de autenticación/cifrado], pulse sobre [ABIERTA NINGUNA] y, a continuación, sobre el método deseado.
	- Si ha seleccionado [ABIERTA WEP], el índice WEP será 1.
- 3 En el campo [Clave de cifrado], introduzca la clave de cifrado y, a continuación, pulse sobre [OK] > [Siguiente].
	- Si ha seleccionado [ABIERTA NINGUNA] en el paso 2, no necesario que introduzca la clave de cifrado.
- 4 Toque [Auto] o [Manual] para seleccionar cómo desea obtener la dirección IP.
	- Si ha seleccionado [Auto], diríjase al paso 11.

142

143

- 5 En los campos [Dirección IP] y [Máscara de subred], pulse sobre [0.0.0.0] y, a continuación, sobre  $\Delta V|\nabla|$  para cambiar el valor; pulse sobre [Siguiente] para continuar.
	- Si fuese necesario, pulse sobre el siguiente campo para cambiar el valor.
- 6 Pulse [Siguiente].
- 7 En el campo [Puerta de enlace predeterminada], pulse sobre [0.0.0.0] y, a continuación, sobre  $\left[\right]\right[\right]$  para cambiar el valor; pulse sobre [Siguiente] para continuar.
	- Si fuese necesario, pulse sobre el siguiente campo para cambiar el valor.
- 8 Pulse [Siguiente].
- 9 En los campos [Servidor DNS principal] y [Servidor DNS secundario], pulse sobre [0.0.0.0] y, a continuación, sobre  $\lceil\blacktriangle V\rceil\blacktriangledown$  para cambiar el valor; pulse sobre [Siguiente] para continuar.
	- Si fuese necesario, pulse sobre el siguiente campo para cambiar el valor.
- 10 Pulse [Siguiente].
- 11 Pulse sobre [OK].
	- Una vez establecida la conexión, continúe utilizando la función que estaba utilizando previamente. Si desea obtener información detallada, consulte el procedimiento indicado en *Reproducción en un ordenador* ( $\Box$  [138\)](#page-137-0), *Transferencia de archivos a un ordenador o servidor FTP* ( $\Box$  [139\)](#page-138-0) o *Visualización y cambio de los ajustes de Wi-Fi* ( $\Box$  [144\)](#page-143-0) según sea necesario.

## NOTAS

• Las funciones Wi-Fi disponibles y el método de configuración variarán en función de las especificaciones y características de la red Wi-Fi que vaya a usar.

## <span id="page-143-0"></span>Visualización y cambio de los ajustes de Wi-Fi

Si la videocámara está conectada a un punto de acceso o a un dispositivo compatible con Wi-Fi, podrá visualizar los ajustes de la conexión Wi-Fi, e incluso modificarlos si fuera necesario. Para introducir texto para los diversos ajustes, use el teclado virtual ( $\Box$  [140\)](#page-139-0).

**CINEMA** 

Modos de trabajo: CAMERA MEDIA | AVCHD MP4 | AUTO

#### 144 1 Abra la pantalla [Wi-Fi].

 $[MENT]$   $\rightarrow$   $\overline{M}$   $\rightarrow$   $N$   $N$   $\overline{N}$   $\rightarrow$   $N$ 

#### Para ver los ajustes de conexión del teléfono inteligente

#### 2 Pulse sobre [Conexión del smartphone].

- Aparecerá el SSID de la videocámara.
- Pulse sobre  $[\triangle] \vee [\blacktriangledown]$  para ver más información.
- No es posible cambiar la contraseña, el puerto ni la frecuencia operativa (2,4 GHz o 5 GHz)\* de la videocámara.
	- \* Las videocámaras en cuya placa de identificación se lea "2.4GHz only" no permiten el cambio de frecuencia operativa ( $\Box$  [127](#page-126-1)).

#### Para ver los ajustes de conexión del punto de acceso

#### 2 Pulse sobre [Conexión del punto de acceso].

- A continuación se mostrarán los ajustes de SSID de los cuatro puntos de acceso en la memoria de la videocámara.
- Para añadir un punto de acceso, pulse sobre [Sin configurar] y, a continuación, lleve a cabo el procedimiento indicado en *Conexión Wi-Fi mediante un punto de acceso* ( $\Box$  [141\)](#page-140-0). Una vez hecho esto, se volverá a mostrar la pantalla correspondiente a este paso.

#### 3 Pulse sobre [ $\angle$ ] junto al SSID del punto de acceso cuyos ajustes desee visualizar.

- A continuación se mostrarán los ajustes del punto de acceso.
- Pulse sobre [A] y [ $\blacktriangledown$ ] para ver más información.
- Para eliminar los ajustes, pulse sobre [Editar] > [Borrar] > [Si].
- 4 Si fuera necesario, pulse sobre [Editar] > [Configuración manual] para cambiar los ajustes y, a continuación, lleve a cabo el procedimiento indicado en *Configuración manual*  $(D142)$  $(D142)$  $(D142)$ .

#### Para ver los ajustes de conexión del servidor FTP

- 2 Pulse [Config. del servidor FTP].
	- Aparecerán los ajustes del servidor FTP.
	- Pulse sobre [A] y [ $\nabla$ ] para ver más información.
- 3 Si fuese necesario, pulse [Editar] para cambiar los ajustes.
#### Glosario

Este glosario incluye algunos de los términos básicos usados con frecuencia en este capítulo. Es posible que la documentación del punto de acceso también contenga un glosario que puede consultar.

#### Punto de acceso

Un punto de acceso inalámbrico (WAP) es un dispositivo que permite a los dispositivos inalámbricos, como la videocámara, conectarse a una red de cable (incluso a Internet) mediante el estándar Wi-Fi. En la mayoría de los casos, se trata del router inalámbrico.

#### Servidor FTP

Un servidor FTP es una aplicación que se ejecuta en un ordenador y que permite al usuario transferir archivos hacia el ordenador y desde él.

#### Dirección IP

Número único asignado a cada dispositivo conectado a la red.

#### **SSID**

Service Set Identifier, o identificador de conjunto de servicios. Se trata sencillamente del nombre público de una red Wi-Fi.

#### **WPS**

Configuración protegida Wi-Fi. Estándar para una configuración fácil y segura de redes Wi-Fi creadas por Wi-Fi Alliance.

# 10<sup>Información adicional</sup>

# Apéndice: Listas de opciones de los menús

Las opciones del menú que no pueden utilizarse aparecen atenuadas. Para obtener más información sobre cómo seleccionar una opción, consulte *Cómo usar los menús* ( $\Box$  [32](#page-31-0)). Con respecto a los detalles sobre cada función, consulte la página de referencia. Las opciones del menú sin página de referencia se explican bajo las tablas. Las opciones subrayadas del menú indican un ajuste predeterminado.

## Pantalla FUNC.

#### Pantalla FUNC. - Modo CAMERA

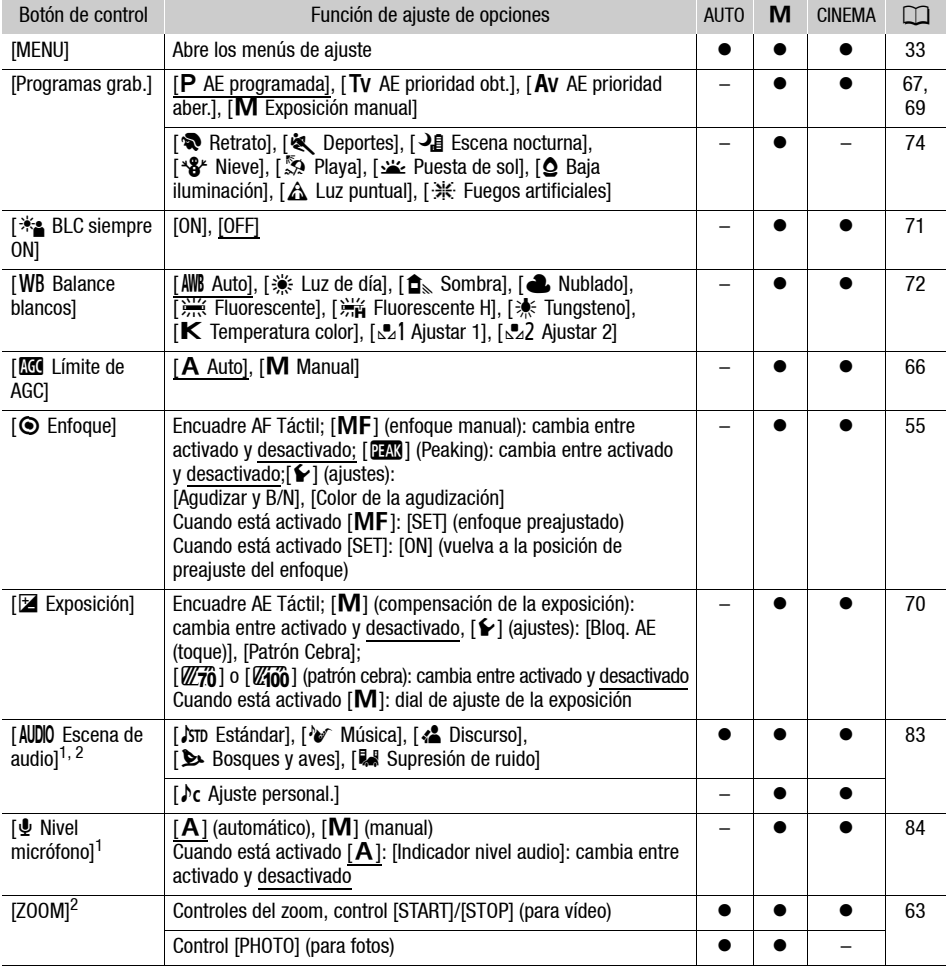

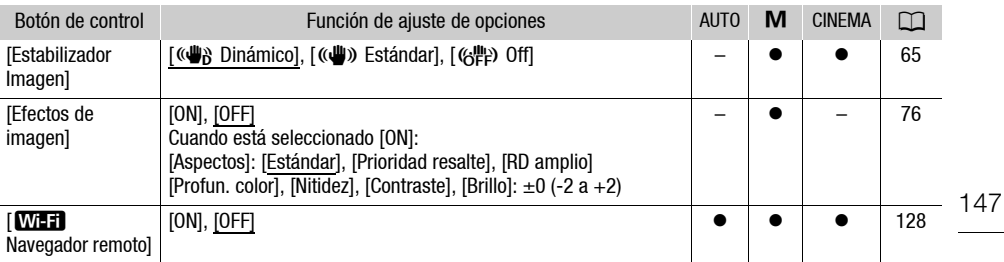

1 Opción únicamente disponible para la grabación de vídeo.<br><sup>2</sup> El ajuste se mantiene cuando la videocámara cambia del modo  $\boxed{\text{M}}$  o  $\boxed{\text{mmm}}$  al modo  $\boxed{\text{Auro}}$ . En gracia de minimiento darmado da mais de minimiento da minimiento de audio].)

## Pantalla FUNC. - Modo MEDIA (Vídeos)

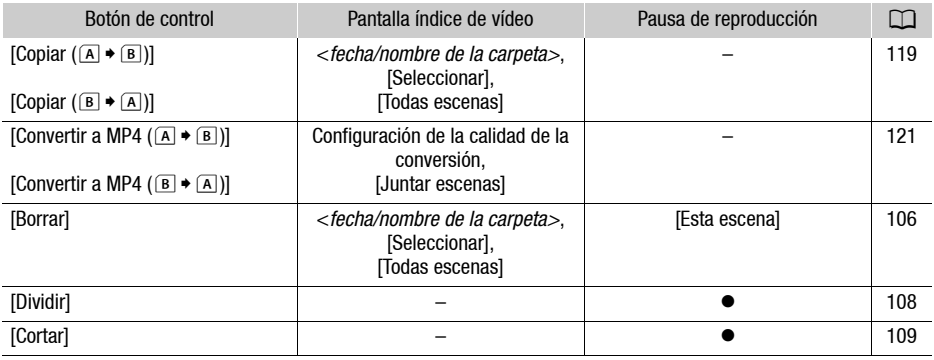

## Pantalla FUNC. - Modo MEDIA (Fotos)

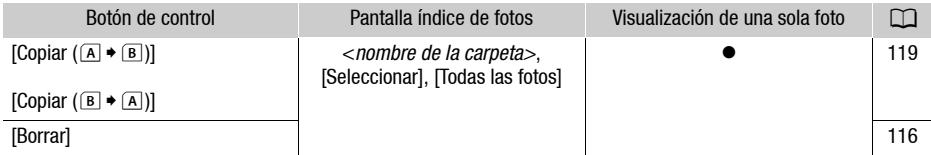

## <span id="page-146-0"></span>Menús de configuración

**p** Configuración de cámara

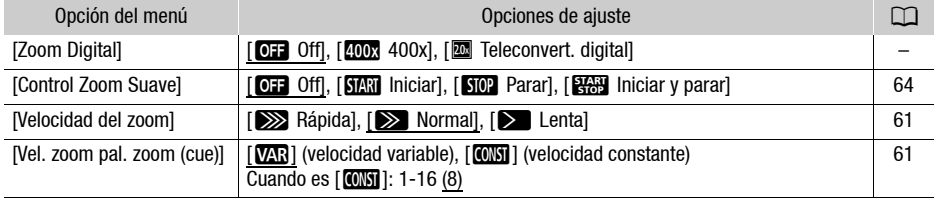

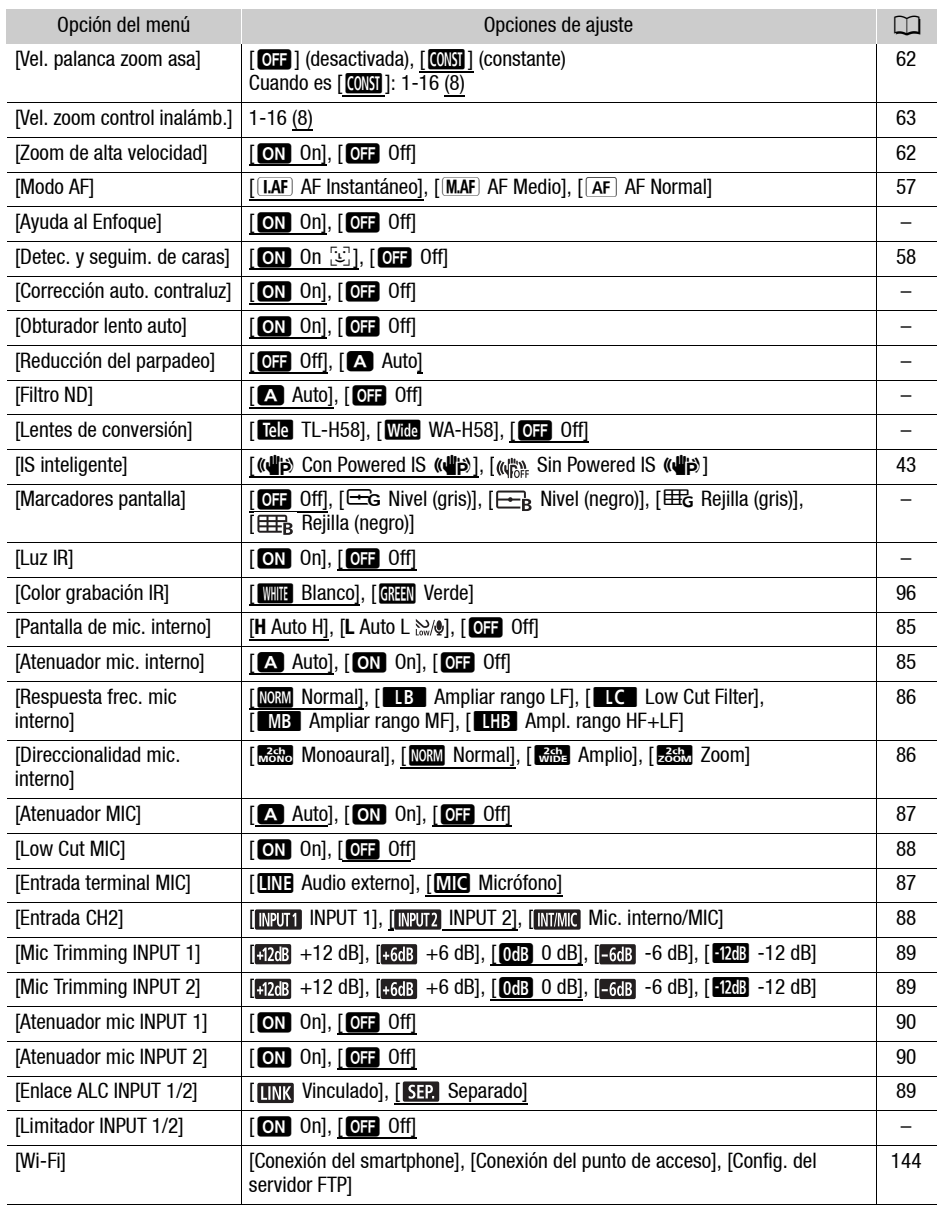

[Zoom Digital]: selecciona el ajuste del zoom digital. El color del indicador indica el zoom.

- Con el zoom digital, la imagen se procesa digitalmente, por lo cual la resolución de las imágenes se deteriorará más cuanto más se acerque con el zoom.
- La función de zoom digital únicamente está disponible para vídeo.

[Ayuda al Enfoque]: cuando la función de ayuda al enfoque está activada, se amplía la imagen en el centro de la pantalla para ayudar al enfoque manual ( $\square$  [55\)](#page-54-0).

- El uso de ayuda al enfoque no afectará a las grabaciones. Se cancelará automáticamente transcurridos 4 segundos o si se empieza a grabar.
- La función de ayuda al enfoque únicamente está disponible para vídeo.

**[Corrección auto. contraluz]:** cuando está ajustada en [**[0]]** On], la videocámara detecta y compensa automáticamente la exposición de los sujetos a contraluz. Esto resulta muy útil en aquellas situaciones en que el sujeto no está permanentemente a contraluz.

• Cuando [Efectos de imagen] > [Aspectos] está ajustado en [RD amplio] o [Prioridad resalte], este ajuste no está disponible.

[Obturador lento auto]: la videocámara utiliza automáticamente las velocidades de obturación lentas para conseguir grabaciones más luminosas en lugares con iluminación insuficiente.

- Velocidad de obturación mínima utilizada: 1/25; 1/12 cuando la velocidad de grabación se ajusta en PF25.00 o 25.00P.
- La obturación lenta automática solo se podrá activar con el modo solo si el programa de grabación se ajusta en  $\mathsf{P}\mathsf{A}\mathsf{E}$  programadal o durante el modo infrarrojo.
- Si aparece una estela tras la imagen, ajuste la obturación lenta en  $[O]$ . Offl.
- Si aparece > (advertencia de trepidación de la videocámara), es recomendable estabilizar la videocámara, por ejemplo, montándola en un trípode.

**[Reducción del parpadeo]:** cuando está ajustada en [A] Auto], la videocámara detecta y reduce el parpadeo de forma automática.

• Cuando grabe con fuentes de luz tales como lámparas fluorescentes, de mercurio o halógenas, es posible que la pantalla parpadee, según la velocidad de obturación. Para evitar el parpadeo, pruebe a ajustar el modo de la velocidad de obturación en un valor que coincida con la frecuencia del sistema eléctrico local: 1/100 para sistemas de 50 Hz, 1/60 para sistemas de 60 Hz.

<span id="page-148-2"></span>[Filtro ND]: disponible con los programas que no sean uno de los programas de grabación de escenas especiales. Si se ajusta en [A Auto], los ajustes del filtro ND estarán disponibles cuando el valor de abertura sea F4.0.

<span id="page-148-0"></span>[Lentes de conversión]: cuando coloque en la videocámara el teleconvertidor TL-H58 opcional o la lente angular WA-H58 opcional, realice el ajuste de lente de conversión adecuado. La videocámara optimizará la estabilización de la imagen y ajustara la distancia mínima de enfoque. La distancia mínima de enfoque para todas las longitudes focales del zoom será de 130 cm para el teleconvertidor y de 60 cm para la lente angular. Si se selecciona [*Widg* WA-H58] y se acerca el zoom, la marca de posición del zoom se detendrá antes de llegar al final de la barra del zoom.

- Esta lente angular reduce la longitud focal en un factor de 0,75.
- $\bullet$  Cuando se selecciona una opción que no sea  $[Q, F]$  Off], el modo AF se ajusta automáticamente en  $[AF]$  AF Normal].
- La distancia aproximada al sujeto que aparece en la pantalla cambiará dependiendo del ajuste. Si no va a utilizar ningún objetivo opcional, seleccione [OH Off].

<span id="page-148-1"></span>[Marcadores pantalla]: puede mostrar una retícula o una línea horizontal en el centro de la pantalla. Utilice los marcadores a modo de referencia para asegurarse de que el sujeto está correctamente encuadrado (vertical y horizontalmente).

• El uso de los marcadores de pantalla no afecta a las grabaciones.

[Luz IR] enciende y apaga la luz infrarroja. La luz se encuentra en el asa, por lo que deberá haberla acoplado a la videocámara con anterioridad.

• Si se ha ajustado en [ON] On], la luz infrarroja permanecerá siempre encendida mientras la videocámara esté en modo infrarrojo.

<span id="page-149-0"></span>**[Limitador INPUT 1/2]:** si se ha ajustado en [**ON**], Onl, el limitador limitará la amplitud de las señales de audio para evitar distorsiones.

## s / Configuración de reproducción

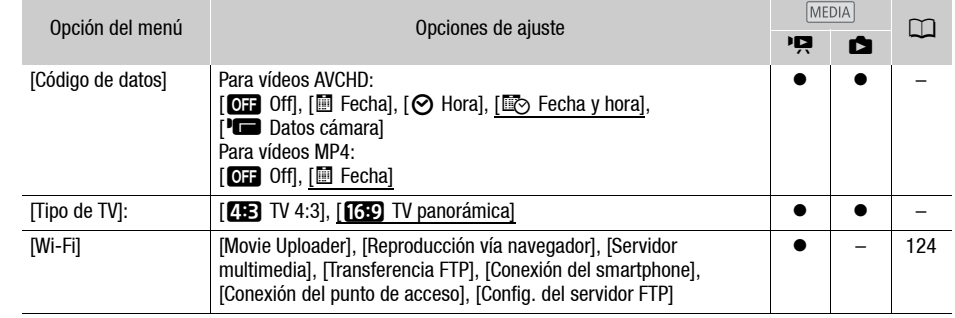

<span id="page-149-1"></span>[Código de datos]: muestra la fecha o la hora en que se grabó la escena o la foto.

[(Datos cámara]: muestra la abertura del diafragma (f/) y la velocidad de obturación utilizadas al grabar la escena o la foto.

[Tipo de TV]: cuando conecte la videocámara a un televisor mediante el cable de vídeo estéreo STV-250N, seleccione el ajuste de acuerdo al tipo de televisor para visualizar la imagen completa y con el formato de pantalla correcto.

[**4B**] TV 4:3]: televisores con un formato de pantalla 4:3.

[**[69]** TV panorámica]: televisores con un formato de pantalla 16:9.

• Cuando el tipo de televisor esté ajustado en [**[1]** TV 4:3], durante la reproducción de vídeo grabado originalmente en formato de pantalla 16:9, la imagen no se visualizará a pantalla completa.

## $\boxed{\bullet}$  Configuración de grabación

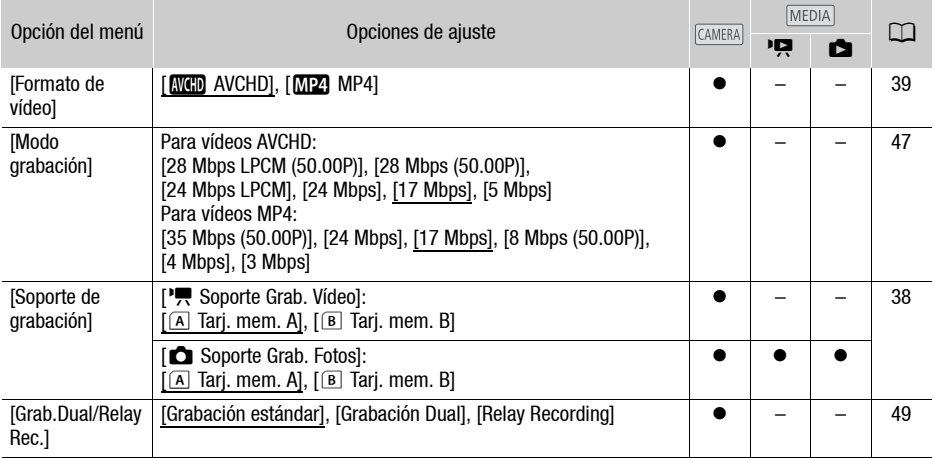

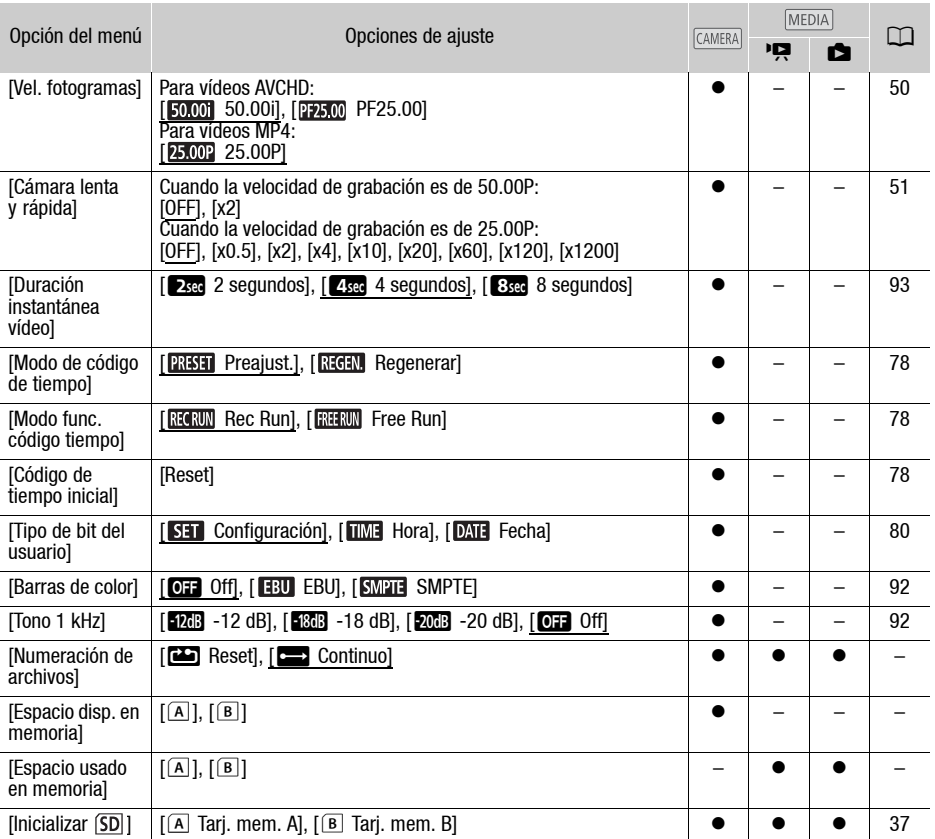

<span id="page-150-0"></span>[Numeración de archivos]: los vídeos las fotos MP4 se guardan como archivos en las carpetas. Puede seleccionar el método de numeración de archivos para dichos archivos. Los números de archivo aparecen en las pantallas en el modo de reproducción en un formato similar a "101-0107". Los tres primeros dígitos indican el número de la carpeta y los últimos cuatro dígitos son diferentes para cada uno de los archivos de una carpeta.

[**igh** Reset]: los números de archivo se reiniciarán a partir de 100-0001 cada vez que grabe en una tarjeta de memoria que se haya inicializado.

[nContinuo]: los números de archivos continuarán a partir del número siguiente al del último archivo grabado por la videocámara.

- Si en la tarjeta de memoria que ha introducido ya hay un archivo con un número superior, a los archivos nuevos se le asignarán los números siguientes al del último archivo almacenado en la tarjeta de memoria.
- Se recomienda utilizar el ajuste  $[$   $\Box$  Continuo].
- Si se utiliza un ordenador para ver el contenido de una tarjeta de memoria con vídeos o fotos en formato MP4, un vídeo MP4 con el número de archivo "100-0107" que se hubiese grabado el 25 de octubre quedaría guardado en la carpeta "DCIM\100\_1025" como el archivo "MVI\_0107.MP4", mientras que una foto con el mismo número de archivo quedaría guardada en la misma carpeta bajo el nombre de archivo "IMG\_0107.JPG".
- Las carpetas pueden contener hasta 500 archivos (vídeos y fotos MP4 combinados) y cada vez que una carpeta supera este número, se crea otra nueva.
- Los primeros tres dígitos del número de archivo están comprendidos entre 100 y 999, y los últimos cuatro dígitos, entre 0001 y 9999. A los archivos se les asignan automáticamente números consecutivos.

**[Espacio disp. en memoria]/[Espacio usado en memoria]:** muestra una pantalla en la que se puede verificar cuánto espacio en la tarjeta de memoria está disponible para la grabación o cuánto espacio está en uso ( $\overline{P}$  tiempo de grabación total y  $\overline{Q}$  número total de fotos).

- Los valores estimados sobre el tiempo de grabación de vídeo y el número disponible de fotos son aproximados y están basados en el modo de grabación usado y en un tamaño de las fotos de 1920x1080.
- También se puede comprobar la clase de velocidad de la tarjeta de memoria.

#### $\sqrt{ }$  Configuración de sistema

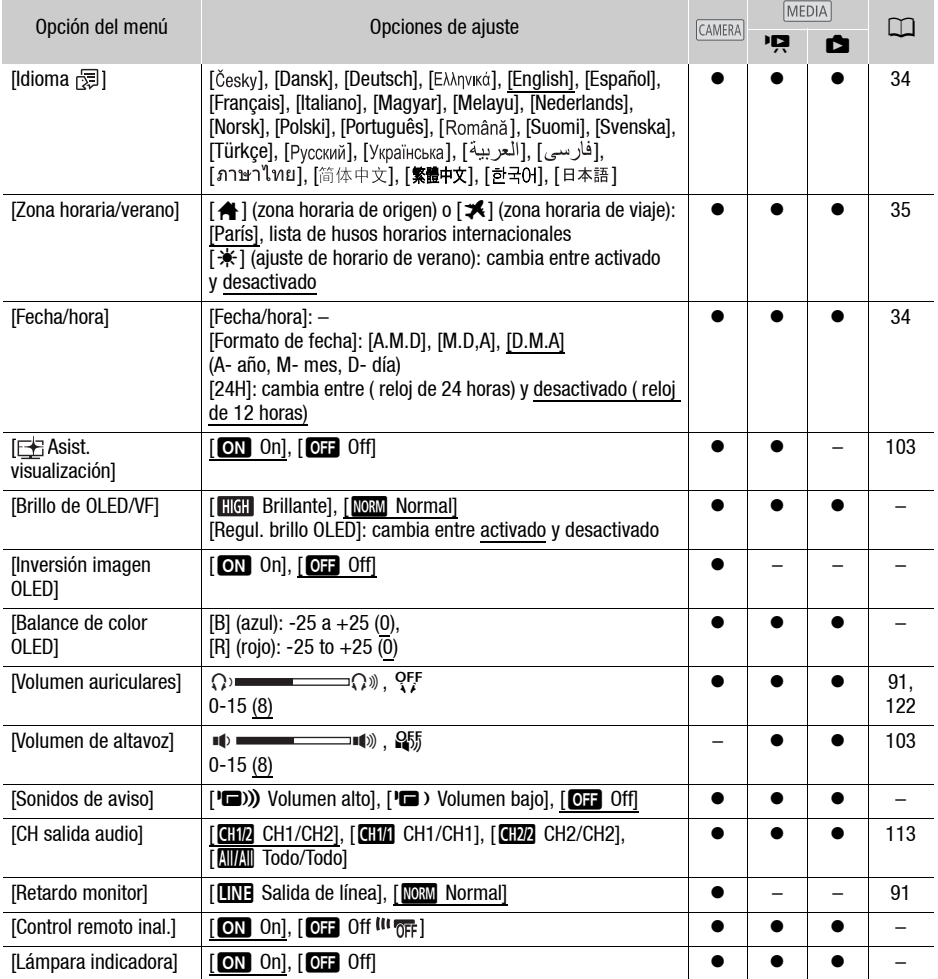

<span id="page-152-0"></span>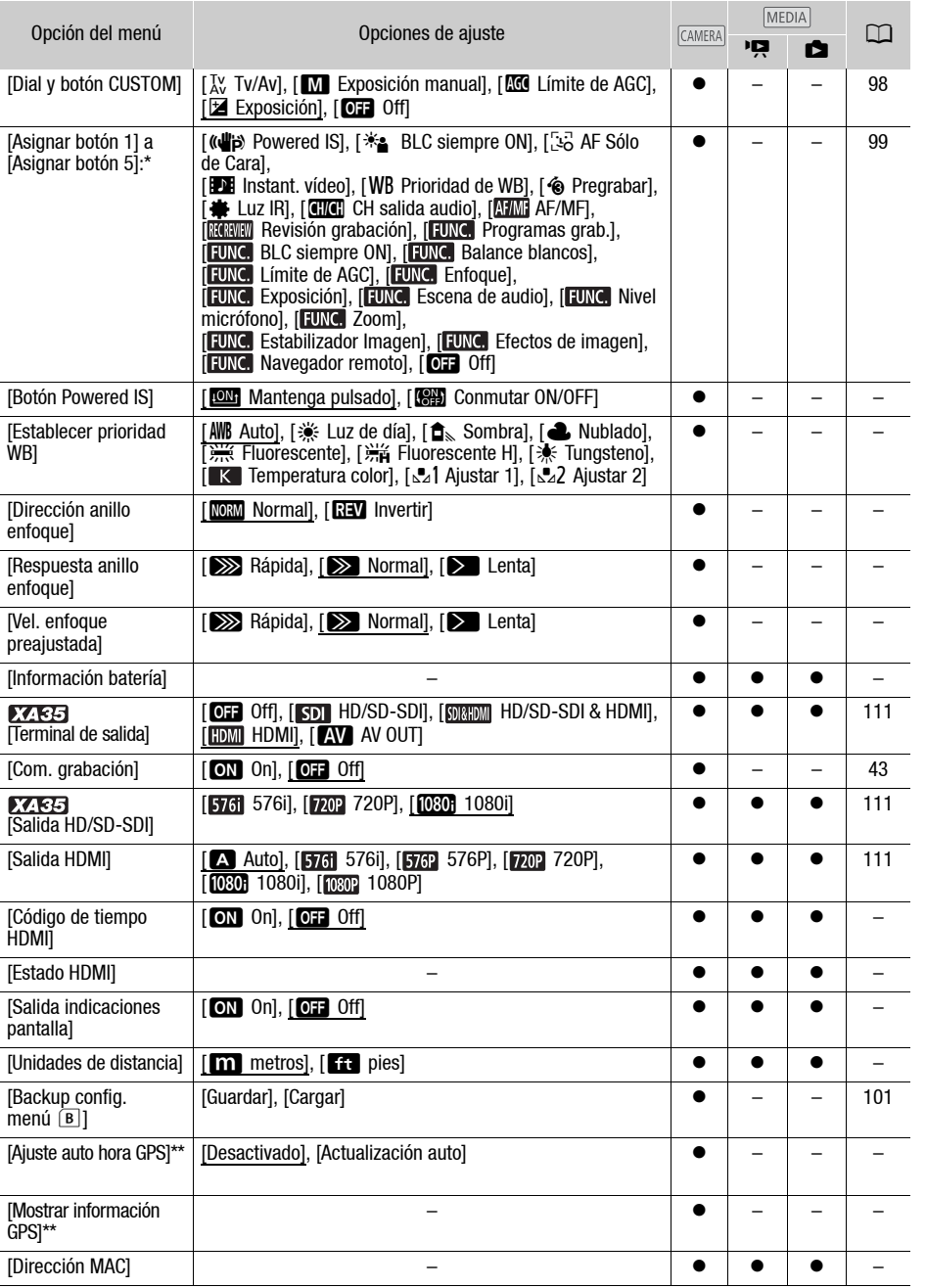

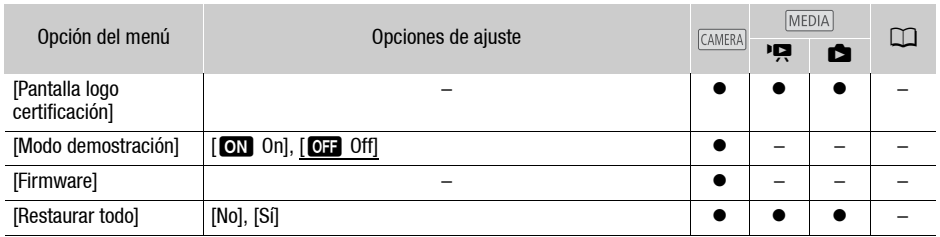

\* Los ajustes predeterminados son los siguientes. [Asignar botón 1]: [ AF/MF], [Asignar botón 2]: [<sup>6</sup>] PRE REC], [Asignar botón 3]: [**011** Off], [Asignar botón 4]: [**011** Off], [Asignar botón 5]: [ Revisión grabación].

\*\*Opción disponible únicamente cuando el receptor GPS GP-E2 se encuentra colocado en la videocámara.

[Brillo de OLED/VF]: ajusta la pantalla OLED y el visor a uno de los dos niveles de brillo. Se puede usar esta opción, por ejemplo, para que la pantalla tenga más luminosidad cuando se grabe en lugares con mucha luz.

[Regul. brillo OLED]: cuando está ajustado en [On], el sensor de iluminación detectará la luminosidad de la zona y la videocámara ajustará de forma automática la luminosidad de la pantalla en base a ello. Si necesita supervisar atentamente la calidad de la imagen durante la grabación, mantenga este ajuste en [Off].

- El cambio de la luminosidad de la pantalla no afectará a la luminosidad de las grabaciones ni a la de las imágenes reproducidas en un televisor.
- El tiempo de duración de la batería se acorta cuando se selecciona el ajuste [**[16]** Brillante].
- Cuando [Modo demostración] esté ajustado en [**[0]]** On] y la videocámara se alimente con el adaptador compacto de corriente, este ajuste cambiará automáticamente a [**[116]** Brillante].
- Si [Regul. brillo OLED] está activado, la pantalla de la videocámara se atenuará automáticamente cuando esta se deje de utilizar durante 3 minutos. Utilice cualquiera de los controles de la videocámara para que la pantalla vuelva a su ajuste anterior.

[Inversión imagen OLED]: cuando se encuentra ajustada en [ON] On], esta función invierte la imagen que se encuentra en pantalla horizontalmente al girar el panel OLED 180 grados hacia el sujeto. En otras palabras, la pantalla mostrará una imagen reflejada del sujeto.

[Balance de color OLED]: permite ajustar el balance de color de la pantalla OLED. Ajuste las barras [B] (azul) y [R] (rojo) pulsando [+] y [-]. Compruebe el resultado en la pantalla.

[Sonidos de aviso]: hace sonar un pitido al realizar determinadas acciones con la videocámara.

 $\bullet$  Mientras la pregrabación se encuentre activada ( $\square$ ) [94\)](#page-93-0), la videocámara no emitirá ningún sonido de aviso.

<span id="page-153-0"></span>[Control remoto inal.]: permite controlar la videocámara mediante el mando a distancia inalámbrico.

[Lámpara indicadora]: activa la lámpara indicadora si la videocámara está grabando, se está utilizando el mando a distancia inalámbrico, está baja la carga de la batería o una tarjeta de memoria está llena. Si se ajusta en [**OFF**] Off], la lámpara indicadora no se encenderá en los casos mencionados. La lámpara indicadora se encuentra en el asa, por lo que deberá haberla acoplado a la videocámara con anterioridad.

[Botón Powered IS]: determina el modo de funcionamiento del botón asignable establecido como  $\left[\left(\mathbf{d}\right)\right]$  Powered ISI ( $\Box$  [65](#page-64-1)).

[**IMA**] Mantenga pulsado]: la Estabilización de la Imagen Motorizada (Powered IS) se activa manteniendo pulsado el botón.

[ÏConmutar ON/OFF]: cada vez que se pulsa el botón se activa o desactiva la Estabilización de la Imagen Motorizada (Powered IS).

[Establecer prioridad WB]: se puede pulsar sobre el botón asignado a [WB Prioridad de WB] para cambiar entre el balance de blancos ajustado y el balance de blancos seleccionado en [Establecer prioridad WB].

[Dirección anillo enfoque]: cambia la dirección de giro del anillo de enfoque/zoom. Esta opción afecta al anillo de enfoque/zoom solo cuando se usa para ajustar el enfoque (cuando el dial del anillo de enfoque/zoom está ajustado en FOCUS).

[Respuesta anillo enfoque]: selecciona la sensibilidad de la respuesta cuando se utiliza el anillo de enfoque/zoom. Esta opción afecta al anillo de enfoque/zoom solo cuando se usa para ajustar el enfoque (cuando el dial del anillo de enfoque/zoom está ajustado en FOCUS).

[Vel. enfoque preajustada]: establece la velocidad a la que cambiará el enfoque a la posición preajustada.

[Información batería]: cuando se usa una batería opcional compatible con Intelligent System, esta opción muestra una pantalla en la que se puede verificar la carga de la batería (en forma de porcentaje) y el tiempo de grabación restante (modo  $\overline{(\text{CAMERA})}$ ) o el tiempo de reproducción (modo  $\overline{(\text{MEDA})}$ ).

• Si la batería está descargada, puede que la información sobre el estado de la batería no aparezca.

[Código de tiempo HDMI]: si se ajusta en [ON] On], la señal HDMI de salida procedente de la videocámara incluye el código de tiempo de esta.

[Estado HDMI]: muestra una pantalla donde se puede verificar el tipo de la señal de salida desde el terminal HDMI OUT.

**[Salida indicaciones pantalla]:** cuando se ajusta en **[ON**], las indicaciones en pantalla de la videocámara aparecerán también en la pantalla de un televisor o monitor conectados a la videocámara.

[Unidades de distancia]: selecciona las unidades en su uso para la distancia de enfoque durante el enfoque manual. Este ajuste también afecta a la información GPS de los dispositivos si se utiliza el receptor GPS opcional GP-E2.

[Ajuste auto hora GPS]: si instala el receptor GPS opcional GP-E2 en la videocámara, podrá actualizar automáticamente la hora gracias a la información obtenida del GPS. Si desea obtener más detalles, consulte *Cómo ajustar la hora de la cámara mediante el GPS* en el manual de instrucciones del receptor.

[Mostrar información GPS]: si instala el receptor GPS opcional GP-E2 en la videocámara, esta función le permitirá consultar la información GPS. Si desea obtener más detalles, consulte *Ver la información GPS* en el manual de instrucciones del receptor.

[Dirección MAC]: muestra la dirección MAC de la videocámara.

[Pantalla logo certificación]: este ajuste muestra determinados logotipos de certificación que se aplican a esta videocámara.

• Es posible que este ajuste no esté disponible, según el país o la región donde se adquiera la videocámara.

[Modo demostración]: el modo de demostración muestra las características principales de la videocámara. Se iniciará automáticamente cuando la videocámara esté alimentada con el adaptador compacto de corriente si se deja encendida sin tarjeta durante más de 5 minutos.

• Para cancelar el modo de demostración una vez iniciado, pulse cualquier botón o desconecte la alimentación de la videocámara.

**[Firmware]:** puede comprobar la versión actual del firmware de la videocámara. Esta opción de menú no suele estar disponible.

[Restaurar todo]: restablece todos los ajustes de la videocámara.

# Apéndice: Informaciones y símbolos en pantalla

Grabación de vídeos

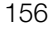

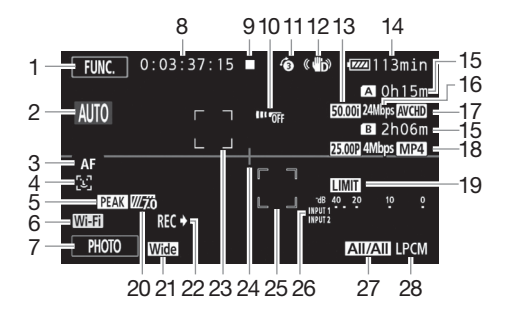

- 1 Botón de control [FUNC.]: abre la pantalla FUNC.  $(D \quad 32)$  $(D \quad 32)$
- 2 Smart AUTO (Auto Inteligente) ( $\Box$  [42](#page-41-0))
- 3 Modo de enfoque automático ( $\Box$  [57\)](#page-56-0)
- 4 [b] Detección cara ( $\Box$  [58](#page-57-0));  $\sim$  Enfoque automático solo para caras  $(D \cap 59)$  $(D \cap 59)$  $(D \cap 59)$
- 5 Peaking  $(D \ 56)$  $(D \ 56)$  $(D \ 56)$
- 6 Función Navegador remoto (CQ [128\)](#page-127-0)
- 7 Botón de control [PHOTO]: toma una foto  $(D_4 41, 105)$  $(D_4 41, 105)$  $(D_4 41, 105)$  $(D_4 41, 105)$  $(D_4 41, 105)$
- 8 Durante la grabación/reproducción: Código de tiempo (horas : minutos : segundos : fotogramas)
- 9 Funciones  $(D)$  [159\)](#page-158-0)
- 10 Sensor del mando a distancia desconectado  $(\Box$  [154\)](#page-153-0)
- 11 Pregrabación ( $\Box$  [94\)](#page-93-0); **4sec** Duración instantánea de vídeo  $(D \cap 93)$  $(D \cap 93)$
- 12 Estabilizador de la imagen  $(D \mid 65)$  $(D \mid 65)$  $(D \mid 65)$
- 13 Velocidad de grabación ( $\square$  [50\)](#page-49-0)
- 14 Tiempo de duración de la batería  $(D 159)$  $(D 159)$
- 15 Tiempo de grabación restante 6/7 En la tarjeta de memoria **A**/ B Relay Recording (Grabación ininterrumpida)  $(D_4 49)$  $(D_4 49)$ **F**/ $\mathbf{F}$  Velocidad de grabación a cámara lenta/rápida ( $\Box$  [51\)](#page-50-0)
- 16 Modo de grabación ( $\Box$  [47\)](#page-46-0)
- 17 Formato de vídeo (CQ [39](#page-38-0))
- 18 Velocidad de grabación, modo de grabación y formato de vídeo para la grabación dual<sup>1</sup> ( $\Box$  [49\)](#page-48-0)
- 19 Limitador de picos de audio ( $\Box$  [150](#page-149-0))
- 20 Patrón cebra (CQ [69\)](#page-68-1)
- 21 Lente de conversión (lente angular en la ilustración) ( $\Box$  [149\)](#page-148-0)
- 22 Comando de grabación ( $\Box$  [153](#page-152-0))
- 23 Recuadro de detección de la cara  $(D \cap 58)$  $(D \cap 58)$  $(D \cap 58)$
- 24 Marcador de nivel  $(D)$  [149](#page-148-1))
- 25 Recuadro de seguimiento ( $\Box$  [58\)](#page-57-0)
- 26 Indicador nivel audio (terminales INPUT)  $(D \cap 89)$  $(D \cap 89)$  $(D \cap 89)$
- 27 Canal de audio  $(D \cap 113)$  $(D \cap 113)$
- 28 Audio PCM lineal  $(D \mid 47)$  $(D \mid 47)$

## Grabación de vídeos

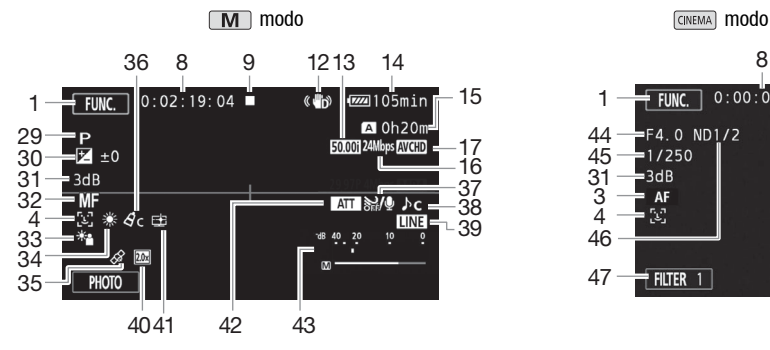

29 Programa de grabación ( $\Box$ ) [67](#page-66-0), [69,](#page-68-0) [74\)](#page-73-0)  $\blacksquare$ : Modo Infrarrojo ( $\blacksquare$  [96\)](#page-95-1),

 $\clubsuit$  /  $\clubsuit$  COFF Luz infrarroja activada/ desactivada  $($  1 [96](#page-95-1))

- 30 Compensación de la exposición  $(D 70)$  $(D 70)$  $(D 70)$
- 31 Límite de AGC (CQ [66](#page-65-0)); Ganancia (durante el programa de grabación  $[M]$  Exposición manual]) ( $\Box$  [69](#page-68-2))
- 32 Enfoque manual  $($  $\Box$  [55\)](#page-54-0)
- 33 Corrección de contraluz (CQ [71](#page-70-0))
- 34 Balance de blancos (CQ [72](#page-71-0))
- 35 GPS (CQ [97\)](#page-96-0)
- 36 Efectos de imagen (CQ [76](#page-75-0))
- 37 Pantalla antiviento (CQ [85\)](#page-84-0)

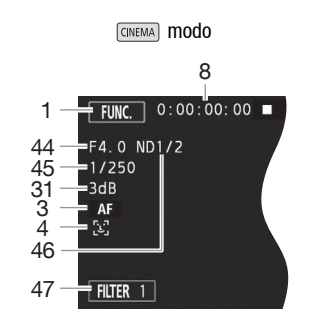

- 38 Selección de Audio para Escenas  $(D \cap 83)$  $(D \cap 83)$
- 39 Entrada de audio externo por el terminal MIC  $($   $\Box$  [87](#page-86-1))
- 40 Teleconvertidor digital  $(D \cap 64)$  $(D \cap 64)$
- 41 Aspecto [Prioridad resalte] ( $\Box$  [76\)](#page-75-0)
- 42 Atenuador de micrófono ( $\Box$  [85](#page-84-1))
- 43 Indicador nivel audio (micrófono incorporado/terminal MIC)  $(2)$  [84](#page-83-0))
- 44 Valor de la abertura ( $\Box$  [67](#page-66-0), [69](#page-68-2))
- 45 Velocidad de obturación (CQ [67,](#page-66-0) [69\)](#page-68-2)
- 46 Filtro ND ( $\Box$  [149\)](#page-148-2)
- 47 Botón de control [FILTER 1]: filtros cinematográficos ( $\Box$  [53](#page-52-0))

<sup>1</sup> Si se activa la grabación dual puede verse la información de las dos tarjetas de memoria.

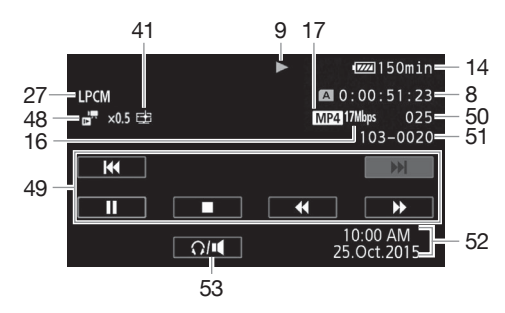

## Reproducción de vídeos (durante la reproducción)

- 48  $\frac{1}{\sqrt{2}}$  Velocidad de grabación a cámara lenta/rápida (CQ [51](#page-50-0))
- 49 Botones de control de la reproducción  $(D)$  [103\)](#page-102-2)
- 50 Número de escena
- 51 Número de archivo (CQ [151\)](#page-150-0)
- 52 Código de datos  $($  $\Box$  [95](#page-94-0), [150](#page-149-1))
- 53 Controles de volumen ( $\Box$  [103](#page-102-1))

Visionado de fotos

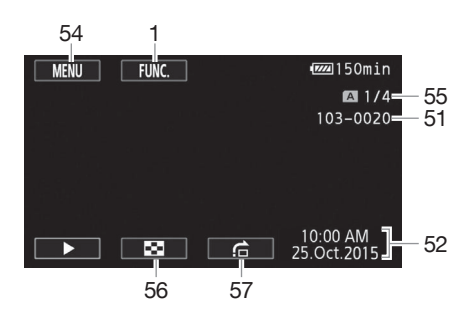

- 54 Botón de control [MENU]: abre los menús de configuración ( $\Box$  [33](#page-32-0), [147](#page-146-0))
- 55 Foto actual/Número total de fotos
- 56 Botón de control [[]: vuelve a la pantalla índice de fotos  $(D 114)$  $(D 114)$
- 57 Botón de control [net]: salta entre fotos  $(D2 115)$  $(D2 115)$  $(D2 115)$

# NOTAS

• Se puede pulsar **DISP**, para desactivar la mayor parte de los símbolos e informaciones.

#### <span id="page-158-0"></span>9 Funciones

- Grabación, Espera de grabación, ▶ Reproducción, Ⅱ Pausa de reproducción,
- ▶▶ Reproducción rápida, ◀◀ Reproducción con retroceso rápido,
- **I►** Reproducción lenta, <**I** Reproducción con retroceso lento,
- **ID** Avance fotograma a fotograma, **II** Retroceso fotograma a fotograma.

#### <span id="page-158-1"></span>14 Tiempo de duración de la batería

• El símbolo muestra una estimación aproximada de la carga como un porcentaje de la carga total de la batería. El tiempo restante de grabación/ reproducción de la batería aparecerá junto al símbolo, en minutos.

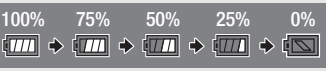

- Cuando la carga de la batería sea baja,  $\Box$  aparecerá en amarillo. Cuando la carga de la batería se agote,  $\sqrt[n]{\hspace{-.15cm}1}$  aparecerá en rojo. Sustituya o cargue la batería.
- Si coloca una batería agotada, puede que se desactive la alimentación sin que aparezca  $\sqrt[4]{\infty}$ .
- La carga real de la batería podría no indicarse con precisión dependiendo de las condiciones en las que se utilicen la batería y la videocámara.
- · Cuando la videocámara esté desconectada, pulse [BATT.INFO] para visualizar el estado de carga de la batería. El Sistema Inteligente mostrará durante 5 segundos el estado de carga (como un porcentaje) y el tiempo de grabación restante (en minutos). Si la batería está descargada, puede que la información sobre el estado de la batería no aparezca.

#### 15 Tiempo de grabación restante

Cuando no haya más espacio disponible en una tarieta de memoria,  $[{\bf A}]$  Fin] (tarieta de memoria  $\bf{A}$ ) o [B] Fin] (tarjeta de memoria **B**) aparecerán en rojo y la grabación se detendrá.

# Solución de problemas

Si tiene algún problema con la videocámara, consulte esta sección. En ocasiones lo que se piensa que pudiera ser un funcionamiento defectuoso de la videocámara podría tener la solución más sencilla: consulte el cuadro "COMPROBAR ESTO PRIMERO" antes de pasar a problemas y soluciones con más detalles. Si el problema persiste, consulte a su distribuidor o a un Servicio Canon de Asistencia Técnica.

## COMPROBAR ESTO PRIMERO

#### Fuente de alimentación

• ¿La batería está cargada? ¿El adaptador compacto de corriente está correctamente conectado a la videocámara? ( $\Box$  [20\)](#page-19-0)

#### Grabación

• ¿Está encendida la videocámara y correctamente ajustada en modo CAMERA? (CD [40\)](#page-39-0) ¿Hay una tarjeta de memoria colocada correctamente en la videocámara? ( $\Box$  [37\)](#page-36-1)

#### Reproducción

• ¿Está encendida la videocámara y correctamente ajustada en modo  $\overline{MEDA}$ ? ( $\Box$  [102](#page-101-0), [114](#page-113-0)) ¿Hay una tarjeta de memoria colocada correctamente en la videocámara? (A [37\)](#page-36-1) ¿Contiene grabaciones?

#### **Otros**

• ¿Emite la videocámara un ruido de traqueteo? La fijación interna del objetivo puede moverse al apagar la videocámara o en modo MEDIA. Esto no significa un funcionamiento incorrecto.

## Fuente de alimentación

La videocámara no se enciende o se apaga por sí sola.

- La batería está agotada. Sustituya o cargue la batería.
- Retire la batería y colóquela correctamente.

#### No se puede cargar la batería.

- Asegúrese de que la videocámara esté apagada para que pueda comenzar la carga.
- La batería está fuera del rango de temperaturas de funcionamiento (aproximadamente 0 – 40 °C). Retire la batería, atempérela tanto como sea necesario y trate de cargarla de nuevo.
- Cargue la batería a temperaturas que oscilen aproximadamente entre 0 °C y 40 °C.
- La batería presenta algún defecto. Sustituya la batería.
- La videocámara no se puede comunicar con la batería colocada. Las baterías no recomendadas por Canon para su uso con esta videocámara no se pueden recargar usando esta videocámara.
- En el caso de utilizar una batería recomendada por Canon para su uso con esta videocámara, puede que exista un problema con la videocámara o con la batería. Consulte a un Servicio Canon de Asistencia Técnica.

#### Se oye un ruido en el adaptador compacto de corriente.

- Se puede oír un sonido tenue mientras el adaptador compacto de corriente está conectado a una toma de corriente. Esto no significa un funcionamiento incorrecto.

#### La batería se descarga muy rápidamente, incluso a temperaturas normales.

- Puede que la batería haya llegado al final de su vida útil. Compre una batería nueva.

## Grabación

Al pulsar START/STOP, no se inicia la grabación.

- No se puede grabar mientras la videocámara está copiando en una tarjeta de memoria grabaciones previas (mientras el indicador ACCESS esté encendido o parpadeando). Espere hasta que la videocámara haya acabado.
- La tarjeta de memoria está llena o contiene ya 3.999 escenas (número máximo de escenas para los vídeos AVCHD). Borre algunas grabaciones ( $\Box$  [106](#page-105-0), [116\)](#page-115-0) o inicialice la tarjeta de memoria ( $\Box$  [37](#page-36-0)) para liberar espacio.
- El número de archivos ha alcanzado el valor máximo. Introduzca una nueva tarjeta de memoria en la videocámara y ajuste  $\Box$   $\Box$  [Numeración de archivos] en [Reset].

#### El punto en el que se pulsó START/STOP no coincide con el de comienzo/fin de la grabación.

- Podría haber un pequeño intervalo entre la pulsación de START/STOP y el comienzo o final real de la grabación. Esto no significa un funcionamiento incorrecto.

#### La videocámara no enfoca.

- El enfoque automático (AF) no funciona con ese sujeto. Enfoque manualmente ( $\Box$  [55\)](#page-54-0).
- Están sucios el objetivo o el sensor de AF Instantáneo. Limpie el objetivo o el sensor con un paño suave para limpiar objetivos  $(\Box)$  [175\)](#page-174-0). No utilice nunca papel para limpiar el objetivo.

#### Si un sujeto pasa rápidamente por delante del objetivo, la imagen aparecerá ligeramente curvada.

- Este es un efecto típico de los sensores de imagen CMOS. Si un sujeto cruza muy rápidamente por delante de la videocámara, la imagen podría aparecer ligeramente curvada. Esto no significa un funcionamiento incorrecto.

#### El cambio del modo de funcionamiento entre grabación ( $\bullet$ )/grabación en espera ( $\Box$ )/ reproducción (Ð) tarda más de lo habitual.

- Cuando la tarjeta de memoria contiene un gran número de escenas, algunas operaciones puede que tarden más tiempo de lo habitual. Guarde las grabaciones ( $\Box$  [117\)](#page-116-0) e inicialice la tarieta de memoria ( $\Box$  [37](#page-36-0)).

#### No se pueden reproducir correctamente ni los vídeos ni las fotos.

- Esto puede ocurrir si los vídeos y las fotos se graban y borran una y otra vez. Guarde las grabaciones ( $\Box$  [117](#page-116-0)) e inicialice la tarjeta de memoria ( $\Box$  [37](#page-36-0)).

#### No se pueden captar fotos mientras se graba vídeo.

- No es posible hacer fotos en el modo *CINEMA*.

#### La videocámara se calienta tras usarse durante un período de tiempo largo.

- La videocámara puede calentarse tras su uso continuo durante períodos de tiempo prolongados; esto no representa un funcionamiento incorrecto. Si la videocámara se calienta más de lo normal o si se calienta después de usarla durante poco tiempo, podría indicar un problema. Consulte a un Servicio Canon de Asistencia Técnica.

## Reproducción

#### No se puede borrar una escena.

- Puede que no resulte posible borrar escenas grabadas o editadas por otro aparato.

#### El borrado de las escenas tarda más de lo habitual.

- Cuando la tarjeta de memoria contiene un gran número de escenas, algunas operaciones puede que tarden más tiempo de lo habitual. Guarde las grabaciones ( $\Box$  [117\)](#page-116-0) e inicialice la tarieta de memoria ( $\Box$  [37](#page-36-0)).

#### No se pueden dividir escenas

- No se pueden dividir escenas grabadas o editadas con otro aparato y transferidas después a una tarjeta de memoria conectada al ordenador.
- La tarjeta de memoria está llena. Borre algunas grabaciones ( $\Box$  [106,](#page-105-0) [116\)](#page-115-0) para liberar espacio.

#### No se pueden copiar escenas o fotos

- Puede que no resulte posible copiar escenas o fotos grabadas o editadas por otro aparato y transferidas después a una tarjeta de memoria conectada al ordenador.

No se pueden marcar, con una marca de comprobación  $\checkmark$ , escenas o fotos individuales en la pantalla índice.

- No se pueden seleccionar más de 100 escenas o fotos individuales. Seleccione la opción [Todas escenas] o [Todas las fotos] en vez de [Seleccionar].

## Indicadores e información en pantalla

- 162 se enciende en rojo.
	- La batería está agotada. Sustituya o cargue la batería.

#### *a***n** aparecerá en la pantalla.

- La videocámara no se puede comunicar con la batería colocada y por tanto no se puede visualizar el tiempo restante en la batería.

#### La lámpara indicadora no se enciende.

- Cambie el ajuste de  $\sqrt{\bullet}$   $\bullet$  [Lámpara indicadora] a [On].

#### La lámpara indicadora parpadea rápidamente (se enciende 4 veces por segundo).

- La batería está agotada. Sustituya o cargue la batería.
- La tarieta de memoria está llena. Borre algunas grabaciones ( $\Box$  [106,](#page-105-0) [116](#page-115-0)) para liberar espacio o cambie la tarjeta de memoria.

#### $\boxed{A}/\boxed{B}$  se ilumina en rojo.

- La tarjeta de memoria está llena. Borre algunas grabaciones ( $\Box$  [106,](#page-105-0) [116](#page-115-0)) para liberar espacio o cambie la tarjeta de memoria.

#### As/  $\otimes$  se enciende en roio.

- Se ha producido un error en la tarjeta de memoria. Apague la videocámara. Extraiga e introduzca la tarieta de memoria. Inicialice la tarieta de memoria si el aviso no cambia a normal.

#### Incluso después de haber parado la grabación, el indicador ACCESS no se apaga.

- La escena se está grabando en la tarjeta de memoria. Esto no significa un funcionamiento incorrecto.

#### El indicador rojo POWER/CHG parpadeará rápidamente (con destellos a intervalos de 0,5 segundos).

- La batería está fuera del rango de temperaturas de funcionamiento (aproximadamente 0 – 40 °C). Retire la batería, atempérela tanto como sea necesario y trate de cargarla de nuevo.
- Cargue la batería a temperaturas que oscilen aproximadamente entre 0 °C y 40 °C.
- La batería está dañada. Utilice una batería diferente.
- Se ha detenido la carga porque el adaptador compacto de corriente o la batería presentan algún defecto. Consulte a un Servicio Canon de Asistencia Técnica.

## Imagen y sonido

#### La pantalla aparece muy oscura.

- Cambie la luminosidad con el ajuste  $\boxed{\Leftrightarrow}$   $\blacktriangleright$  [Brillo de OLED/VF].

#### Las informaciones en pantalla se encienden y apagan repetidamente.

- La batería está agotada. Sustituya o cargue la batería.
- Retire la batería y colóquela correctamente.

#### Aparecen caracteres extraños en la pantalla y la videocámara no funciona correctamente.

- Desconecte la fuente de alimentación y conéctela de nuevo transcurridos unos instantes.

#### Aparece ruido en la pantalla.

- Mantenga alejada la videocámara del televisor de aparatos que emitan campos electromagnéticos intensos (televisores de plasma, teléfonos móviles, etc.).

#### Aparecen bandas horizontales en la pantalla.

- Este es un fenómeno típico de los sensores de imagen CMOS cuando se graba en determinadas **PEL DES** [Reducción del parpadeo] en [Auto] para intentar reducir los síntomas. Como condiciones de iluminación. Esto no significa un funcionamiento incorrecto. Puede ajustar alternativa, ajuste la velocidad de obturación en un valor que coincida con la frecuencia del sistema eléctrico local (1/100 para sistemas de 50 Hz, 1/60 para sistemas de 60 Hz).

#### La imagen del visor se ve borrosa.

- Ajuste el visor con la palanca de ajuste dióptrico ( $\Box$ ) [24\)](#page-23-0).

#### No aparecen imágenes en el visor.

- Extraiga el visor para activarlo.

#### No se puede grabar sonido.

- Cuando use un micrófono conectado al terminal MIC, compruebe que el micrófono esté encendido. Y compruebe también que la batería no esté agotada.
- El selector ON/OFF del terminal INPUT ( $\Box$  [82\)](#page-81-0) o el nivel de grabación de audio ( $\Box$  [84\)](#page-83-0) no están correctamente ajustados.
- Hay conectado un micrófono externo que necesita alimentación phantom a un terminal INPUT. Ajuste el selector de sensibilidad de ese terminal en MIC+48V ( $\Box$  [88](#page-87-2)).

#### El sonido se distorsiona o se graba a niveles bajos.

- Cuando se graba cerca de ruidos intensos (tal como fuegos artificiales, espectáculos o conciertos), el sonido podría resultar distorsionado o podría no grabarse a niveles reales. Ajuste manualmente el nivel de grabación de audio ( $\Box$  [84](#page-83-0)).

#### La imagen se visualiza correctamente pero el altavoz incorporado no emite sonido.

- El volumen del altavoz está desactivado. Ajuste el volumen ( $\Box$  [103\)](#page-102-1).
- Si el cable de vídeo estéreo STV-250N está conectado a la videocámara, desconéctelo.

## Tarjeta de memoria y accesorios

#### No se puede introducir la tarjeta de memoria.

- La tarjeta de memoria no estaba orientada en el sentido correcto. Dé la vuelta a la tarjeta de memoria y vuelva a introducirla.

#### No se puede grabar en la tarjeta de memoria.

- La tarjeta de memoria está llena. Borre algunas grabaciones ( $\Box$  [106,](#page-105-0) [116](#page-115-0)) para liberar espacio o cambie la tarjeta de memoria.
- Inicialice la tarjeta de memoria ( $\Box$  [37\)](#page-36-0) cuando la utilice con esta videocámara por primera vez.
- La lengüeta de protección contra la escritura LOCK de las tarjetas de memoria está ajustada para impedir el borrado accidental. Cambie la posición de la lengüeta de protección LOCK.
- Para poder grabar vídeo en una tarieta de memoria, esta deberá ser compatible ( $\cap$  [36](#page-35-0)).
- Los números de carpeta y de archivo han alcanzado su valor máximo. Ajuste  $\boxed{d}$ [Numeración de archivos] en [Reset] e introduzca una nueva tarjeta de memoria.

#### El mando a distancia inalámbrico no funciona.

- Ajuste  $\Box$   $\Box$  [Control remoto inal.] en [On].
- Reemplace la pila del mando a distancia inalámbrico.

#### Conexiones con aparatos externos

#### Aparece ruido en la pantalla del televisor.

- Cuando use la videocámara en una habitación en la que se encuentre un televisor, mantenga cierta distancia entre el adaptador compacto de corriente y los cables de alimentación o de la antena del televisor.

La reproducción parece estar bien en la videocámara pero no aparece imagen en la pantalla del televisor.

- La entrada de vídeo del televisor no está ajustada al terminal de vídeo al que está conectada la videocámara. Seleccione la entrada de vídeo correcta.

La videocámara se ha conectado utilizando el cable HDMI de alta velocidad suministrado, pero no hay imagen ni sonido en el televisor de alta definición HDTV.

- Desconecte el cable HDMI de alta velocidad suministrado, luego restablezca la conexión o apague y vuelva a encender la videocámara.
- Si se ajusta  $\lceil \cdot \rceil$  > [Salida HDMI] en una opción que no sea [Auto], el monitor externo no será compatible con la señal que salga de la videocámara. Ajuste [Salida HDMI] en [Auto] o en otra opción que resulte compatible con el monitor.

#### El ordenador no reconoce a la videocámara, aunque la misma está correctamente conectada.

- Desconecte el cable USB y apague la videocámara. Transcurridos unos segundos, vuelva a encender la videocámara y restablezca la conexión.
- Conecte la videocámara utilizando un puerto USB diferente en el ordenador.

#### No se pueden guardar fotos en el ordenador

- La transferencia de fotos al ordenador podría no ser posible si la tarjeta de memoria contiene demasiadas fotos (Windows: 2500 o más; Mac OS: 1000 o más). Pruebe a usar un lector de tarjetas para transferir las fotos de la tarjeta de memoria.

## Funciones Wi-Fi

Consulte también el manual de instrucciones del punto de acceso y de otros dispositivos que vaya a usar.

#### No se puede conectar con el punto de acceso.

- Compruebe que el punto de acceso funciona correctamente.
- El rango de comunicación efectivo entre la videocámara y el punto de acceso puede variar en función de la potencia de la señal inalámbrica. Intente usar la videocámara más cerca del punto de acceso.
- Cualquier teléfono inalámbrico, horno microondas o refrigerador (por nombrar sólo algunos dispositivos) que se encuentre en la línea de visión entre el punto de acceso y la videocámara puede interferir con la señal inalámbrica. Intente usar la videocámara en un lugar alejado de tales aparatos.
- Durante la configuración de la red Wi-Fi, la videocámara no detectará las redes Wi-Fi con la función de invisibilidad que no emitan el nombre de la red (SSID). Realice la configuración manualmente  $($  $\Box$  [142](#page-141-0)) o desactive esa función del punto de acceso.
- El router inalámbrico está utilizando un canal Wi-Fi que no es compatible con la videocámara. Consulte *Acerca de los canales y las frecuencias Wi-Fi disponibles* ( $\Box$  [183](#page-182-0)) y cambie el ajuste correspondiente al canal del router inalámbrico de modo que utilice uno compatible con la videocámara.

#### La reproducción inalámbrica en un ordenador o en un dispositivo similar no es fluida.

- Puede que la reproducción no se vea correctamente en función de los ajustes y la capacidad del punto de acceso.
- Conecte el ordenador o dispositivo similar al punto de acceso mediante un cable LAN.
- Retire todos los objetos que haya entre la videocámara y el punto de acceso que puedan interferir con la señal inalámbrica.
- Coloque la videocámara más cerca del punto de acceso.
- Desactive las funciones inalámbricas de todos los dispositivos inalámbricos, excepto las del ordenador o de un dispositivo similar que utilice para la reproducción.
- Cambie el router inalámbrico a IEEE 802.11n. Consulte el manual de instrucciones para obtener más información.
- Si de esta forma no se mejora la reproducción, puede deberse al dispositivo o a condiciones exclusivas de la zona. Use el cable HDMI de alta velocidad suministrado para conectar la videocámara a un televisor  $($  [176](#page-175-0)).

La conexión inalámbrica se interrumpió durante la transferencia de archivos.

- Los archivos incompletos pueden permanecer en el destino de la transferencia. Si quedan archivos incompletos en el destino de la transferencia, compruebe el contenido y asegúrese de que se pueden borrar antes de hacerlo.
- Seleccione [Archivos nuevos] y realice de nuevo la transferencia.

#### No se puede conectar un dispositivo externo compatible con Wi-Fi a la videocámara.

- Utilice el ajuste  $\lceil \cdot \rceil$   $\triangleright$  [Restaurar todo] para restablecer la videocámara. El SSID de la videocámara volverá a su configuración predeterminada y la contraseña se desconfigurará, por lo que deberá volver a establecerla. A continuación, borre los anteriores ajustes de red del dispositivo externo e intente conectarlo a la videocámara.

### Lista de mensajes (en orden alfabético)

Consulte *Lista de mensajes para las funciones Wi-Fi* ( $\Box$ ) [169\)](#page-168-0) para ver una lista de mensajes relacionados con las funciones Wi-Fi.

#### Accediendo a tarieta de memoria. No extraiga la tarieta de memoria.

- Se ha abierto la tapa de la ranura doble para tarjetas de memoria mientras la videocámara estaba accediendo a la memoria, o la videocámara comenzó a acceder a la tarjeta de memoria en el momento de abrir la tapa de la ranura doble para tarjetas de memoria. No saque la tarjeta de memoria hasta que no desaparezca este mensaje.

#### Algunas escenas fueron grabadas usando otro dispositivo y no pueden copiarse.

- No se pueden copiar las escenas que no hayan sido grabadas con esta videocámara.

#### Cargue la batería

- La batería está agotada. Cargue la batería.

#### Compruebe la tarieta de memoria

- No se puede acceder a la tarjeta de memoria. Verifique la tarjeta de memoria y compruebe que esté colocada correctamente.
- Se ha producido un error en la tarjeta de memoria. La videocámara no puede grabar o mostrar la imagen. Pruebe a meter y sacar la tarjeta de memoria o use otra tarjeta de memoria.
- Ha introducido en la videocámara una tarjeta MultiMedia (MMC). Use una de las tarjetas de memoria recomendadas ( $\square$  [36\)](#page-35-1).
- Si después de que desaparezca el mensaje aparece  $\boxed{A/E}$  en rojo, haga lo siguiente: apague la videocámara, saque y vuelva a introducir la tarjeta de memoria. Si  $\overline{A}/\overline{B}$  vuelve a verde, puede continuar con la grabación o la reproducción. Si el problema persiste, guarde las grabaciones ( $\cap$  [117](#page-116-0)) e inicialice la tarieta de memoria ( $\cap$  [37](#page-36-0)).

#### Demasiadas fotos. Desconecte el cable USB.

- Desconecte el cable USB. Pruebe a usar un lector de tarjetas de memoria o disminuya el número de fotos en la tarjeta de memoria a menos de 2500 (Windows) o de 1000 (Mac OS).
- Si apareciese un cuadro de diálogo en la pantalla del ordenador, ciérrelo. Desconecte el cable USB y vuelva a encender la videocámara transcurridos unos segundos.

#### El espacio disponible es insuficiente

- Elimine algunas grabaciones para liberar algo de espacio ( $\Box$  [106](#page-105-0), [116\)](#page-115-0).
- Ajuste el modo de grabación en 5 Mbps para los vídeos AVCHD o en 3 Mbps para los vídeos  $MP4.$
- El espacio disponible en la tarjeta de memoria es inferior al tamaño de la grabación que intenta copiar. Borre algunas grabaciones para liberar algo de espacio ( $\Box$  [106,](#page-105-0) [116\)](#page-115-0) o reduzca el número de grabaciones que desea copiar.

#### Error de nombre de archivo

- Los números de carpeta y de archivo han alcanzado su valor máximo. Ajuste  $\lceil \frac{1}{r} \rceil \geqslant$ [Numeración de archivos] en [Reset] y borre todos los vídeos MP4 ( $\Box$  [106](#page-105-0)) y las fotos  $(M 116)$  $(M 116)$  $(M 116)$  en la tarieta de memoria o inicialícela  $(M 37)$  $(M 37)$  $(M 37)$ .

#### Error escritura en tarjeta memoria A/B ¿Intentar recuperar los datos? (Puede tardar hasta 3 min.)

- Este mensaje aparecerá cuando vuelva a encender la videocámara si se interrumpió accidentalmente la alimentación mientras la videocámara estaba grabando en la tarjeta de memoria. Seleccione [Recuperar] para intentar recuperar las grabaciones. Si ha insertado una tarjeta de memoria que contiene escenas grabadas con otro dispositivo, le aconsejamos que seleccione [No].

#### 166 Escena grabada con otro dispositivo. No se puede copiar la escena.

#### Escena grabada con otro dispositivo. No se puede dividir la escena.

- No se pueden copiar ni dividir con esta videocámara las escenas que no hayan sido grabadas con ella.

#### Esta foto no puede ser visualizada

- Es posible que no se puedan ver fotos tomadas con otros equipos o archivos de imagen creados o editados en un ordenador y transferidos después a una tarjeta de memoria conectada al ordenador.

#### Haga copias de las grabaciones periódicamente

- Puede que aparezca este mensaje al encender la videocámara. Si se produce un fallo en el funcionamiento, las grabaciones podrían perderse, así que realice periódicamente copias de seguridad.

#### Hay que recuperar archivos de la tarjeta de memoria. Cambie la posición del interruptor LOCK de la tarjeta de memoria

- Este mensaje aparecerá cuando se vuelva a encender la videocámara, si se interrumpió accidentalmente la alimentación mientras la videocámara estaba grabando en la tarjeta de memoria y después se cambió el selector de protección (LOCK) para evitar el borrado de la misma. Cambie la posición de la lengüeta de protección LOCK.

#### Inicializar usando sólo la videocámara

- Inicialice la tarieta de memoria con esta videocámara ( $\Box$  [37\)](#page-36-0).

#### La batería no es compatible. Apagando la videocámara.

- Se colocó una batería no recomendada por Canon para su uso con esta videocámara y se encendió . La videocámara se apagará automáticamente dentro de 4 segundos.

#### La grabación se ha detenido debido a la velocidad de escritura insuficiente de la tarjeta de memoria

- La velocidad de escritura de la tarjeta de memoria era demasiado lenta, así que se ha parado la grabación. Cambie la tarjeta de memoria por una SD de clase de velocidad 4, 6 o 10.
- Cuando el modo de grabación es de 28 Mbps LPCM (50.00P), 28 Mbps (50.00P) o 35 Mbps (50.00P), utilice tarjetas de memoria SD de clase de velocidad 6 o 10.
- Para grabar vídeos utilizando cámara lenta o rápida, utilice tarjetas de memoria SD de clase de velocidad 10.
- Después de haber grabado, borrado y editado escenas en repetidas ocasiones (memoria fragmentada), llevará más tiempo grabar datos en la tarjeta de memoria y puede que se detenga la grabación. Guarde las grabaciones ( $\Box$  [117](#page-116-0)) e inicialice la tarjeta de memoria  $(D \cap 37)$  $(D \cap 37)$ .

#### La tapa de la tarjeta de memoria está abierta

- Después de introducir una tarjeta de memoria, cierre la tapa de la ranura doble para tarjetas de memoria.

#### La tarjeta de memoria está protegida contra escritura

- La lengüeta de protección contra la escritura LOCK de las tarjetas de memoria está ajustada para impedir el borrado accidental. Cambie la posición de la lengüeta de protección LOCK.

#### No desconecte la fuente de alimentación. No desconecte el cable USB a menos que utilice primero el ordenador para finalizar con seguridad la conexión.

- Cuando la videocámara esté en modo MEDIA y conectada a un ordenador mediante el cable USB suministrado, no se podrá utilizar. Si se desconectase el cable USB o la fuente de alimentación mientras aparece este mensaje, podría causar la pérdida permanente de las grabaciones en la tarjeta de memoria. Utilice la función de extracción segura del hardware del ordenador para terminar la conexión y desconectar el cable USB antes de utilizar la videocámara.

#### No hay escenas

- No hay escenas en la tarjeta de memoria seleccionada.

#### No hay fotos

- No hay fotos para reproducir.

#### No hay tarieta de memoria

- Introduzca en la videocámara una tarieta de memoria compatible ( $\cap$  [37](#page-36-1)).

#### No se pudieron borrar algunas escenas

- No se podrán borrar con esta videocámara los vídeos protegidos o editados con otros aparatos y transferidos luego a una tarjeta de memoria conectada al ordenador.

#### No se puede comunicar con la batería. ¿Continuar usando esta batería?

- Ha instalado una batería no recomendada por Canon para su uso con esta videocámara.
- En el caso de utilizar una batería recomendada por Canon para su uso con esta videocámara, puede que exista un problema con la videocámara o con la batería. Consulte a un Servicio Canon de Asistencia Técnica.

#### No se puede convertir la escena

- La videocámara no puede convertir escenas grabadas con una configuración de vídeo no compatible (NTSC).
- No se pueden convertir escenas en el caso de que se hayan grabado o editado usando otro aparato y posteriormente transferidas a una tarjeta de memoria conectada a un ordenador.
- Las escenas MP4 tomadas con un modo de grabación de 4 Mbps solo se pueden convertir en vídeos MP4 con un modo de grabación de 4 Mbps o 3 Mbps. De la misma forma, las escenas MP4 tomadas con un modo de grabación de 3 Mbps solo se pueden convertir en vídeos MP4 con un modo de grabación de 3 Mbps.

#### No se puede cortar la escena

- No es posible cortar los vídeos MP4 que se copiaron a una tarjeta de memoria cuyo clúster tenía un tamaño superior al de la propia tarjeta de memoria en la que se estaban grabando.
- Tampoco pueden cortarse los vídeos MP4 que fueron grabados o copiados mediante otros dispositivos.

#### No se puede dividir la escena. Inicializar usando sólo la videocámara

- Use el software Data Import Utility que se suministra para guardar la escena y dividirla en el ordenador.

#### No se puede grabar Compruebe la tarjeta de memoria

- Existe un problema con la tarjeta de memoria. Guarde las grabaciones ( $\Box$  [117\)](#page-116-0) e inicialice la tarjeta de memoria usando la opción [Inicializa. completa] ( $\square$  [37\)](#page-36-0). Si el problema persiste, use otra tarjeta de memoria.

#### No se puede grabar

- Existe un problema con la tarjeta de memoria. Si este mensaje aparece frecuentemente sin razón aparente, consulte a un Servicio Canon de Asistencia Técnica.

#### No se puede reproducir Compruebe la tarjeta de memoria

- Existe un problema con la tarjeta de memoria. Guarde las grabaciones ( $\Box$  [117\)](#page-116-0) e inicialice la tarjeta de memoria usando la opción [Inicializa. completa] ( $\square$  [37\)](#page-36-0). Si el problema persiste, use otra tarjeta de memoria.

#### No se puede reproducir Inicializar usando sólo la videocámara

- La tarjeta de memoria de la videocámara se inicializó usando un ordenador. Inicialice la tarjeta de memoria con esta videocámara ( $\Box$  [37\)](#page-36-0).

#### No se puede reproducir

- No se pueden reproducir vídeos de una tarjeta de memoria de 64 MB o menos. Use una de las tarjetas de memoria recomendadas ( $\Box$  [36\)](#page-35-1).

#### No se pueden convertir las escenas grabadas a 50.00P

- No es posible convertir las escenas grabadas con un modo de grabación que no sea de 28 Mbps LPCM (50.00P), 28 Mbps (50.00P) o 35 Mbps (50.00P).

#### No se pueden grabar vídeos en esta tarjeta de memoria

- No se pueden grabar vídeos en una tarjeta de memoria de 64 MB o menos. Use una de las tarietas de memoria recomendadas ( $\Box$  [36\)](#page-35-1).

#### No se pueden reconocer los datos

- La videocámara no puede reconocer los datos grabados con una configuración de vídeo no compatible (NTSC).

#### No se pueden recuperar datos

- No se puede recuperar un archivo estropeado. Guarde las grabaciones ( $\Box$  [117](#page-116-0)) e inicialice la tarieta de memoria usando la opción [Inicializa. completa] ( $\Box$  [37](#page-36-0)).

#### Número máximo de escenas

- El número de escenas de la tarjeta de memoria ya ha alcanzado la cifra de 3999 (el número máximo de escenas para vídeos AVCHD). Borre escenas ( $\Box$  [106\)](#page-105-0) para liberar espacio.

#### Para grabar vídeo en esta tarjeta de memoria, se recomienda usar otra calidad de vídeo distinta de [Grabación a 50.00P].

- Cuando utilice tarjetas de memoria SD de clase de velocidad 2 o 4, no podrá grabar vídeos si utiliza un modo de grabación de 28 Mbps LPCM (50.00P), 28 Mbps (50.00P) o 35 Mbps (50.00P).

#### Para usar esta función, cambie el modo de cámara a Manual o Cine

 $-$  CUSTOM, el dial CUSTOM ( $\Box$ ) [98](#page-97-0)) y algunas de las funciones que se pueden asignar a los botones asignables ( $\Box$  [99\)](#page-98-0) no se pueden utilizar en el modo  $\Box$  Para utilizarlos, ajuste el dial de modos en  $M$  (modo  $\boxed{M}$ ) o CINEMA (modo  $\boxed{CNEMA}$ ).

#### Posiblemente no se puedan grabar vídeos en esta tarjeta de memoria

- Puede no resultar posible grabar vídeos en una tarjeta de memoria sin una categoría de clase de velocidad o una con clase de velocidad SD 2. Cambie la tarjeta de memoria por una SD de clase de velocidad 4, 6 o 10.

#### Tarea en curso. No desconectar la fuente de alimentación.

- La videocámara está actualizando la tarjeta de memoria. Espere a que acabe este proceso y no desconecte el adaptador compacto de corriente ni quite la batería.

#### Tarjeta de memoria llena

- La tarjeta de memoria está llena. Borre algunas grabaciones ( $\Box$  [106,](#page-105-0) [116\)](#page-115-0) para liberar espacio o cambie la tarjeta de memoria.

#### Tarieta mem. Número máximo de escenas

- La tarjeta de memoria ya contiene 3.999 escenas (el número máximo de escenas para vídeos AVCHD); no se puede copiar más escenas en la tarjeta de memoria. Borre escenas ( $\Box$  [106](#page-105-0)) para liberar espacio.

#### Tarjeta mem. No se pueden reconocer los datos

- La tarjeta de memoria contiene escenas grabadas con una configuración de vídeo no compatible (NTSC). Reproduzca las grabaciones de la tarjeta de memoria en el aparato que se usó originalmente para grabarlas.

## <span id="page-168-0"></span>Lista de mensajes para las funciones Wi-Fi

Consulte también el manual de instrucciones del punto de acceso y de otros dispositivos que vaya a usar.

#### Another user is already controlling the camcorder. Try again later./Ya hay otro usuario controlando la videocámara. Volver a intentar más tarde.

- Este mensaje aparece en la pantalla del dispositivo Wi-Fi. Hay varios dispositivos Wi-Fi intentando conectarse a la videocámara. Asegúrese de que tan solo haya un dispositivo Wi-Fi intentando conectarse y, a continuación, toque Reintentar.

#### Conflicto de dirección IP

- Cambie la dirección IP de la videocámara para evitar posibles conflictos con dispositivos conectados a la misma red. También puede cambiar la dirección IP del dispositivo con el que existe el conflicto.

#### Error de autenticación de Wi-Fi

- Asegúrese de que la videocámara y el punto de acceso usen el mismo método de autenticación/cifrado y la misma clave de cifrado.
- Si el punto de acceso utiliza filtrado de direcciones MAC, introduzca la dirección MAC de la videocámara en la pantalla de configuración del punto de acceso.

#### Error de Wi-Fi. Clave de cifrado incorrecta.

- La clave de cifrado (contraseña) distingue mayúsculas de minúsculas, por lo que debe asegurarse de introducirla correctamente.

#### Error de Wi-Fi. Método de autenticación incorrecto

- Asegúrese de que la videocámara y el punto de acceso estén configurados correctamente.
- Asegúrese de que la videocámara y el punto de acceso usen el mismo método de autenticación/cifrado y la misma clave de cifrado.
- Si el punto de acceso utiliza filtrado de direcciones MAC, introduzca la dirección MAC de la videocámara en la pantalla de configuración del punto de acceso.

#### Error de Wi-Fi. Método de cifrado incorrecto.

- Asegúrese de que la videocámara y el punto de acceso usen el mismo método de autenticación/cifrado.
- Si el punto de acceso utiliza filtrado de direcciones MAC, introduzca la dirección MAC de la videocámara en la pantalla de configuración del punto de acceso.

#### Imposible acceder a los archivos de configuración

- Apague la videocámara. Transcurridos unos segundos, vuelva a encenderla. Si el problema persiste, consulte a su distribuidor o a un Servicio Canon de Asistencia Técnica.

#### Imposible completar la configuración WPS. Vuelva a intentar la operación.

- Algunos puntos de acceso requieren que se mantenga pulsado el botón de Configuración protegida Wi-Fi (WPS). Para obtener más información, consulte el manual de instrucciones del punto de acceso.
- Asegúrese de tocar [OK] en la pantalla de la videocámara antes de que transcurran 2 minutos desde la activación de la señal de Configuración protegida Wi-Fi en el punto de acceso, ya sea pulsando el botón o introduciendo el código PIN.

#### Imposible completar la configuración WPS.

- Apague la videocámara y punto de acceso. Transcurridos unos segundos, vuelva a encenderlos e inténtelo de nuevo. Si el problema continúa, lleve a cabo la configuración mediante la opción [Buscar puntos de acceso]  $($   $\Box$  [141](#page-140-0)).

#### Imposible obtener una dirección IP

- Si no está utilizando un servidor DHCP, efectúe la conexión mediante la opción [Configuración manuall e introduzca la dirección IP mediante la opción [Manual] ( $\Box$ ) [142\)](#page-141-0).
- Encienda el servidor DHCP. Si ya está encendido, compruebe que funciona correctamente.
- Asegúrese de que el rango de direcciones del servidor DHCP es suficiente.
- Encienda el servidor DNS. Si ya está encendido, compruebe que funciona correctamente.
- Asegúrese de que la dirección IP del servidor DNS y el nombre de esa dirección están configurados correctamente.
- Ajuste la dirección IP del servidor DNS en la videocámara.
- Si no utiliza un servidor DNS, ajuste la dirección DNS en [0.0.0.0].
- Si utiliza un router de pasarela inalámbrico, asegúrese de que todos los dispositivos de la red, incluida la videocámara, están configurados con la dirección de pasarela correcta.

#### Imposible realizar la conexión

- Teléfonos inalámbricos, hornos microondas, refrigeradores y otros aparatos pueden interferir con la señal inalámbrica. Intente usar la videocámara en un lugar alejado de tales aparatos.

#### La comunicación inalámbrica no funciona correctamente

- Teléfonos inalámbricos, hornos microondas, refrigeradores y otros aparatos pueden interferir con la señal inalámbrica. Intente usar la videocámara en un lugar alejado de tales aparatos.
- Apague la videocámara y punto de acceso. Transcurridos unos segundos, vuelva a encenderlos y realice de nuevo la configuración de la red Wi-Fi. Si el problema persiste, consulte a su distribuidor o a un Servicio Canon de Asistencia Técnica.

#### La conexión Wi-Fi ha terminado

- Teléfonos inalámbricos, hornos microondas, refrigeradores y otros aparatos pueden interferir con la señal inalámbrica. Intente usar la videocámara en un lugar alejado de tales aparatos.
- Es posible que la videocámara no pueda conectarse con el punto de acceso si hay demasiados dispositivos tratando de acceder a él. Transcurridos unos segundos, vuelva a establecer la conexión.

#### La tapa de la tarjeta de memoria está abierta

- Se ha abierto la tapa de la ranura doble para tarjetas de memoria mientras se estaba accediendo a ella. Cancele la función Wi-Fi que se está utilizando e interrumpa la conexión Wi-Fi.

#### No se han encontrado puntos de acceso

- No se ha podido encontrar el punto de acceso establecido en la videocámara.
- Teléfonos inalámbricos, hornos microondas, refrigeradores y otros aparatos pueden interferir con la señal inalámbrica. Intente usar la videocámara en un lugar alejado de tales aparatos.
- Asegúrese de utilizar el SSID del punto de acceso para los ajustes Wi-Fi de la videocámara  $(D142)$  $(D142)$  $(D142)$ .
- Si el punto de acceso utiliza filtrado de direcciones MAC, introduzca la dirección MAC de la videocámara en la pantalla de configuración del punto de acceso.

#### No se puede utilizar Wi-Fi mientras el micrófono inalámbrico esté acoplado

- No es posible utilizar las funciones Wi-Fi de la videocámara mientras el micrófono inalámbrico WM-V1 esté conectado a ella. Desconecte el micrófono del terminal MIC y apáguelo.

#### Se han detectado varios puntos de acceso. Vuelva a intentar la operación.

- Hay varios puntos de acceso enviando una señal WPS a la vez. Intente de nuevo la operación más tarde o realice una configuración mediante la opción [WPS: Código PIN] o [Buscar puntos de acceso]  $($  [141\)](#page-140-0).

# Precauciones en el manejo

## Videocámara

Tome las precauciones que se indican a continuación para obtener el máximo rendimiento.

- Guarde las grabaciones de forma periódica. Transfiera sus grabaciones a un dispositivo externo, como un ordenador o una grabadora de vídeo digital ( $\Box$  [117](#page-116-1)) y guárdelas cada cierto tiempo. De este modo protegerá sus grabaciones importantes por si sufrieran algún daño, al tiempo que liberará más espacio en la tarjeta de memoria. Canon no se hace responsable de las pérdidas de datos.
- No transporte la videocámara sujetándola por la pantalla OLED. Cierre la pantalla OLED con cuidado. Cuando utilice la correa para la muñeca o de hombro, evite balancear la videocámara o golpearla con algún objeto.
- Trate con cuidado la pantalla táctil. No le aplique una fuerza excesiva y no emplee bolígrafos u otros objetos puntiagudos para usar la pantalla táctil. Esto podría dañar la superficie de la pantalla táctil.
- No coloque película protectora sobre la pantalla táctil. La videocámara dispone de una pantalla táctil capacitiva, por lo que podría no funcionar correctamente con una capa protectora adicional.
- No sostenga la videocámara en la misma posición durante largos periodos de tiempo, ya que podría provocar quemaduras leves por contacto. Aunque la videocámara no se caliente en exceso, el contacto prolongado con la misma pieza podría provocar rojeces o ampollas. Cuando se utilice la videocámara en lugares con temperaturas elevadas, o en los casos en que la persona que la use tenga problemas circulatorios o la piel muy sensible, se recomienda utilizar un trípode.
- No deje la videocámara en lugares sujetos a altas temperaturas (tales como dentro de un coche al sol) o a altos índices de humedad.
- No utilice la videocámara cerca de campos electromagnéticos intensos, como imanes y motores potentes, máquinas MRI o líneas de corriente de alto voltaje. De hacerlo, podrían producirse anomalías en el vídeo y en el audio o podría aparecer ruido en el vídeo.
- No use las funciones Wi-Fi cerca de equipos médicos o dispositivos electrónicos sensibles, ya que pueden afectar a su funcionamiento. Mantenga la videocámara a un mínimo de 22 cm de distancia de los marcapasos.
- Las funciones Wi-Fi de la videocámara pueden estar sujetas a interferencias de otros dispositivos, como teléfonos inalámbricos y hornos microondas. Estas interferencias pueden reducirse manteniéndose a la mayor distancia posible de estos aparatos o usando las funciones Wi-Fi de la videocámara en otro momento.
- No apunte el objetivo ni el visor hacia fuentes de luz potentes. No deje la videocámara apuntando a un sujeto luminoso.
- No utilice ni guarde la videocámara en lugares polvorientos ni con arena. La videocámara no es impermeable; evite también el agua, el barro y la sal. Si entrasen en la videocámara, podrían resultar dañada ésta y el objetivo.
- Tenga cuidado con el calor que generan los equipos de iluminación.
- No desarme la videocámara. Si la videocámara no funciona correctamente, consulte a un Servicio de Asistencia Técnica oficial.
- Manipule con cuidado la videocámara. No exponga la videocámara a golpes ni vibraciones, ya que podría dañarse.

- Cuando coloque la videocámara en un trípode, compruebe que el tornillo de fijación tenga una longitud inferior a 6,5 mm (0,2 pulgadas). El uso de otros trípodes podría dañar la videocámara.
- Al grabar vídeo, procure captar una imagen estable y sin movimientos bruscos. Un movimiento excesivo de la videocámara durante la grabación, así como los cambios demasiado rápidos del zoom y en los barridos de la escena, pueden dar lugar a escenas

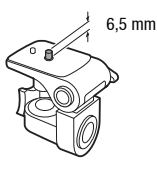

muy movidas e incómodas de ver. En casos extremos, la reproducción de esas escenas podría llegar a provocar un cierto mareo debido al movimiento. Si sufre una reacción de ese tipo, detenga inmediatamente la reproducción y, si es necesario, tómese un descanso.

## Almacenamiento durante mucho tiempo

Si no va a utilizar la videocámara durante mucho tiempo, guárdela en un lugar sin polvo, con poca humedad y a una temperatura no superior a 30 °C.

## Batería

#### PELIGRO

#### Trate la batería con cuidado.

- Mantenga la batería alejada del fuego (podría estallar).
- No exponga la batería a temperaturas superiores a 60 °C. No la deje cerca de un aparato de calefacción o dentro de un vehículo cuando haga calor.
- No intente desarmarla ni modificarla.
- No la golpee ni la deje caer.
- No la moje.
- Unos terminales sucios pueden dar lugar a un contacto defectuoso entre la batería y la videocámara. Limpie los terminales con un paño suave.

## Almacenamiento durante mucho tiempo

- Guarde las baterías en un lugar seco y con temperaturas no superiores a 30 °C.
- Para ampliar la vida de la batería, descárguela por completo antes de guardarla.
- Cargue y descargue totalmente todas las baterías al menos una vez al año.

## Tiempo de duración restante de la batería

Cuando utilice una batería compatible con Intelligent System, si el tiempo restante de batería que se muestra no es correcto, cárguela completamente. Sin embargo, podría no aparecer la duración de la batería tras una serie larga de usos repetidos, si una batería totalmente cargada no ha sido usada durante un periodo prolongado de tiempo o si la batería se usara de forma continuada a altas temperaturas. Considere el tiempo que aparece en la pantalla como una estimación.

## Uso de baterías que no sean originales de Canon

- Por su propia seguridad, las baterías que no sean originales de Canon no se cargarán, ni siquiera aunque se coloquen en esta videocámara o en el cargador de baterías CG-800E opcional.
- Se recomienda el uso de baterías originales Canon que lleven la marca **A** Intelligent Li-ion Battery Intelligent System.
- Si en la videocámara se usan baterías que no sean originales de Canon, aparecerá (<sup>17</sup>71 y no se visualizará la duración restante de la batería.

## Tarjeta de memoria

- Se recomienda hacer copia de seguridad en el ordenador de las grabaciones de la tarjeta de memoria. Los datos de imagen se pueden dañar o perder debido a defectos de la tarjeta de memoria o a la exposición a la electricidad estática. Canon no se hace responsable de las pérdidas o deterioro de los datos.
- No toque los terminales ni permita que se acumule en ellos polvo o suciedad.
- No utilice las tarjetas de memoria en lugares expuestos a campos magnéticos fuertes.
- No deje las tarjetas de memoria en lugares expuestos a altas temperaturas o a elevados índices de humedad.
- No desarme, doble, deje caer las tarjetas de memoria, ni las exponga a golpes ni a la acción del agua.
- Verifique la orientación de la tarjeta de memoria antes de introducirla. Si una tarjeta de memoria se introduce al revés y de manera forzada en una ranura, se pueden dañar la tarjeta o la videocámara.
- No pegue etiquetas o adhesivos a las superficies de la tarjeta de memoria.
- Las tarjetas de memoria Secure Digital (SD) disponen de una lengüeta de protección para impedir la grabación en la tarjeta, para evitar así el borrado accidental del contenido de la tarjeta. Para proteger la tarjeta de memoria contra la grabación encima de lo ya grabado, coloque la lengüeta de protección en la posición LOCK.

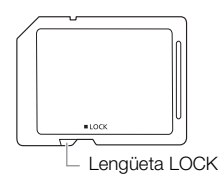

## Pila de litio recargable incorporada

La videocámara dispone de una pila de litio recargable en su interior para el control de la fecha/hora y otros ajustes. Mientras utiliza la videocámara, la pila de litio incorporada se recarga; no obstante, si no la utiliza durante unos 3 meses, se descargará por completo.

Recarga de la pila de litio incorporada: conecte el adaptador compacto de corriente a la videocámara y déjelo conectado durante aproximadamente 24 horas con la videocámara apagada.

## Pila de botón de litio

#### ¡ADVERTENCIA!

- El uso indebido de la pila utilizada en este dispositivo podría suponer peligro de incendio o de quemaduras químicas si se utiliza de forma incorrecta.
- No desarme, modifique, sumerja en agua, caliente a más de 100 °C o queme la pila.
- No se meta la pila en la boca. En caso de ingestión, solicite asistencia médica inmediatamente. La carcasa de la pila podría romperse y los fluidos de la misma podrían producir daños internos.
- Mantenga la pila fuera del alcance de los niños.
- No recargue, cortocircuite ni coloque la pila en posición incorrecta.
- Las pilas usadas deberán llevarse a la tienda donde compre las nuevas para que las desechen de forma segura.
- No agarre la pila con pinzas u otras herramientas metálicas, pues provocaría un cortocircuito.
- Limpie la pila con un paño limpio y seco para asegurar un contacto correcto.

## Al deshacerse de la tarjeta de memoria

Cuando se borran vídeos o al inicializar una tarjeta de memoria, solo se alterará la tabla de asignación de archivos sin que se borren físicamente los datos almacenados. Cuando deseche una tarjeta de memoria o la regale a otra persona, inicialícela con la opción [Inicializa. completa] ( $\Box$  [37\)](#page-36-0). Llénela con grabaciones sin importancia y a continuación, inicialícela siguiendo el mismo procedimiento. De este modo resultará muy difícil recuperar las grabaciones originales.

175

# Mantenimiento/Otros

## <span id="page-174-0"></span>Limpieza

## Cuerpo de la videocámara

• Utilice un paño suave y seco para limpiar el cuerpo y el objetivo de la videocámara. No utilice un paño tratado químicamente ni disolventes volátiles, como los disolventes de pintura.

## Objetivo, visor y sensor de AF Instantáneo

- Si la superficie del objetivo de la videocámara o el sensor de AF instantáneo se ensucian, el enfoque automático podría no funcionar correctamente.
- Utilice un soplador manual para limpiar el polvo o las partículas de suciedad.
- Utilice un paño suave y limpio de limpieza de objetivos para limpiar con suavidad el objetivo o el visor. No utilice nunca pañuelos de papel.

## Pantalla OLED táctil

- Limpie la pantalla OLED táctil utilizando un paño suave y limpio, de los utilizados para la limpieza de objetivos.
- Los cambios bruscos de temperatura pueden producir condensación en la superficie de la pantalla. Límpiela con un paño suave y seco.

## Condensación

Al trasladar rápidamente la videocámara de un lugar frío a otro caliente se puede producir condensación (gotitas de agua) en sus superficies internas. Deje de usar la videocámara si descubre que se ha producido condensación. En caso contrario, la videocámara podría resultar dañada.

## Se puede producir condensación en los siguientes casos:

- Cuando se traslada rápidamente la videocámara de un lugar frío a otro caliente.
- Cuando se deja la videocámara en una habitación húmeda.
- Cuando se calienta rápidamente una habitación fría.

#### Cómo evitar la condensación

- No exponga la videocámara a cambios súbitos ni extremos de temperatura.
- Retire la tarjeta de memoria y la batería. A continuación, coloque la videocámara en una bolsa de plástico cerrada herméticamente y déjela que se adapte a los cambios de temperatura lentamente antes de extraerla de la bolsa.

## Cuando se descubre condensación

El tiempo necesario para que se evaporen las gotas de condensación variará en función del lugar y las condiciones climáticas. Como norma general, espere al menos dos horas antes de volver a usar la videocámara.

## Visualización del logotipo de certificación

Puede abrir  $\blacktriangleright$   $\blacktriangleright$  [Pantalla logo certificación] para ver información de certificación de esta videocámara.

## Uso de la videocámara en el extranjero

## Fuentes de alimentación

El adaptador compacto de corriente se puede utilizar tanto para el funcionamiento de la videocámara como para cargar las baterías, pudiendo utilizarse en cualquier país con un suministro eléctrico de corriente alterna de entre 100 y 240 V, 50/60 Hz. Si desea información sobre adaptadores de enchufes para utilizarlos en el extranjero, consulte al Servicio Canon de Asistencia Técnica.

## <span id="page-175-0"></span>Reproducción en una pantalla de televisión

Solo podrá reproducir sus grabaciones en televisores compatibles con el sistema PAL. PAL (o el sistema SECAM compatible) se usa en los países y zonas siguientes:

Europa: toda Europa y Rusia. América: sólo en Argentina, Brasil, Uruguay y los territorios franceses (Guayana Francesa, Guadalupe, Martinica, etc.). Asia: la mayor parte de Asia (excepto en Japón, Filipinas, Corea del Sur, Taiwan y Myanmar). África: toda África y las islas africanas. Australia/Oceanía: Australia, Nueva Zelanda, Papúa Nueva Guinea; la mayor parte de las islas del Pacífico (excepto Micronesia, Samoa, Tonga y los territorios estadounidenses como Guam y Samoa Americana).

## Accesorios opcionales (La disponibilidad varía de unos países a otros)

Los siguientes accesorios opcionales son compatibles con esta videocámara. Algunos accesorios seleccionados se describen más detalladamente en las páginas siguientes.

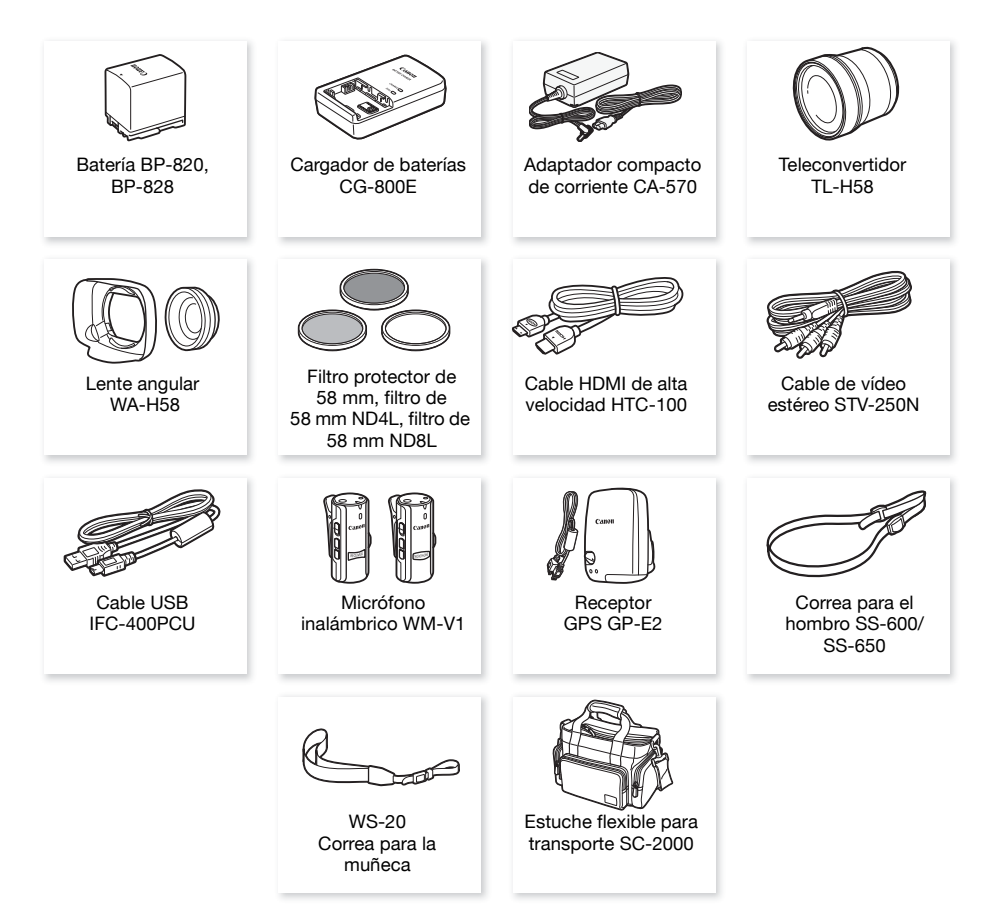

#### Se recomienda el uso de accesorios originales de Canon.

Este producto está diseñado para ofrecer un rendimiento excelente siempre que se utilice con accesorios originales de Canon. Canon no se hace responsable de ningún daño en el producto ni accidentes como fuego, etc. provocados por un funcionamiento incorrecto de accesorios que no sean originales de Canon (por ejemplo, fugas o explosiones de la batería). Tenga en cuenta que esta garantía no cubre reparaciones que sean consecuencia de un funcionamiento incorrecto de accesorios no originales de Canon. No obstante, podrá solicitar dichas reparaciones, las cuales estarán sujetas a un recargo.

## Baterías

178

Cuando necesite baterías adicionales, seleccione uno de los siguientes modelos: BP-820 o BP-828.

Cuando se utilizan baterías con la marca Intelligent System, la videocámara se comunica con la batería y en la pantalla se visualizará el tiempo de duración restante (con una precisión de hasta 1 minuto). Sólo se pueden utilizar y cargar estas baterías con videocámaras y cargadores compatibles con el Intelligent System.

## Cargador de baterías CG-800E

Utilícelo para cargar las baterías.

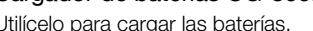

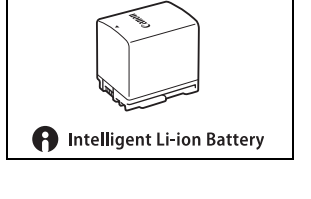

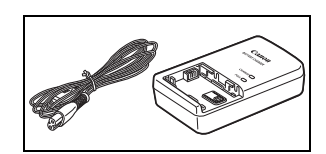

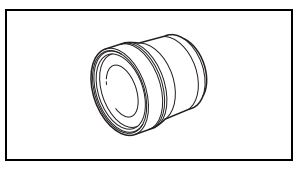

## Teleconvertidor TL-H58

Este teleconvertidor aumenta la longitud focal del objetivo de la videocámara por un factor de 1,5.

- No se puede utilizar el teleconvertidor junto con el parasol del objetivo con carcasa que se suministra.
- La estabilizador de la imagen no es igual de efectiva si se utiliza el teleconvertidor.
- La distancia mínima de enfoque en la focal tele más larga con el teleconvertidor es de 1,3 metros.

## Lente angular WA-H58

Esta lente angular reduce la longitud focal en un factor de 0,75, ofreciendo una perspectiva más amplia para las grabaciones en interiores o para tomas panorámicas.

• No se puede utilizar la lente angular junto con el parasol del objetivo con barrera que se suministra.

## Filtro protector de 58 mm, filtro de 58 mm ND4L, filtro de 58 mm ND8L

Los filtros de densidad neutra y los protectores MC (multirrevestidos) le ayudarán a controlar las situaciones de iluminación difíciles.

## Micrófono inalámbrico WM-V1

Grabación de sonido de calidad y segura, incluso cuando se graban sujetos a grandes distancias. El transmisor viene equipado con una práctica pinza para sujetarlo a la ropa y el receptor se puede acoplar a la correa para la empuñadura de la videocámara.

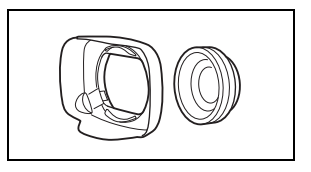

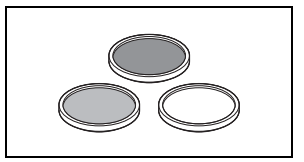

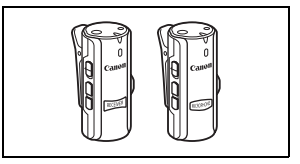

Bolso muy útil para guardar la videocámara, con compartimientos almohadillados y con bastante espacio para los accesorios.

Ésta es la marca de identificación de los accesorios de vídeo originales Canon. Cuando utilice un equipo de vídeo Canon, se recomienda utilizar accesorios o productos Canon que tengan esta misma marca.

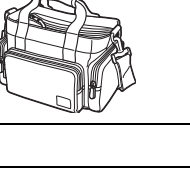

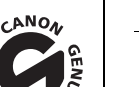

# **Especificaciones**

## XA35 / XA30

— Los valores indicados son aproximados.

#### 180 Sistema

- Sistema de grabación
	- Vídeos: AVCHD<sup>1</sup> Vídeo: MPEG-4 AVC/H.264:

Audio: PCM lineal, 16 bits, 48 kHz, 2 canales $2$ 

- Dolby Digital 2 canales
- MP4 Vídeo: MPEG-4 AVC/H.264

Audio: MPEG-2 AAC-LC (2 canales)

Fotos: DCF (regla de Diseño para sistemas de Archivos de Cámara), compatible con Exif3 versión 2.3

- Tipo de imagen: JPEG
- 
- <sup>1</sup> Compatible con las especificaciones de la versión de AVCHD. 2.0.<br><sup>2</sup> PCM lineal se encuentra disponible cuando el modo de grabación es de 28 Mbps LPCM (50.00P) o 24 Mbps LPCM.<br><sup>3</sup> Esta videocámara es compatible con Ex
- mejorar la comunicación entre videocámaras e impresoras. Al conectar la videocámara a una impresora compatible con Exif Print se usan y optimizan los datos de imagen que tenía la videocámara en el momento de la grabación, con lo que se obtienen copias impresas de altísima calidad.
- Configuración de la señal de vídeo AVCHD, MP4
- Soporte de grabación

Tarjeta de memoria SD, SDHC (SD High Capacity) o SDXC (SD eXtended Capacity) (no incluida); dos ranuras para tarieta de memoria

## • Tiempo máximo de grabación<sup>•</sup>

Tarjeta de memoria de 32 GB (de venta en comercios especializados): Vídeos AVCHD: 28 Mbps LPCM (50.00P) y 28 Mbps (50.00P): 2 horas 30 minutos

 24 Mbps LPCM y 24 Mbps: 2 horas 55 minutos 17 Mbps: 4 horas 10 minutos 5 Mbps: 12 horas 15 minutos Vídeos MP4: 35 Mbps (50.00P): 2 horas 24 Mbps: 2 horas 55 minutos 17 Mbps: 4 horas 10 minutos 8 Mbps (50.00P): 8 horas 40 minutos

4 Mbps: 17 horas 20 minutos 3 Mbps: 22 horas 55 minutos

Tarjeta de memoria de 8 GB (de venta en comercios especializados):

 Vídeos AVCHD: 28 Mbps LPCM (50.00P) y 28 Mbps (50.00P): 35 minutos 24 Mbps LPCM y 24 Mbps: 40 minutos17 Mbps: 1 horas 5 Mbps: 3 horas Vídeos MP4: 35 Mbps (50.00P): 30 minutos 24 Mbps: 40 minutos 17 Mbps: 1 hora 8 Mbps (50.00P): 2 horas 10 minutos 4 Mbps: 4 horas 20 minutos 3 Mbps: 5 horas 40 minutos
- Sensor de imagen CMOS tipo 1/2.84, 3 090 000 píxeles Píxeles efectivos: 2 910 000 píxeles<sup>+</sup>
- Pantalla OLED táctil: TFT panorámica en color de 8,77 cm (3,5 pulgadas), equivalente a 1 230 000 puntos<sup>•</sup>, cobertura del 100%, funcionamiento táctil
- Visor: panorámico en color de 0,61 cm (0,24 pulgadas), equivalente a 1 560 000 puntos $\bullet$ , cobertura del 100%
- Micrófono: Micrófono condensador electreto estereofónico
- Objetivo

Zoom óptico 20x, f=3,67-73,4 mm, F/1.8-2.8, abertura circular de 8 palas Equivalente en 35 mm:  $26.8 - 576$  mm<sup>+</sup>

 $28.8 - 576$  mm<sup> $\bullet$ </sup> [cuando el estabilizador de la Imagen Dinámico (IS

Dinámico) está activado]

- Configuración del objetivo: 12 elementos en 10 grupos (elemento asférico de doble cara)
- Sistema AF

Enfoque automático (TTL + sensor de distancia exterior cuando se ajusta a [AF Instantáneo] o [AF Medio]) o a enfoque manual

- Diámetro del filtro: 58 mm
- Distancia mínima de enfoque 60 cm; 1 cm en la posición angular máxima
- Balance de blancos

Ajustes del balance de blancos automático, balance de blancos personalizado (2 ajustes), temperatura de color definida por el usuario o balance de blancos preajustado: luz día, sombra, nublado, fluorescente, fluorescente H, tungsteno

• Iluminación mínima

0,1 lux (programa de grabación [Baja iluminación], velocidad de obturación ajustada a 1/2 segundo) 1,0 lux (programa de grabación [AE programada], obturación lenta automática [On], velocidad de obturación a 1/25 segundo)

- Iluminación recomendada: más de 100 lx
- Estabilización de la Imagen: Estabilizador óptico de la imagen por desplazamiento de lentes
- Tamaño de las grabaciones en vídeo

Vídeos AVCHD:

28 Mbps LPCM (50.00P), 28 Mbps (50.00P), 24 Mbps LPCM, 24 Mbps, 17 Mbps: 1920 x 1080 píxeles; 5 Mbps: 1440 x 1080 píxeles Vídeos MP4:

35 Mbps (50.00P), 24 Mbps, 17 Mbps: 1920 x 1080 píxeles; 8 Mbps (50.00P); 4 Mbps: 1280 x 720 píxeles; 3 Mbps: 640 x 360 píxeles

• Tamaño de las fotos:1920 x 1080 píxeles

1280 x 720 píxeles (al grabar vídeos MP4 a 8 o 4 Mbps)

640 x 360 píxeles (al grabar vídeos MP4 a 3 Mbps)

1920 x 1080 píxeles (fotos capturadas a partir de vídeos)

#### **Terminales**

• Terminal HD/SD-SDI Clavija BNC, solo salida, 0,8 Vp-p / 75 Ω, desequilibrado HD-SDI: SMPTE 292M Vídeo: 1080i, 720P SD-SDI: SMPTE 259M Vídeo: 576i

Audio incrustado, código de tiempo (VITC/LTC)

- Terminal HDMI OUT: conector mini HDMI, solo salida
- Terminal USB: receptáculo mini-B, USB de alta velocidad, solo salida

#### • Terminal AV OUT

Miniclavija de 4 polos de ∅ 3,5 mm, solo salida Vídeo: 1 Vp-p / 75  $\Omega$  desequilibrado Audio: –10 dBV (carga 47 kΩ) / 3 kΩ o menos

#### • Terminal MIC

Miniclavija estéreo de ∅ 3,5 mm (desequilibrado) -65 dBV (volumen automático, plena escala -12 dB) / 5 kΩ o más Atenuador de micrófono: 20 dB

#### • Terminal INPUT

Clavija INPUT (patilla 1: apantallada, patilla 2: activa, patilla 3: neutra), 2 juegos (equilibrado) Sensibilidad:

Para la entrada del micrófono: -60 dBu (centro de volumen manual, plena escala -18 dB) / 600 Ω Para entrada de línea: 4 dBu (centro de volumen manual, plena escala -18 dB) / 10 kΩ Atenuador de micrófono: 20 dB

- Terminal  $\Omega$  (auriculares) Miniclavija estéreo de ∅ 3,5 mm (desequilibrado) -29 dBV (carga de 16 Ω, volumen máximo) / 100  $\Omega$
- Terminal REMOTE: miniclavija estéreo de ∅ 2,5 mm, solo entrada

#### Alimentación/Otros

- Fuente de alimentación (nominal) CC 7,4 V (batería), CC 8,4 V (adaptador compacto de corriente)
- Consumo eléctrico<sup>+</sup>: **2455** 4,6 W **2660** 4,5 W (17 Mbps, AF activado, OLED luminosidad normal) **EZER** 4,6 W **EZERO** 4,5 W (17 Mbps, AF activado, visor)
- Temperatura de funcionamiento $\bullet$ : 0 40 °C
- Dimensiones<sup>•</sup> [An x Al x F] (excluyendo la correa para la empuñadura) Solo videocámara: 109 x 84 x 182 mm Videocámara con el parasol del objetivo instalado: 115 x 84 x 231 mm Videocámara con el parasol del objetivo y el asa instalados: 131 x 180 x 231 mm
- Peso<sup>•</sup> (videocámara con parasol del objetivo, batería BP-820, tarjeta de memoria y asa): **X435** 1160 g **X430** 1155 g

#### Adaptador compacto de corriente CA-570

- Fuente de alimentación: corriente alterna de 100 240 V, 50/60 Hz
- Salida nominal / consumo:  $8.4$  V CC,  $1.5$  A  $/$  29 VA  $(100$  V) 39 VA  $(240)$  V)
- Temperatura de funcionamiento<sup> $\bullet$ </sup>: 0 40 °C
- Dimensiones<sup> $\bullet$ </sup>: 52 x 29 x 90 mm
- Peso<sup> $\bullet$ </sup>: 135 g

## Batería BP-820

• Tipo de batería Batería de ión-litio recargable, compatible con el Intelligent System

- Tensión nominal: CC de 7,4 V
- Temperatura de funcionamiento<sup> $\bullet$ </sup>: 0 40 °C
- Capacidad de la batería: 1780 mAh (habitual); 13 Wh/1700 mAh (mínima)
- Dimensiones<sup> $\bullet$ </sup>: 30.7 x 39.4 x 40.2 mm
- Peso $\bullet$ : 85 g

#### Acerca de los canales y las frecuencias Wi-Fi disponibles

Las funciones Wi-Fi de la videocámara usan un intervalo predeterminado de frecuencias y canales que, además, determina la posibilidad de conexión de la videocámara con dispositivos iOS o Android dentro del mismo.

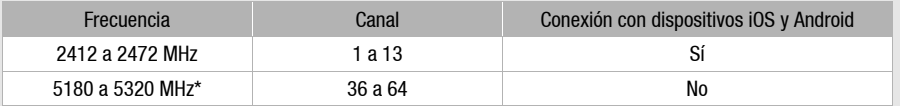

\* Si en la placa de identificación situada en la parte inferior de la videocámara se puede leer "2.4GHz only", esto quiere decir que la videocámara puede funcionar en la banda de 2,4 GHz, pero no en la de 5 GHz.

# Tablas de referencia

#### Tiempos de carga, grabación y reproducción

Los tiempos de carga de la tabla siguiente son aproximados y varían de acuerdo con las condiciones de carga inicial de la batería.

# Batería<sup>→</sup> BP-820 BP-828 Condiciones de carga↓ Utilizando la videocámara 275 min 405 min Utilizando el cargador de baterías CG-800E 190 min 260 min

Los tiempos de carga de las tablas siguientes son aproximados y varían de acuerdo con las condiciones de carga y modo de grabación, condiciones de grabación o reproducción. Puede que el tiempo efectivo de utilización de la batería se acorte cuando se grabe en ambientes fríos, cuando se utilicen los ajustes de pantalla más brillantes, etc.

#### **EZES** Cómo grabar vídeos AVCHD

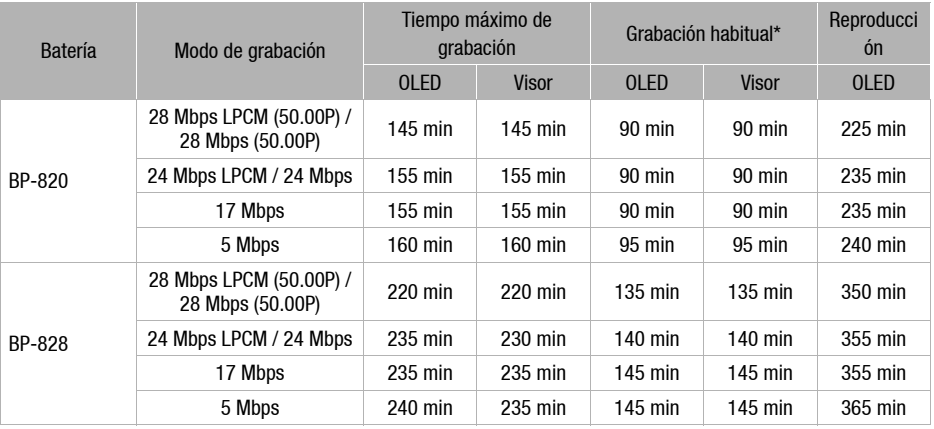

#### Cómo grabar vídeos MP4

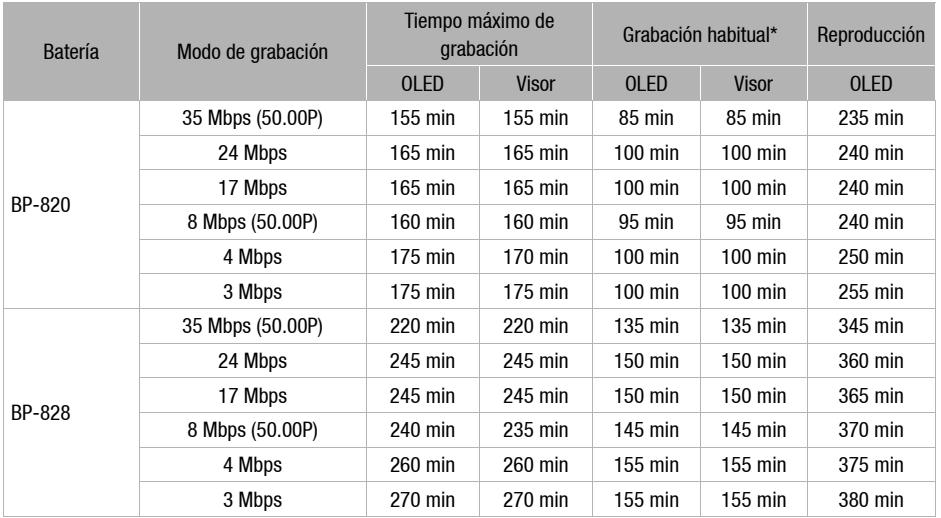

#### **EZEO** Cómo grabar vídeos AVCHD

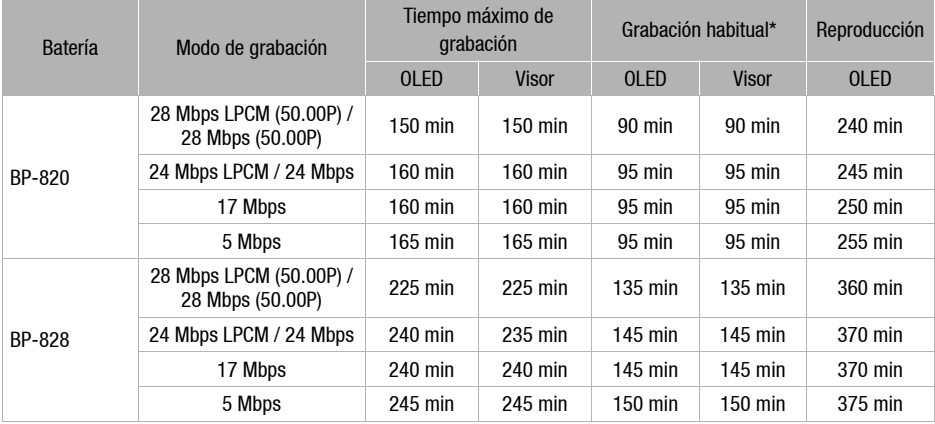

#### **EZEO** Cómo grabar vídeos MP4

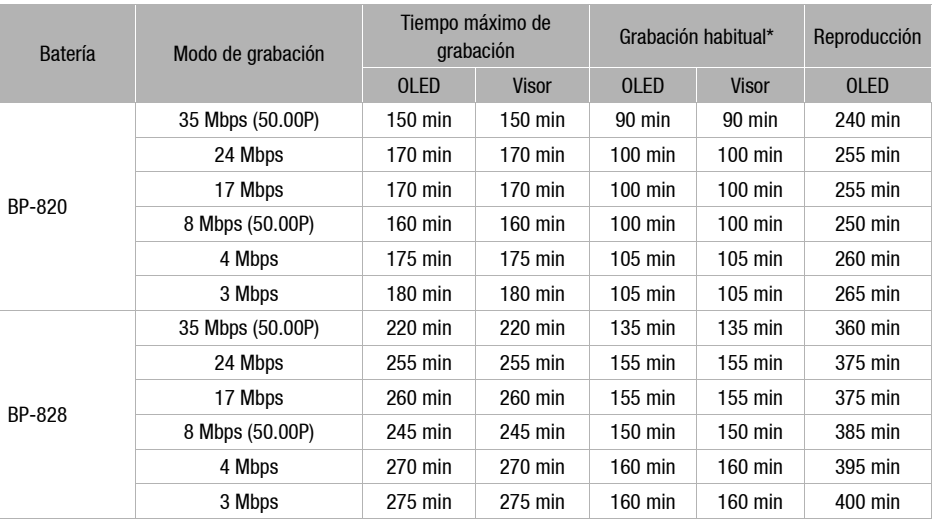

\* Tiempos aproximados para grabación con operaciones repetidas, tales como inicio/parada, utilización del zoom y conexión/desconexión de la alimentación.

# Índice alfabético

# **A**

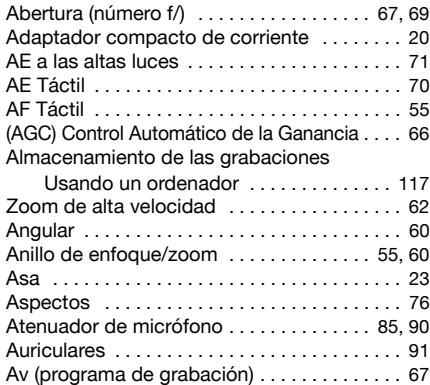

## **B**

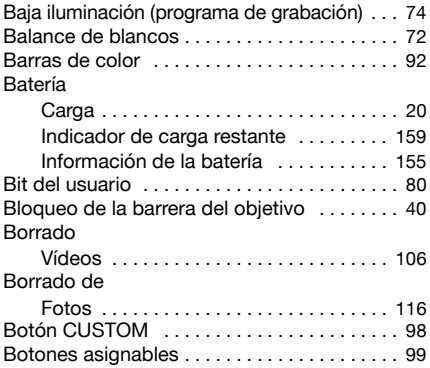

# **C**

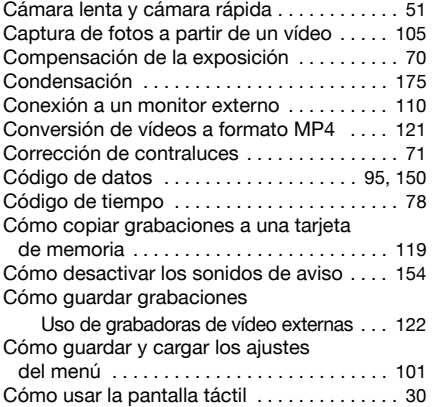

# **D**

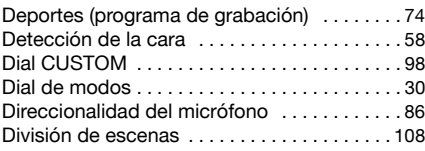

#### **E**

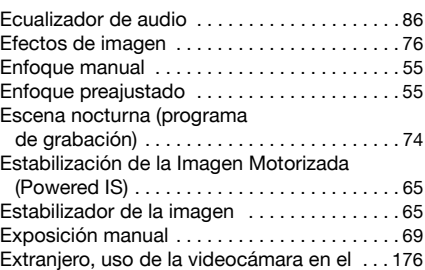

#### **F**

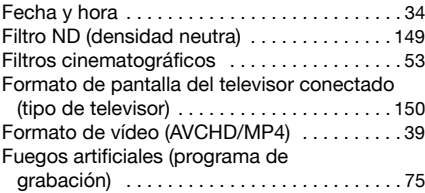

#### **G**

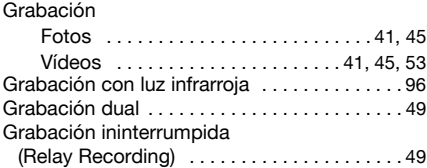

# **I**

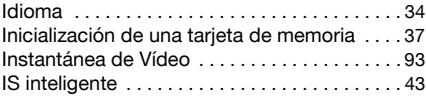

## **L**

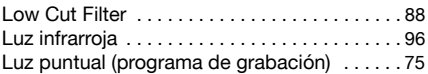

## 187

# **M**

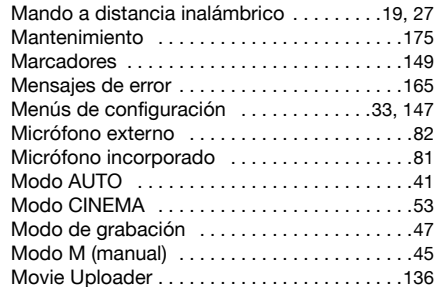

#### **N**

188

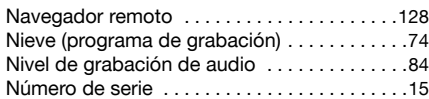

# **O**

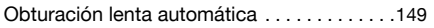

## **P**

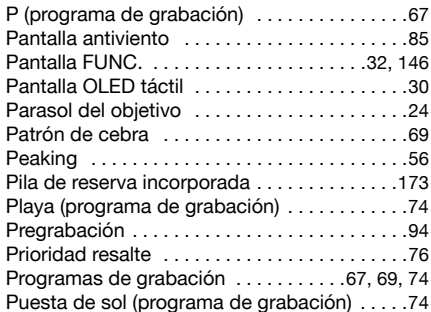

## **R**

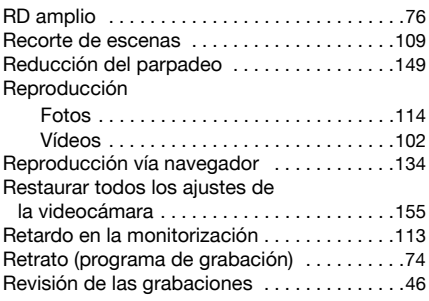

# **S**

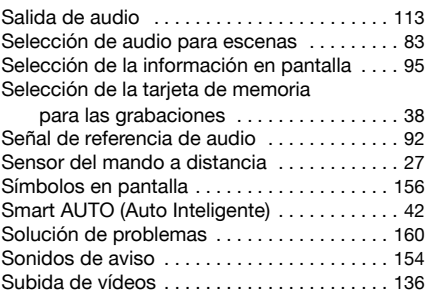

## **T**

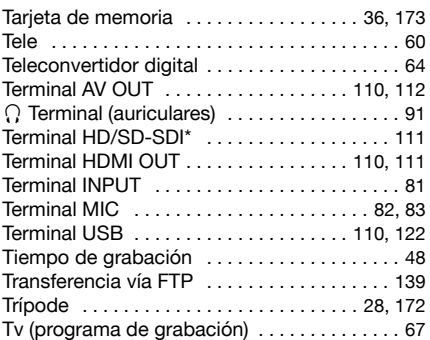

#### **V**

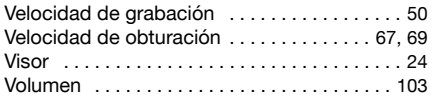

## **W**

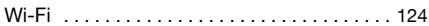

## **Z**

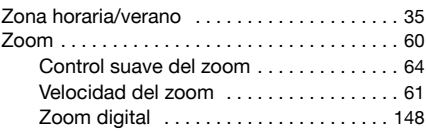

# Canon

Canon Europa N.V. Bovenkerkerweg 59, 1185 XB Amstelveen, The Netherlands http://www.canon-europe.com

Para ver su oficina de Canon local, consulte la garantía o visite www.canon-europe.com/Support

Canon Europa N.V. proporciona el producto y la garantía asociada en los países europeos.

Visite el sitio web de Canon en su país para descargar la última versión del Manual de instrucciones completo (archivo PDF).